# **Delta3 Altanium**

Guida dell'utente

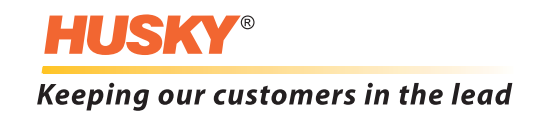

**Edizione:** v 2.1 — luglio 2013

Il presente manuale del prodotto riporta informazioni per il funzionamento e/o la manutenzione in sicurezza. Husky si riserva il diritto di apportare modifiche per migliorare costantemente le funzioni e/o le prestazioni del prodotto. Qualora dovessero essere implementate, tali modifiche possono comportare misure di sicurezza diverse e/o aggiuntive che verranno comunicate ai clienti tramite appositi bollettini.

Le informazioni contenute in questo manuale sono proprietà esclusiva di Husky Injection Molding Systems Limited. Fatta eccezione per tutti i diritti contrattuali espressamente indicati, è vietata la pubblicazione o l'uso commerciale, anche parziale, di questo documento senza la previa autorizzazione scritta di Husky Injection Molding Systems Limited.

In deroga a tale divieto, Husky Injection Molding Systems Limited concede ai propri clienti il permesso di riprodurre il presente documento ad esclusivo uso interno.

I nomi dei servizi o dei prodotti, o i loghi Husky® cui si fa riferimento nel presente manuale sono marchi registrati di Husky Injection Molding Systems Ltd. e possono essere utilizzati da alcune imprese affiliate sotto licenza.

Tutti i marchi registrati di terzi sono proprietà dei rispettivi titolari e possono essere protetti da leggi e trattati sui copyright, sui marchi registrati o su altri diritti di proprietà intellettuale. Ciascuna di queste terze parti si riserva espressamente tutti i diritti di tali proprietà intellettuali.

© 2008-2013 Husky Injection Molding Systems. Tutti i diritti riservati.

# <span id="page-2-0"></span>**Informazioni generali**

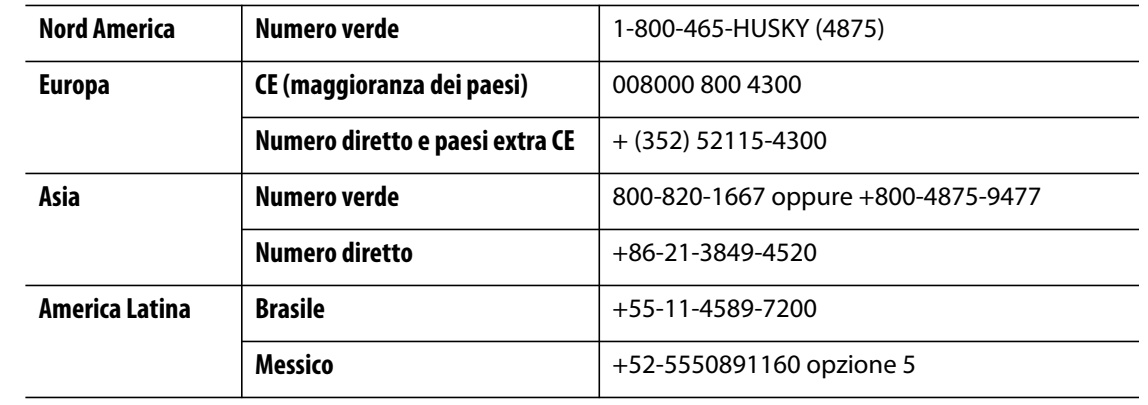

### <span id="page-2-1"></span>**Numeri telefonici Servizio assistenza**

Per gli interventi in loco, contattare il Servizio vendite e Assistenza tecnica Husky di zona.

Per domande e problemi non urgenti, inviare una e-mail ad Husky all'indirizzo [techsupport@husky.ca](mailto:techsupport@husky.ca).

#### <span id="page-2-2"></span>**Servizio vendite e Assistenza tecnica di zona**

Per conoscere la sede più vicina, visitare il sito [www.husky.ca](http://www.husky.ca).

#### <span id="page-2-3"></span>**Aggiornamenti dei prodotti**

Sono disponibili aggiornamenti in grado di migliorare il rendimento, ridurre i tempi dei cicli e aggiungere funzioni all'apparecchiatura Husky.

Per conoscere gli aggiornamenti disponibili, visitare la pagina [www.husky.ca](http://www.husky.ca) o contattare il Servizio vendite e Assistenza tecnica Husky di zona.

#### <span id="page-2-4"></span>**Ordinazione parti di ricambio**

È possibile ordinare tutte le parti di ricambio dell'apparecchiatura Husky tramite il centro di distribuzione dei componenti Husky di zona oppure online all'indirizzo [www.husky.ca](http://www.husky.ca).

#### <span id="page-2-5"></span>**Ordinazione di manuali aggiuntivi**

È possibile acquistare copie aggiuntive del presente manuale e di altra documentazione presso il Servizio vendite e Assistenza tecnica Husky di zona.

# **Indice**

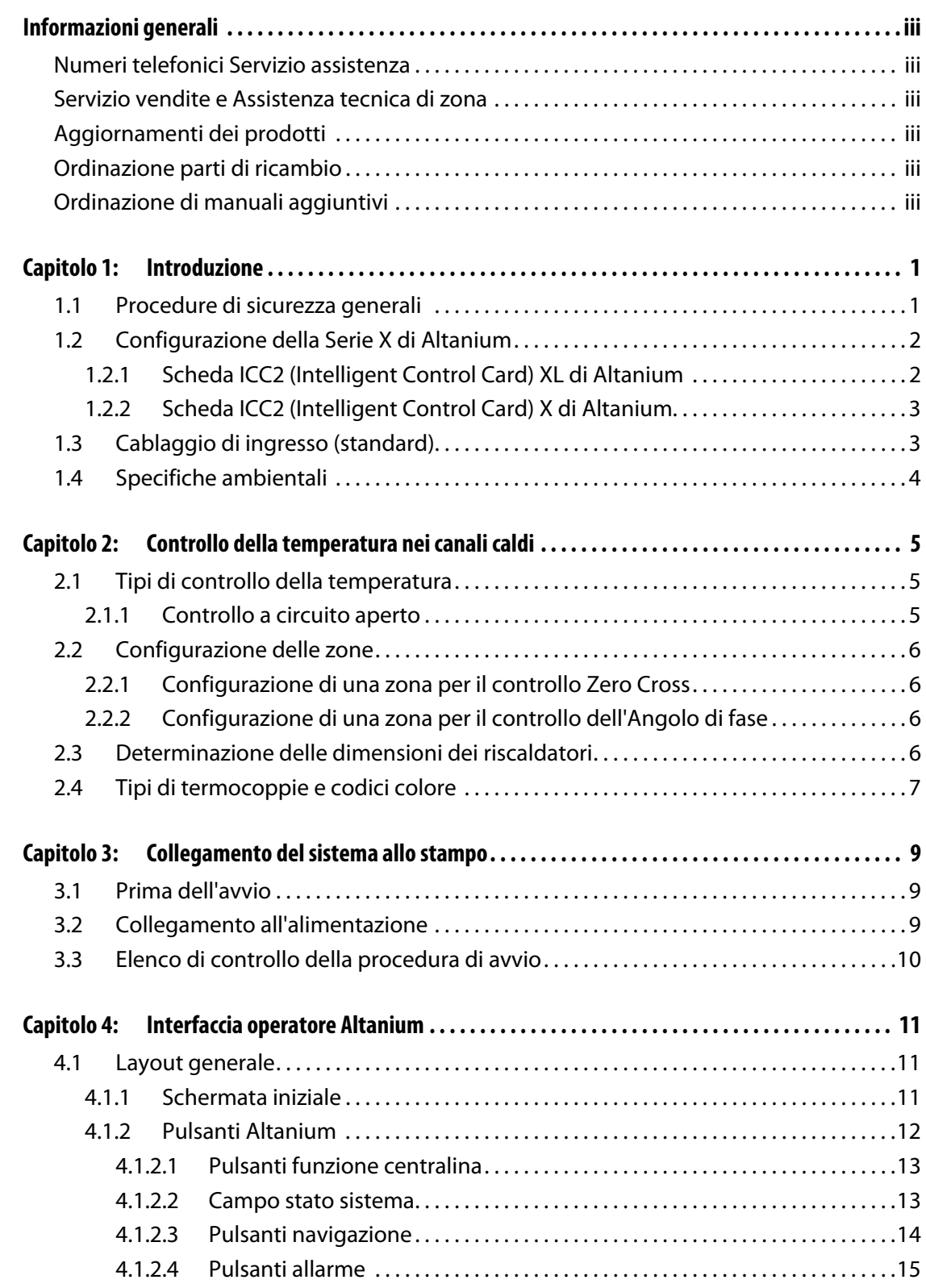

# **HUSKY**

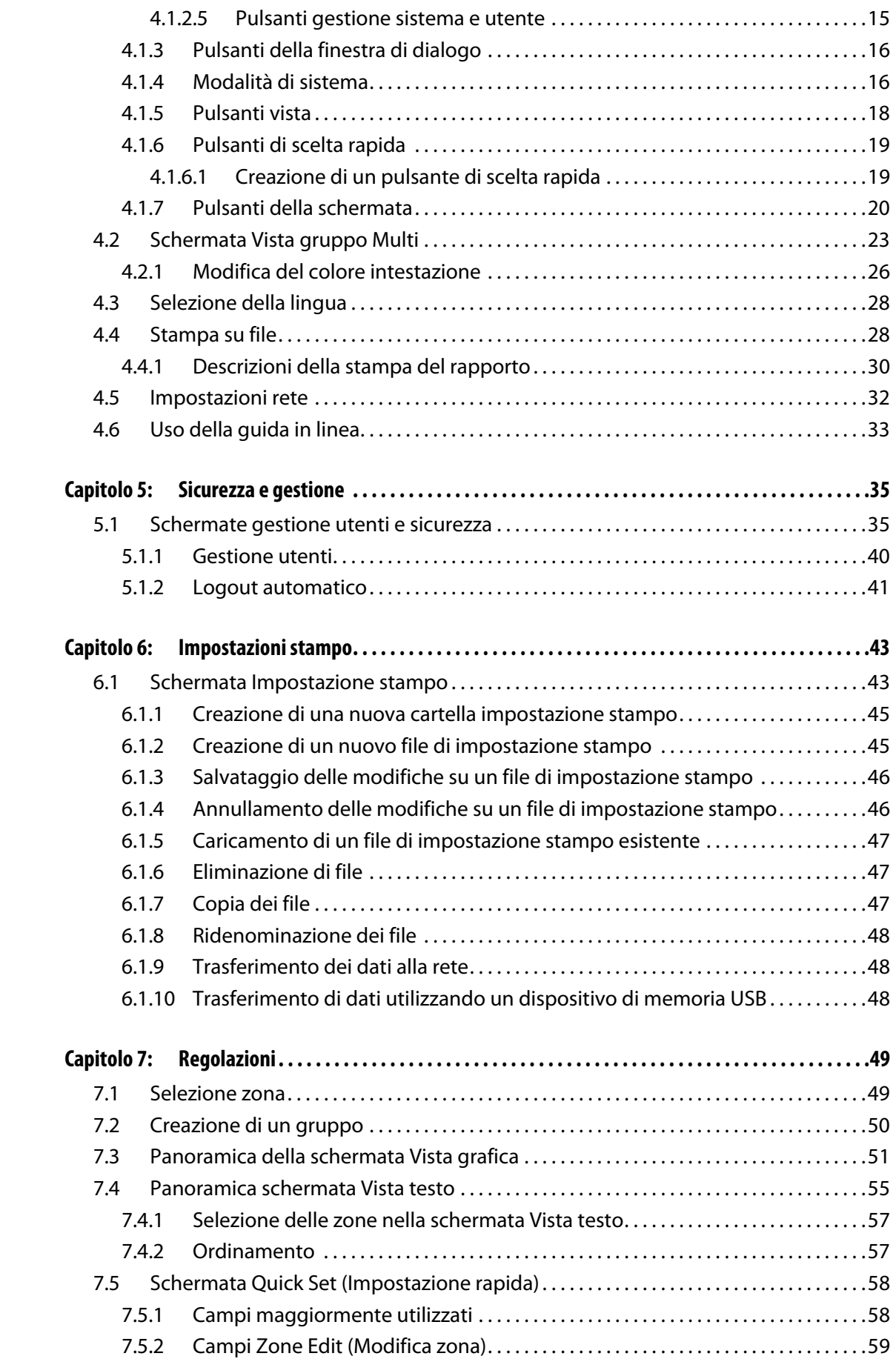

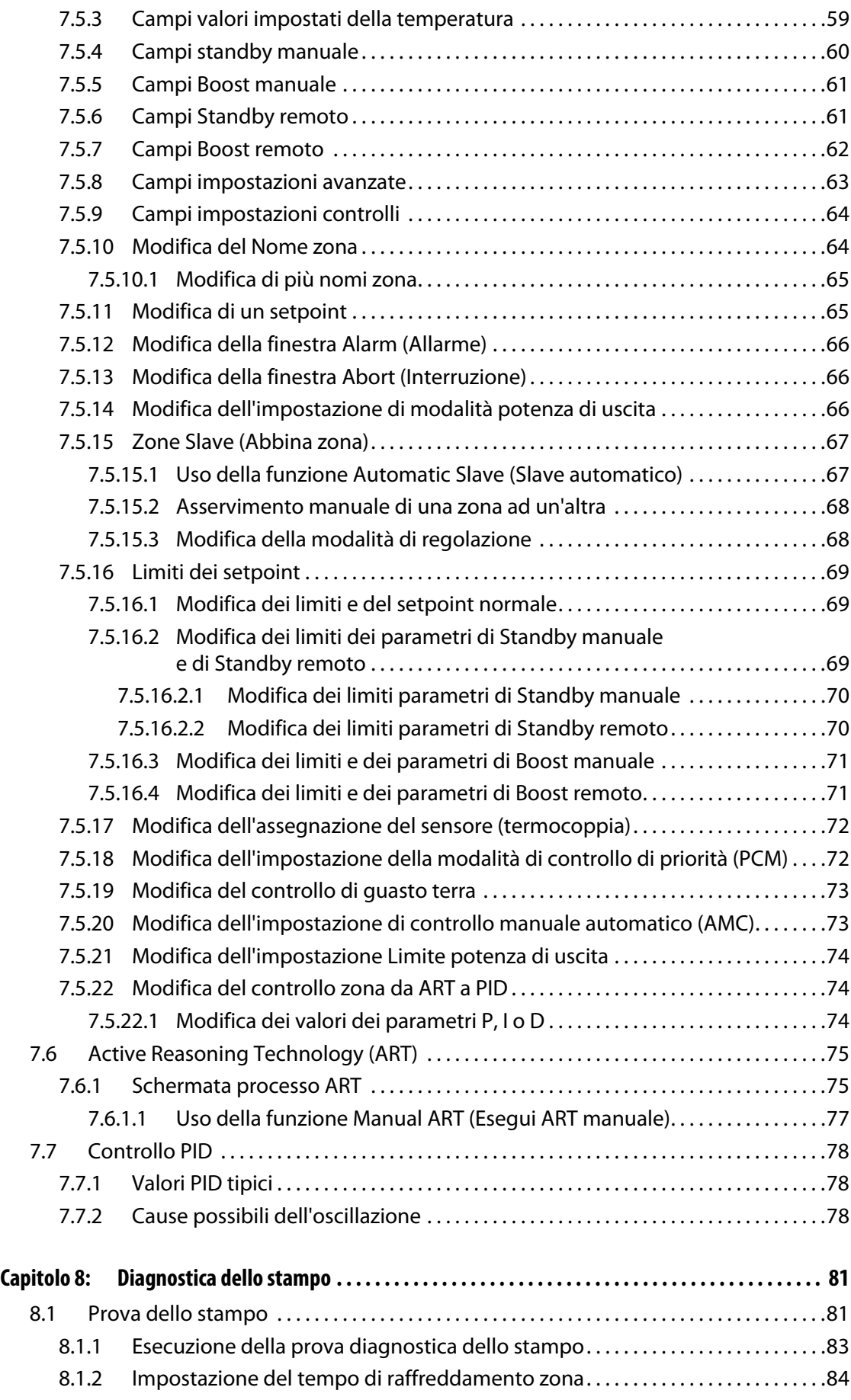

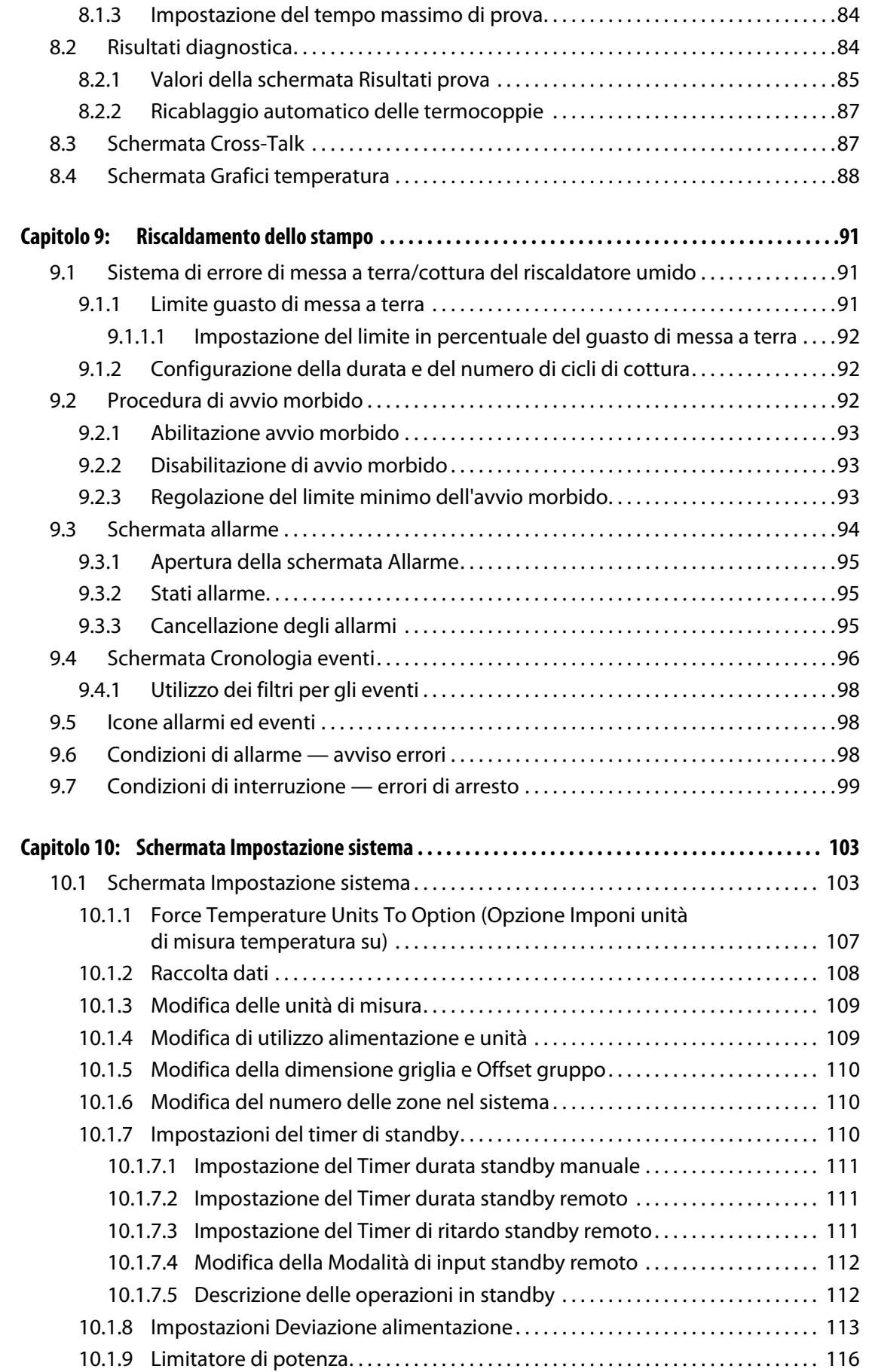

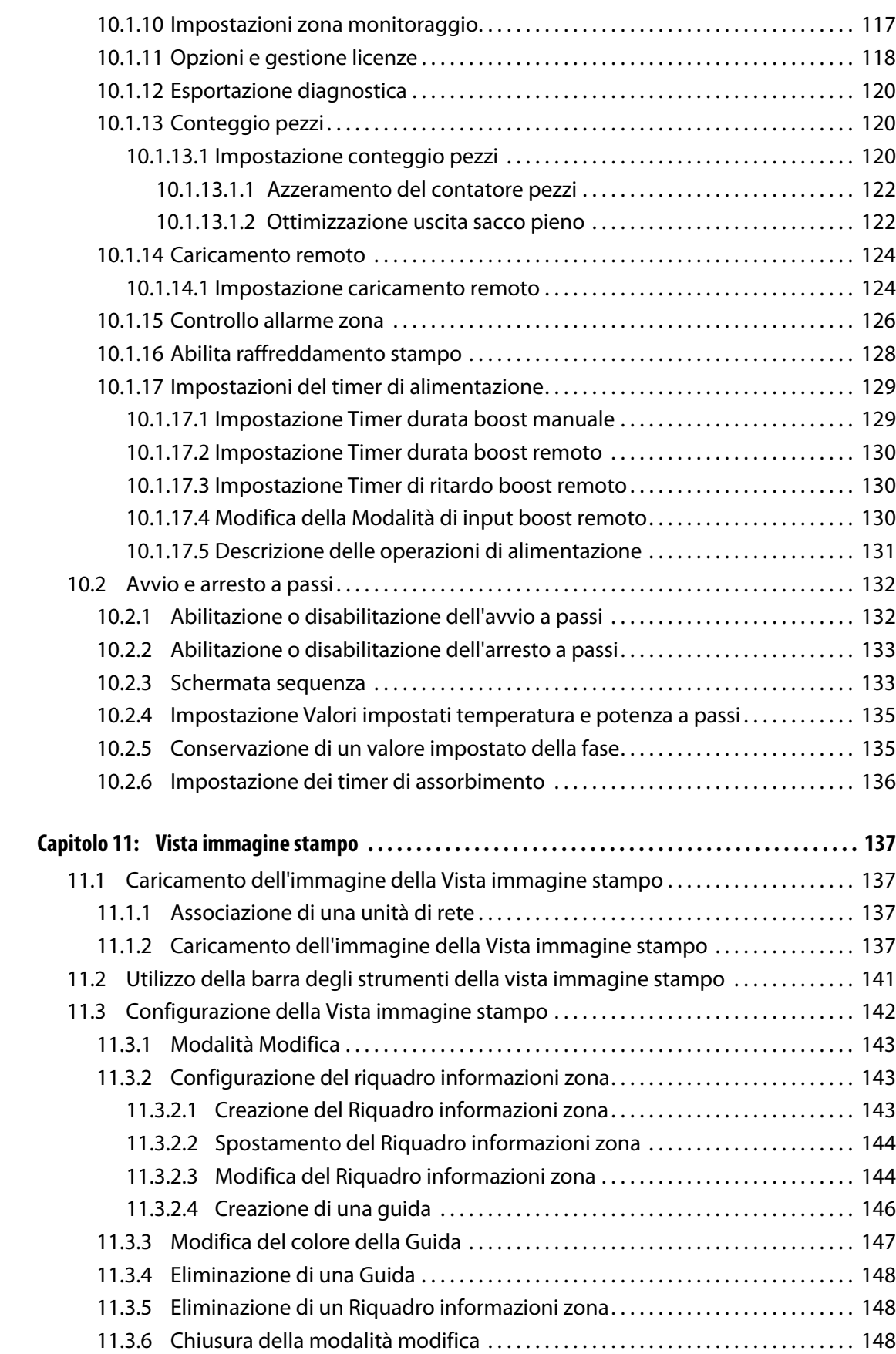

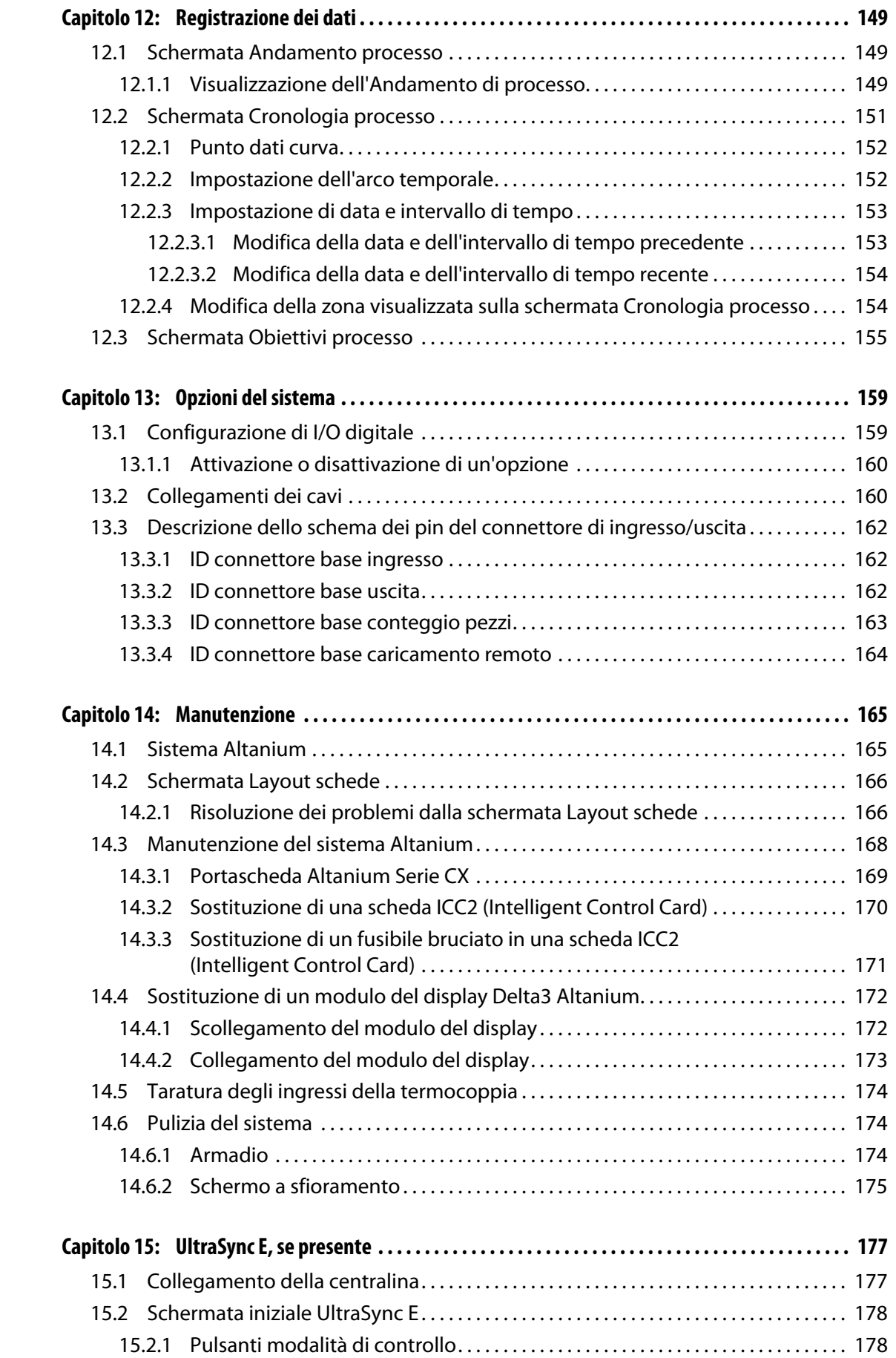

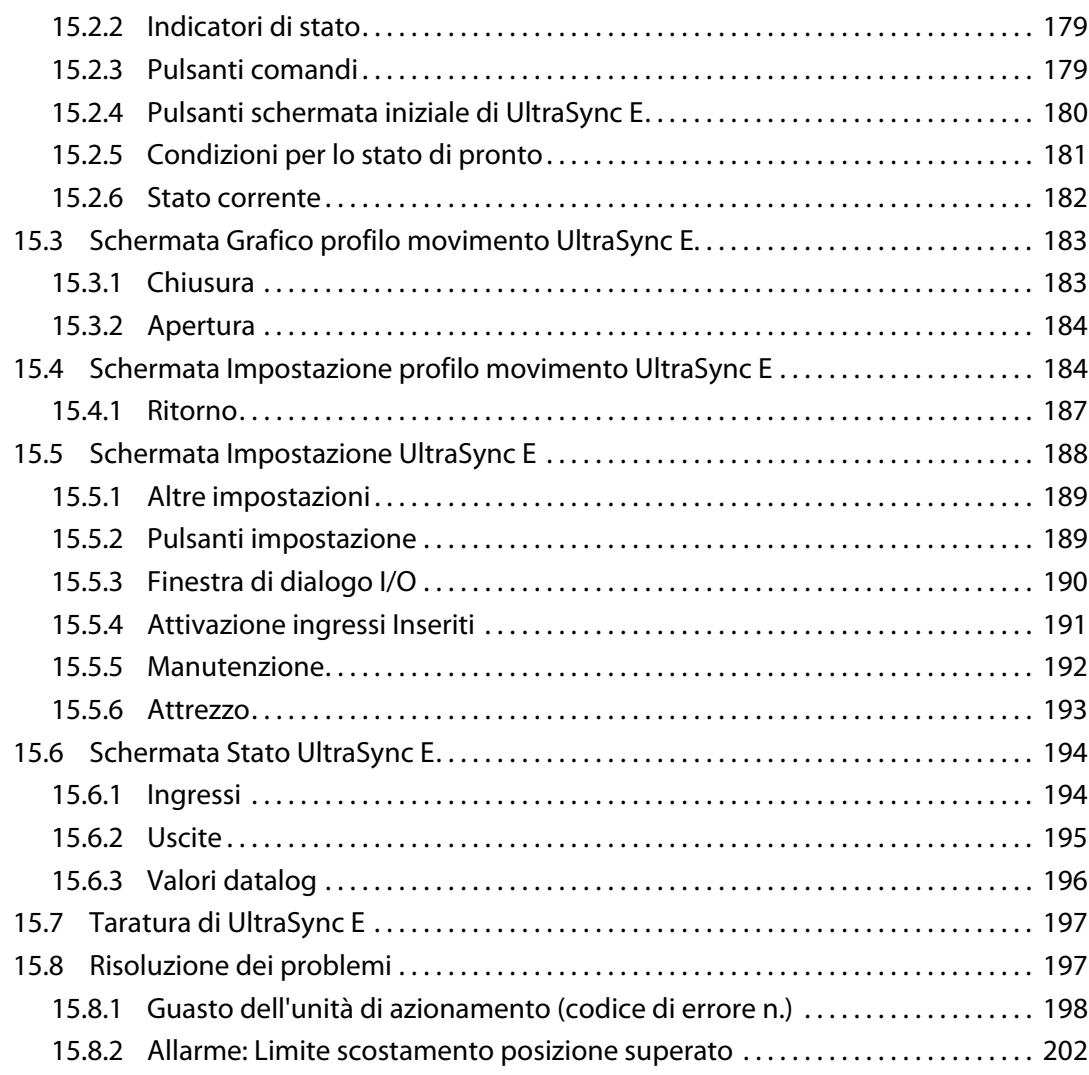

# **Capitolo 1 Introduzione**

<span id="page-12-0"></span>La presente Guida dell'utente comprende avvertenze generali e precauzioni per evitare lesioni al personale e danni al sistema. Tali avvertenze e precauzioni non si devono ritenere comprensive di tutte le condizioni o le applicazioni che possono verificarsi durante il funzionamento. Le procedure di manutenzione e sicurezza sono responsabilità esclusiva del singolo e della sua azienda.

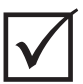

### **IMPORTANTE!**

Alcuni manuali possono contenere appendici in cui descrivono informazioni nuove o aggiornate. Prima di leggere il manuale, accertarsi di aver consultato tutte le appendici disponibili alla fine del manuale.

# <span id="page-12-1"></span>**1.1 Procedure di sicurezza generali**

- Il sistema deve essere installato solo da personale qualificato conformemente alle normative locali.
- Il sistema deve essere utilizzato solo da personale con una completa conoscenza delle opzioni e delle funzioni.
- Leggere tutte le istruzioni prima di collegare l'alimentazione e attivare il sistema.
- Seguire tutte le istruzioni e gli avvisi presenti nel sistema.
- Salvo dove espressamente indicato nel presente manuale o da Husky, non tentare di riparare il sistema. Ciò potrebbe causare danni al sistema, o gravi lesioni personali.
- Utilizzare solo la tensione di alimentazione specificata, indicata sull'etichetta di identificazione sul cavo di entrata dell'alimentazione e/o sull'armadio.
	- **NOTA:** se non si è certi della tensione di alimentazione corretta, contattare il Servizio vendite e Assistenza tecnica Husky di zona.

#### **ATTENZIONE!**

**NON bloccare mai le uscite e gli ingressi delle ventole, da cui entra ed esce il flusso dell'aria di raffreddamento del sistema. Se questa area del mainframe è ostruita, con un conseguente flusso d'aria insufficiente, potrebbero verificarsi danni al sistema.** 

#### **ATTENZIONE!**

**Quando si arresta il sistema, attendere 30 secondi prima di portare di nuovo il sezionatore principale su ON. La mancata attesa di 30 secondi potrebbe provocare problemi di comunicazione.**

# <span id="page-13-0"></span>**1.2 Configurazione della Serie X di Altanium**

La linea dei prodotti Altanium Serie X comprende diversi modelli di mainframe, che variano in base al numero di zone necessarie. Sono definiti Single Stack, Double Stack, Triple Stack, Quad Stack e personalizzati.

Le varianti dei modelli all'interno di ciascuna categoria di mainframe determinano variazioni di installazione. I modelli possono quindi essere indipendenti, montati esternamente sulla pressa e sullo stampo.

Mentre sono disponibili molte varianti diverse dei mainframe, esistono solo due varianti delle schede di controllo. Queste schede sono denominate Schede di controllo intelligenti (ICC2, Intelligent Control Card) XL ed X. Le differenze tra queste schede sono di seguito descritte.

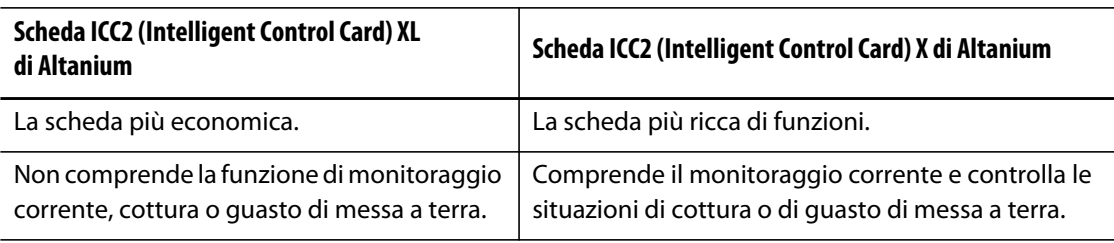

#### **Tabella 1-1**

#### <span id="page-13-1"></span>**1.2.1 Scheda ICC2 (Intelligent Control Card) XL di Altanium**

La scheda ICC<sup>2</sup> XL si riconosce grazie al dissipatore di calore nero.

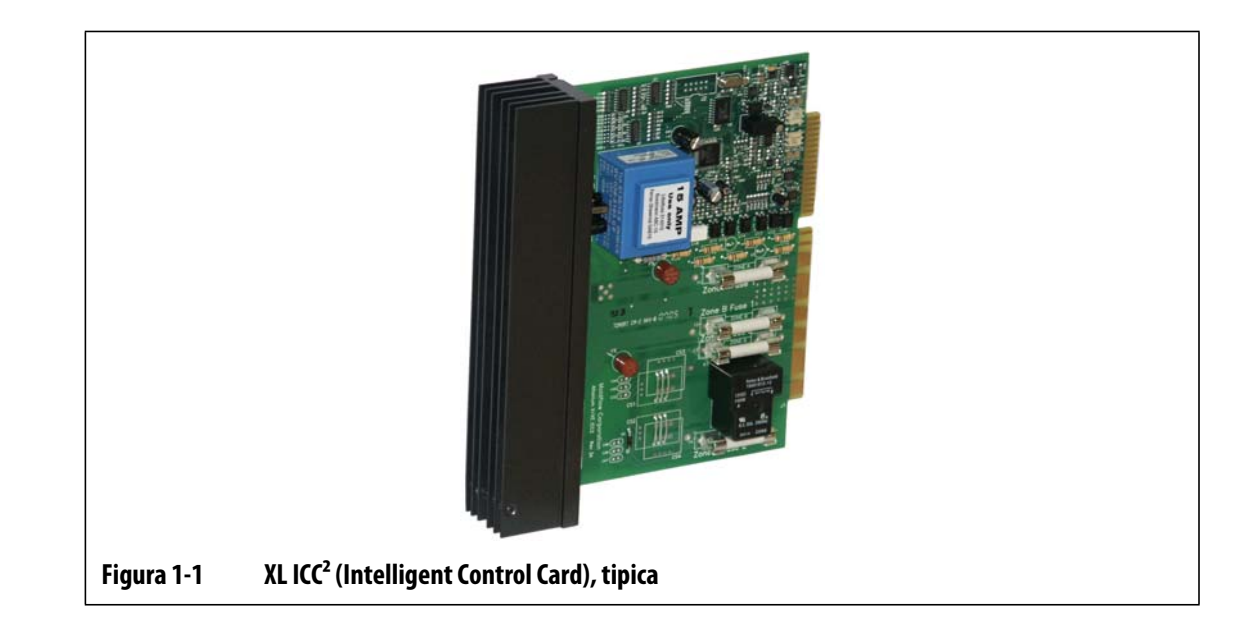

# <span id="page-14-0"></span>**1.2.2 Scheda ICC2 (Intelligent Control Card) X di Altanium**

La scheda ICC<sup>2</sup> X si riconosce grazie al dissipatore di calore color argento.

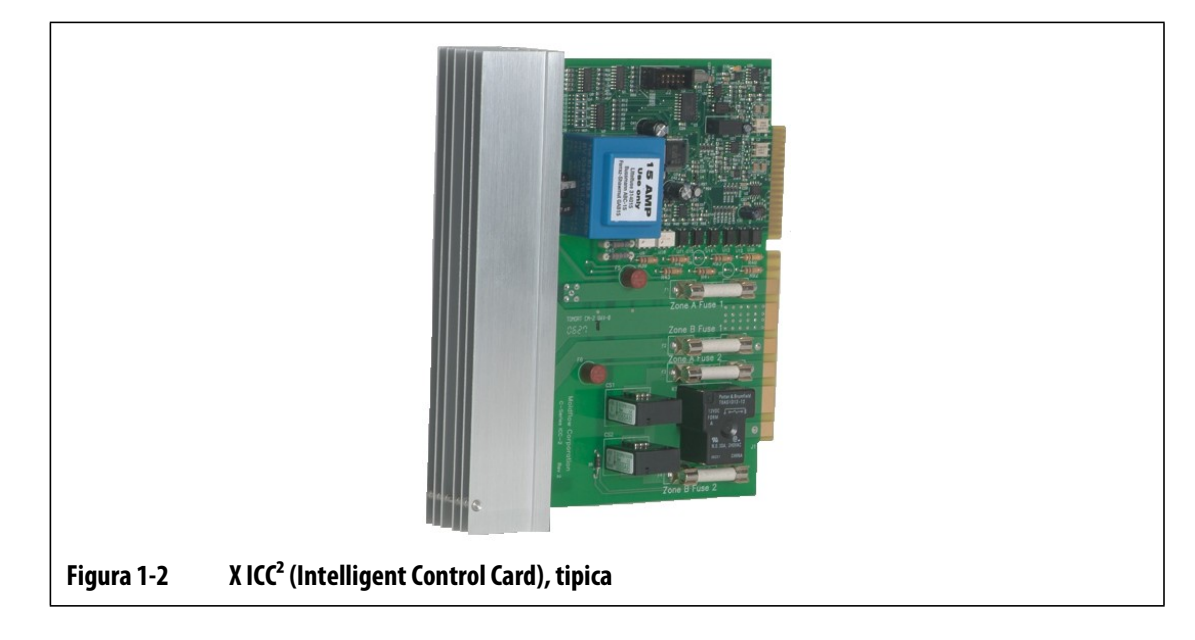

# <span id="page-14-1"></span>**1.3 Cablaggio di ingresso (standard)**

La tabella che segue riepiloga gli standard per il cablaggio delle diverse regioni.

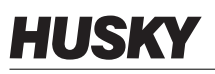

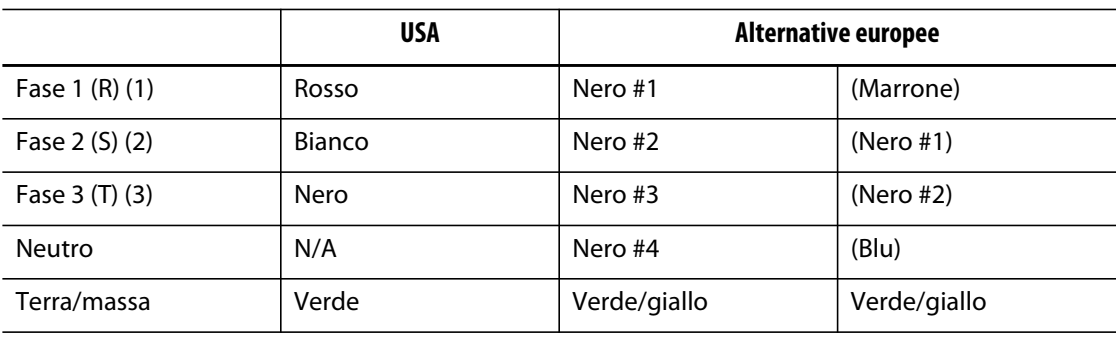

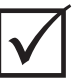

# **IMPORTANTE!**

Se viene utilizzato un trasformatore di ingresso esterno come fonte di alimentazione del sistema, le bobine secondarie devono essere dotate di un collegamento a terra.

# <span id="page-15-0"></span>**1.4 Specifiche ambientali**

Temperatura di esercizio: 0 °C-40 °C (32 °F-104 °F) Umidità d'esercizio: 0%-95% RH, senza condensa

4 Specifiche ambientali

# **Capitolo 2 Controllo della temperatura nei canali caldi**

<span id="page-16-0"></span>La presente guida consente agli utenti di beneficiare dei massimi vantaggi offerti dall'uso dei sistemi di controllo dei canali caldi Altanium.

Le centraline Altanium sono state progettate come strumenti del processore per lo stampo a canale caldo. Il requisito fondamentale per il funzionamento di uno stampo a canale caldo è il controllo della temperatura del processo affinché sia quanto più costante e ripetibile rispetto al valore impostato. Quanto più la temperatura del processo viene mantenuta vicina al setpoint, tanto più bassa può essere la temperatura impostata. Tutto questo si traduce in un minore tempo necessario per il raffreddamento (inserimento-disinserimento dell'energia) e cicli più rapidi.

# <span id="page-16-1"></span>**2.1 Tipi di controllo della temperatura**

La centralina Altanium utilizza due tipi fondamentali di controllo:

- Controllo a circuito aperto senza segnale di ritorno dalla termocoppia.
- Controllo a circuito chiuso con segnale di ritorno dalla termocoppia. Il circuito chiuso a sua volta include le seguenti categorie:
	- Termocoppia interna Localizzata all'interno e facente parte del complessivo riscaldatore.
	- Termocoppia esterna Localizzata vicino ad un singolo complessivo riscaldatore, ma non facente parte di esso, talvolta assegnata ad un gruppo di riscaldatori per formare una zona.

## <span id="page-16-2"></span>**2.1.1 Controllo a circuito aperto**

Senza una termocoppia è impossibile controllare la temperatura all'interno dello stampo, ma solo la quantità di alimentazione fornita al riscaldatore. Altanium mantiene l'alimentazione in maniera precisa, con una risoluzione pari allo 0,1%. Questo metodo di controllo è denominato Regolazione manuale.

Il controllo a circuito aperto solitamente è associato a riscaldatori delle punte, in cui le dimensioni fisiche della punta precludono l'uso di una termocoppia interna.

# <span id="page-17-0"></span>**2.2 Configurazione delle zone**

Per soddisfare i requisiti di energia dei diversi tipi di carico, è necessario che l'alimentazione erogata ai riscaldatori sia regolata in tutte le gamme possibili. La centralina Altanium può essere impostata per raggiungere questo scopo utilizzando il controllo Zero Cross o Angolo di fase.

#### <span id="page-17-1"></span>**2.2.1 Configurazione di una zona per il controllo Zero Cross**

Questo metodo definisce la media dell'alimentazione a ciascun riscaldatore in un intervallo di tempo. Lo scopo viene raggiunto commutando i semicicli completi della tensione di alimentazione del riscaldatore utilizzando il TRIAC snubberless come dispositivo di commutazione.

#### <span id="page-17-2"></span>**2.2.2 Configurazione di una zona per il controllo dell'Angolo di fase**

Questo metodo definisce la regolazione di ciascun riscaldatore, variando il punto di ogni semiciclo in cui il TRIAC snubberless (dispositivo di commutazione) viene attivato.

In entrambi i metodi, la centralina Altanium ricalcola i requisiti di alimentazione dell'intero sistema ogni 250 millisecondi per ottenere la massima risoluzione di controllo. Combinando i metodi di controllo illustrati in precedenza con l'algoritmo di controllo Active Reasoning Technology (ART) è possibile ottenere un controllo preciso della temperatura pari a  $\pm$  1 in condizioni stabili.

# <span id="page-17-3"></span>**2.3 Determinazione delle dimensioni dei riscaldatori**

Gli stampi a canale caldo possono essere dotati di diversi tipi di elementi riscaldanti:

- Integrali, facenti parte della sonda
- A cartuccia, che scorrono nella sonda o direttamente nell'acciaio dello stampo.

Nel collettore normalmente sono usati riscaldatori a cartuccia o tubolari curvi.

Il filo all'interno dell'elemento è in nichel-cromo, rivestito con ossido di magnesio. Le sue dimensioni e il numero di giri ne determinano la resistenza, che a sua volta determina il wattaggio (la quantità di energia). Tutto questo stabilisce le prestazioni del filo all'interno dello stampo. Gli elementi riscaldanti con dimensioni inferiori alla media (wattaggio insufficiente) creano seri problemi quando il controllo richiede alimentazione, che non è disponibile. In uno stampo a canale caldo si consiglia di utilizzare sempre elementi con dimensioni superiori alla media.

La centralina Altanium fornisce informazioni su wattaggio, resistenza o amperaggio dei riscaldatori, se dotata delle schede ICC X<sup>2</sup>. In alternativa, è possibile determinare tali informazioni la legge di Ohm. Lo schema e le formule che seguono dimostrano la modalità.

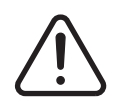

# **AVVERTENZA!**

**Prima di eseguire questo test, scollegare l'alimentazione dallo stampo e dal controller.**

- **1.** Con l'ausilio di un multimetro, impostare il selettore per misurare la resistenza.
- **2.** Posizionare il cavo positivo (rosso) sul primo filo a partire dall'elemento riscaldante e il cavo negativo (nero) a partire dal misuratore sul secondo filo (che possono essere pin di un connettore o i fusibili di uscita della zona nel sistema, purché siano collegati all'elemento riscaldante).

Sul multimetro sarà visualizzata la resistenza, espressa in ohm. Prendere nota di tale valore.

La legge di Ohm stabilisce quanto segue:

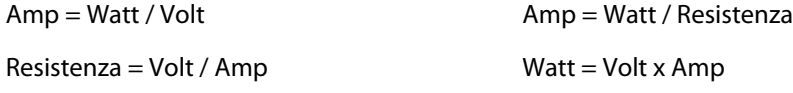

**Esempio:** se la resistenza è di 12,5 ohm e la tensione di ingresso è di 240 V, dividere 240 per 12,5 per calcolare l'assorbimento di corrente massimo sull'elemento riscaldante:

 $240 / 12,5 = 19,2$  amp

19,2 amp x 240 volt = 4.608 watt.

In uno stampo a canale caldo, alcune parti della legge di Ohm sono più utili di altre. Nel presente manuale sono presentate solo tali parti.

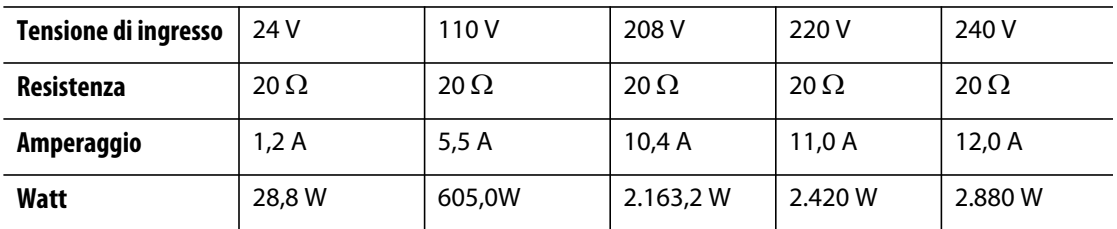

# <span id="page-18-0"></span>**2.4 Tipi di termocoppie e codici colore**

Le centraline Altanium adottano la codifica colori ANSI per tutte le termocoppie. La tabella seguente è fornita come riferimento per i canali caldi e i cavi che adottano standard di codifica colori differenti.

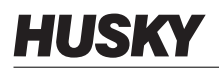

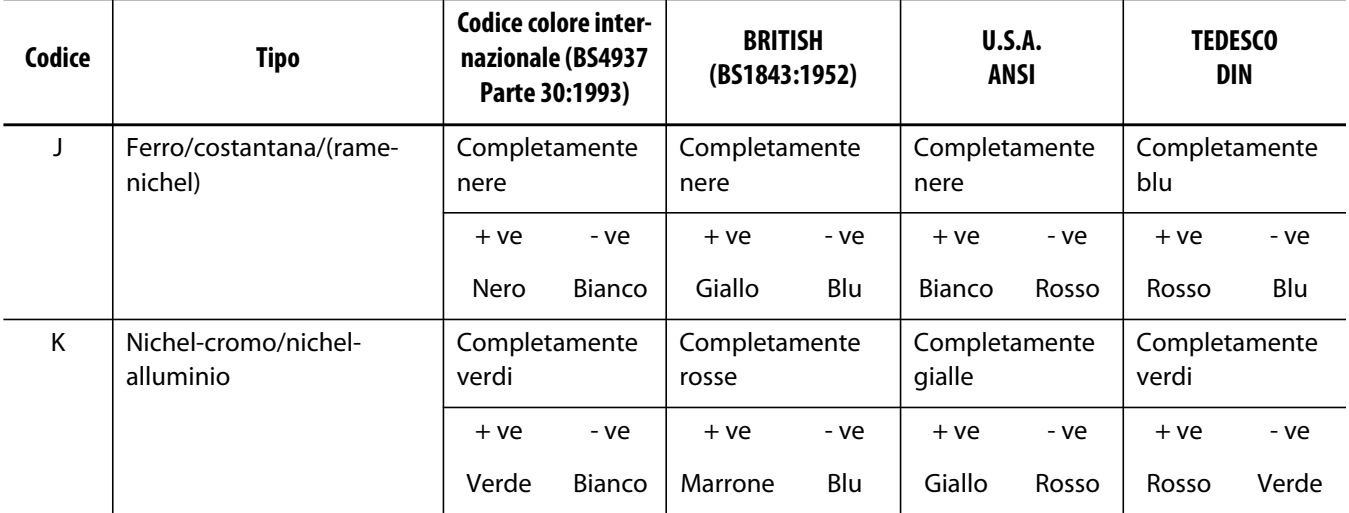

# **Capitolo 3 Collegamento del sistema allo stampo**

<span id="page-20-0"></span>Il presente capitolo illustra i diversi controlli da effettuare prima di avviare il sistema.

# <span id="page-20-1"></span>**3.1 Prima dell'avvio**

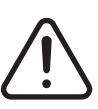

### **AVVERTENZA!**

**Pericolo di folgorazione: il contatto con alte tensioni provoca la morte o lesioni gravi. Assicurarsi che il sistema sia completamente scollegato dall'alimentazione.**

- Eliminare eventuali residui di acqua, olio, sporcizia, detergenti, ecc. che possono essere fuoriusciti durante la sostituzione dello stampo o in seguito all'ultimo ciclo produttivo.
- Controllare tutti i collegamenti dei cavi tra il sistema e lo stampo (se necessario). Assicurarsi che nessun cavo presenti segni di usura o danni.
- Controllare che il collegamento a terra/massa sia in buone condizioni. Verificare che il sistema e lo stampo abbiano lo stesso riferimento a terra.

# <span id="page-20-2"></span>**3.2 Collegamento all'alimentazione**

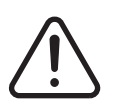

#### **AVVERTENZA!**

**Pericolo di folgorazione: il contatto con alte tensioni provoca la morte o lesioni gravi. Assicurarsi che il sistema sia completamente scollegato dall'alimentazione.**

- **1.** Collegare i cavi di uscita dell'alimentazione e della termocoppia (se necessario).
- **2.** Con l'ausilio di un ohmmetro, collegare un puntale allo stampo e l'altro al morsetto di terra dello stampo del sistema. La resistenza deve avere un valore inferiore a 1  $\Omega$ .
- **3.** Assicurarsi che l'interruttore di scollegamento dell'alimentazione principale si trovi in posizione OFF.
- **4.** Collegare la centralina all'alimentazione.

# <span id="page-21-0"></span>**3.3 Elenco di controllo della procedura di avvio**

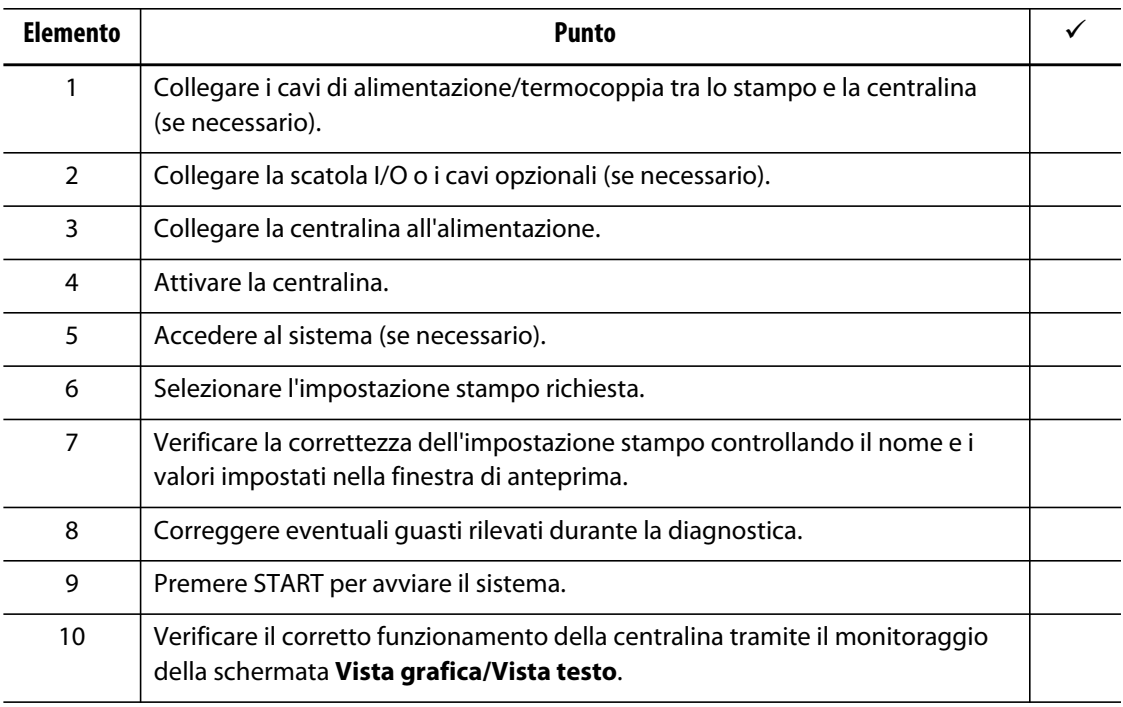

**NOTA:** nella presente guida dell'utente non sono riportate informazioni dettagliate sull'interconnessione tra centralina e stampo. Se sono necessarie tali informazioni, contattare il contattare il Servizio vendite e Assistenza tecnica Husky di zona.

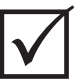

### **IMPORTANTE!**

Allo spegnimento del sistema, attendere 30 secondi prima di riportare il sezionatore principale su ON. L'accensione e lo spegnimento non corretti del sistema possono determinare problemi di comunicazione del sistema.

# **Capitolo 4 Interfaccia operatore Altanium**

<span id="page-22-0"></span>Il presente capitolo contiene una breve panoramica delle funzionalità del sistema Altanium e fornisce le informazioni sui seguenti argomenti:

- Interfaccia operatore Altanium
- Pulsanti Altanium
- Stato Altanium
- Selezione della lingua

# <span id="page-22-1"></span>**4.1 Layout generale**

L'interfaccia operatore è composta da uno schermo a sfioramento.

### <span id="page-22-2"></span>**4.1.1 Schermata iniziale**

L'interfaccia operatore Altanium comprende un display LCD a colori ad alta risoluzione rivestito da uno schermo a sfioramento trasparente, che offre un'alta definizione e un ampio angolo di visualizzazione, anche con illuminazione insufficiente.

#### **ATTENZIONE!**

**Rischi meccanici – Rischio di danni all'attrezzatura. Toccare lo schermo a sfioramento con un dito. Non utilizzare cacciaviti, penne o altri strumenti per selezionare i pulsanti, ciò potrebbe danneggiare lo schermo a sfioramento.**

Utilizzare lo schermo a sfioramento per modificare le impostazioni sull'interfaccia operatore Altanium. Da questo momento, nel presente manuale sarà denominato Altanium.

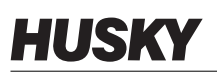

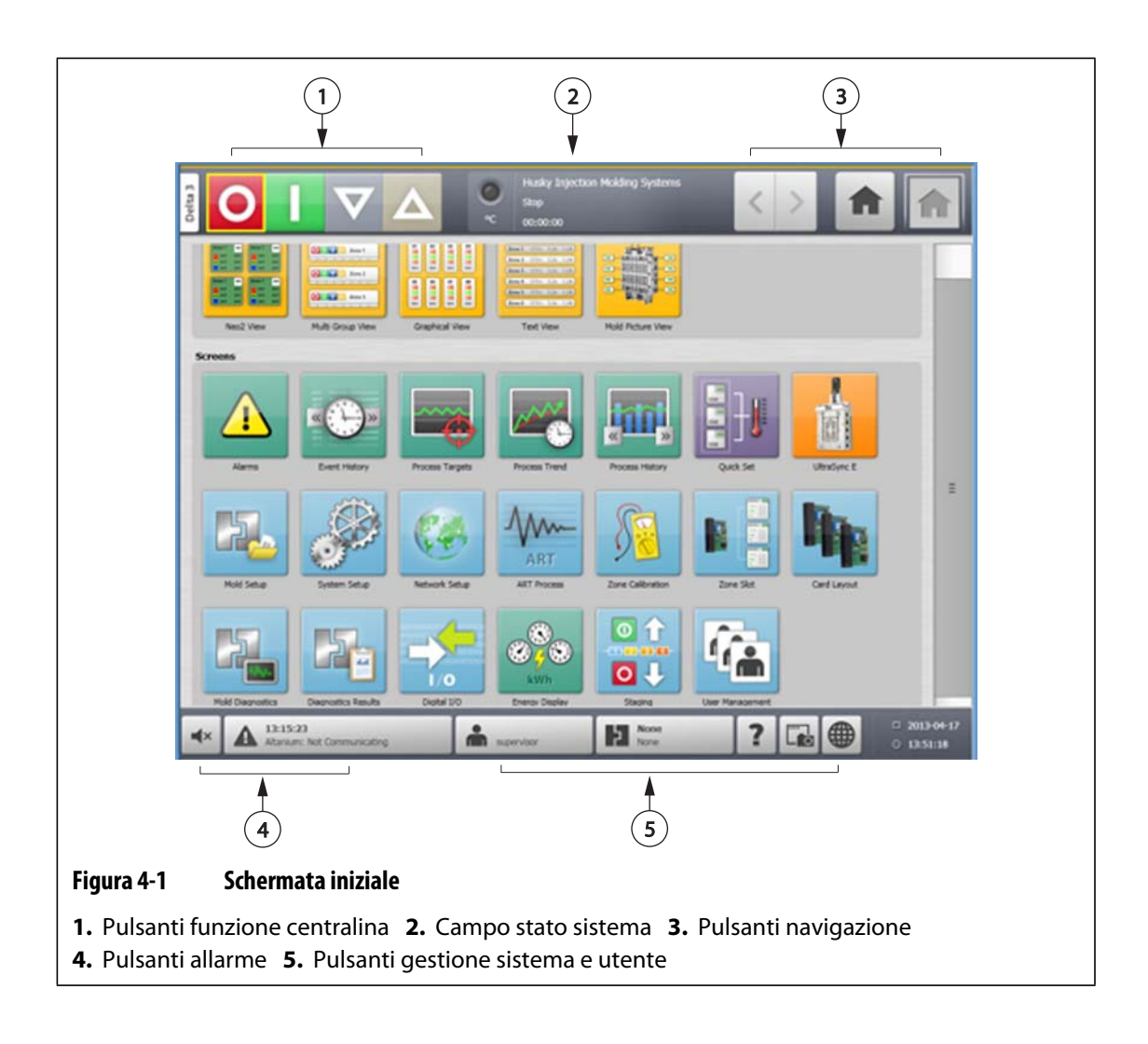

## <span id="page-23-0"></span>**4.1.2 Pulsanti Altanium**

Altanium è dotato di intestazione e piè di pagina visibili in ogni schermata per l'intero sistema.

## <span id="page-24-0"></span>**4.1.2.1 Pulsanti funzione centralina**

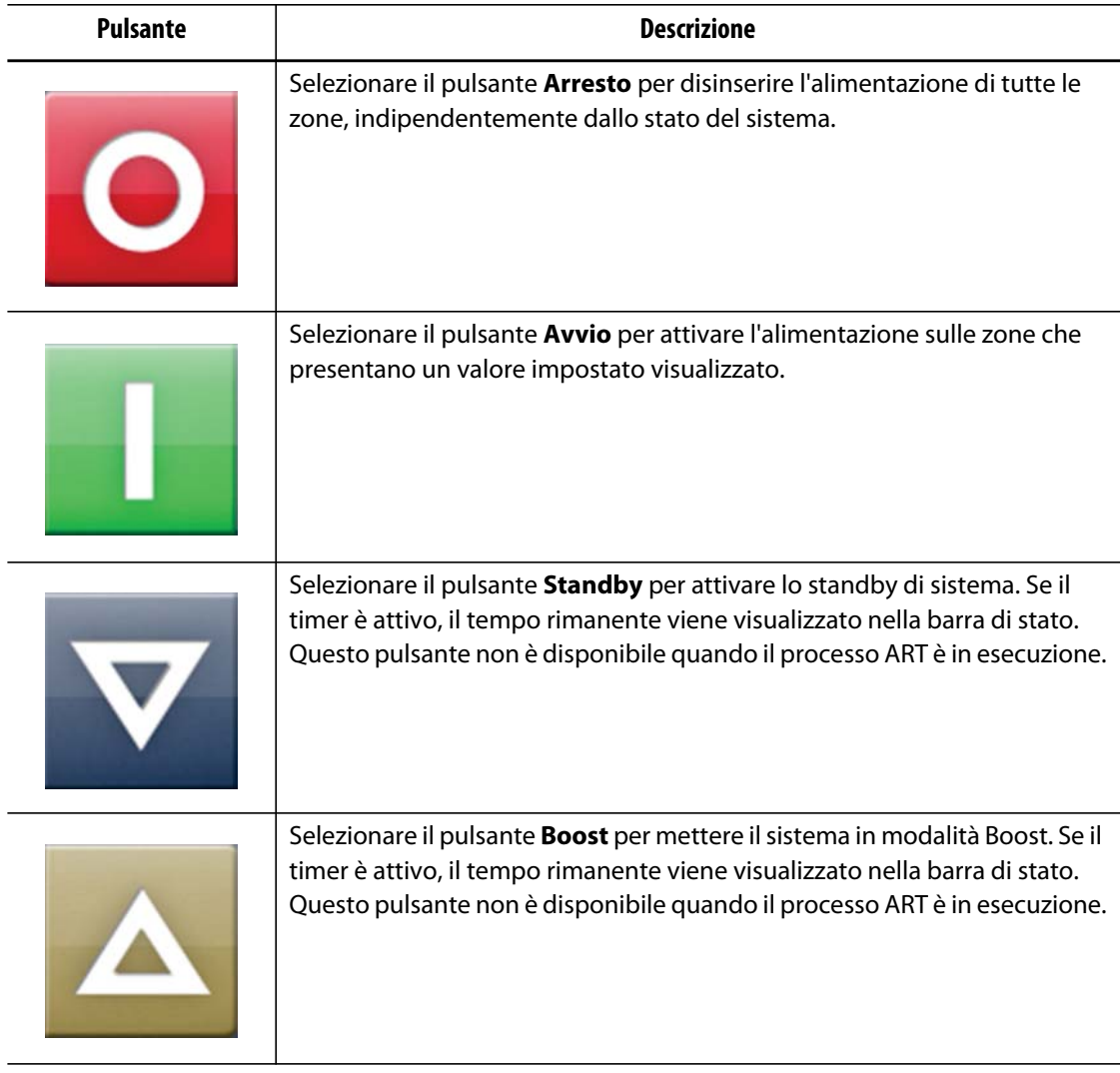

#### <span id="page-24-1"></span>**4.1.2.2 Campo stato sistema**

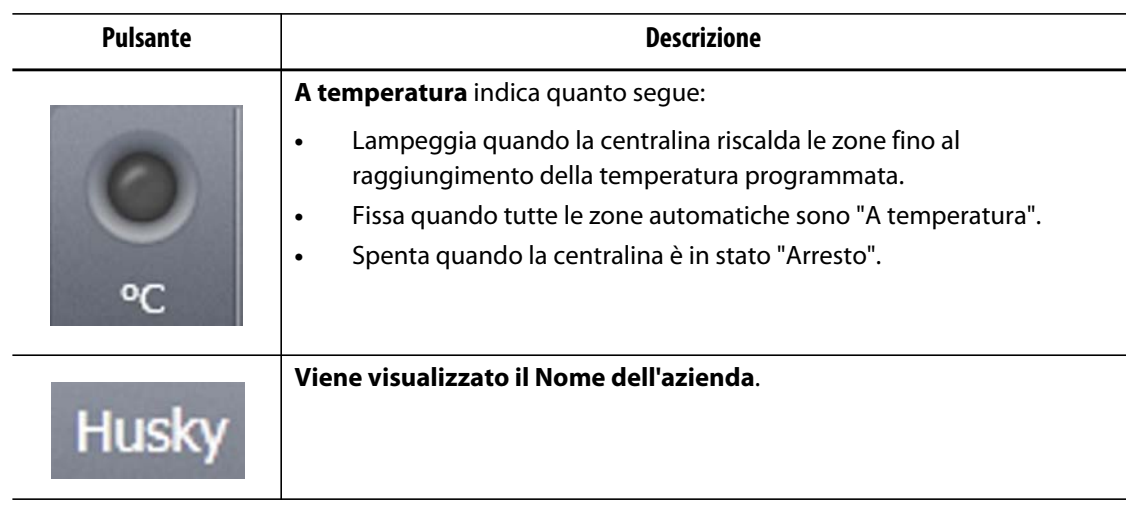

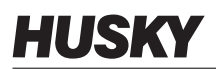

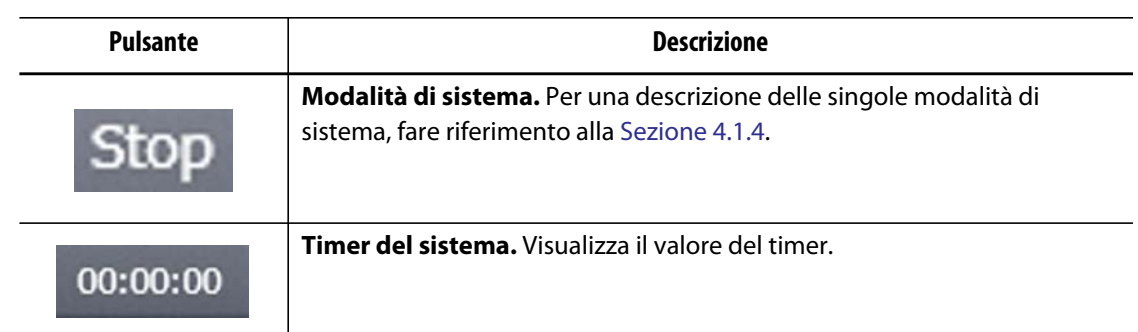

## <span id="page-25-0"></span>**4.1.2.3 Pulsanti navigazione**

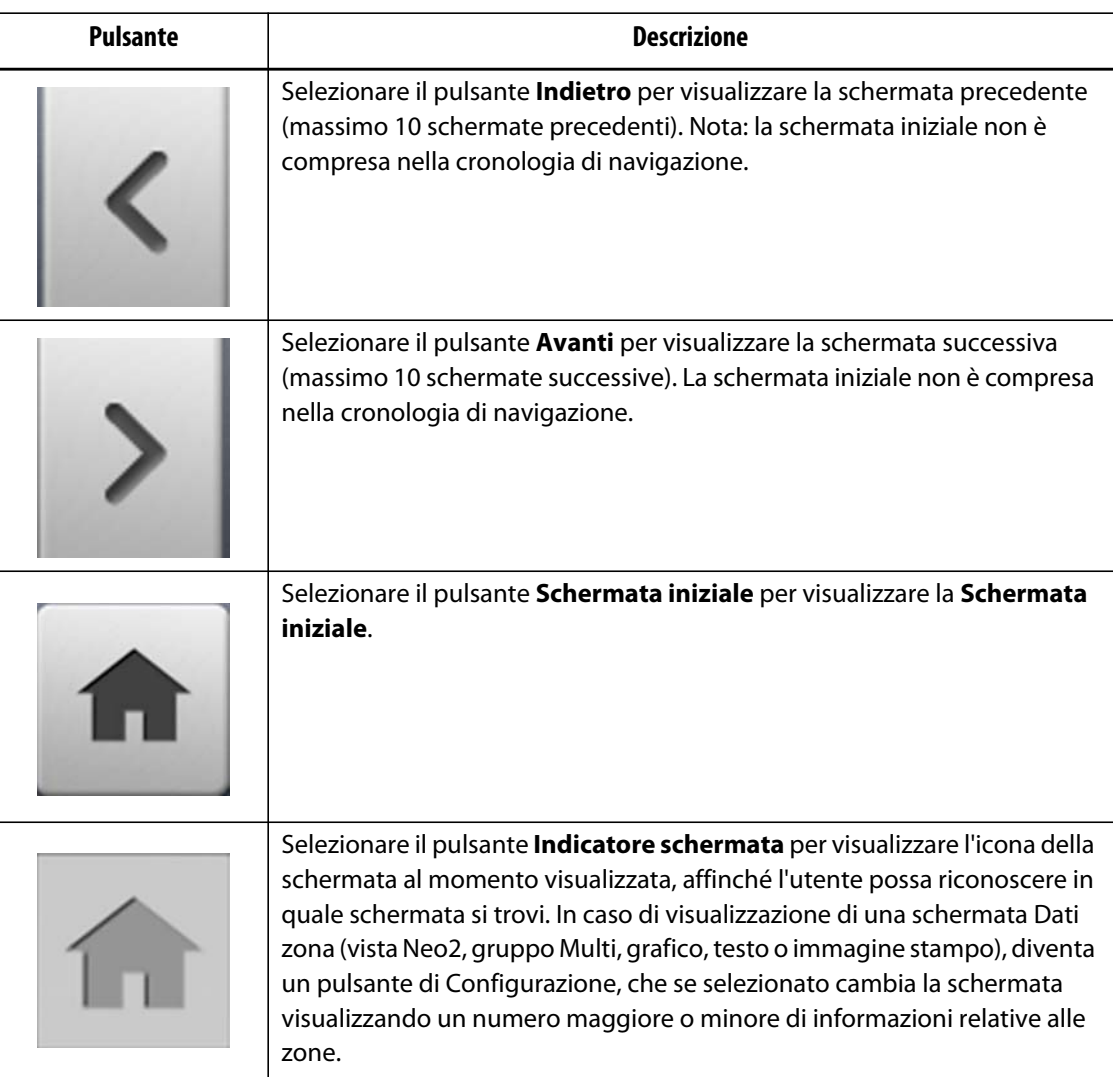

#### <span id="page-26-0"></span>**4.1.2.4 Pulsanti allarme**

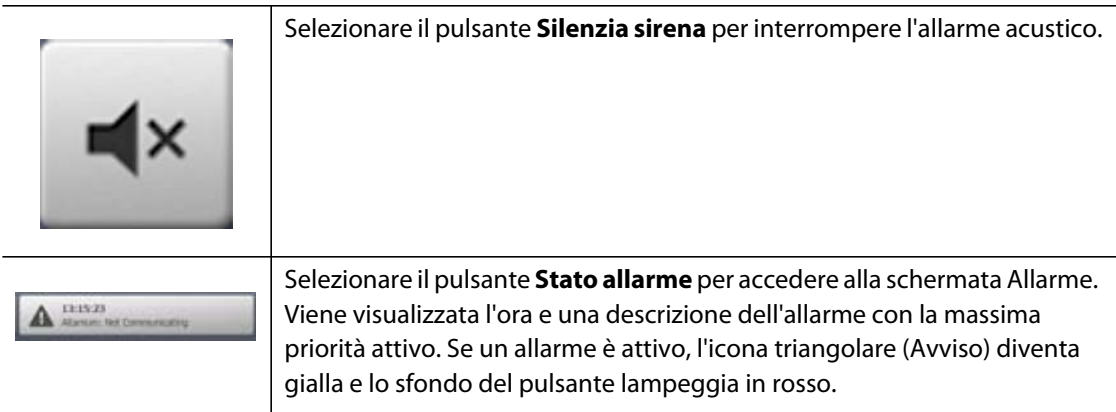

# <span id="page-26-1"></span>**4.1.2.5 Pulsanti gestione sistema e utente**

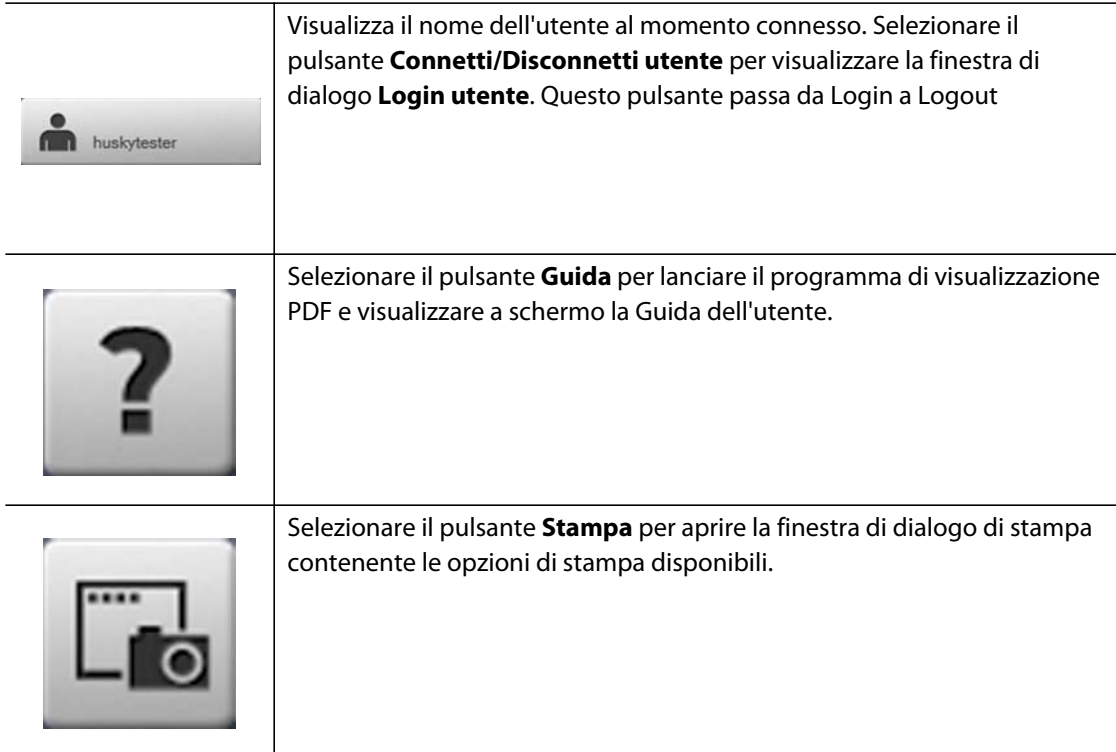

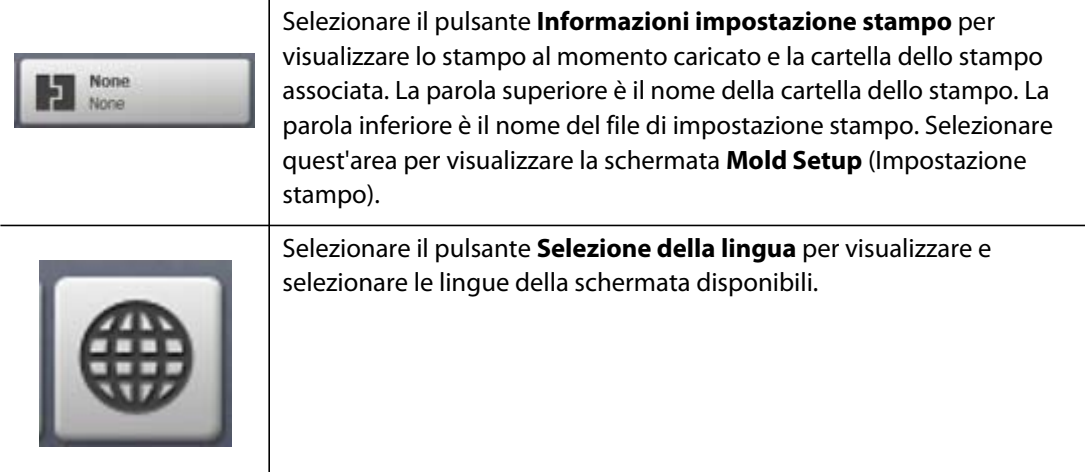

# <span id="page-27-0"></span>**4.1.3 Pulsanti della finestra di dialogo**

I seguenti pulsanti sono disponibili nelle finestre di dialogo di Altanium.

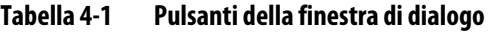

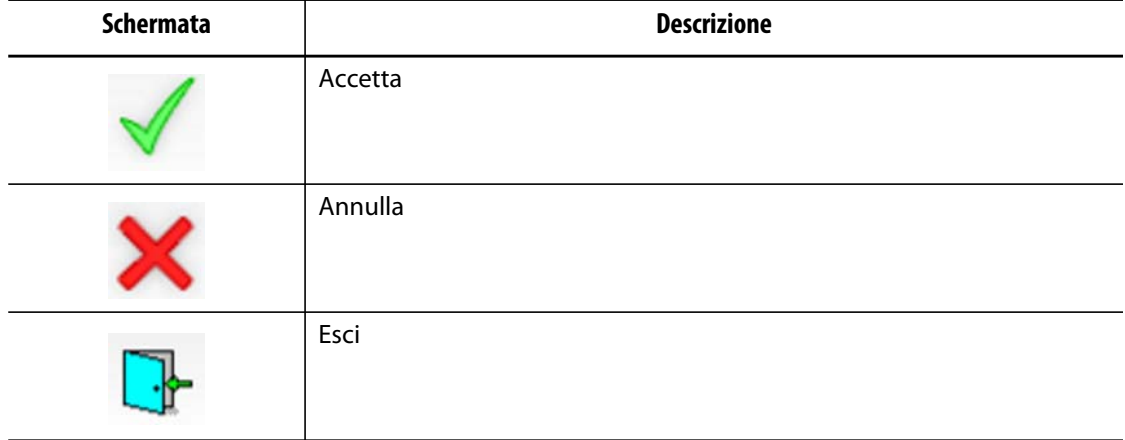

## <span id="page-27-2"></span><span id="page-27-1"></span>**4.1.4 Modalità di sistema**

Su ogni schermata la modalità di sistema viene visualizzata nella barra di stato.

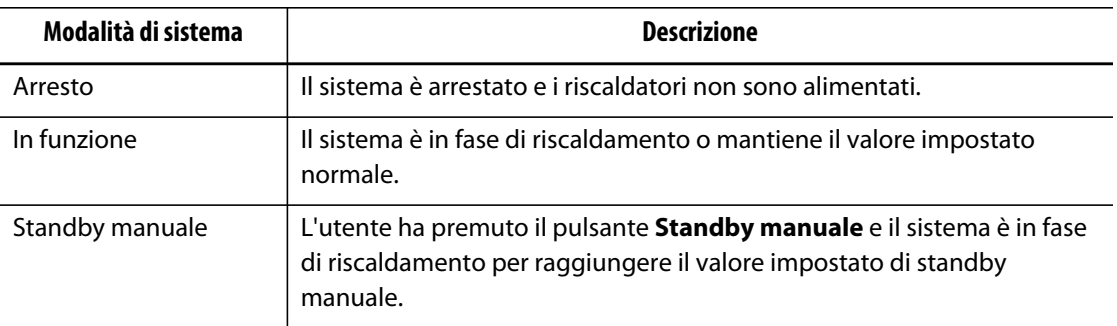

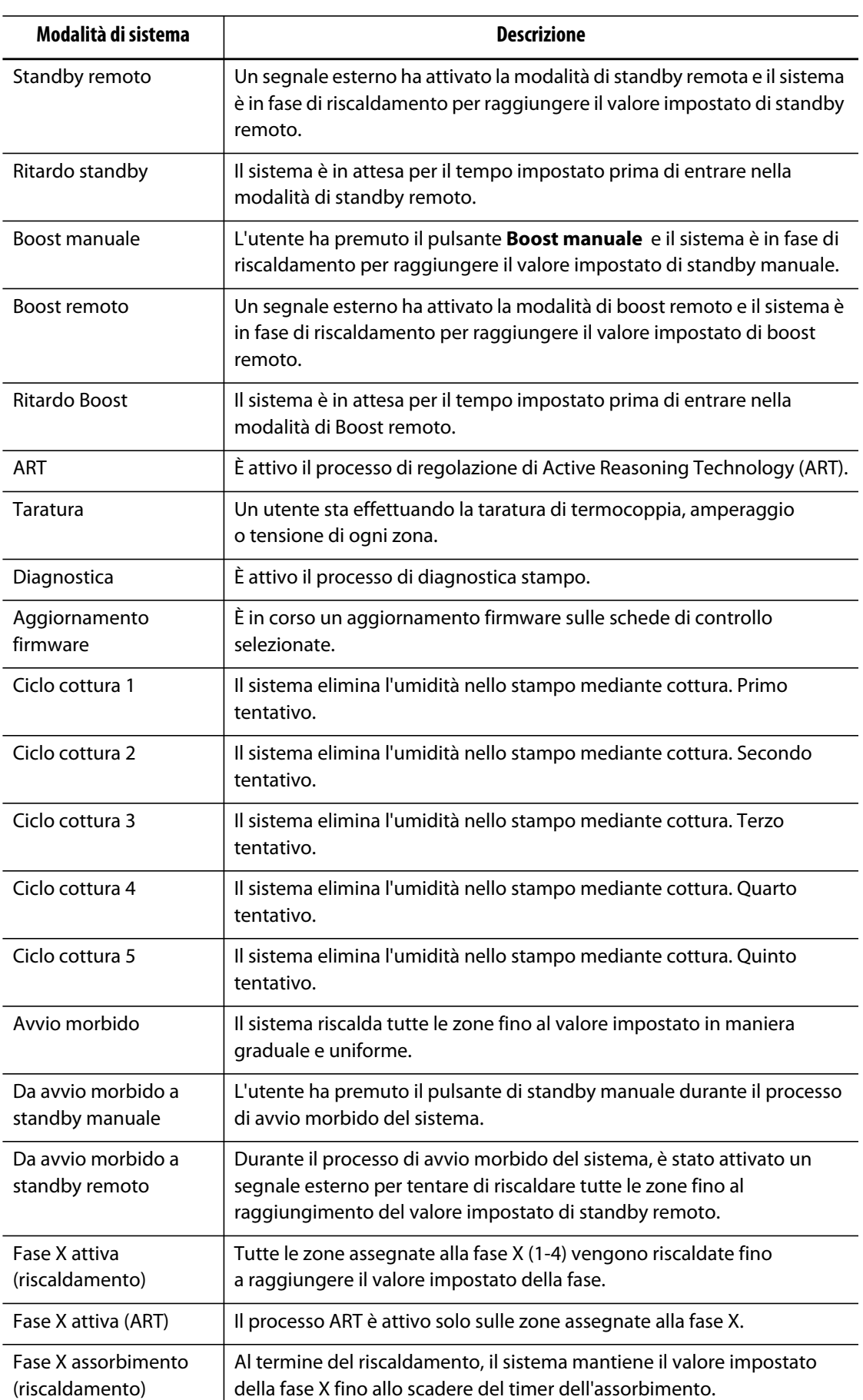

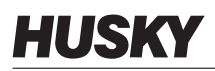

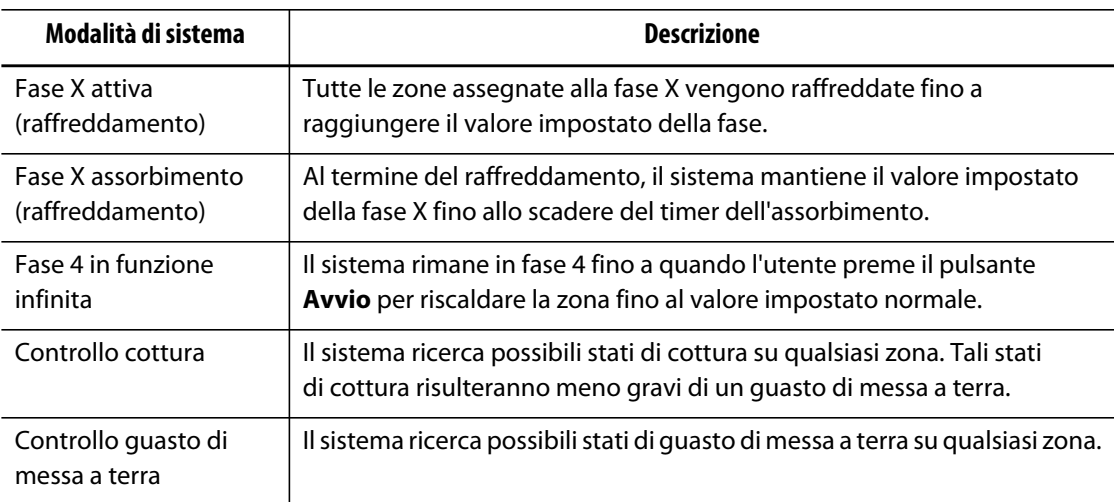

# <span id="page-29-0"></span>**4.1.5 Pulsanti vista**

Le viste Altanium visualizzano i dati zona in vari formati. Selezionare il pulsante della vista desiderata per aprire la schermata della relativa vista.

| Pulsante vista   | <b>Descrizione</b>                                                                                                    |
|------------------|----------------------------------------------------------------------------------------------------|
|                  | Selezionare il pulsante Neo2 View (Vista Neo2) per visualizzare la<br>schermata Vista Neo2.                                                                                                    |
| Zone 1<br>Zone 3 | Selezionare il pulsante Multi Group View (Vista gruppo Multi) per<br>visualizzare la schermata Vista gruppo Multi, la quale contiene le zone<br>raggruppate in gruppi e consente il singolo controllo di ciascun gruppo. |
|                  | Selezionare il pulsante Graphical View (Vista grafica) per visualizzare la<br>schermata Vista grafica, la quale contiene una rappresentazione grafica<br>dei dati zona.                                                  |

**Tabella 4-2 Pulsanti viste** 

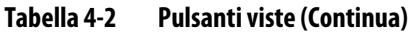

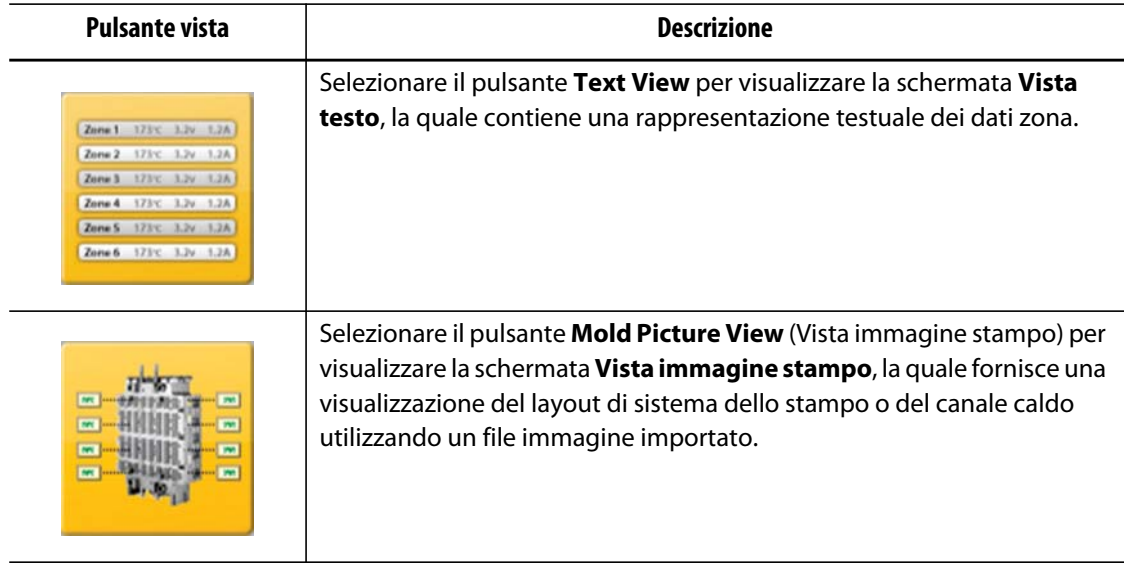

### <span id="page-30-0"></span>**4.1.6 Pulsanti di scelta rapida**

I pulsanti di scelta rapida Altanium forniscono un collegamento alla schermata **Quick Set** (Impostazione rapida) per quelle zone assegnate al relativo gruppo rappresentato dal pulsante. È possibile visualizzare un massimo di dieci pulsanti di scelta rapida alla volta sulla **Schermata iniziale**.

**Tabella 4-3 Pulsante di scelta rapida** 

| Pulsante di scelta rapida | Descrizione                                                                                                    |
|---------------------------|----------------------------------------------------------------------------------------------------|
|                           | Selezionare il pulsante di scelta rapida per aprire la schermata Quick Set<br>(Impostazione rapida) e selezionare automaticamente le zone assegnate<br>al gruppo associato alla scelta rapida. |

#### <span id="page-30-1"></span>**4.1.6.1 Creazione di un pulsante di scelta rapida**

Per creare un pulsante di scelta rapida, procedere come indicato di seguito:

Sulla schermata **Quick Set** (Impostazione rapida), selezionare un gruppo di zone. Creare un nome del gruppo delle aree selezionate. Per ogni gruppo creato, viene visualizzato un pulsante di scelta rapida sulla **Schermata iniziale**. Per ulteriori informazioni sulla creazione di un gruppo, fare riferimento alla [Sezione 7.2.](#page-61-0)

## <span id="page-31-0"></span>**4.1.7 Pulsanti della schermata**

La Schermata iniziale fornisce un'unica area per l'utente per esplorare tutte le altre schermate nel sistema. È possibile accedere alla Schermata iniziale da qualsiasi altra schermata del sistema, selezionando il pulsante Schermata iniziale presente nell'intestazione del sistema.

**Tabella 4-4 Pulsanti della schermata** 

| Schermata         | <b>Descrizione</b>  |
|-------------------|---------------------|
|                   | Allarmi             |
|                   | Cronologia eventi   |
|                   | Obiettivi processo  |
|                   | Andamento processo  |
| »<br>$\ll$        | Cronologia processo |
| 350<br>350<br>150 | Impostazione rapida |

| Schermata        | <b>Descrizione</b>   |
|------------------|----------------------|
|                  | UltraSync E          |
|                  | Impostazione stampo  |
|                  | Impostazione sistema |
|                  | Impostazione rete    |
| <b>Mw</b><br>ART | Processo ART         |
|                  | Taratura zona        |

**Tabella 4-4 Pulsanti della schermata (Continua)**

| Schermata        | <b>Descrizione</b>      |
|------------------|-------------------------|
|                  | Slot zona               |
|                  | Layout schede           |
|                  | Diagnostica stampo      |
| ild              | Risultati diagnostica   |
| 000101010<br>1/0 | I/O digitale            |
|                  | Visualizzazione energia |

**Tabella 4-4 Pulsanti della schermata (Continua)**

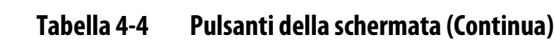

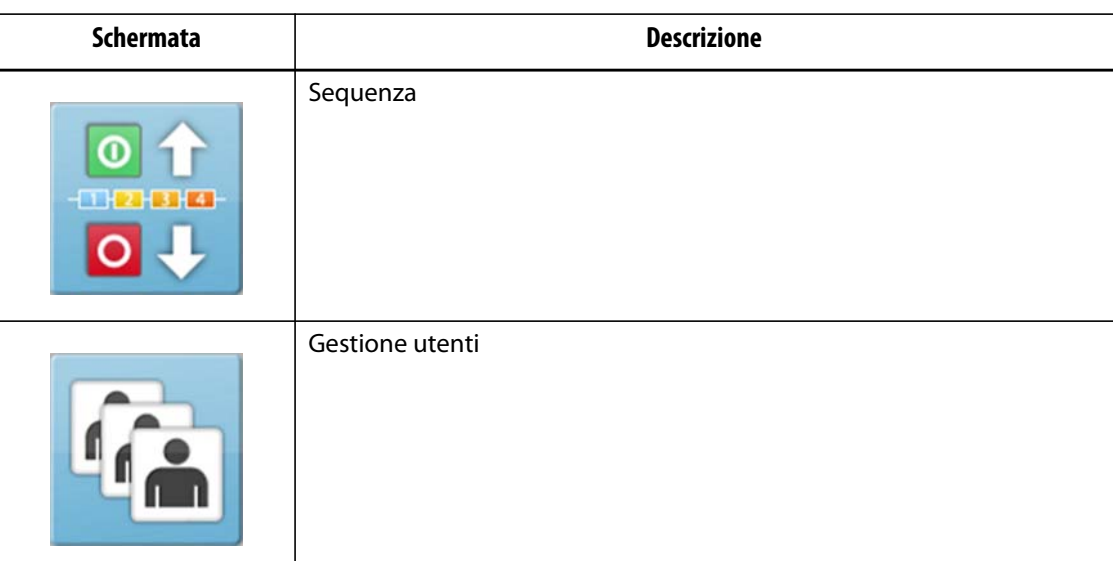

# <span id="page-34-0"></span>**4.2 Schermata Vista gruppo Multi**

Utilizzare la schermata **Vista gruppo Multi** per raggruppare le zone e sincronizzare il controllo delle zone raggruppate. Attivare o disattivare le zone di ciascun gruppo e metterle in modalità standby o boost.

**NOTA:** per informazioni sulla creazione di gruppi, fare riferimento alla [Sezione 7.2.](#page-61-0)

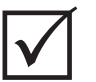

#### **IMPORTANTE!**

I pulsanti **Arresto**, **Avvio**, **Standby** e **Boost** nell'angolo superiore sinistro della schermata sono validi per tutte le zone ed escludono le impostazioni dei gruppi.

Selezionare l'intestazione della colonna per ordinare le informazioni della colonna. Una riga rossa nella parte superiore dell'intestazione della colonna indica che le informazioni sono in ordine crescente. Una riga rossa nella parte inferiore dell'intestazione della colonna indica che le informazioni sono in ordine decrescente.

**NOTA:** selezionando l'icona della schermata nella parte superiore, la schermata della vista gruppo Multi passa a Vista a due colonne o a Vista a colonna singola.

Selezionare una sola zona o un blocco di zone per aprire automaticamente la schermata **Quick Set** (Impostazione rapida) della zona o del blocco di zone selezionato.

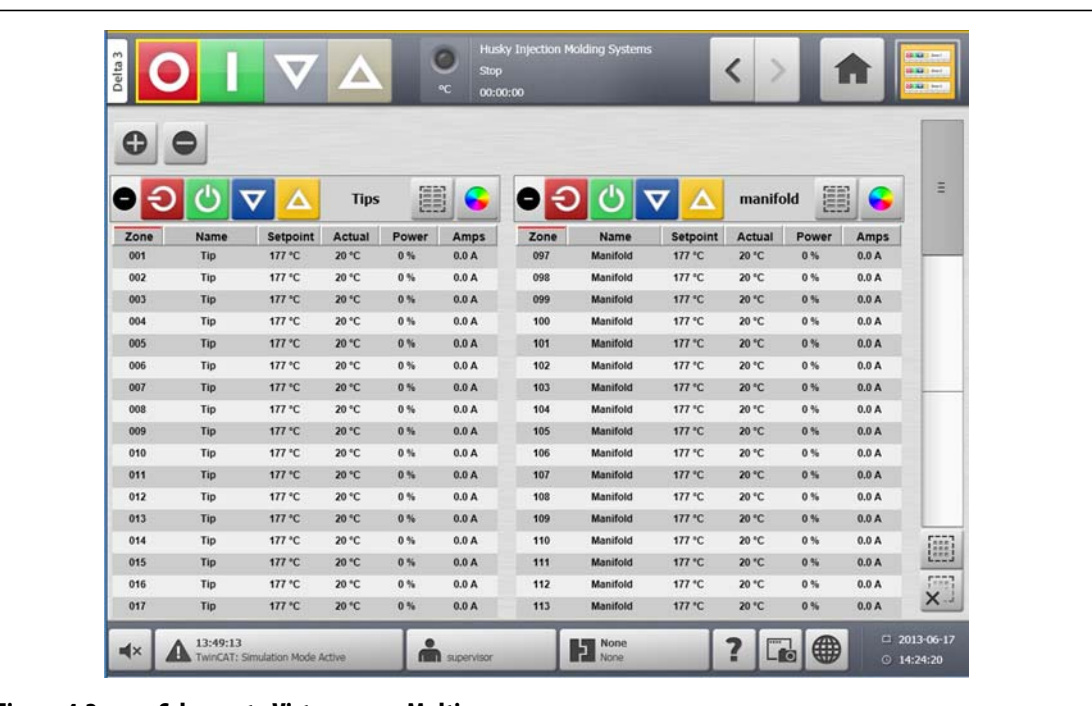

# **Figura 4-2 Schermata Vista gruppo Multi**

#### **Tabella 4-5 Pulsanti schermata Vista gruppo Multi**

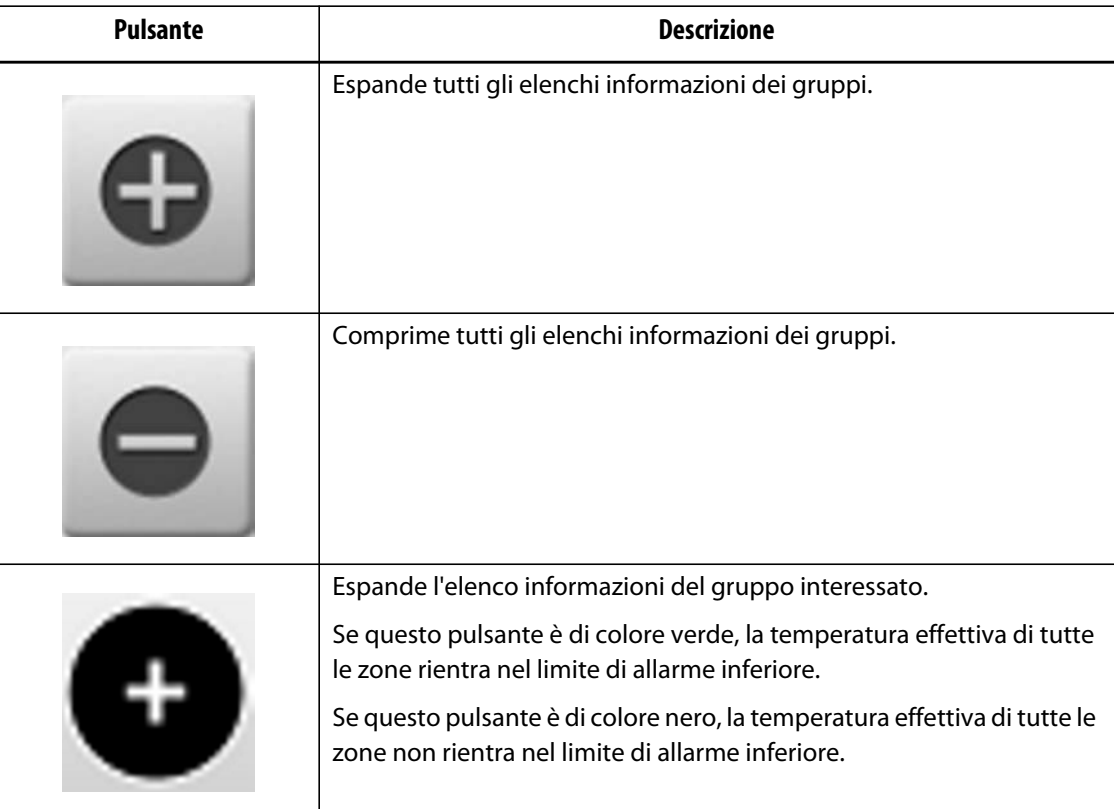
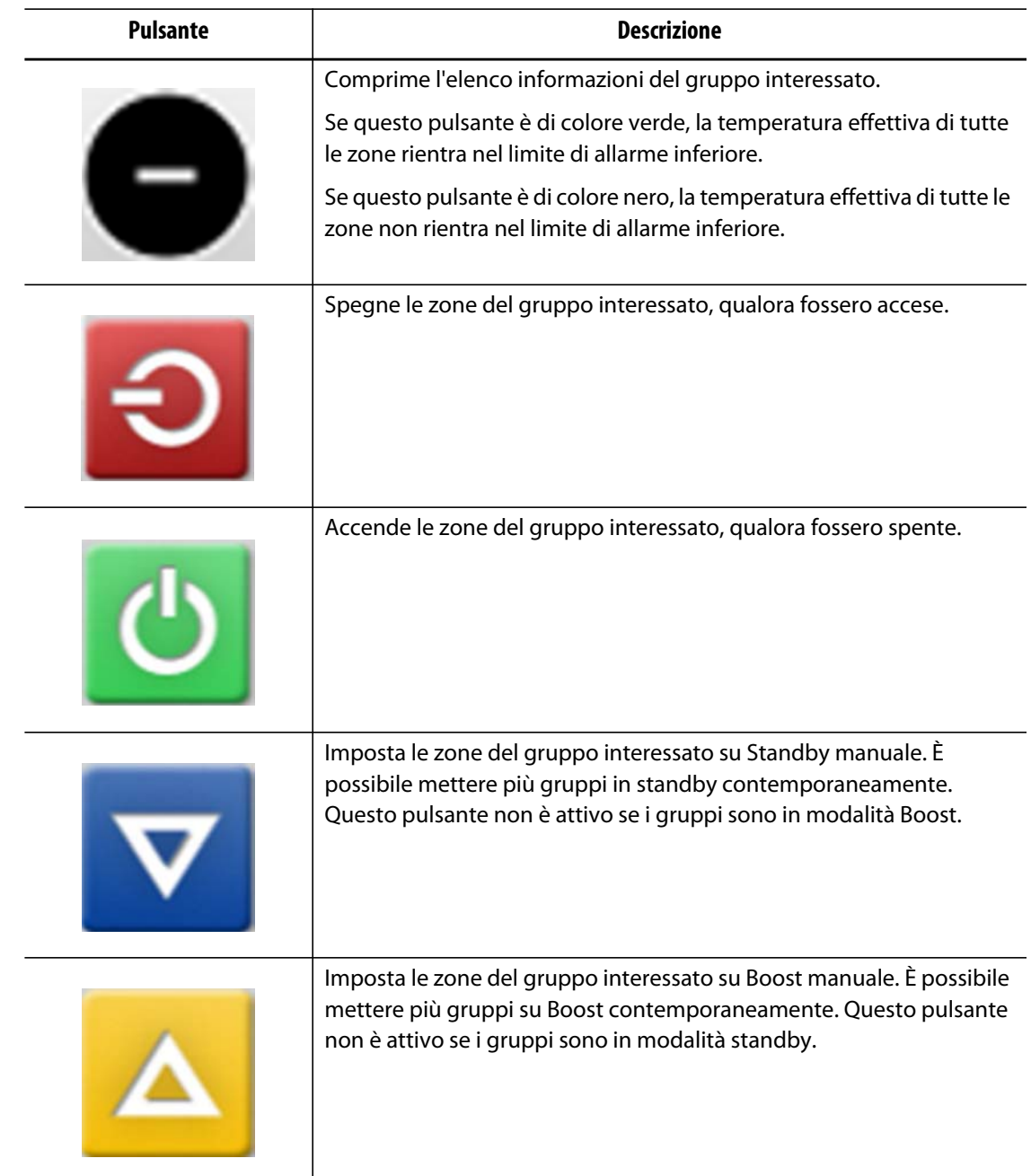

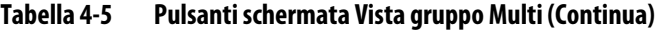

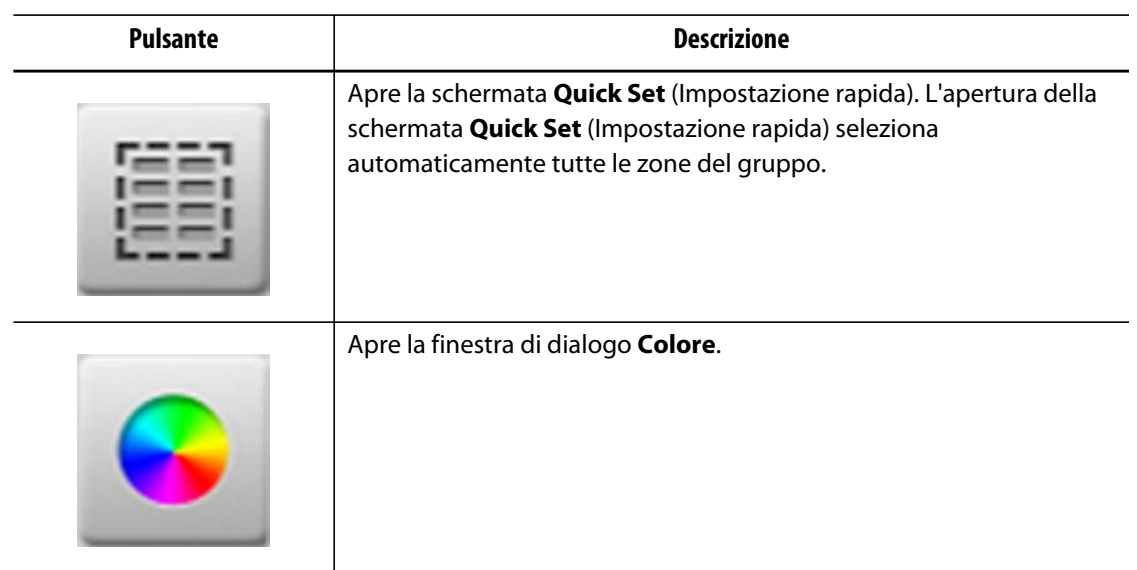

#### **Tabella 4-5 Pulsanti schermata Vista gruppo Multi (Continua)**

### **4.2.1 Modifica del colore intestazione**

Gli utenti possono assegnare un colore della intestazione a un gruppo visualizzato sulla schermata **Vista gruppo Multi**. Per ulteriori informazioni sulla creazione di un gruppo, fare riferimento alla [Sezione 7.2](#page-61-0).

Per modificare il colore dell'intestazione, procedere come indicato di seguito:

**1.** Sulla schermata **Vista gruppo Multi**, selezionare il pulsante **Modifica colore**.

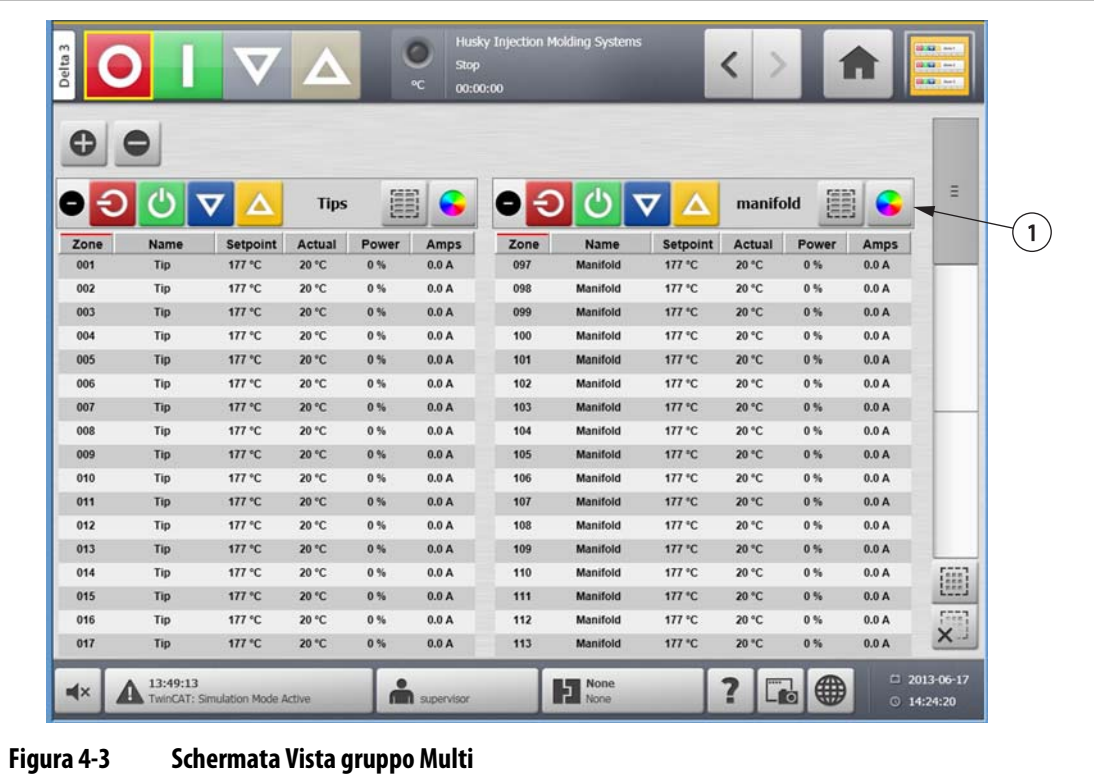

**1.** Pulsante di modifica del colore

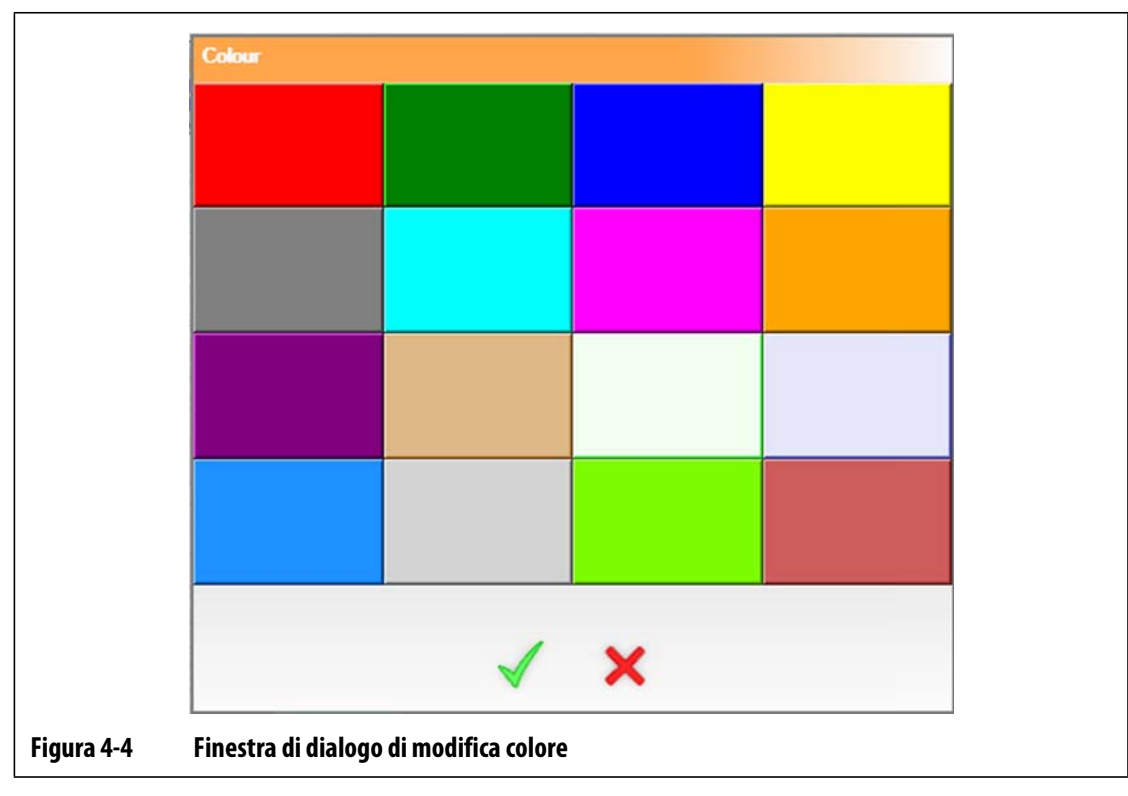

**2.** Selezionare il colore desiderato.

**3.** Selezionare il pulsante **Accetta**.

### **4.3 Selezione della lingua**

HUSKY

Le schermate Altanium sono disponibili in molte lingue. La lingua predefinita è l'inglese. Ogni schermata contiene una icona con il simbolo del globo che visualizza le lingue disponibili.

Per selezionare una lingua, procedere come indicato di seguito:

- **1.** Selezionare il pulsante **Seleziona della lingua**.
- **2.** Fare clic sulla lingua visualizzata. Viene visualizzato un elenco a discesa delle lingue disponibili.
- **3.** Selezionare la lingua desiderata.

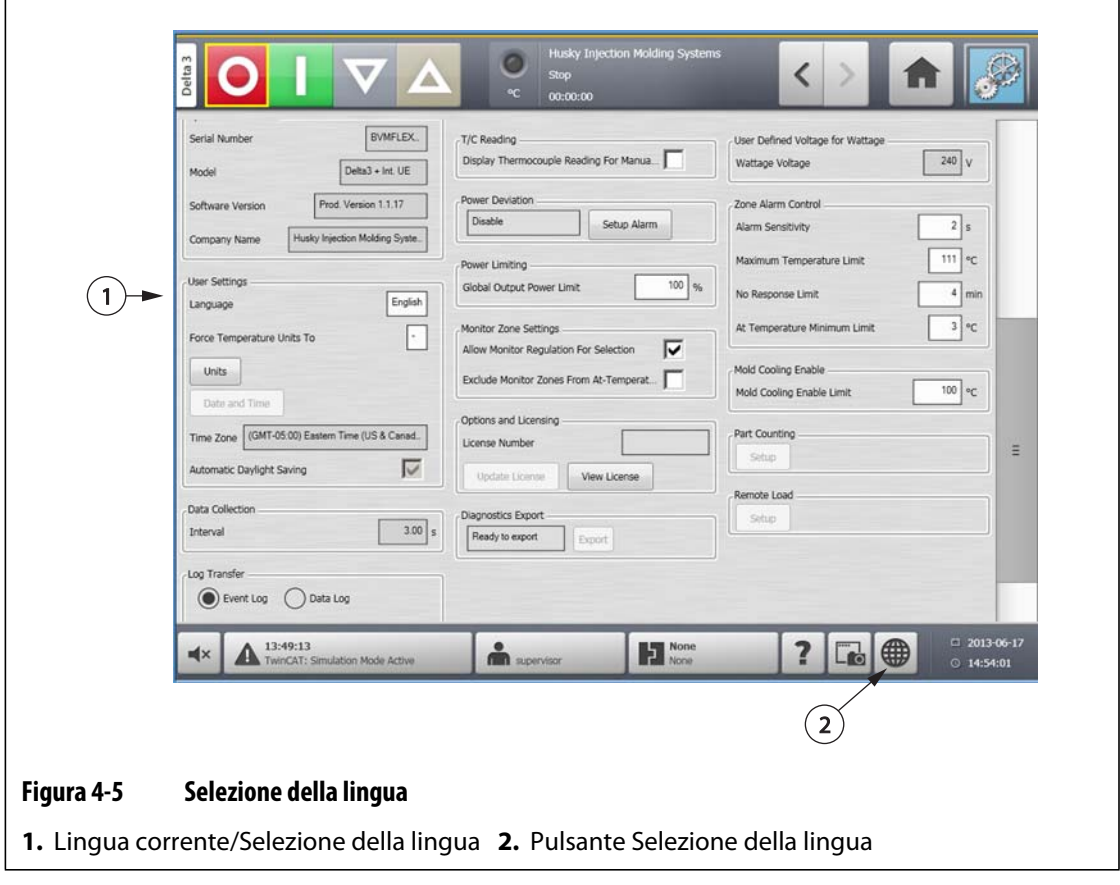

### **4.4 Stampa su file**

Per aprire la finestra di dialogo **Print** (Stampa), selezionare il pulsante **Stampa** presente su tutte le schermate Altanium. Per ulteriori informazioni, fare riferimento alla [Sezione 4.1.2.4.](#page-26-0) I file vengono salvati nelle cartelle Sistema/Rapporti.

Per stampare un unico file, procedere come indicato di seguito:

- **1.** Selezionare il pulsante **Stampa**.
- **2.** Selezionare il tipo di rapporto desiderato.
- **3.** Selezionare il formato file desiderato.
- **4.** Selezionare il pulsante **Accetta** per salvare il contenuto selezionato nella cartella Sistema\Rapporti.
- **5.** Copiare il contenuto salvato su una chiave USB o su una rete, nella posizione desiderata.

**Continuous Printing** (Stampa continua) consente all'utente di impostare la stampa dei rapporti a intervalli specifici. Gli utenti possono scegliere il tipo di rapporto da generare (in Reports Type [Tipo di rapporti]) e il formato del file. Gli utenti possono inoltre specificare l'intervallo e la durata della stampa. File vengono generati allo scadere di ogni timer dell'intervallo. Al raggiungimento della durata specificata o quando l'utente fa clic sul pulsante "Stop" (Interrompi), la stampa continua sarà terminata. I file generati contengono le stesse informazioni presenti nella stampa di un singolo file.

Per stampare su un file mediante la funzione Stampa continua, procedere come indicato di seguito:

- **1.** Espandere il pulsante **Continuous Printing** (Stampa continua).
- **2.** Selezionare il tipo di rapporto desiderato.
- **3.** Selezionare il formato file desiderato.
- **4.** Selezionare l'intervallo di stampa desiderato.
- **5.** Selezionare la durata della stampa desiderata.
- **6.** Selezionare il pulsante **Start** (Avvio) per attivare la stampa continua.
- **7.** Copiare il contenuto salvato su una chiave USB o su una rete, nella posizione desiderata.

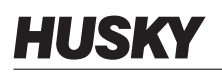

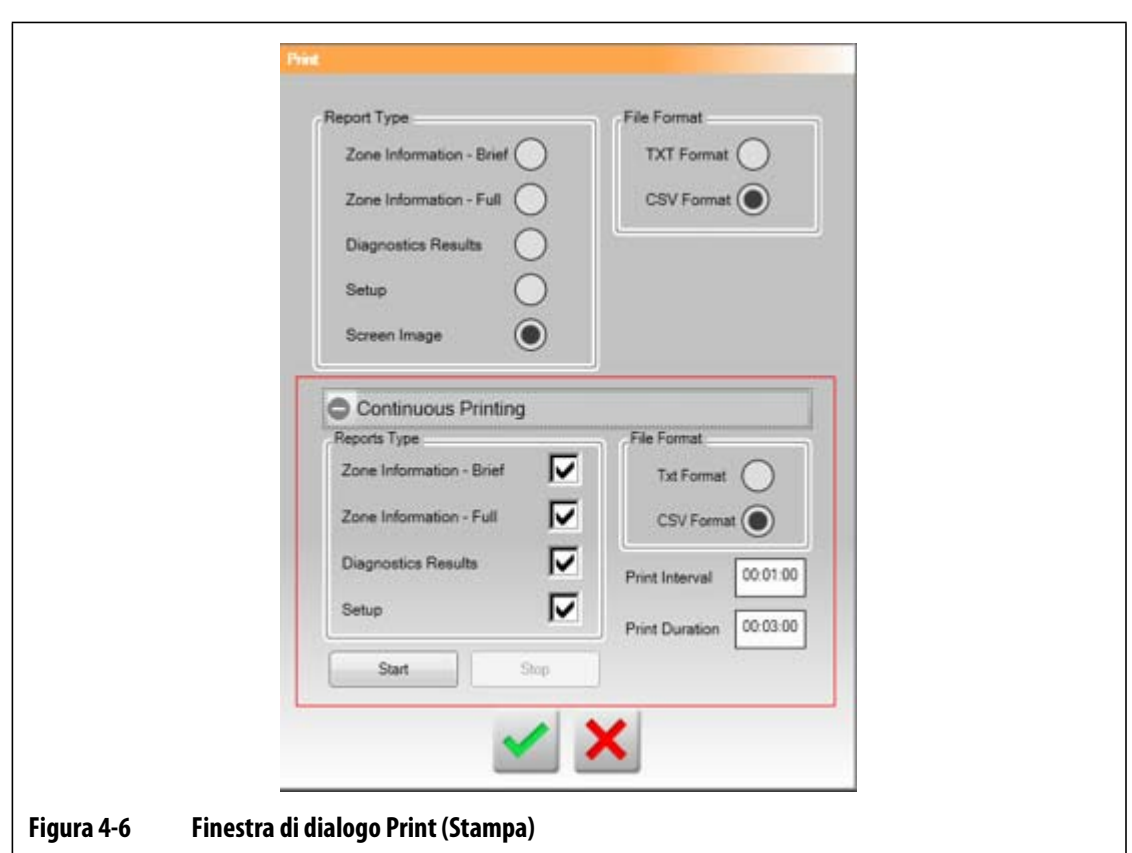

**Tabella 4-6 Descrizione degli elementi della finestra di dialogo Print (Stampa)** 

| <b>Elemento</b>         | <b>Descrizione</b>                                                                                                    |
|-------------------------|----------------------------------------------------------------------------------------------------|
| Tipo di rapporto        | Selezionare i tipi di informazioni da stampare:<br>Informazioni sulle zone – breve<br>٠<br>Informazioni sulle zone - complete<br>٠<br>Risultati diagnostica<br>٠<br>Impostazione<br>Immagine schermata<br>٠ |
| Formato file            | Selezionare il formato file da stampare. Selezionare una delle<br>seguenti opzioni:<br><b>Formato TXT</b><br>٠<br><b>Formato CSV</b><br>٠                                                                   |
| <b>Pulsante Accetta</b> | Salva le modifiche apportate nella finestra di dialogo della stampa<br>e avvia il processo di stampa.                                                                                                    |
| Pulsante Annulla        | Annulla la richiesta di stampa selezionata.                                                                                                    |

### **4.4.1 Descrizioni della stampa del rapporto**

La presente sezione fornisce una descrizione di ciascuna stampa del rapporto.

I file generati vengono salvati automaticamente in uno dei seguenti percorsi:

- Sistema\Rapporti\Zone
- Sistema\Rapporti\Diagnostica
- Sistema\Rapporti\Impostazioni
- Sistema\Rapporti\Schermate

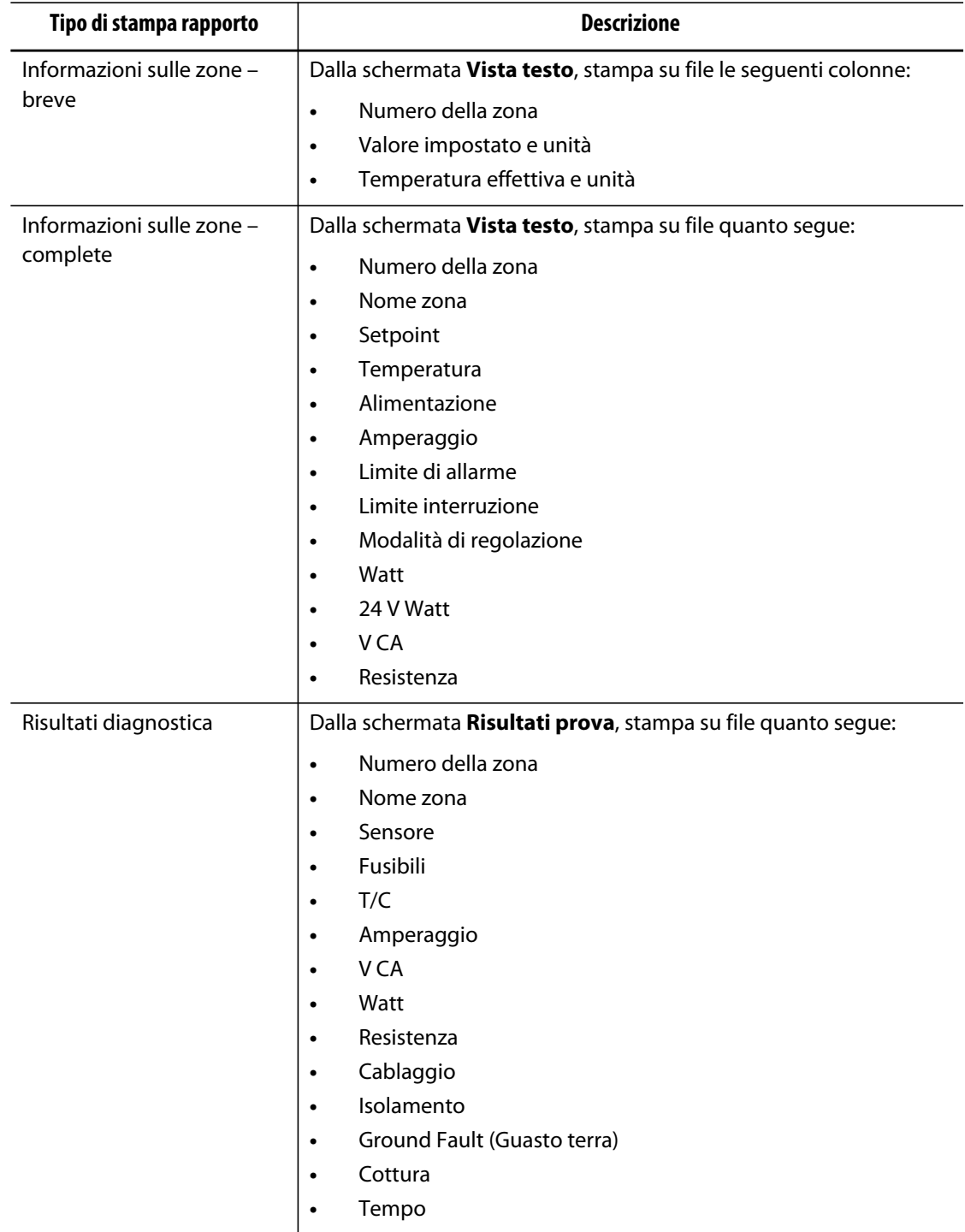

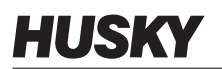

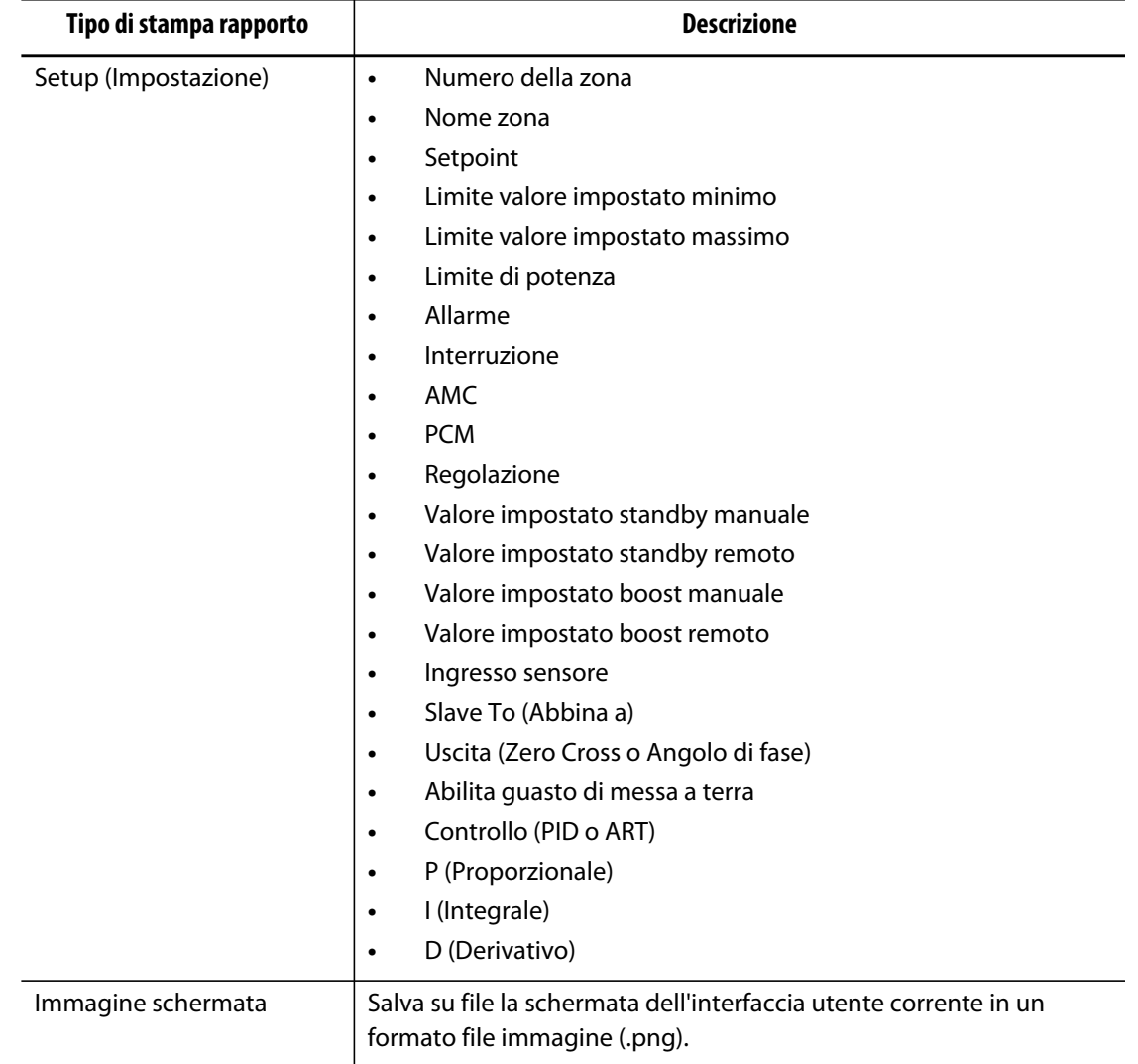

### **4.5 Impostazioni rete**

Sulla schermata **Impostazioni rete**, l'utente può immettere il percorso della rete della cartella di rete condivisa per il caricamento o lo scaricamento dei file alla centralina, nel formato \\server\cartella condivisa.

Per modificare le impostazioni di rete, procedere come indicato di seguito:

- **1.** Sulla **Schermata principale**, selezionare il pulsante **Impostazione rete**.
- **2.** Selezionare il Network Locations (Posizioni rete) e inserire le informazioni richieste.
- **3.** Selezionare il pulsante **Accetta**.

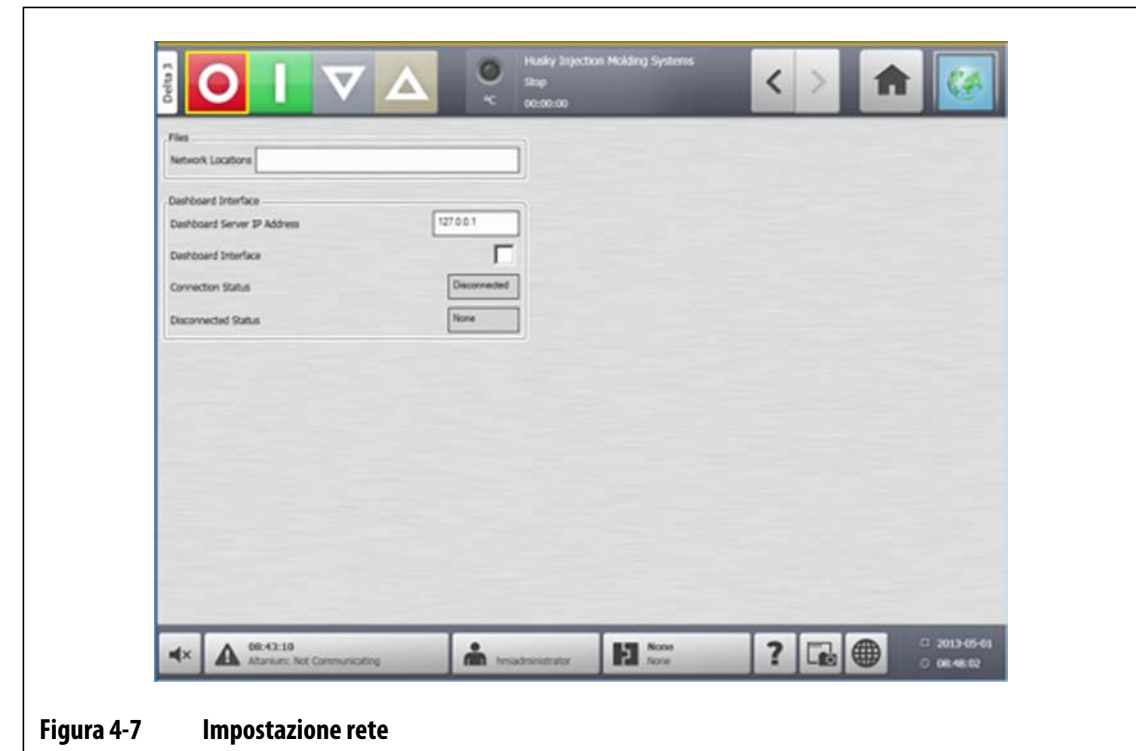

### **4.6 Uso della guida in linea**

La guida in linea è un file pdf della Guida dell'utente Delta3 Altanium. Per utilizzare la Guida in linea, procedere come indicato di seguito:

- **1.** Selezionare il pulsante **Guida** presente su tutte le schermate Altanium.
- **2.** Per chiudere il file pdf, selezionare il pulsante **Esci**.

## **Capitolo 5 Sicurezza e gestione**

Il presente capitolo descrive le funzioni di gestione dell'utente.

### **5.1 Schermate gestione utenti e sicurezza**

Vengono assegnati i ruoli per consentire l'accesso degli utenti a funzioni diverse, limitando alcune schermate a ciascun livello di ruolo.

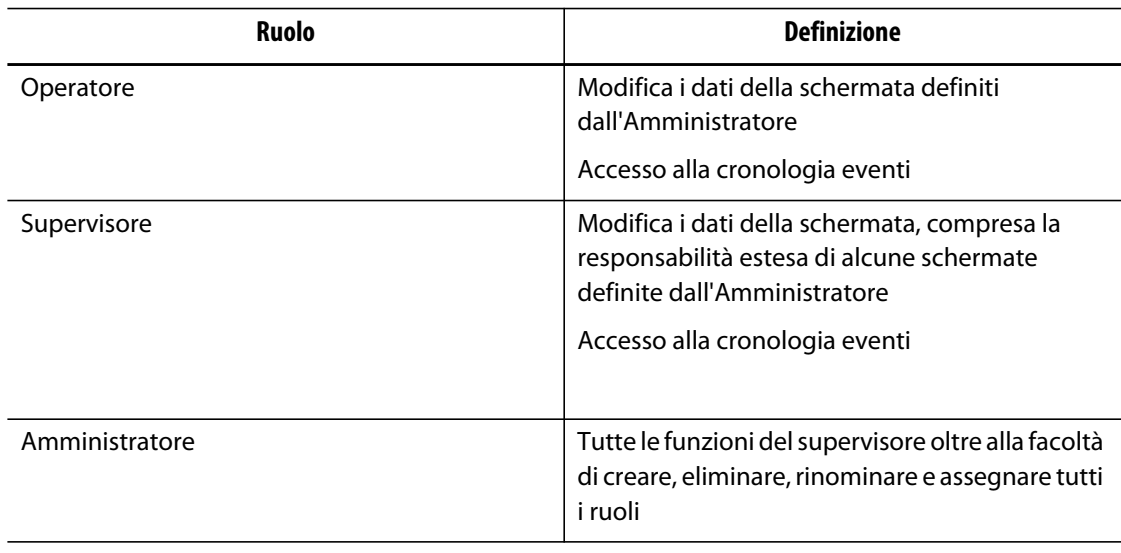

#### **Tabella 5-1 Ruoli utenti**

L'amministratore di sistema gestisce gli utenti e controlla le impostazioni di sicurezza di ciascun utente. Agli amministratori è consentito aggiungere un utente, modificare la password utente ed eliminare un utente dalla schermata **Gestione utenti**. Dopo aver effettuato il Login con i privilegi di amministratore, procedere come indicato di seguito:

- **1.** Sulla **Schermata iniziale**, selezionare il pulsante **Gestione utenti**.
- **2.** Selezionare il pulsante **Screen Security** (Sicurezza schermata).

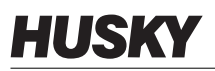

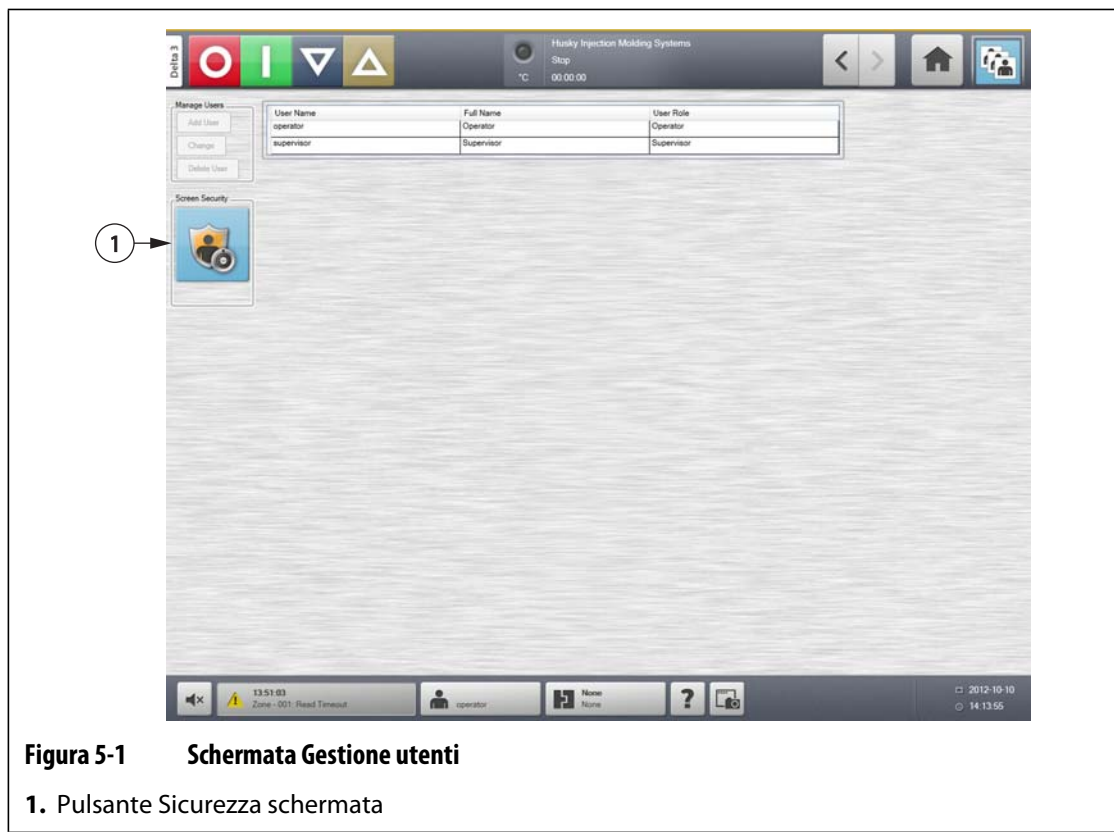

**3.** Sulla schermata **Sicurezza**, selezionare un tipo di utente (Amministratore, Supervisore, Operatore o Utente predefinito) per ognuna delle seguenti impostazioni.

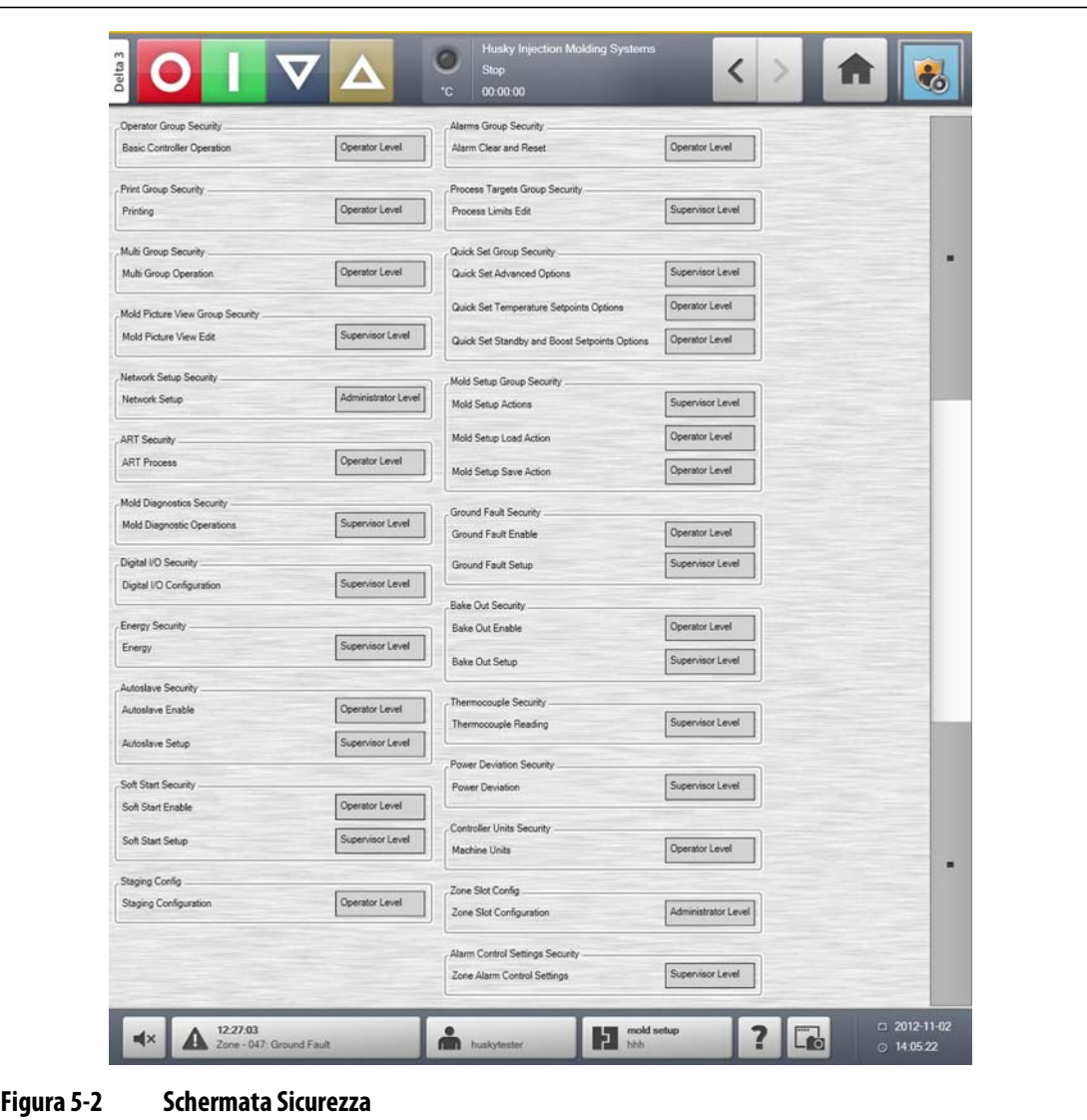

#### **Tabella 5-2**

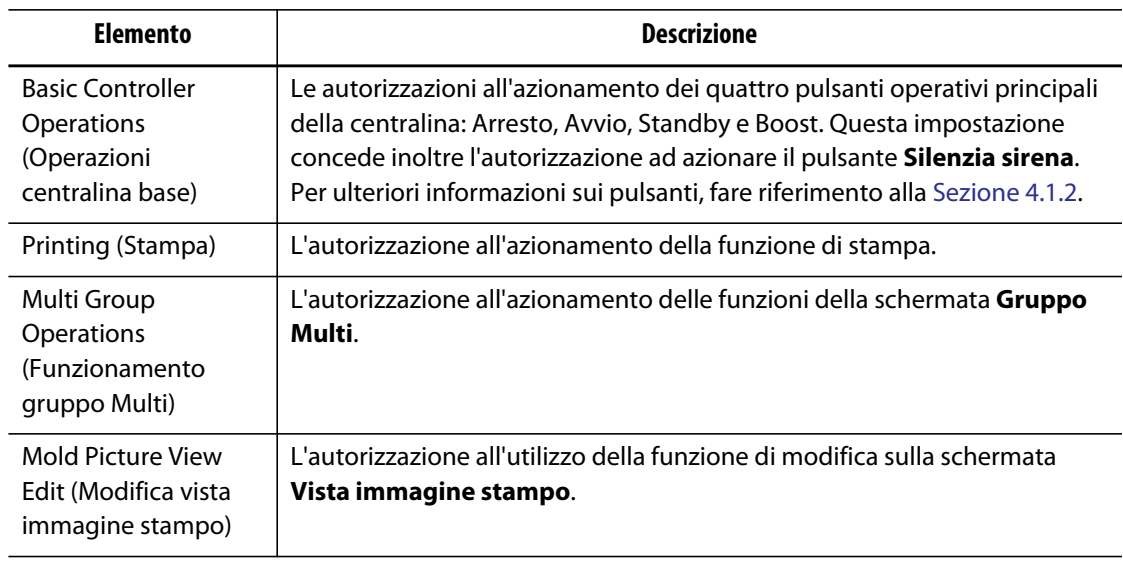

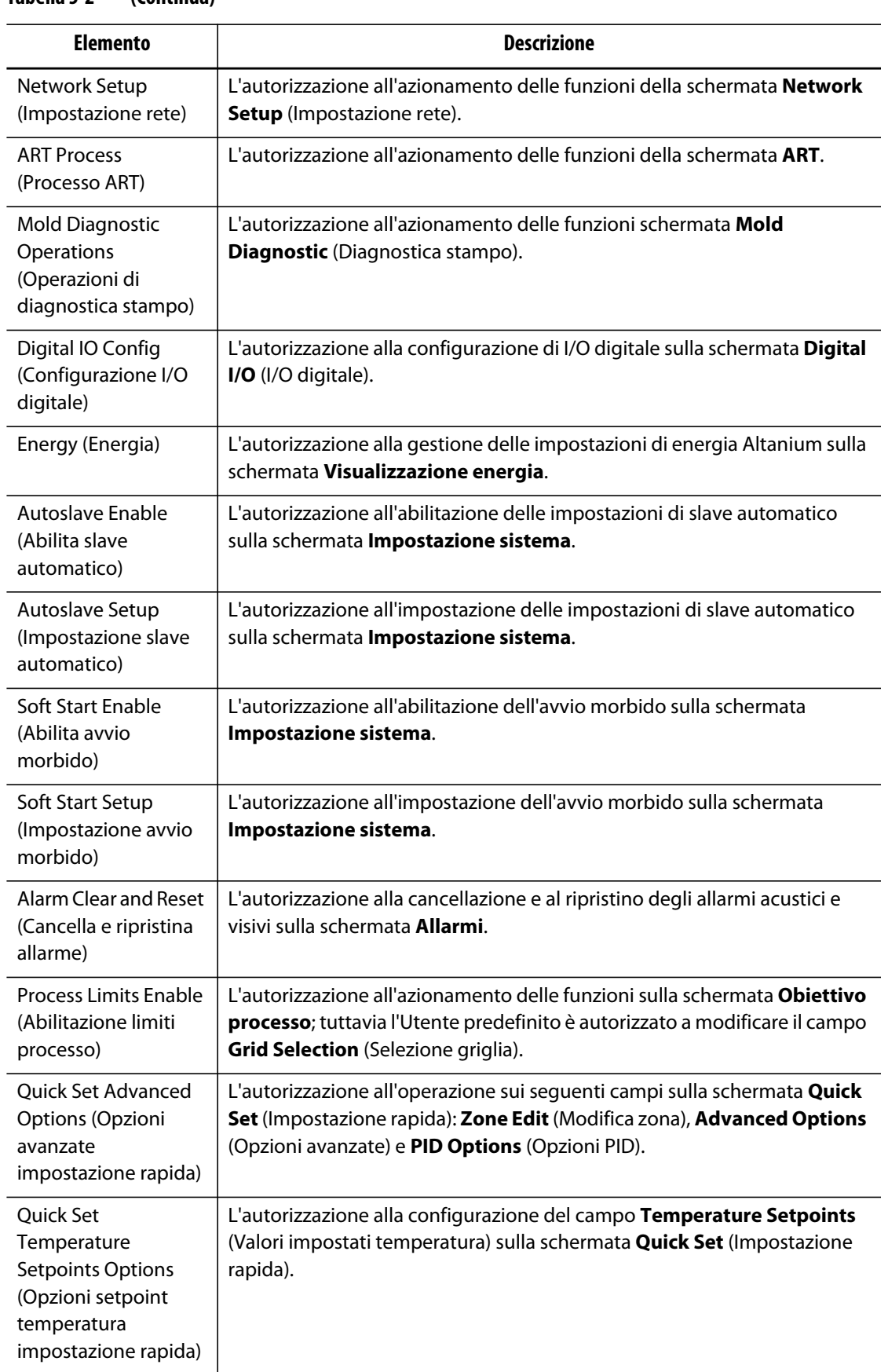

#### **Tabella 5-2 (Continua)**

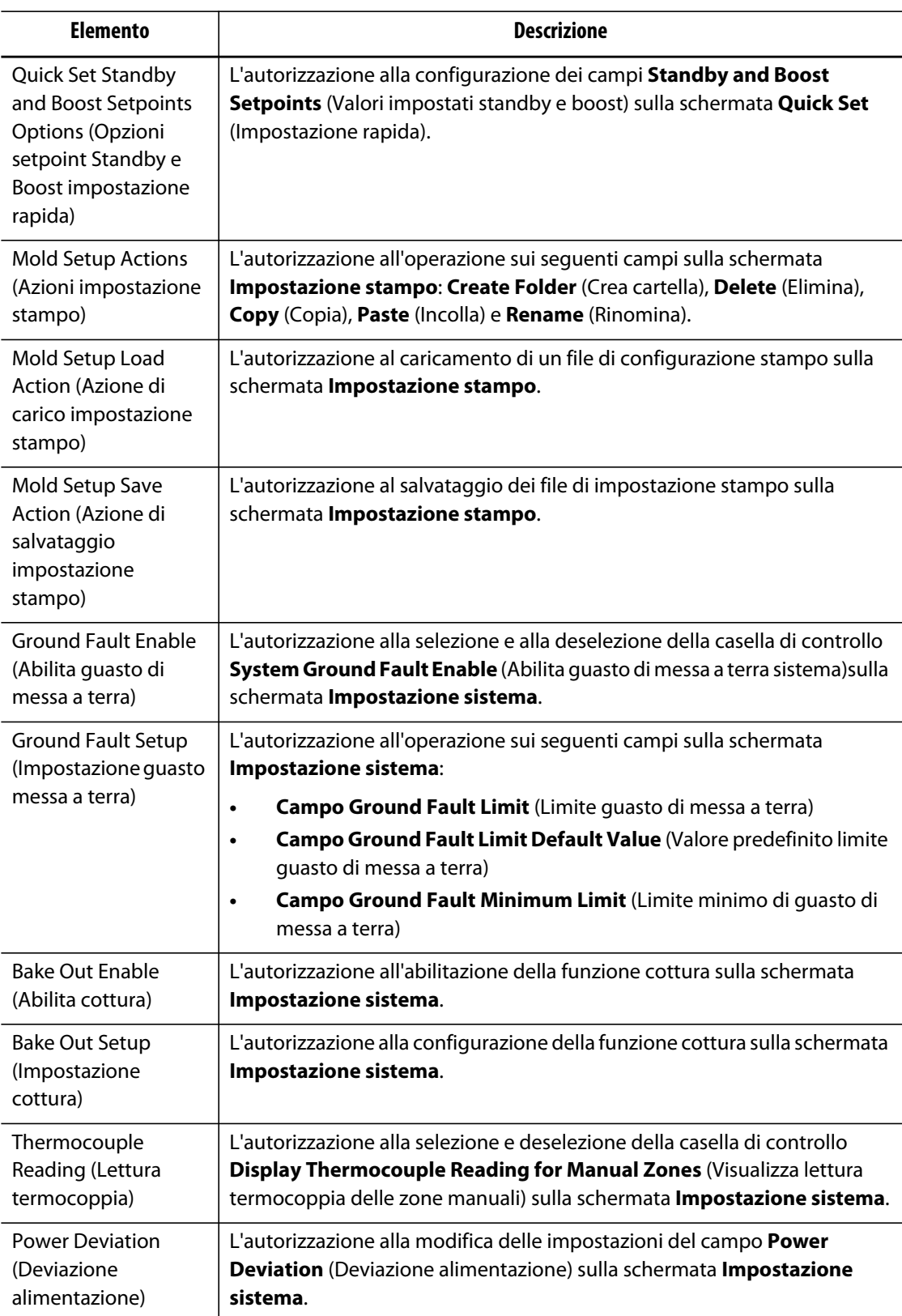

#### **Tabella 5-2 (Continua)**

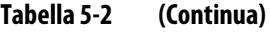

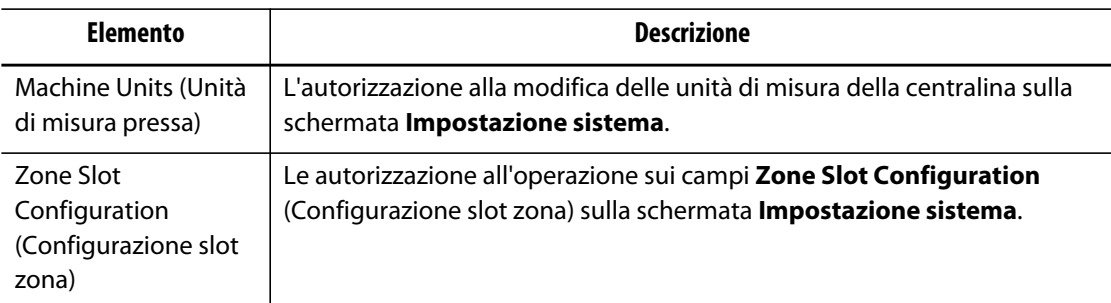

### **5.1.1 Gestione utenti**

Agli amministratori dell'interfaccia operatore è consentito creare un utente, modificare la password di un utente ed eliminare un utente dalla schermata **Gestione utenti**.

- **1.** Effettuare il Login con i privilegi di Amministratore.
- **2.** Sulla **Schermata iniziale**, selezionare il pulsante **Gestione utenti**.
- **3.** Scegliere la funzione desiderata.
- **4.** Compilare i campi secondo necessità.

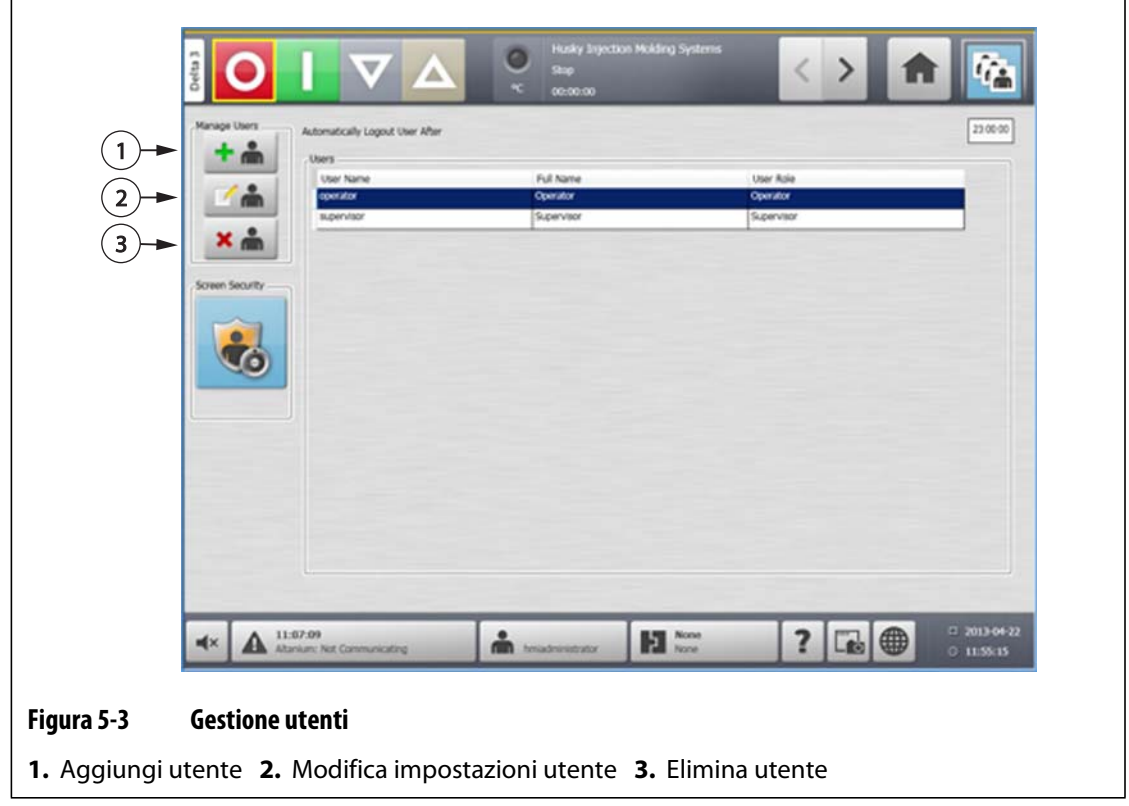

#### **5.1.2 Logout automatico**

Il timer dell'intero sistema disconnette un utente in assenza di attività sullo schermo a sfioramento entro l'intervallo di tempo specificato. L'impostazione predefinita è di cinque minuti. Il valore minimo è di 10 secondi.

- **1.** Effettuare il Login con i privilegi di Amministratore.
- **2.** Sulla **Schermata iniziale**, selezionare il pulsante **Gestione utenti**.
- **3.** Selezionare il timer e immettere il valore desiderato.

È possibile modificare tramite la schermata **Screen Security** (Schermata sicurezza) le impostazioni di utenti specifici.

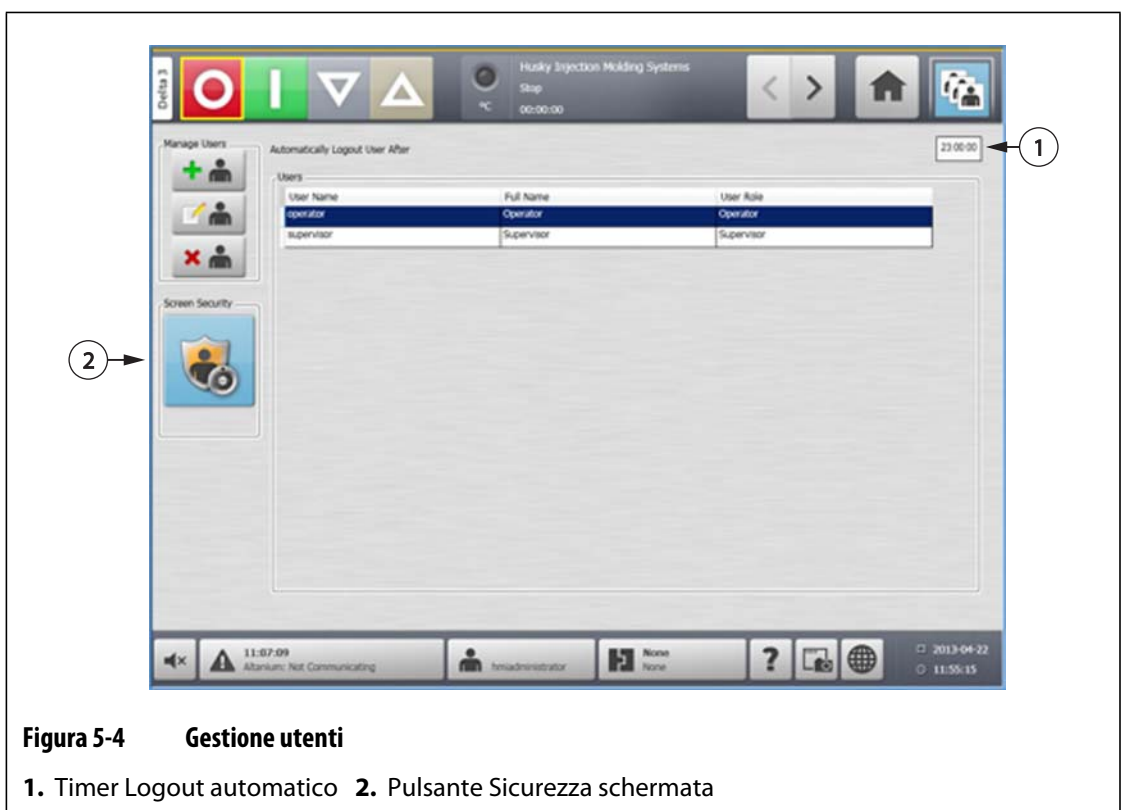

## **Capitolo 6 Impostazioni stampo**

Un'impostazione stampo contiene i parametri di processo necessari affinché Altanium consenta il funzionamento del canale caldo per un particolare stampo. Sulla **Schermata iniziale**, selezionare il pulsante **Mold Setup** (Impostazione stampo) per aprire la schermata **Mold Setup** (Impostazione stampo). Questa schermata è inoltre accessibile da qualsiasi schermata selezionando il pulsante Informazioni impostazione stampo a piè di pagine del sistema.

### **6.1 Schermata Impostazione stampo**

Si utilizza la schermata **Mold Setup** (Impostazione stampo) per la memorizzazione e la gestione di file quali impostazioni stampo, immagini, documenti e rapporti. I file sono organizzati in una struttura ad albero e sono archiviati nelle cartelle dello stampo, del sistema e dell'utente. In ogni cartella stampo è possibile memorizzare le impostazioni stampo, le immagini e i documenti associati a quel determinato stampo. La schermata è suddivisa in due parti. La parte sinistra contiene tutte le directory presenti sul disco rigido locale del sistema e la parte destra visualizza tutte le directory e i file disponibili presenti su un origine esterna, come ad esempio un disco USB o una condivisione file in rete.

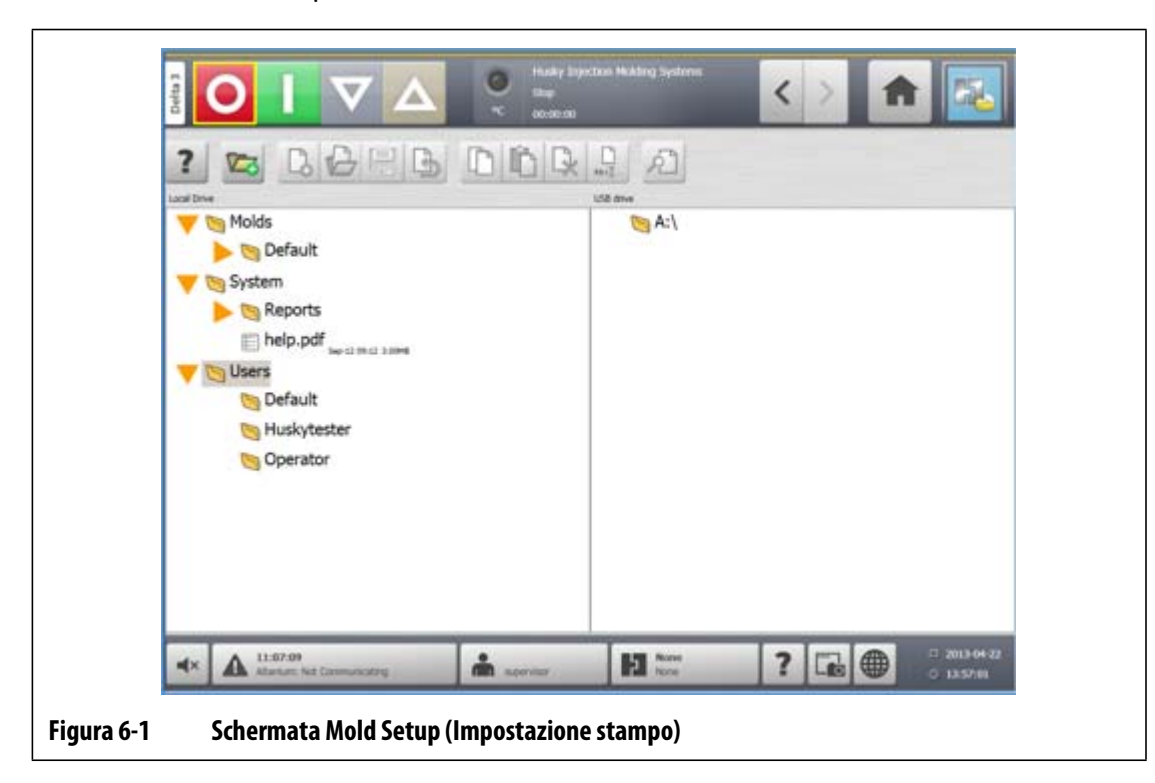

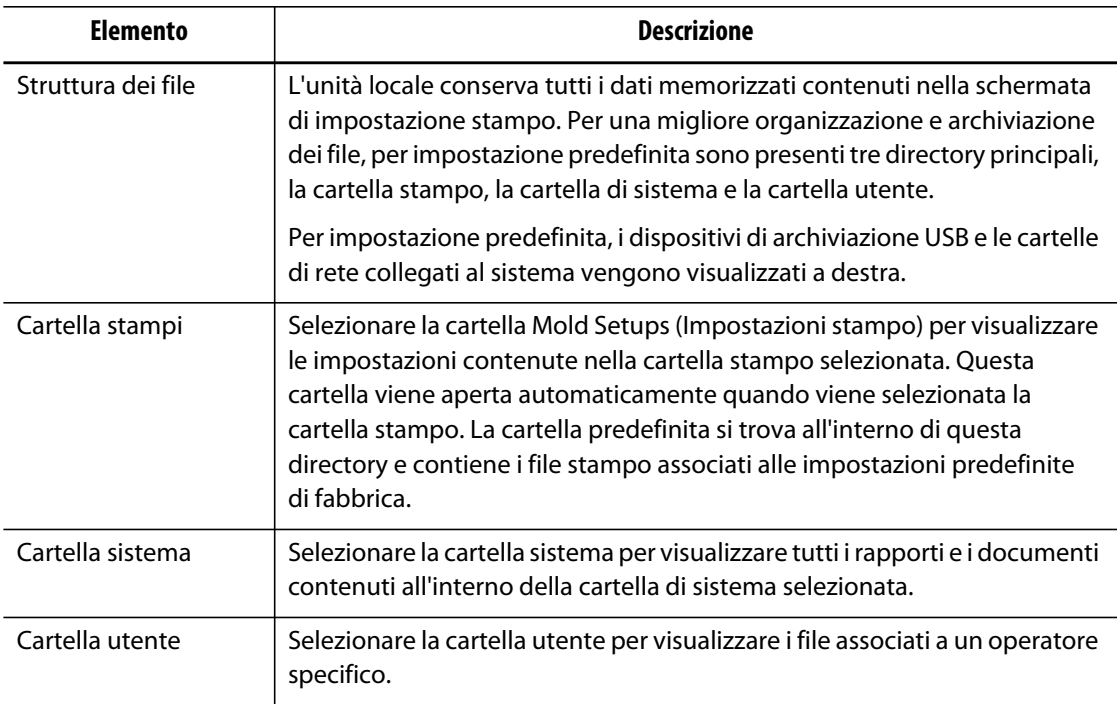

#### **Tabella 6-1 Descrizione degli elementi della schermata di impostazione stampo**

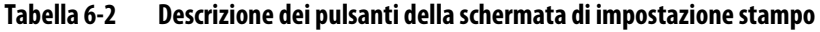

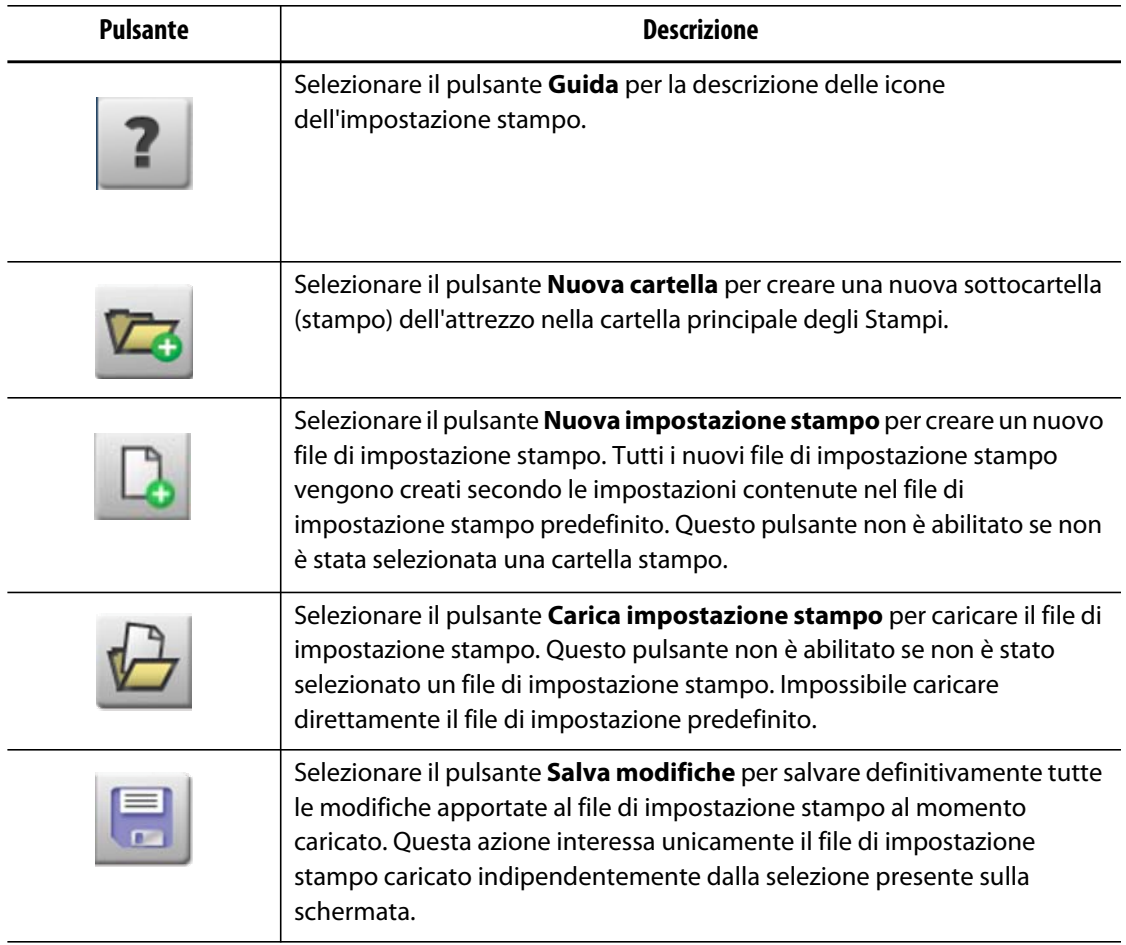

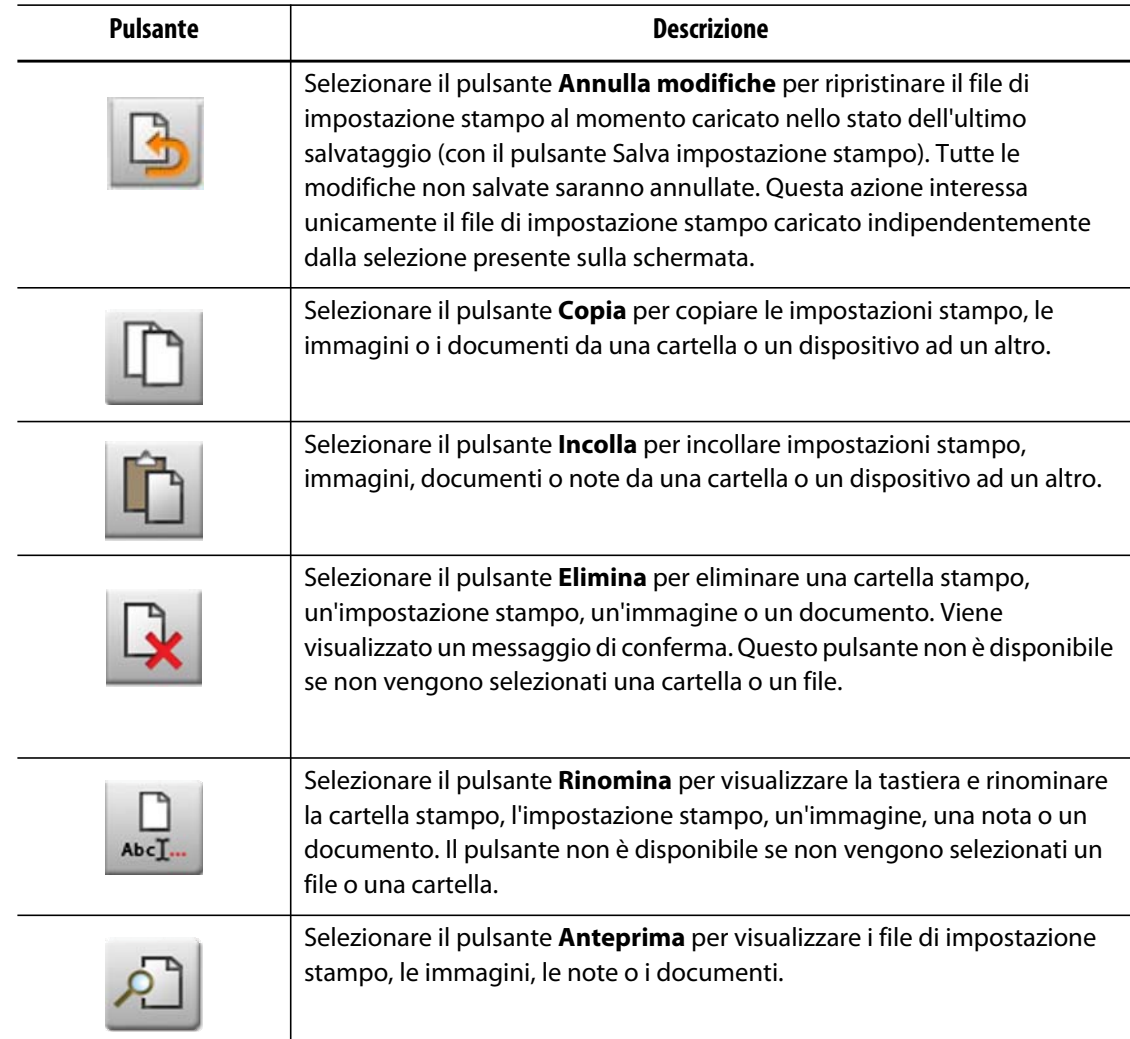

#### **Tabella 6-2 Descrizione dei pulsanti della schermata di impostazione stampo (Continua)**

#### **6.1.1 Creazione di una nuova cartella impostazione stampo**

Utilizzare una cartella di impostazione stampo per archiviare più file di impostazione stampo. Per creare una nuova cartella di impostazione stampo, procedere come indicato di seguito:

- **1.** Selezionare il pulsante **Nuova cartella**.
- **2.** Immettere il nome della nuova cartella stampo.
- **3.** Selezionare il pulsante **Accetta**.

La nuova cartella impostazione stampo è ora visualizzata nella directory stampi.

#### **6.1.2 Creazione di un nuovo file di impostazione stampo**

Dopo la creazione di una cartella impostazione stampo, è possibile aggiungere un nuovo file di impostazione stampo.

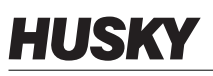

Se è stato creato un nuovo file di impostazione stampo e la cartella predefinita contiene solo il file di impostazione stampo predefinito, viene copiato e utilizzato il file di impostazione predefinito di fabbrica come punto di partenza.

Se la cartella predefinita contiene un file di impostazione fornito dall'utente denominato "New Setup" (Nuova impostazione), il nuovo file di impostazione è una copia del file "'new setup" (nuova impostazione). L'utente può creare questo file "nuova impostazione" copiando prima un file di impostazione esistente, rinominare il file come "New Setup", quindi copiarlo nella cartella predefinita. In tal modo si intende fornire un punto di partenza specificato dall'utente per tutti i file di impostazione anziché quelli predefiniti di fabbrica.

Per creare un nuovo file di impostazione stampo, procedere come indicato di seguito:

- **1.** Sulla schermata **Mold Setup** (Impostazione stampo), selezionare la cartella stampo desiderata.
- **2.** Selezionare il pulsante **Nuova impostazione stampo**. Si apre una finestra di dialogo.
- **3.** Immettere il nome della nuova impostazione stampo.
- **4.** Selezionare il pulsante **Accetta**.

#### **6.1.3 Salvataggio delle modifiche su un file di impostazione stampo**

Dopo aver caricato un file di impostazione stampo, è possibile salvare in maniera definitiva tutte le modifiche apportate.

Per salvare in maniera definitiva le modifiche apportate al file di impostazione stampo, procedere come indicato di seguito:

- **1.** Sulla schermata **Mold Setup** (Impostazione stampo), selezionare il pulsante **Salva modifiche**. Questa operazione visualizza la finestra di dialogo **Mold Setup – Save** (Impostazione stampo – salvataggio) per confermare il salvataggio delle modifiche dello stampo e del nome del file.
- **2.** Selezionare il pulsante **Accetta**.

Tutte le modifiche vengono salvate in maniera definitiva nel file di impostazione stampo al momento caricato.

#### **6.1.4 Annullamento delle modifiche su un file di impostazione stampo**

Tutte le modifiche a un file di impostazione stampo sono conservate nel database del sistema fino a quando non saranno salvate in maniera definitiva o annullate. L'annullamento delle modifiche riporterà il file di impostazione stampo allo stato dell'ultimo salvataggio.

Per salvare le modifiche apportate al file di impostazione stampo, procedere come indicato di seguito:

- **1.** Sulla schermata **Mold Setup** (Impostazione stampo), selezionare il pulsante **Annulla modifiche**. Questa operazione visualizza la finestra di dialogo **Mold Setup – Discard** (Impostazione stampo – annullamento) per confermare l'annullamento delle modifiche dallo stampo e dal nome del file.
- **2.** Selezionare il pulsante **Accetta**.

A questo punto tutte le modifiche sono state annullate in maniera definitiva dal file di impostazione stampo al momento caricato.

#### **6.1.5 Caricamento di un file di impostazione stampo esistente**

Dopo la creazione di un file di impostazione stampo, viene caricato automaticamente nel sistema come impostazione stampo corrente.

Per caricare un'impostazione stampo diversa, procedere come indicato di seguito:

- **1.** Sulla schermata **Mold Setup** (Impostazione stampo), selezionare la cartella impostazione stampo contenente il file di impostazione stampo da caricare.
- **2.** Selezionare il nome del file di impostazione stampo da caricare.
- **3.** Selezionare il pulsante **Carica impostazione stampo** per caricare l'impostazione stampo selezionata.

Dopo aver caricato l'impostazione stampo, il nome viene costantemente visualizzato sul pulsante Informazioni impostazione stampo a piè di pagina del sistema.

#### **6.1.6 Eliminazione di file**

Quando un file o una cartella non è più necessario sul disco interno, è possibile eliminarlo.

Per eliminare un file o una cartella, procedere come indicato di seguito:

- **1.** Sulla schermata **Mold Setup** (Impostazione stampo), selezionare il file o la cartella da eliminare.
- **2.** Selezionare il pulsante **Elimina**.
- **3.** Viene visualizzato un messaggio di conferma dell'eliminazione. Per continuare, selezionare il pulsante **Accetta**. Per annullare la cancellazione, selezionare il pulsante **Annulla**.

#### **6.1.7 Copia dei file**

È possibile copiare impostazioni stampo, immagini, documenti o note da una cartella o da un dispositivo in un'altra posizione. In una cartella possono essere copiati solo file provenienti da cartelle dello stesso tipo. Ad esempio: è possibile incollare un file di impostazione stampo solo in una cartella impostazione stampo.

Per copiare e incollare un file, procedere come indicato di seguito:

- **1.** Sulla schermata **Mold Setup** (Impostazione stampo), selezionare il file da copiare.
- **2.** Selezionare il pulsante **Copia**.
- **3.** Passare alla cartella di destinazione, quindi selezionare il pulsante **Incolla** per creare una copia del file.

#### **6.1.8 Ridenominazione dei file**

Per rinominare un file o una cartella, procedere come indicato di seguito:

- **1.** Sulla schermata **Mold Setup** (Impostazione stampo), selezionare il file o la cartella da rinominare.
- **2.** Selezionare il pulsante **Rinomina** e immettere il nuovo nome.
- **3.** Selezionare il pulsante **Accetta** per salvare il nome del file.

#### **6.1.9 Trasferimento dei dati alla rete**

Utilizzare la schermata **Mold Setup** (Impostazione stampo) per trasferire i dati Altanium alla rete. Quando Altanium è collegato alla rete, per impostazione predefinita la struttura delle cartelle di rete viene visualizzata sulla schermata **Mold Setup** (Impostazione stampo). Le cartelle di rete non sono più visualizzate quando viene collegato un dispositivo USB.

### **6.1.10 Trasferimento di dati utilizzando un dispositivo di memoria USB**

È possibile trasferire i dati di Altanium utilizzando dischi USB o unità CD-ROM USB. Quando uno di questi dispositivi è collegato alla porta USB, la struttura delle cartelle del dispositivo di memoria USB viene visualizzata sulla parte destra della schermata **Mold Setup** (Impostazione stampo). L'icona scompare quando il dispositivo viene scollegato. Per caricare i file, copiare e incollare i file dal disco USB nell'unità locale.

## **Capitolo 7 Regolazioni**

Prima dell'avvio dello stampo o durante il suo funzionamento, è possibile effettuare regolazioni alle impostazioni di processo relativamente alla impostazione stampo. Questo capitolo illustra l'utilizzo di Altanium per monitorare il sistema e apportare eventuali modifiche.

Altanium consente la visualizzazione dei dati di zona in diversi formati grafici e testuali, fra cui le viste tabellari, le immagini con testo ad esse assegnato, nonché viste suddivise in gruppi di zone.

### **7.1 Selezione zona**

È possibile selezionare più zone dalle seguenti schermate:

- **Vista gruppo Multi**
- **Vista grafica**
- **Vista testo**
- **Impostazione rapida**
- **Processo ART**
- **Risultati diagnostica stampo**
- **Taratura zona**
- **Slot zona**
- **Sequenza**

All'interno di una schermata, esistono tre metodi di seleziona delle zone:

- Selezionando un elemento di un'unica zona, la singola zona viene selezionata.
- Selezionando il pulsante **Seleziona tutto** per selezionare tutti gli elementi della zona disponibili.
- Utilizzando la funzione di Blocco. La funzione di blocco funziona selezionando e tenendo premuto l'elemento di una zona per almeno un secondo. Tale operazione evidenza la zona di colore giallo e/o crea una cornice grigia. L'utente può quindi selezionare altri elementi della zona all'interno della schermata e viene selezionato automaticamente il blocco di zone tra la prima e la seconda selezione.

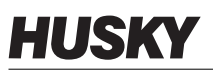

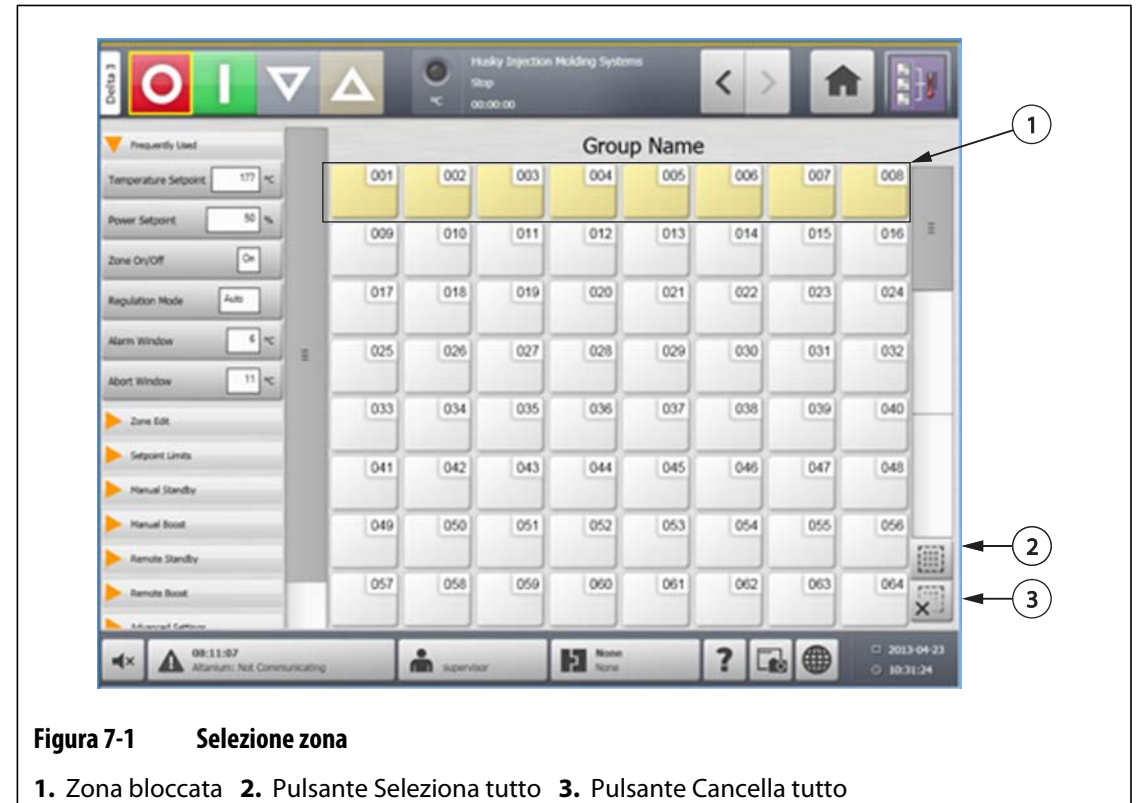

### <span id="page-61-0"></span>**7.2 Creazione di un gruppo**

Utilizzare la schermata **Quick Set** (Impostazione rapida) per selezionare più zone e formare un gruppo.

Per creare un gruppo, procedere come indicato di seguito:

- **1.** Sulla schermata **Quick Set** (Impostazione rapida), selezionare e tenere premuta la prima zona da selezionare per un secondo.
- **2.** Selezionare l'ultima zona da selezionare. Vengono selezionare tutte le zone comprese tra le due ed evidenziate di colore giallo.
- **3.** Selezionare il pulsante **Zone Edit** (Modifica zona).
- **4.** Selezionare il campo **Group Name** (Nome gruppo) e immettere il nome del gruppo.

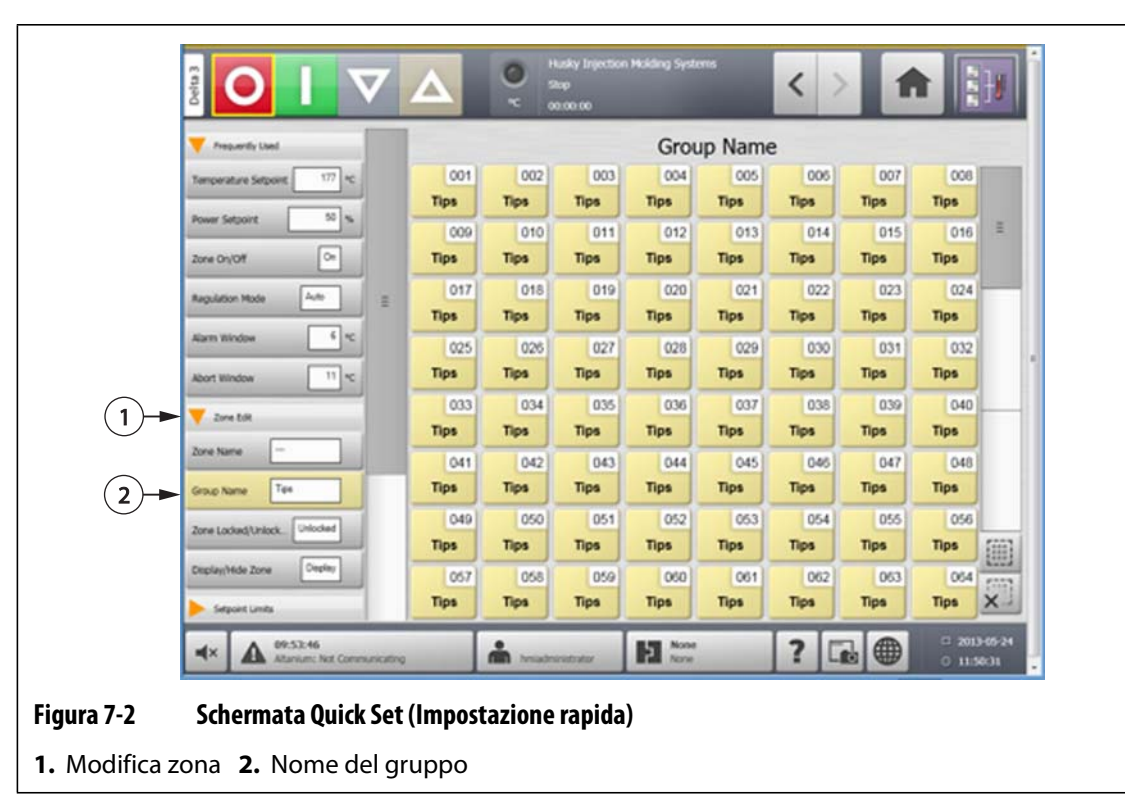

Nella **Schermata iniziale** viene visualizzato un collegamento al gruppo recentemente creato e con le zone selezionate evidenziate.

### **7.3 Panoramica della schermata Vista grafica**

La **Vista grafica** visualizza le zone in formato grafico. È stata progettata per fornire una visualizzazione rapida dello stato generale dello stampo senza dover esaminare minuziosamente i dati dettagliati. È possibile accedere a questa schermata selezionando il pulsante **Graphical View** (Vista grafica) sulla Schermata iniziale.

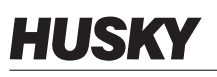

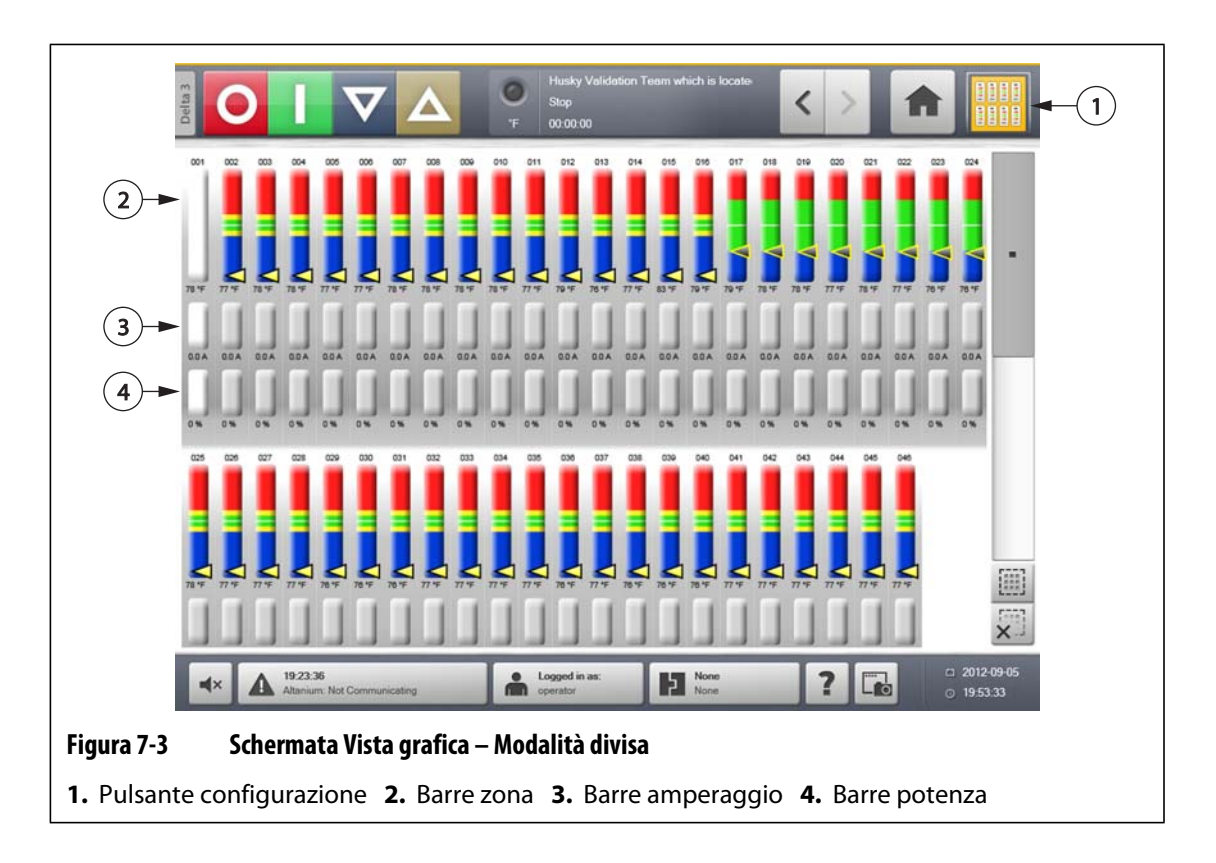

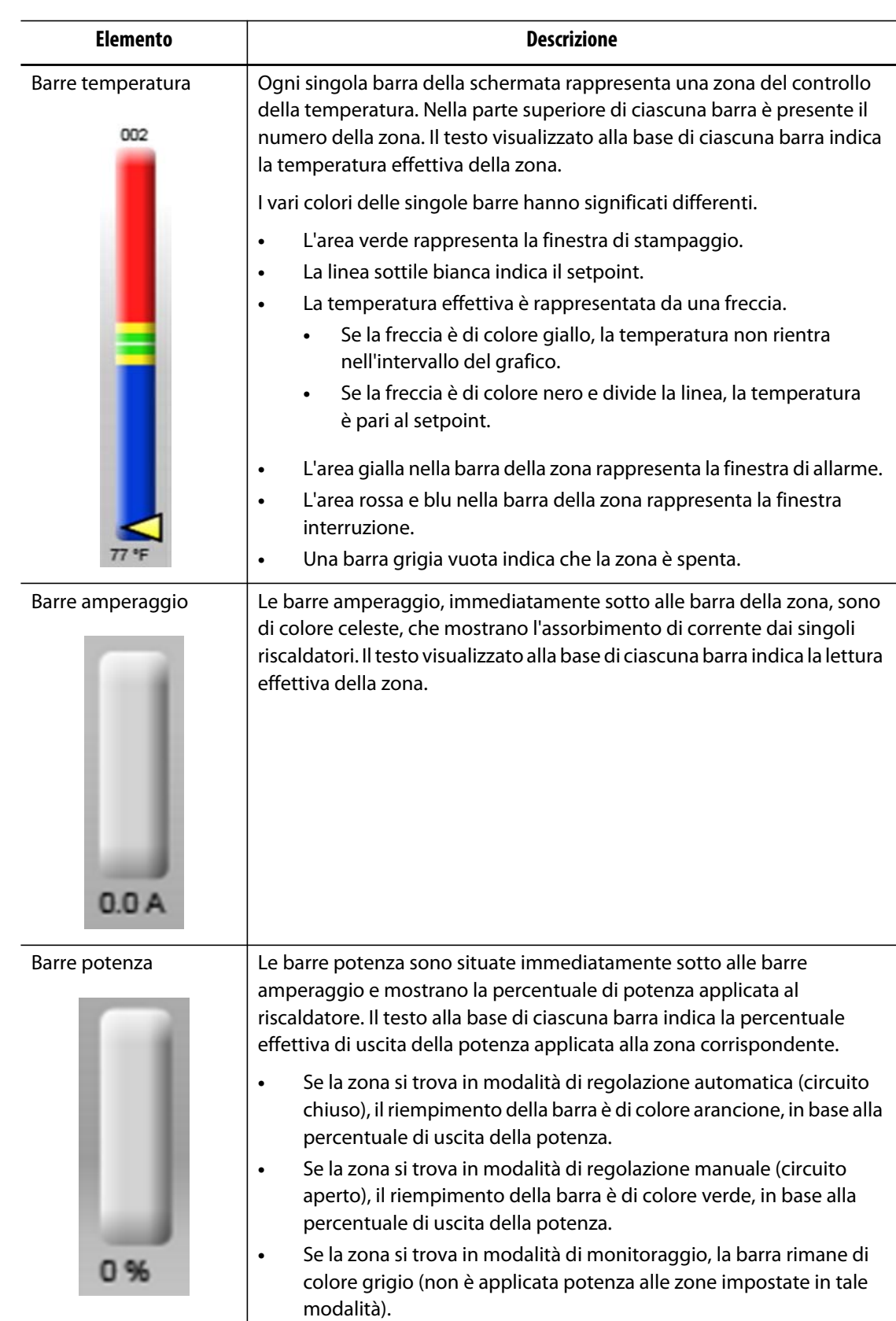

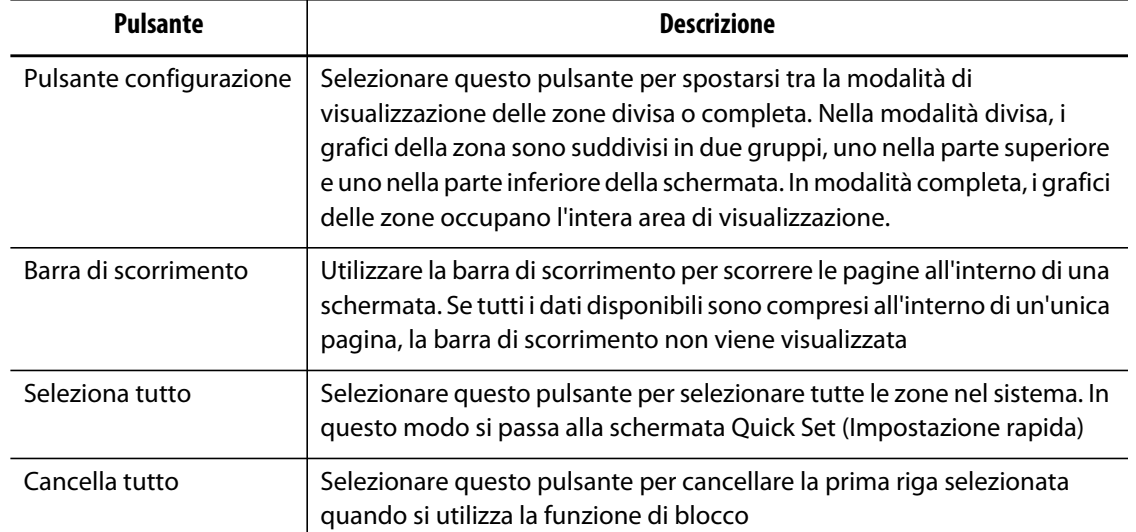

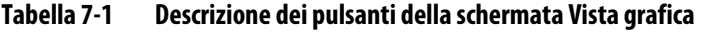

La schermata **Graphical View** (Vista grafica) consente di visualizzare le informazioni per un massimo di 48 zone in modalità divisa e 24 zone in modalità completa. Toccare e trascinare la barra di scorrimento per visualizzare ulteriori zone. Il sistema visualizza sempre fino a 24 o 48 zone contemporaneamente, in base alla modalità impostata per la schermata.

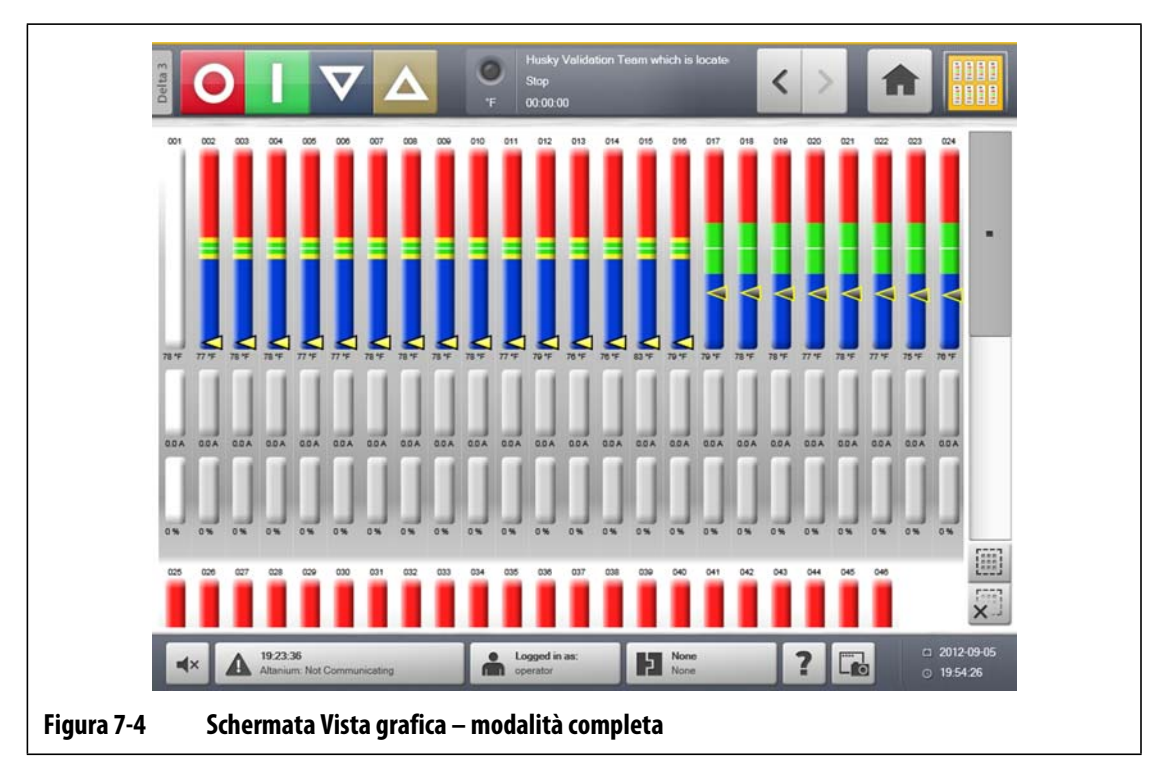

### **7.4 Panoramica schermata Vista testo**

La schermata **Text View** (Vista testo) visualizza le informazioni delle zone in formato testuale. Viene utilizzata per accedere ai dati dettagliati di ciascuna zona e offre la vista più completo del processo. È possibile accedere a questa schermata selezionando il pulsante **Text View** (Vista testo) sulla Schermata iniziale.

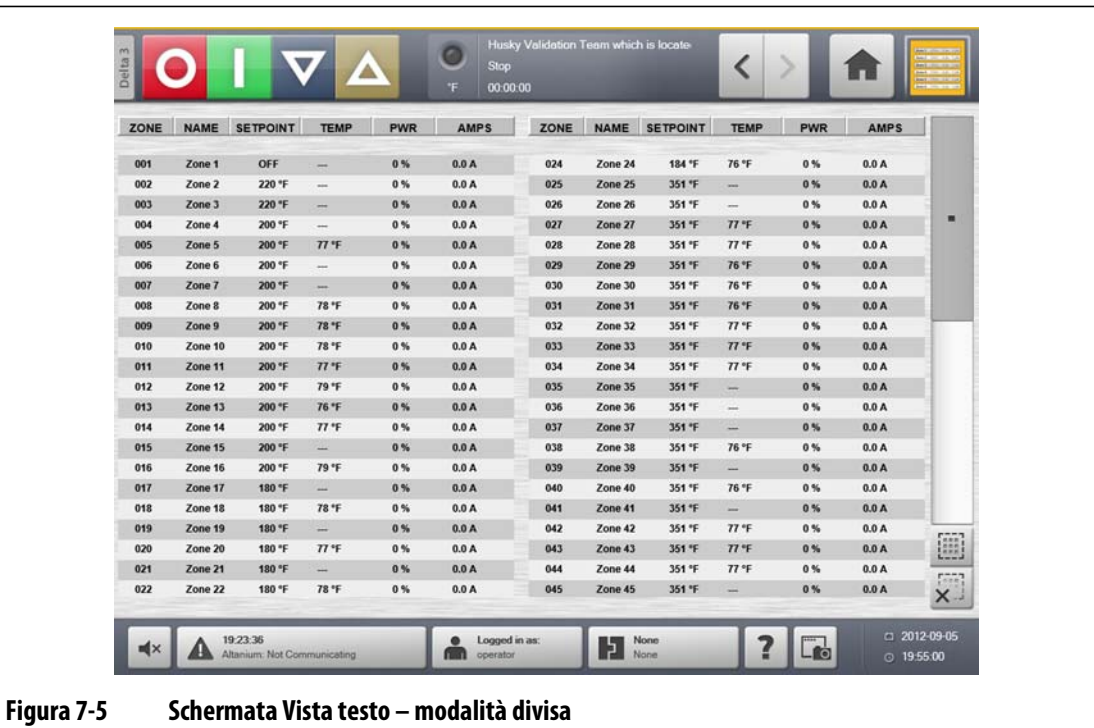

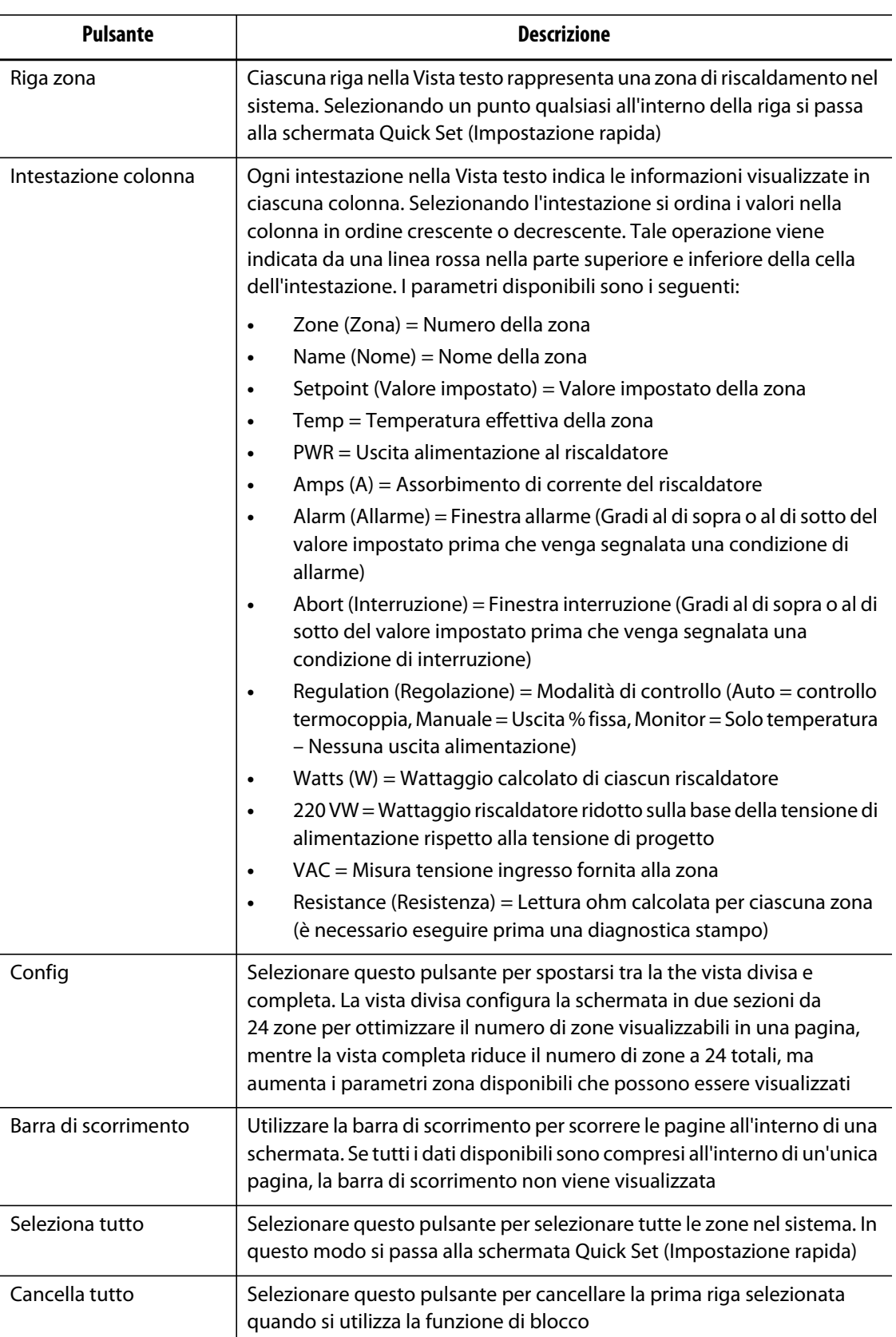

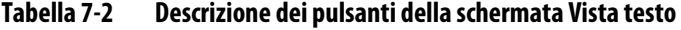

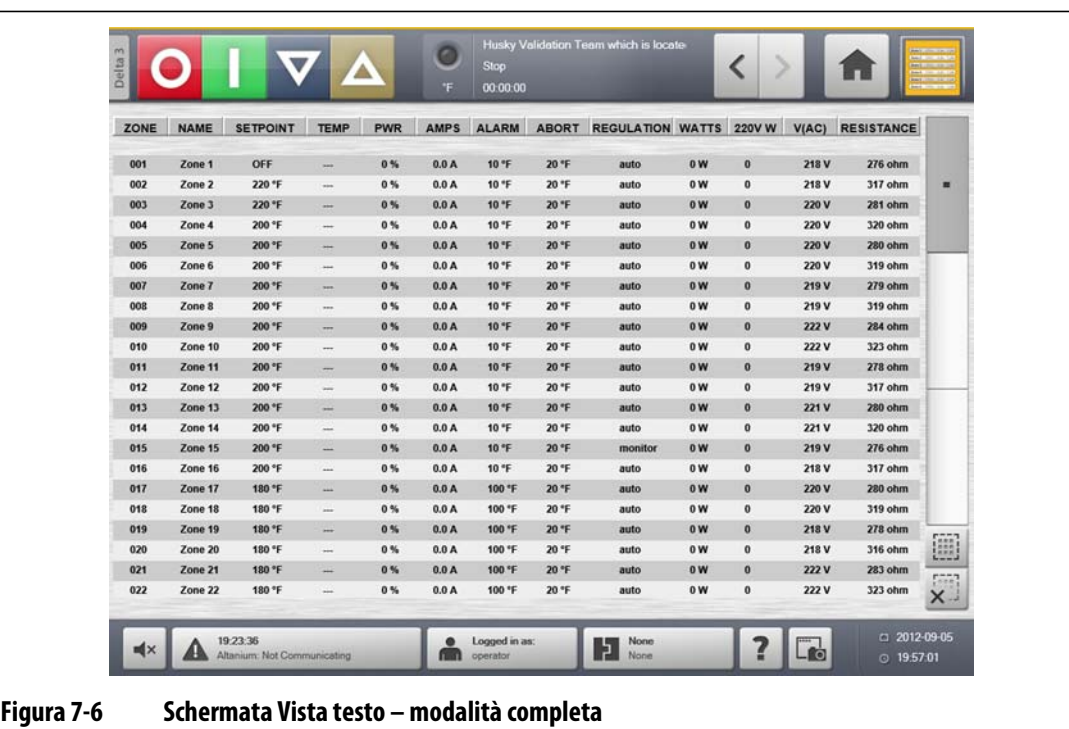

#### **7.4.1 Selezione delle zone nella schermata Vista testo**

Utilizzare la schermata **Text View** (Vista testo) per selezionare una o più zone.

- Per visualizzare una zona, selezionare il testo della zona desiderata.
- Per visualizzare più zone, tenere premuta la prima zona per un secondo. Quindi selezionare l'ultima zona.

#### **7.4.2 Ordinamento**

È possibile ordinare le informazioni nella schermata **Text View** Vista testo selezionando i campi Zone (Zona), Name (Nome), Setpoint (Valore impostato), Alarm (Allarme), Abort (Interruzione) e Regulation (Regolazione). Le informazioni possono essere ordinate in ordine ascendente o discendente. Una linea rossa indica l'ordinamento corrente.

È possibile ordinare le informazioni in base alle colonne dinamiche (ad esempio, corrente (Amps), tensione (VAC), ecc.). Ciò può facilitare l'identificazione della zona che sta assorbendo la maggiore quantità di corrente in qualsiasi momento. In tutto il sistema Altanium è possibile selezionare le intestazioni delle colonne per ordinare le informazioni.

# **7.5 Schermata Quick Set (Impostazione rapida)**

**HUSKY** 

Utilizzare la schermata **Quick Set** (Impostazione rapida) per modificare le impostazioni delle zone disponibili. Sulla **Schermata iniziale**, selezionare il pulsante **Quick Set** (Impostazione rapida).

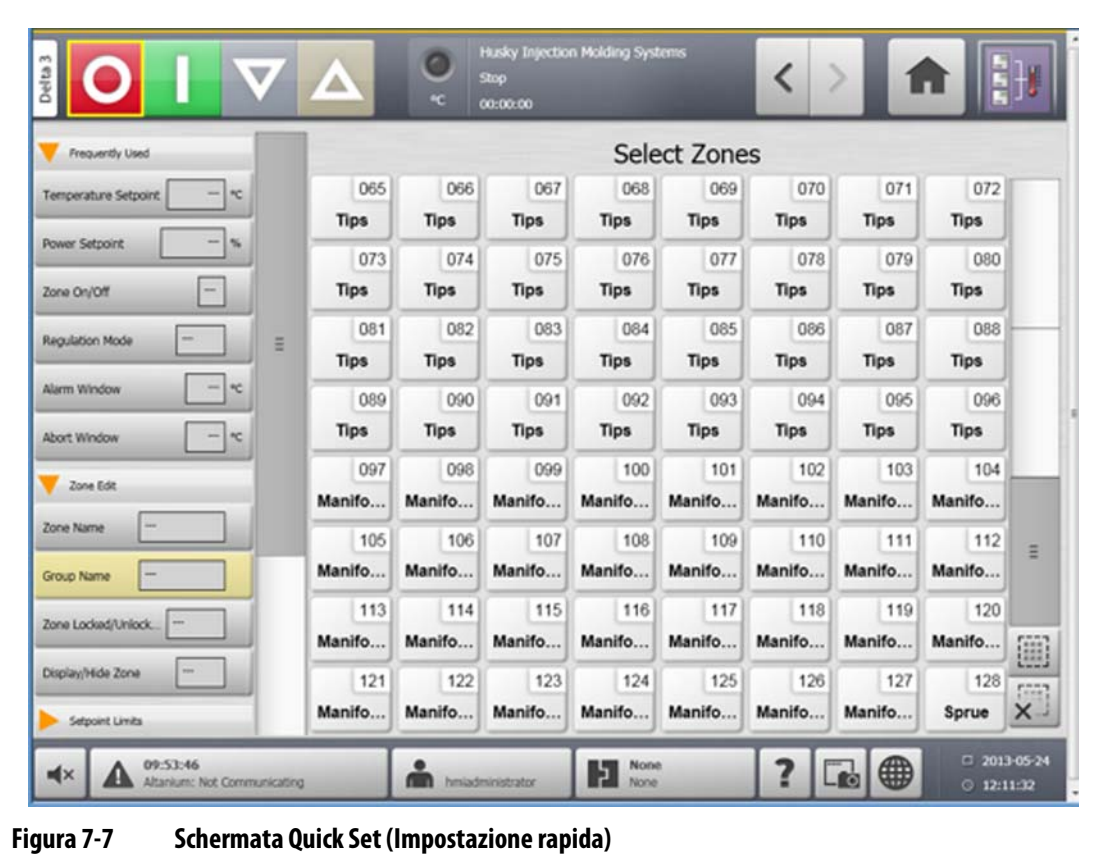

### **7.5.1 Campi maggiormente utilizzati**

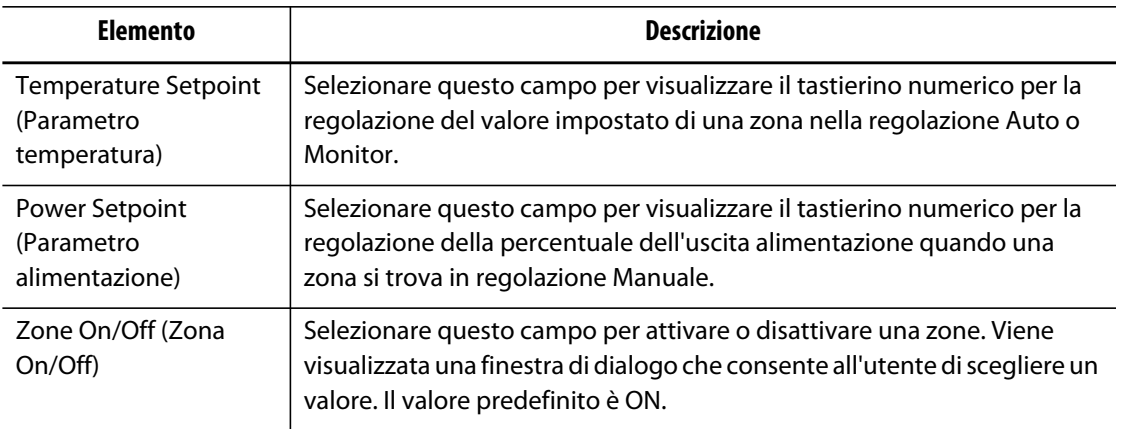

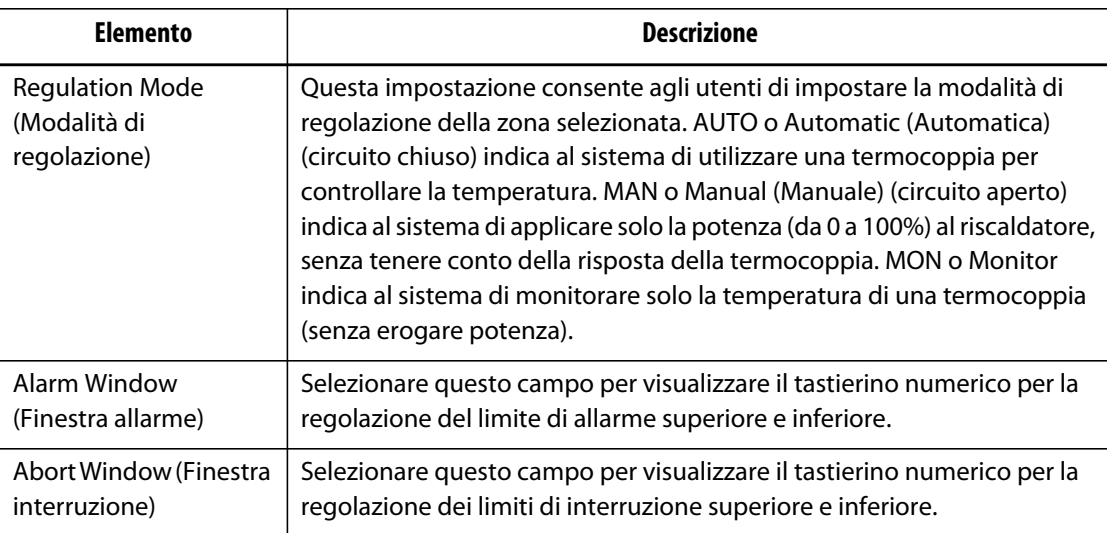

### **7.5.2 Campi Zone Edit (Modifica zona)**

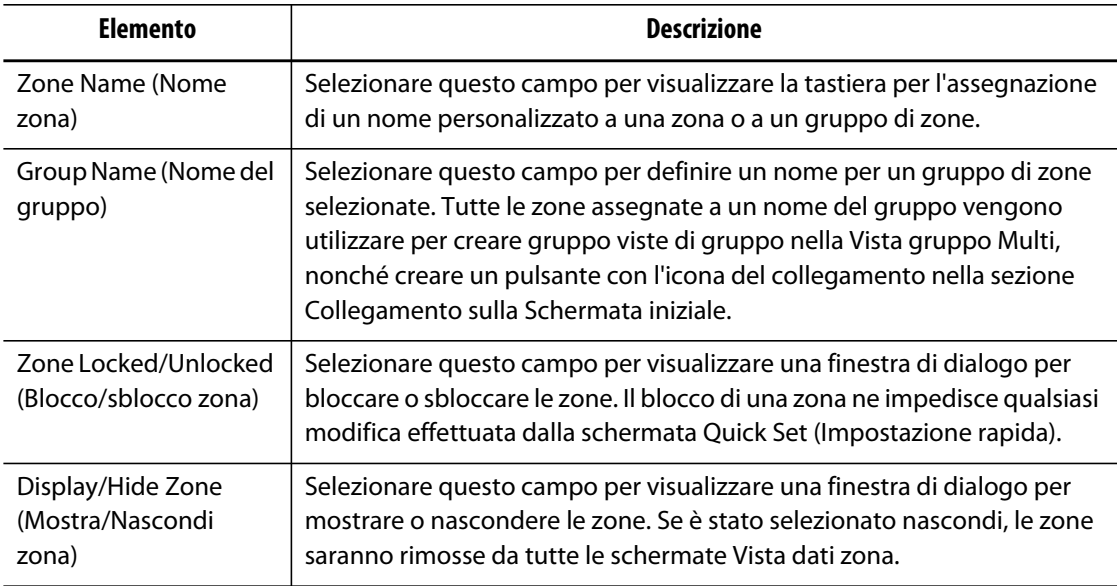

### **7.5.3 Campi valori impostati della temperatura**

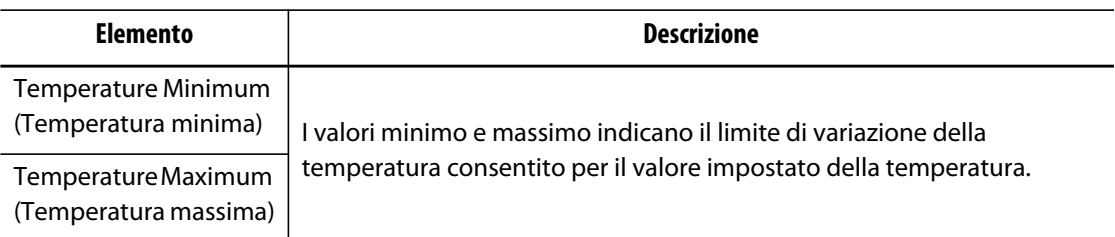

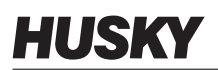

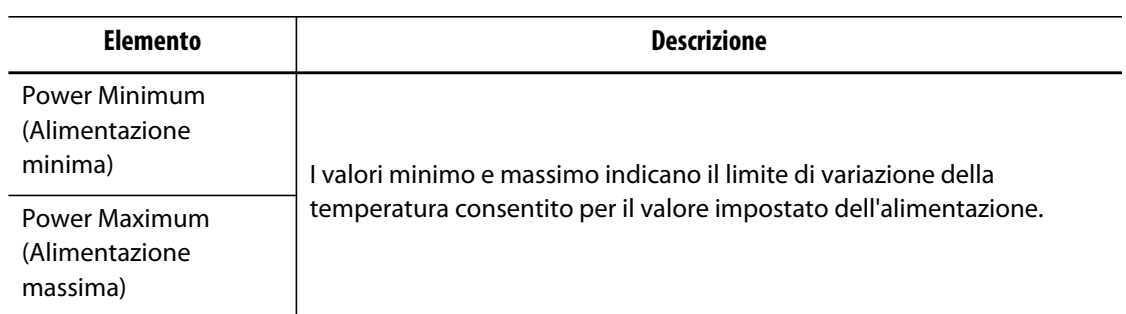

### **7.5.4 Campi standby manuale**

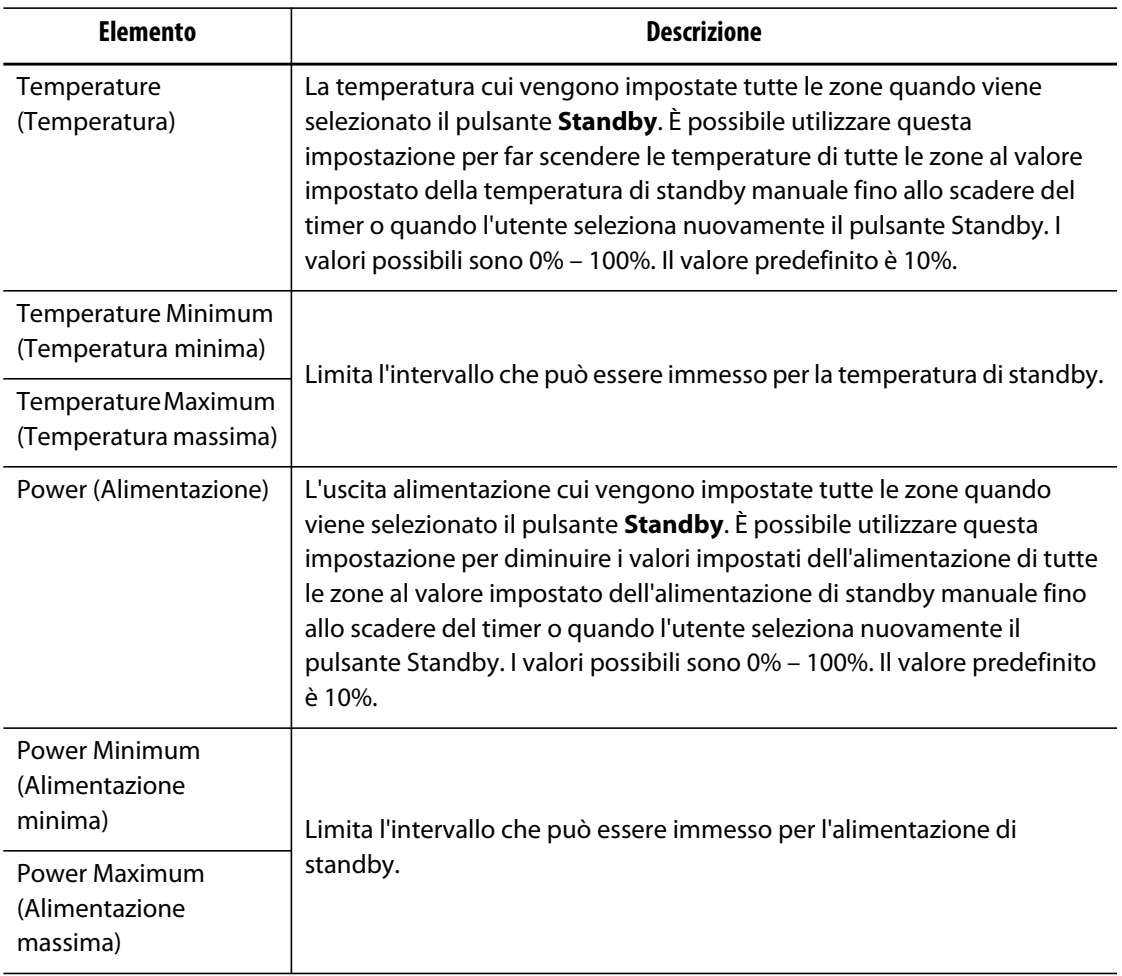
# **7.5.5 Campi Boost manuale**

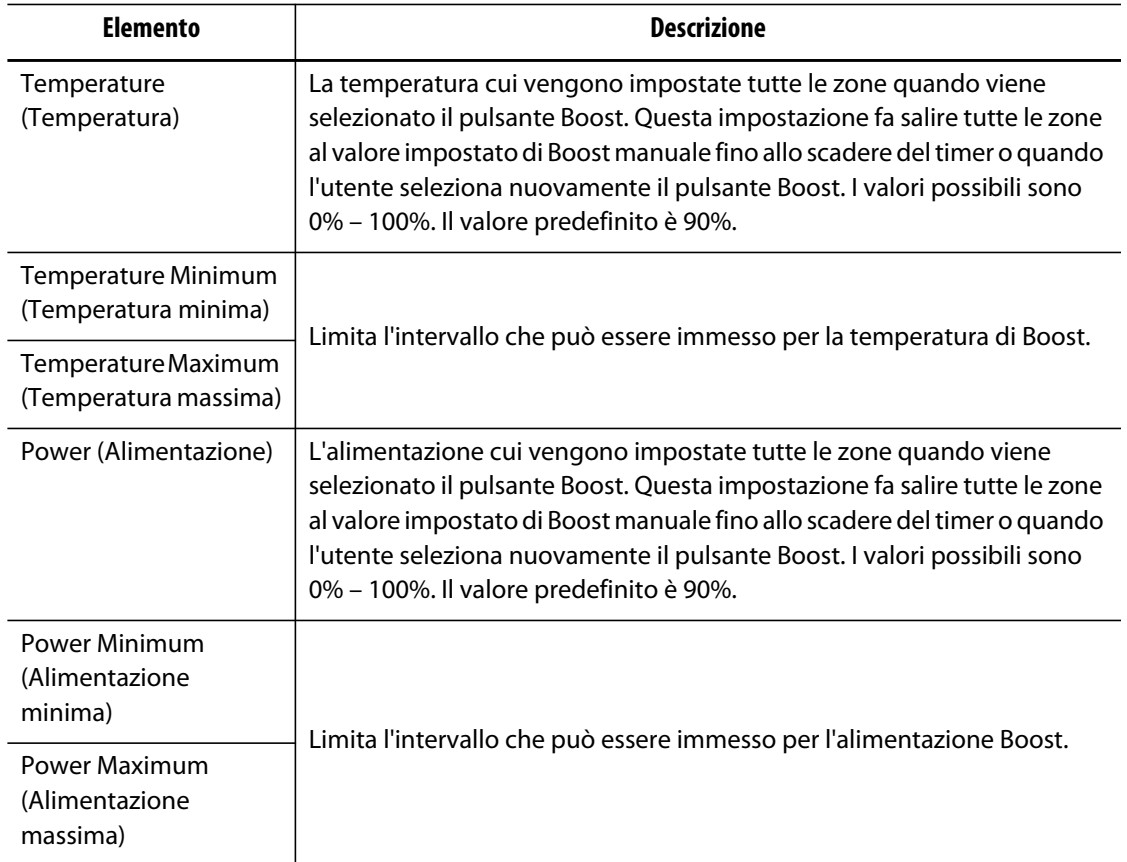

# **7.5.6 Campi Standby remoto**

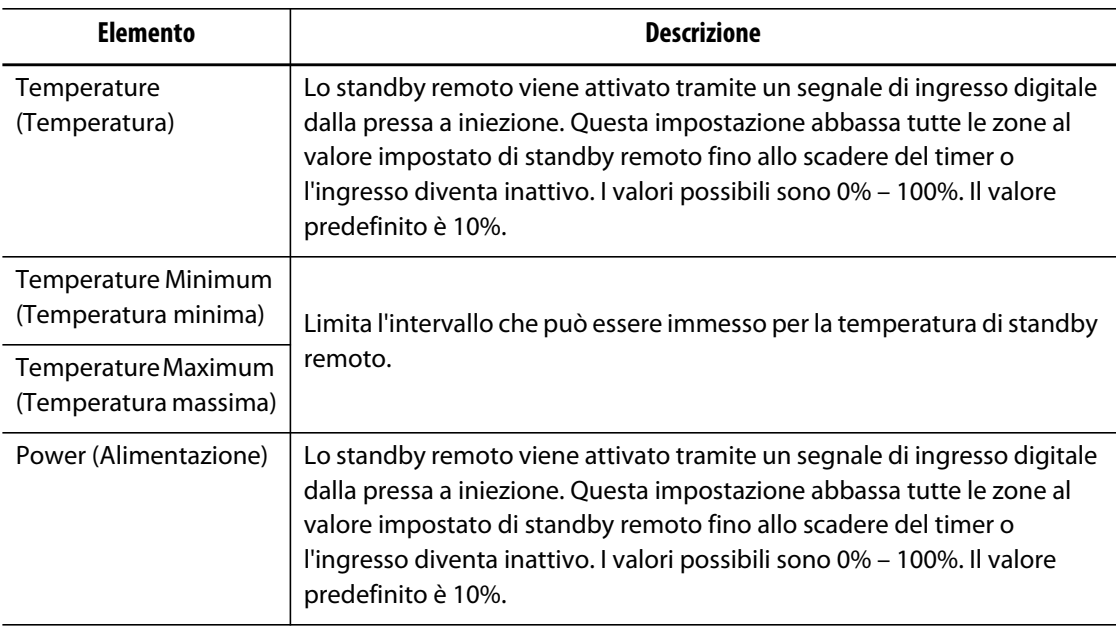

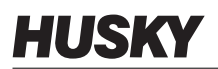

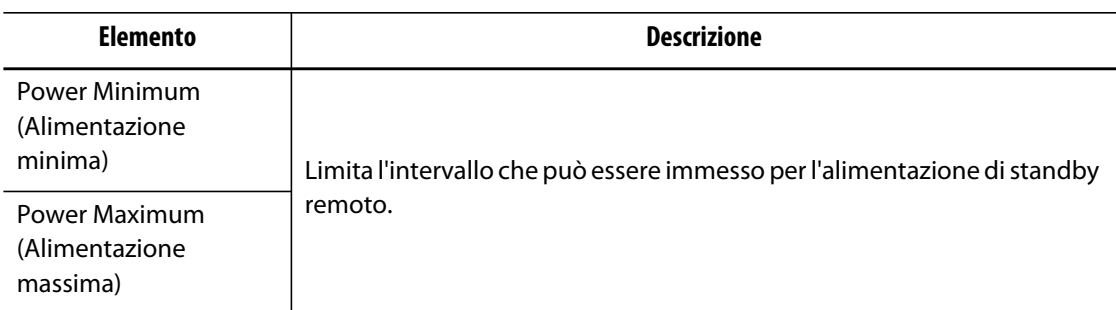

# **7.5.7 Campi Boost remoto**

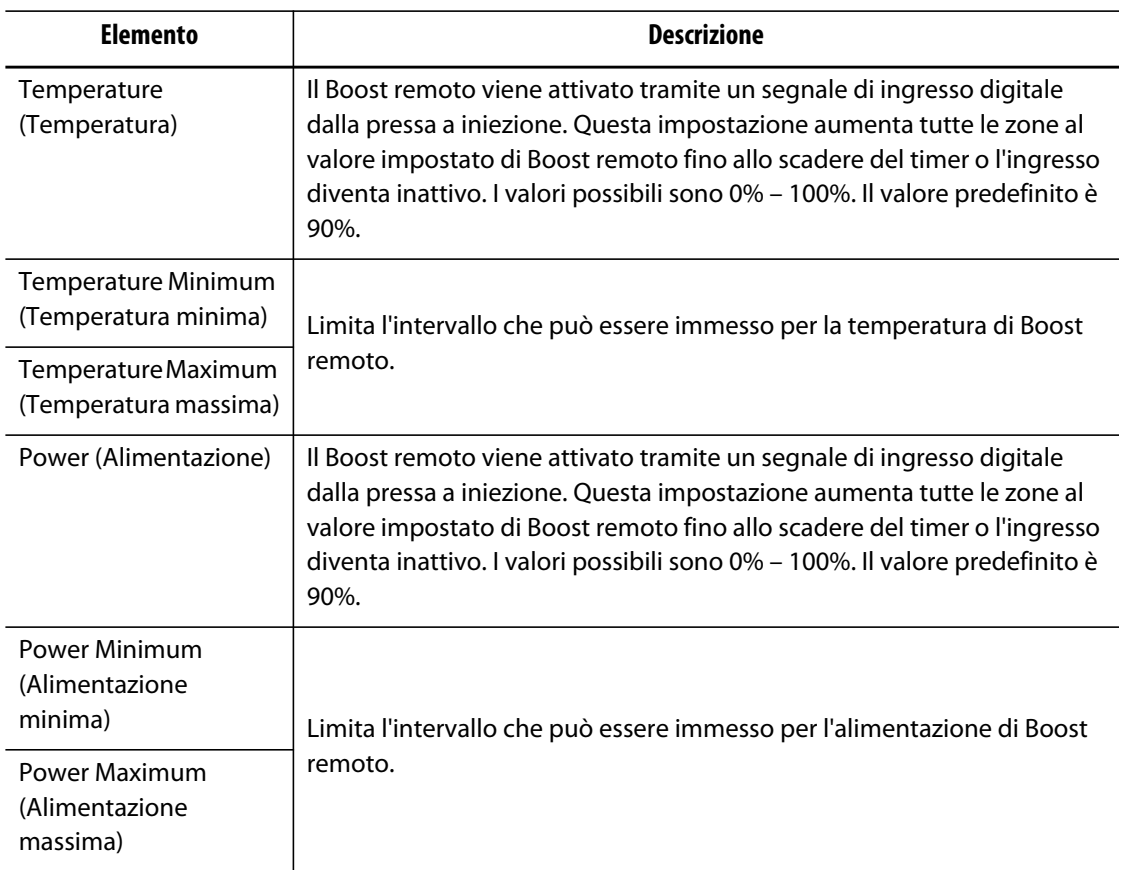

# **7.5.8 Campi impostazioni avanzate**

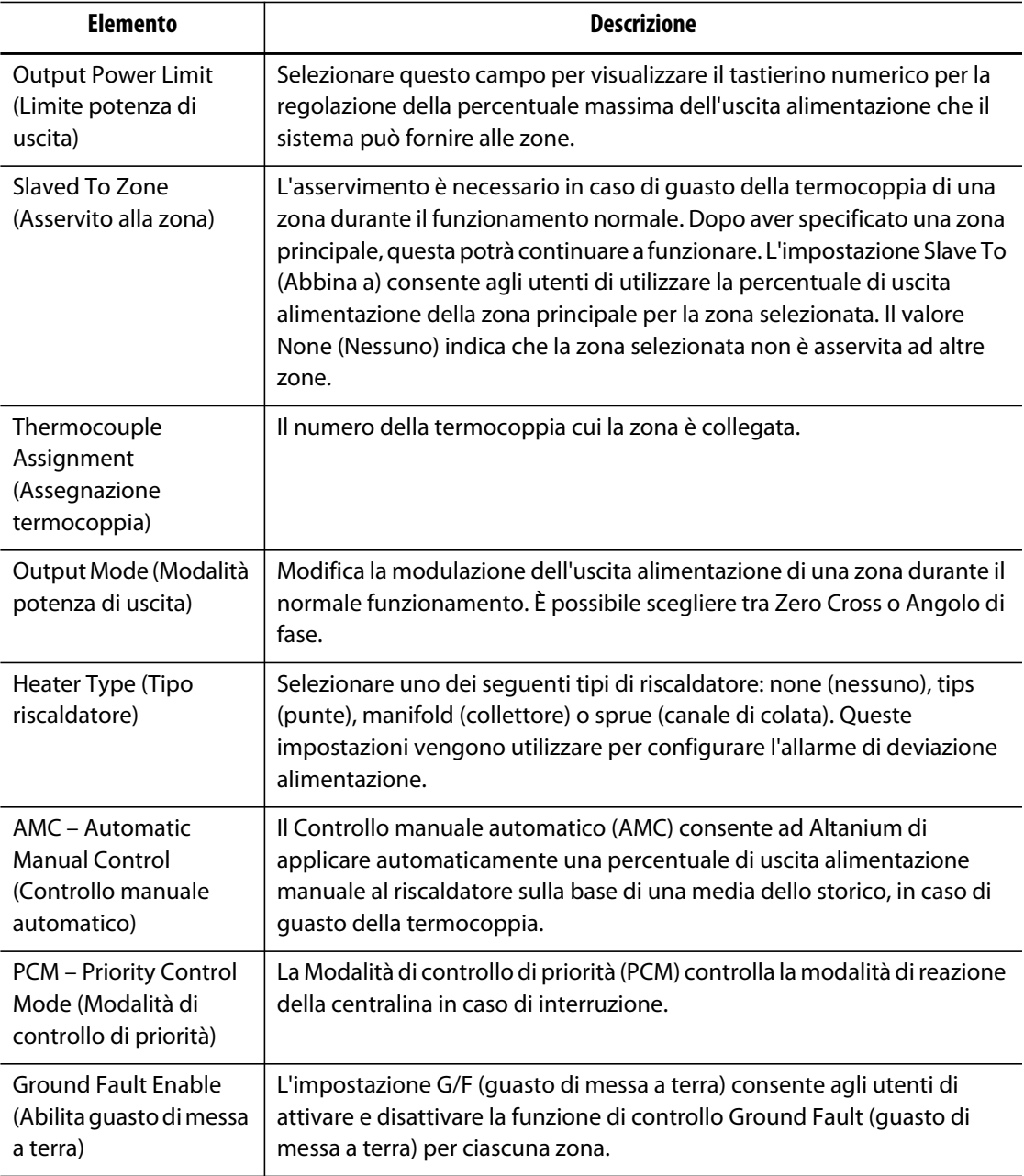

# HUSKY

## **7.5.9 Campi impostazioni controlli**

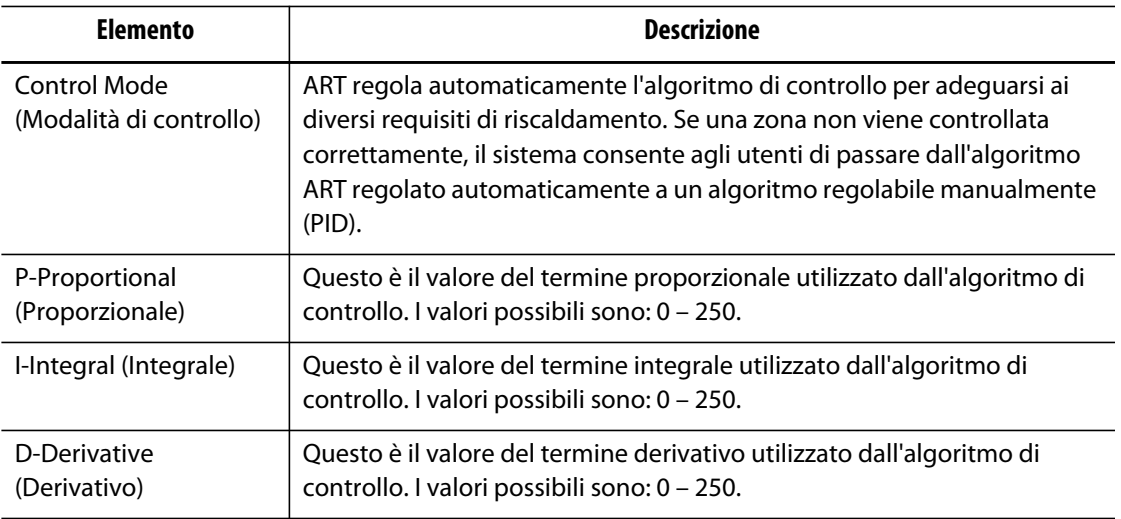

## **7.5.10 Modifica del Nome zona**

Personalizzare il nome di ciascuna zona nel sistema, per facilitarne la ricerca e la modifica. Rinominare ciascuna zona in modo da far corrispondere il nome alla cavità, al punto di iniezione, alla sonda o al collettore, o ad un altro nome appropriato.

Per rinominare una zona, procedere come indicato di seguito:

- **1.** Selezionare la zona da rinominare.
- **2.** Selezionare il campo **Zone Name** (Nome zona) e digitare un nuovo nome zona.

**NOTA:** per le informazioni sulla ridenominazione di più zone, fare riferimento alla [Sezione 7.5.10.1](#page-76-0).

Per selezionare i nomi delle zone maggiormente utilizzati, servirsi dei seguenti pulsanti:

- zone (zona)
- probe (sonda)
- tip (punta)
- nozzle (ugello)
- sprue (canale di colata)
- manifold (collettore)
- bridge (ponte)
- valve gate (punto di iniezione a otturazione)
- not used (non utilizzato)

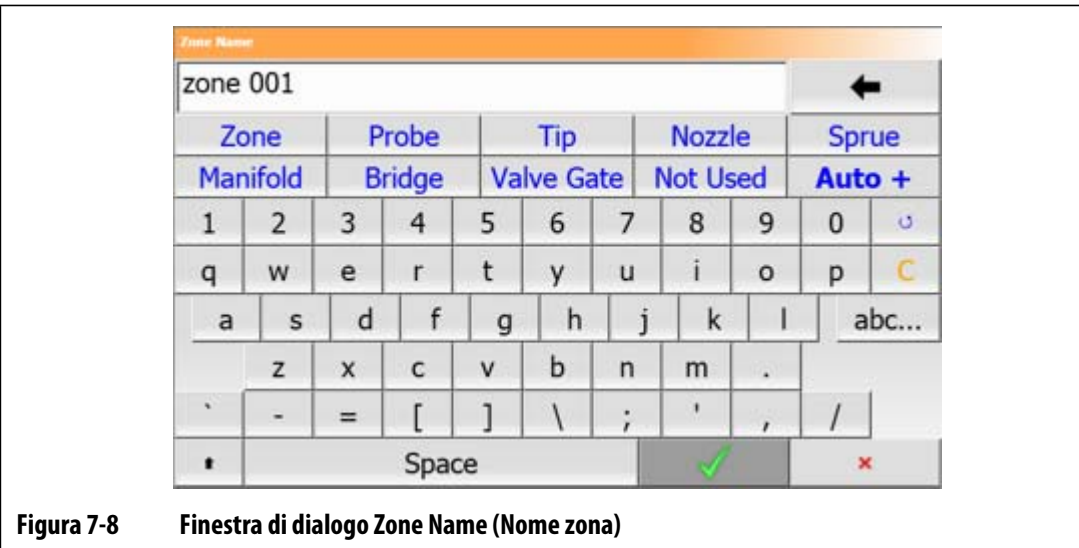

**3.** Selezionare il pulsante **Accetta**.

#### <span id="page-76-0"></span>**7.5.10.1 Modifica di più nomi zona**

Utilizzare il pulsante **Auto+** per rinominare e numerare più zone. Il pulsante **Auto+** numera le zone selezionate da 001 a n, dove n è il numero di zone selezionate. Ad esempio, in caso di ridenominazione di 7 zone, il pulsante **Auto+** rinomina le zone in sequenza da 001 a 007.

Per numerare e rinominare più zone, procedere come indicato di seguito:

- **1.** Selezionare le zone da rinominare.
- **2.** Selezionare il campo **Zone Name** (Nome zona) e immettere il nuovo nome della zona per tutte le zone selezionate.

Per selezionare i nomi delle zone maggiormente utilizzati, servirsi dei seguenti pulsanti:

- zone (zona)
- probe (sonda)
- tip (punta)
- nozzle (ugello)
- sprue (canale di colata)
- manifold (collettore)
- bridge (ponte)
- valve gate (punto di iniezione a otturazione)
- not used (non utilizzato)
- **3.** Per rinominare e numerare tutte le zone selezionate, selezionare il pulsante **Auto+**.

### **7.5.11 Modifica di un setpoint**

È necessario specificare le temperature programmate per ciascun riscaldatore dello stampo. L'impostazione predefinita è di 177 °C (350 °F).

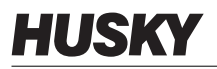

Per modificare il setpoint di una zona:

- **1.** Selezionare la zona da modificare.
- **2.** Selezionare il campo del parametro desiderato e inserire un nuovo valore del parametro
- **3.** Selezionare il pulsante **Accetta**.

## **7.5.12 Modifica della finestra Alarm (Allarme)**

Specificare i gradi al di sopra o al di sotto del parametro per attivare l'allarme. L'impostazione predefinita è 6 °C (10 °F).

**Esempio di allarme:** setpoint = 300 °F, allarme = 10 °F

L'allarme viene attivato sopra i 310 °F o sotto i 290 °F. Se si cambia il parametro a 350°F, l'allarme verrà attivato con una temperatura superiore a 360 °F o inferiore a 340 °F. L'impostazione rappresenta sempre un valore superiore e inferiore al setpoint corrente.

Per modificare l'impostazione dell'allarme di una zona:

- **1.** Selezionare la zona da modificare.
- **2.** Selezionare il campo **Alarm Window** (Finestra allarme) e immettere un nuovo valore.
- **3.** Selezionare il pulsante **Accetta**.

#### **7.5.13 Modifica della finestra Abort (Interruzione)**

Specificare i gradi al di sopra o al di sotto del parametro per attivare l'interruzione e lo spegnimento. L'impostazione predefinita è di 11 °C (20 °F).

**Esempio di interruzione:** setpoint = 300 °F, interruzione = 20 °F

L'interruzione viene attivata sopra i 320 °F o sotto i 280 °F; l'arresto della zona o del sistema avviene in base all'impostazione del PCM. Se si cambia il setpoint a 350°F, l'interruzione verrà attivata con una temperatura superiore a 370 °F o inferiore a 330 °F. L'impostazione rappresenta sempre un valore superiore e inferiore al setpoint corrente.

Per modificare l'impostazione di interruzione di una zona:

- **1.** Selezionare la zona da modificare.
- **2.** Selezionare **Abort Window** (Finestra interruzione) e immettere il nuovo valore.
- **3.** Selezionare il pulsante **Accetta**.

## **7.5.14 Modifica dell'impostazione di modalità potenza di uscita**

Nei sistemi con controllo della temperatura del canale caldo, sono presenti due metodi diversi per commutare l'uscita di potenza ai riscaldatori: il controllo Zero Cross o Phase Angle (Angolo di fase). Ciascun metodo offre i propri vantaggi, ma in linea generale offrono risultati molto simili.

Altanium consente di far funzionare ciascuna zona in entrambe le modalità. L'impostazione predefinita per tutte le zone è Zero Cross.

Per modificare l'impostazione di uscita di una zona, procedere come indicato di seguito:

- **1.** Sulla schermata **Quick Set** (Impostazione rapida), selezionare la zona da modificare.
- **2.** Selezionare il campo **Output Mode** (Modalità potenza di uscita) per spostarsi tra le modalità Zero Cross e Angolo di fase.

## **7.5.15 Zone Slave (Abbina zona)**

Le termocoppie sono uno dei componenti più vulnerabili dello stampo. In caso di guasto di una termocoppia, Altanium attiva un allarme e visualizza un errore nella schermata **Alarm** (Allarme) relativa alla zona interessata. A questo punto sono possibili tre scelte:

- **1.** Arrestare lo stampaggio, rimuovere lo stampo e riparare il guasto. Ciò potrebbe non essere consigliabile, o possibile.
- **2.** Portare la zona in modalità di controllo manuale e continuare le operazioni. La modalità manuale comporta comunque delle limitazioni in quanto non è in grado di compensare le modifiche che interessano i requisiti di potenza del riscaldatore, ovvero il riscaldamento taglio.
- **3.** Asservire la zona guasta ad un'altra. Grazie al design simmetrico degli stampi a canale caldo, di frequente ci sono altre zone con caratteristiche termiche simili a quelle della zona guasta. Altanium è in grado di applicare l'uscita alimentazione da una zona completamente funzionante alla zona con la termocoppia guasta. Ciò significa che eventuali modifiche nel processo che interessano i requisiti di alimentazione dei riscaldatori vengono applicate automaticamente alla zona guasta. Questa operazione è simile alla riparazione della termocoppia guasta, senza aprire lo stampo.

#### **7.5.15.1 Uso della funzione Automatic Slave (Slave automatico)**

Se si verifica un malfunzionamento in una termocoppia durante il funzionamento dello stampo, viene attivata la funzione Auto-Slave (Slave automatico) di Altanium. Altanium monitora costantemente i riscaldatori dello stampo e memorizza i dati comparativi, utilizzati per selezionare un rapporto quasi identico principale/slave in tutte le zone dello stampo. In caso di guasto di una termocoppia, Altanium attiva un allarme e visualizza un errore nella schermata **Alarm** (Allarme).

In base ai dati comparativi memorizzati, il sistema riconosce a quale zona asservire la zona guasta, così da continuare a funzionare in modalità di controllo a circuito chiuso.

L'unico requisito è visualizzare l'errore, cancellarlo e ripristinare l'allarme. Sulle schermate **Vista Neo2, Vista gruppo Multi, Vista grafica** e **Vista testo**, il numero si sposta dal numero della zona originale e la zona al quale è asservita.

Dopo aver cancellato e ripristinato l'errore, il valore slave viene memorizzato nell'impostazione stampo. La schermata **Quick Set** (Impostazione rapida) della zona visualizza la zona cui è asservita. È possibile disabilitare la funzione Automatic Slave (Slave automatico) nella schermata **System Setup** (Impostazione sistema).

Se la funzione di asservimento automatico non riesce a trovare una zona corrispondente adatta, viene attivata la funzione Automatic Manual Control (AMC) (Controllo manuale automatico). Se la funzione AMC è attiva, il sistema porta automaticamente la zona guasta in modalità manuale, applicando un'uscita di potenza media calcolata al riscaldatore. Se la funzione AMC è disattivata, viene attivata la funzione Priority Control Mode (PCM) (Modalità di controllo di priorità) che arresta la zona o il sistema in base all'impostazione del PCM.

#### **7.5.15.2 Asservimento manuale di una zona ad un'altra**

Se si sta per verificare un guasto in una termocoppia, è possibile asservirla ad un'altra zona prima che si guasti completamente.

Per asservire manualmente una zona ad un'altra:

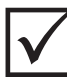

## **IMPORTANTE!**

Scegliere una zona principale con caratteristiche del riscaldatore simili. Ad esempio, un utente potrebbe non voler asservire una zona collettore a una zona punta ugello. È impossibile asservire una zona a se stessa; in tal caso Altanium ignorerà le modifiche.

- **1.** Nella schermata **Quick Set** (Impostazione rapida), selezionare la zona da asservire.
- **2.** Selezionare il campo **Slave To Zone** (Asservi a zona) e immettere il numero della zona della zona principale.
- **3.** Selezionare il pulsante **Accetta**.

Sulle schermate **Vista Neo2, Vista gruppo Multi, Vista grafica** e **Vista testo** , il colore della zona asservita manualmente cambia da bianco a blu scuro e la zona e il nome si sposta dalle informazioni sulle zone originali alla zona asservita.

#### **7.5.15.3 Modifica della modalità di regolazione**

Ciascuna zona può funzionare in una delle tre modalità di regolazione. L'impostazione predefinita è **Automatic** (Automatico).

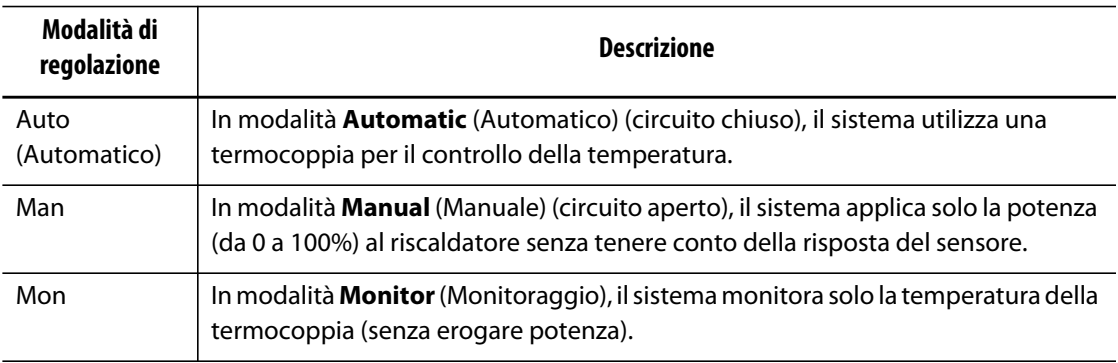

Per modificare la regolazione della zona:

**1.** Sulla schermata **Quick Set** (Impostazione rapida), selezionare la zona da modificare.

#### **ATTENZIONE!**

#### **Se erroneamente una zona è impostata sulla modalità di monitoraggio, il sistema non eroga l'alimentazione al riscaldatore.**

**2.** Selezionare il campo **Regulation Mode** (Modalità di regolazione). Viene visualizzata una finestra di dialogo con le tre la modalità. L'utente può selezionarne una o annullare l'operazione.

## **7.5.16 Limiti dei setpoint**

Altanium consente agli utenti di impostare un intervallo specifico per cui il parametro non può essere modificato dall'operatore oltre questi limiti.

#### **7.5.16.1 Modifica dei limiti e del setpoint normale**

Sulla schermata **Quick Set** (Impostazione rapida), nella sezione **Setpoint Limits** (Limiti setpoint), specificare le temperature per il riscaldamento dei riscaldatori nello stampo. L'impostazione predefinita è di 177 °C (350 °F).

Per modificare un parametro normale e i limiti dei parametri di una zona, procedere come indicato di seguito:

- **1.** Selezionare la zona da modificare.
- **2.** Selezionare il campo **Temperature Minimum** (Temperatura minima) e immettere un valore.
- **3.** Selezionare il pulsante **Accetta**.
- **4.** Selezionare il campo **Temperature Maximum** (Temperatura massima) e immettere un valore.
- **5.** Selezionare il pulsante **Accetta**.
- **6.** Selezionare il campo **Power Minimum** (Alimentazione minima) e immettere un valore del parametro.
- **7.** Selezionare il pulsante **Accetta**.
- **8.** Selezionare il campo **Power Maximum** (Alimentazione massima) e immettere un valore del parametro.
- **9.** Selezionare il pulsante **Accetta**.

#### **7.5.16.2 Modifica dei limiti dei parametri di Standby manuale e di Standby remoto**

Potrebbe essere necessario ridurre le temperature dello stampo per un determinato intervallo di tempo. È possibile effettuare questa operazione sull'intestazione del sistema selezionando il pulsante **Manual Standby** (Standby manuale) (o **Remote Standby** (Standby remoto) da una postazione remota come opzione) senza dover modificare il parametro normale. Specificare le temperature desiderate per il raffreddamento dei riscaldatori nello stampo quando il sistema è in standby, manuale o remoto. L'impostazione predefinita dei setpoint dello standby manuale e remoto è 121 °C (250 °F).

# HUSKY

#### **7.5.16.2.1 Modifica dei limiti parametri di Standby manuale**

Per modificare un parametro di standby e i limiti dei parametri di standby di una zona, procedere come indicato di seguito:

- **1.** Selezionare la zona da modificare.
- **2.** Selezionare il campo **Temperature Setpoint** (Parametro temperatura) e immettere un valore.
- **3.** Selezionare il pulsante **Accetta**.
- **4.** Selezionare il campo **Temperature Minimum** (Temperatura minima) e immettere un valore.
- **5.** Selezionare il pulsante **Accetta**.
- **6.** Selezionare il campo **Temperature Maximum** (Temperatura massima) e immettere un valore.
- **7.** Selezionare il pulsante **Accetta**.
- **8.** Selezionare il campo **Power Setpoint** (Parametro alimentazione) e immettere un valore.
- **9.** Selezionare il pulsante **Accetta**.
- **10.** Selezionare il campo **Power Minimum** (Alimentazione minima) e immettere un valore.
- **11.** Selezionare il pulsante **Accetta**.
- **12.** Selezionare il campo **Power Maximum** (Alimentazione massima) e immettere un valore del parametro.
- **13.** Selezionare il pulsante **Accetta**.

#### **7.5.16.2.2 Modifica dei limiti parametri di Standby remoto**

Per modificare un parametro di standby remoto e i limiti dei parametri di standby remoto di una zona, procedere come indicato di seguito:

- **1.** Selezionare la zona da modificare.
- **2.** Selezionare il campo **Temperature Setpoint** (Parametro temperatura) e immettere un valore.
- **3.** Selezionare il pulsante **Accetta**.
- **4.** Selezionare il campo **Temperature Minimum** (Temperatura minima) e immettere un valore.
- **5.** Selezionare il pulsante **Accetta**.
- **6.** Selezionare il campo **Temperature Maximum** (Temperatura massima) e immettere un valore.
- **7.** Selezionare il pulsante **Accetta**.
- **8.** Selezionare il campo **Power Setpoint** (Parametro alimentazione) e immettere un valore.
- **9.** Selezionare il pulsante **Accetta**.
- **10.** Selezionare il campo **Power Minimum** (Alimentazione minima) e immettere un valore.
- **11.** Selezionare il pulsante **Accetta**.
- **12.** Selezionare il campo **Power Maximum** (Alimentazione massima) e immettere un valore del parametro.
- **13.** Selezionare il pulsante **Accetta**.

#### **7.5.16.3 Modifica dei limiti e dei parametri di Boost manuale**

Potrebbe essere necessario aumentare le temperature dello stampo per un determinato intervallo di tempo. È possibile effettuare questa operazione sull'intestazione del sistema selezionando il pulsante **Manual Boost** (Boost manuale) (o **Remote Boost** (Boost remoto) da una postazione remota come opzione) senza dover modificare il parametro normale. Specificare le temperature per il riscaldamento dei riscaldatori dello stampo quando il sistema è in modalità Boost. L'impostazione predefinita è No chg (nessuna modifica), ad indicare che il processo non viene interessato dall'attivazione dell'opzione Boost (Alimentazione).

Per modificare un parametro di Boost e i limiti dei parametri di Boost di una zona, procedere come indicato di seguito:

- **1.** Selezionare la zona da modificare.
- **2.** Selezionare il campo **Temperature Setpoint** (Parametro temperatura) e immettere un valore.
- **3.** Selezionare il pulsante **Accetta**.
- **4.** Selezionare il campo **Temperature Minimum** (Temperatura minima) e immettere un valore.
- **5.** Selezionare il pulsante **Accetta**.
- **6.** Selezionare il campo **Temperature Maximum** (Temperatura massima) e immettere un valore.
- **7.** Selezionare il pulsante **Accetta**.
- **8.** Selezionare il campo **Power Setpoint** (Parametro alimentazione) e immettere un valore.
- **9.** Selezionare il pulsante **Accetta**.
- **10.** Selezionare il campo **Power Minimum** (Alimentazione minima) e immettere un valore.
- **11.** Selezionare il pulsante **Accetta**.
- **12.** Selezionare il campo **Power Maximum** (Alimentazione massima) e immettere un valore del parametro.
- **13.** Selezionare il pulsante **Accetta**.

#### **7.5.16.4 Modifica dei limiti e dei parametri di Boost remoto**

Per modificare un parametro di Boost remoto e i limiti dei parametri di Boost remoto di una zona, procedere come indicato di seguito:

- **1.** Selezionare la zona da modificare.
- **2.** Selezionare il campo **Temperature Setpoint** (Parametro temperatura) e immettere un valore.
- **3.** Selezionare il pulsante **Accetta**.
- **4.** Selezionare il campo **Temperature Minimum** (Temperatura minima) e immettere un valore.
- **5.** Selezionare il pulsante **Accetta**.
- **6.** Selezionare il campo **Temperature Maximum** (Temperatura massima) e immettere un valore.

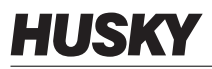

- **7.** Selezionare il pulsante **Accetta**.
- **8.** Selezionare il campo **Power Setpoint** (Parametro alimentazione) e immettere un valore.
- **9.** Selezionare il pulsante **Accetta**.
- **10.** Selezionare il campo **Power Minimum** (Alimentazione minima) e immettere un valore.
- **11.** Selezionare il pulsante **Accetta**.
- **12.** Selezionare il campo **Power Maximum** (Alimentazione massima) e immettere un valore del parametro.
- **13.** Selezionare il pulsante **Accetta**.

## **7.5.17 Modifica dell'assegnazione del sensore (termocoppia)**

L'impostazione Sensor (Sensore) consente di assegnare una qualsiasi termocoppia per il controllo di un qualsiasi riscaldatore. Ciò risulta importante qualora fossero presenti riscaldatori o termocoppie cablati non correttamente nello stampo.

Ad esempio, il riscaldatore numero 1 potrebbe essere collegato alla termocoppia 5 e il riscaldatore numero 5 alla termocoppia numero 1. In questo esempio, l'operatore può commutare manualmente gli ingressi delle termocoppie modificando il numero del sensore nel campo Sensore con il numero adeguato.

**NOTA:** Altanium tiene conto automaticamente degli stampi cablati non correttamente durante la Diagnostica stampo. Ciò solitamente elimina la necessità di effettuare eventuali regolazioni.

Per modificare l'assegnazione del sensore di una zona, procedere come indicato di seguito:

- **1.** Selezionare la zona da modificare.
- **2.** Nella sezione **Advanced Settings** (Impostazioni avanzate), selezionare il campo **Thermocouple Assignment** (Assegnazione termocoppia) e immettere un valore.
- **3.** Selezionare il pulsante **Accetta**.

## **7.5.18 Modifica dell'impostazione della modalità di controllo di priorità (PCM)**

Se si verifica un guasto durante il funzionamento normale, il software tenterà di aggirare il problema. Se ciò non è possibile, verrà avviata la sequenza di arresto. In questo caso specificare i componenti da arrestare.

In caso di interruzione, se il PCM è impostato su **Zone** (Zona), viene disattivata solo la zona guasta, mentre tutte le altre continuano a funzionare normalmente. Se il PCM è impostato su **System** (Sistema), la centralina arresta tutte le uscite di alimentazione dello stampo (se il guasto avviene in questa zona). Il PCM è selezionabile in base alle zone per cui una zona potrebbe solo disattivarsi e un'altra potrebbe arrestare lo stampo. Questa impostazione dipende dalla zona e dalla criticità per lo stampo. Di solito le cavità sono impostate su Zone (Zona), mentre i collettori sono impostati su System (Sistema). L'impostazione predefinita per tutte le zone è System (Sistema).

Per modificare l'impostazione di PCM di una zona, procedere come indicato di seguito:

- **1.** Selezionare la zona da modificare.
- **2.** In **Advanced Settings** (Impostazioni avanzate), selezionare il campo **PCM Priority Control Mode** (Modalità di controllo di priorità) per impostare PCM su **Zone** (Zona) o **System** (Sistema).

#### **Uscita digitale della modalità di controllo di priorità (PCM) opzionale**

Se l'opzione di uscita digitale di PCM è attiva, viene attivata SOLO quando si verifica un'interruzione in una zona impostata su System (Sistema) e rimane in questo stato fino al reset dell'errore PCM.

## **7.5.19 Modifica del controllo di guasto terra**

All'avvio, Altanium controlla contemporaneamente tutte le condizioni di guasto di messa a terra di ogni riscaldatore dello stampo. Se necessario, viene avviata la cottura a bassa tensione dell'angolo di fase, sulle zone difettose per tentare di eliminare l'umidità dai riscaldatori.

Altanium consente di attivare o disattivare l'opzione **Ground Fault Check** (Controllo guasto di messa a terra) per ciascuna zona. L'impostazione predefinita di tutte le zone è "On". La disattivazionedi questa opzione è necessaria solo in circostanze eccezionali. Per disattivare **Ground Fault Check** (Controllo guasto di messa a terra) sull'intero sistema, contattare il Servizio vendite e Assistenza tecnica Husky di zona.

## **7.5.20 Modifica dell'impostazione di controllo manuale automatico (AMC)**

Se si verifica un guasto in una termocoppia durante il funzionamento normale, Altanium può applicare automaticamente una percentuale di uscita alimentazione manuale al riscaldatore, in base alle informazioni raccolte prima del guasto. Questa funzione è denominata controllo manuale automatico (AMC).

In caso di guasto di una termocoppia con l'opzione AMC impostata su ON, la zona guasta viene portata in modalità manuale e viene impostata l'uscita di potenza manuale, in base all'uscita di alimentazione media registrata in precedenza sul riscaldatore. Se l'opzione AMC è impostata su OFF, il controllo passa a PCM (modalità di controllo di priorità) ed esegue le operazioni designate. L'impostazione predefinita per tutte le zone è ON.

Per modificare l'impostazione di ACM di una zona, procedere come indicato di seguito:

- **1.** Selezionare la zona da modificare.
- **2.** In **Advanced Settings** (Impostazioni avanzate), selezionare il campo **AMC Automatic Manual Control** (Controllo manuale automatico).
- **3.** Selezionare **On** oppure **Off**.

## **7.5.21 Modifica dell'impostazione Limite potenza di uscita**

HUSKY

L'impostazione **Output Power Limit** (Limite potenza di uscita) consente agli utenti di impostare la quantità massima di potenza da erogare ai riscaldatori. Il limite predefinito per tutte le zone è pari al 100%.

Per modificare l'impostazione di **Output Power Limit** (Limite potenza di uscita) di una zona, procedere come indicato di seguito:

- **1.** Selezionare la zona da modificare.
- **2.** In **Advanced Options** (Opzioni avanzate), selezionare il campo **Output Power Limit** (Limite potenza di uscita).
- **3.** Selezionare un valore compreso tra 0% e 100%.
- **4.** Selezionare il pulsante **Accetta**.

## **7.5.22 Modifica del controllo zona da ART a PID**

Altanium è in grado di regolare automaticamente l'algoritmo di controllo per adeguarsi ai diversi requisiti di riscaldamento. Questo metodo di controllo è denominato Active Reasoning Technology (ART). In alcuni casi potrebbe essere necessario passare dall'algoritmo regolato automaticamente ART ad un algoritmo regolabile manualmente. Questo metodo di controllo viene denominato PID. Quando si passa una zona dal controllo ART al controllo PID, l'utente può inserire manualmente i valori dei parametri Proportional (Proporzionale), Integral (Integrale) e Derivative (Derivativo). La modalità di controllo predefinita per tutte le zone è ART.

Per spostarsi tra i controlli della zona ART e PID:

- **1.** Selezionare la zona da modificare.
- **2.** In **Impostazioni controlli**, selezionare il campo **Control Mode** (Modalità di controllo).
- **3.** Selezionare **ART** o **PID**.

#### **7.5.22.1 Modifica dei valori dei parametri P, I o D**

Se è stato tentato di eseguire nuovamente ART su una zona e non è stato raggiunto il controllo richiesto, commutare la zona sul controllo PID e regolare i singoli parametri PID per ottenere il controllo richiesto.

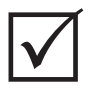

### **IMPORTANTE!**

È possibile commutare la zona nuovamente su ART senza perdere le informazioni. Le impostazioni predefinite per i parametri PID sono P-15, I-10 e D-2 per tutte le zone.

Per modificare le impostazioni PID:

- **1.** Selezionare la zona da modificare e commutare la modalità di controllo su PID.
- **2.** Selezionare i campi contenenti i valori dei parametri P, I o D per visualizzare il tastierino numerico.
- **3.** Immettere il nuovo valore per il parametro P, I o D e selezionare il pulsante **Accetta**.
- **4.** Se necessario, ripetere i due passi precedenti per regolare gli altri parametri PID.

# **7.6 Active Reasoning Technology (ART)**

Active Reasoning Technology (ART) è l'applicazione dei sistemi di controllo basati su microprocessore al processo decisionale automatico. È un metodo di controllo destinato ad un processo di apprendimento attivo o continuo che tollera guasti nelle funzioni e funzionamenti non corretti, aggirando intenzionalmente il problema.

Il software Active Reasoning, combinato con l'hardware integrato, offre informazioni e migliora le decisioni del processo rispetto ad altre centraline modulari con uscita e ingresso singoli. La capacità di tutte le zone di interagire tra loro e comprendere gli effetti di tale interazione è fondamentale. Il controllo automatico completo è uno dei vantaggi offerti. All'avvio di Altanium, il controllo esamina tutte le zone singolarmente, quindi le comparazioni di tutte le zone e ne determina le interazioni. Viene verificata l'eventuale presenza di errori di messa a terra singolarmente e nel complesso. Il sistema quindi crea le routine di avvio morbido e di cottura per riscaldare lo stampo correttamente e in maniera uniforme.

## **7.6.1 Schermata processo ART**

La schermata **ART Process** (Processo ART) viene utilizzata per attivare il processo di autoregolazione di Active Reasoning Technology e monitorarne l'andamento. Questa schermata viene visualizzata automaticamente dopo aver selezionato **AVVIO**, se una zona nell'impostazione stampo al momento caricato non ha completato il processo ART. È possibile attivare il processo manualmente su tutte le zone che si ritiene non siano controllate adeguatamente.

Quando ART è in esecuzione, è impossibile modificare il sistema mediante i pulsanti **Avvio**, **Standby** e **Boost**. Selezionare i pulsanti **Cancel Art** (Annulla ART) per tornare al funzionamento normale o selezionare il pulsante **Arresto** per annullare il processo ART e interrompere la centralina. Prima del completamento di ART, la normale esplorazione è disabilitata. Le zone in sospeso saranno sottoposte al processo all'ART al successivo avvio del sistema.

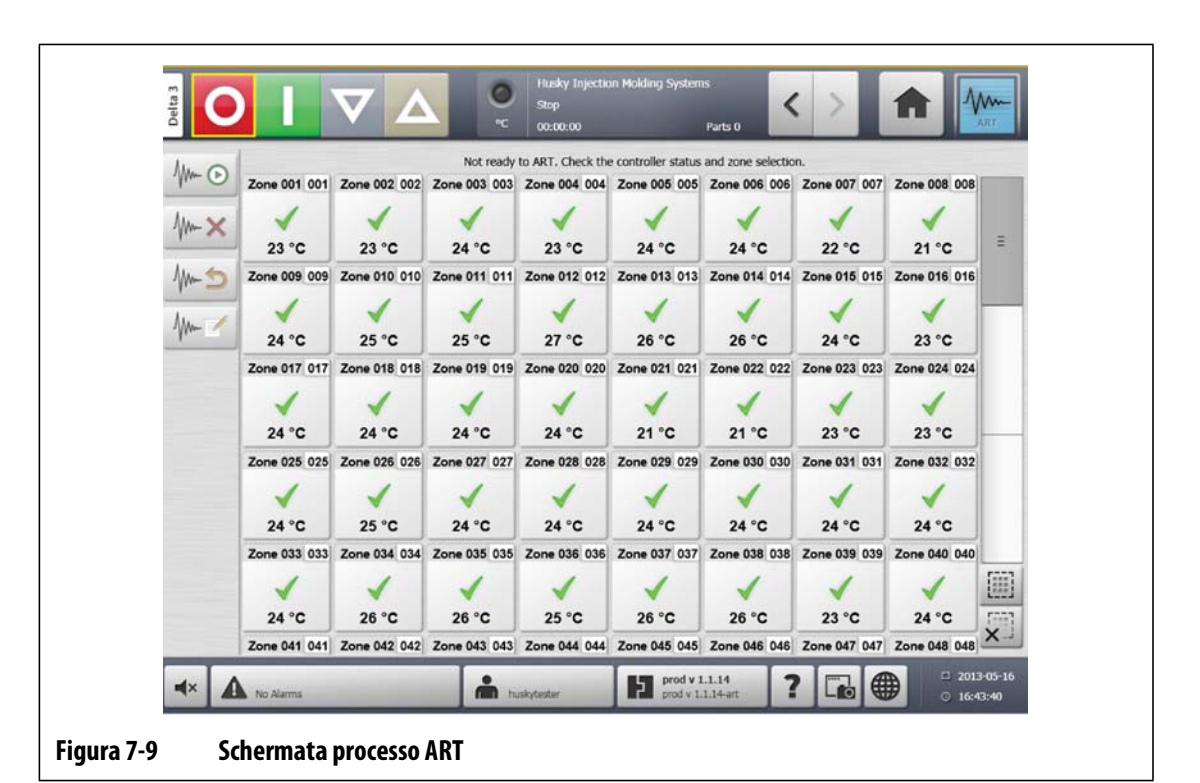

**Tabella 7-3 Descrizione degli elementi della schermata ART** 

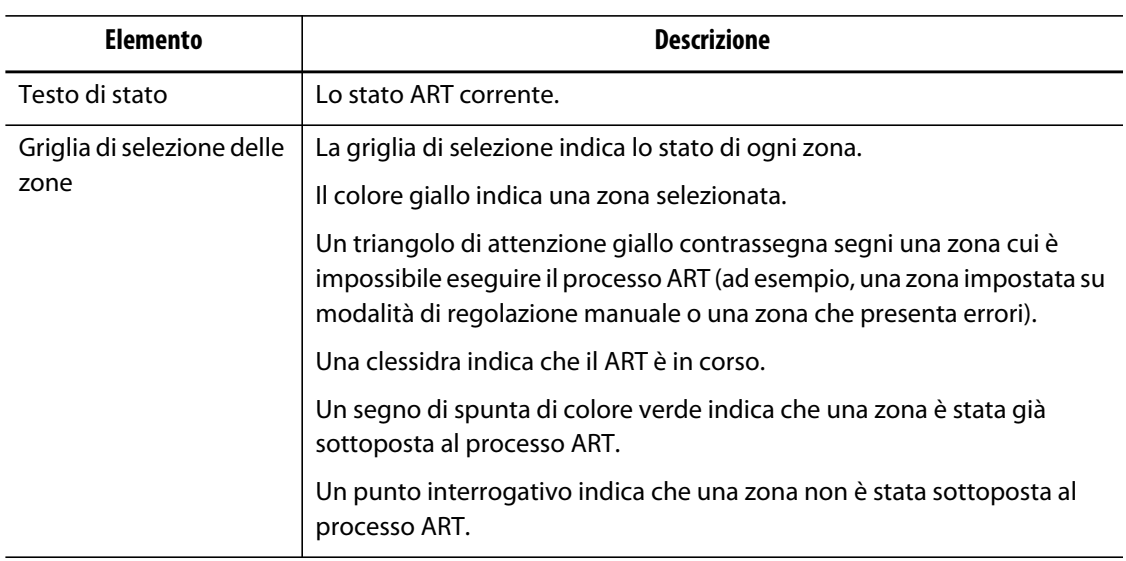

#### **Tabella 7-4 Descrizione dei pulsanti della schermata del processo ART**

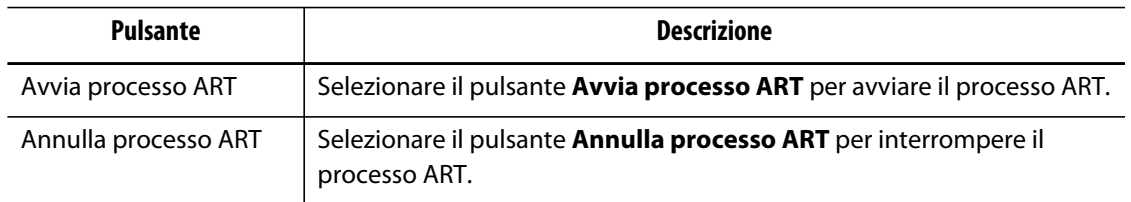

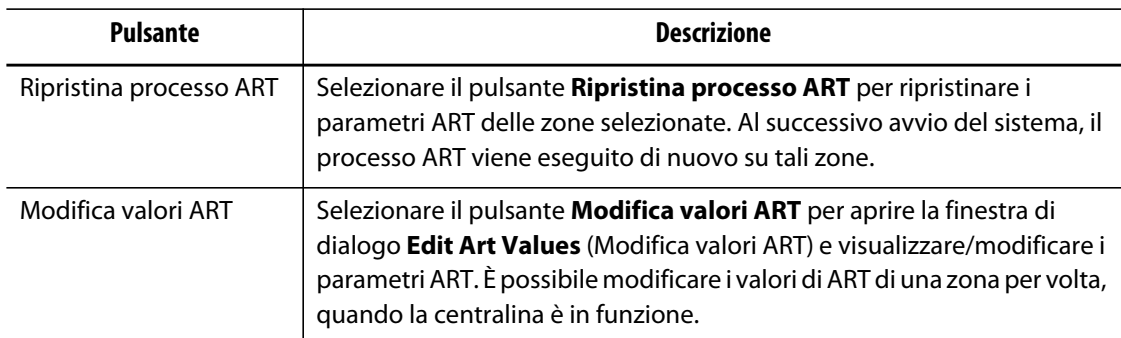

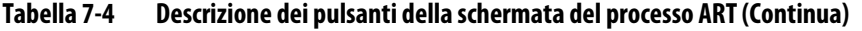

#### **Tabella 7-5 Descrizione stato ART**

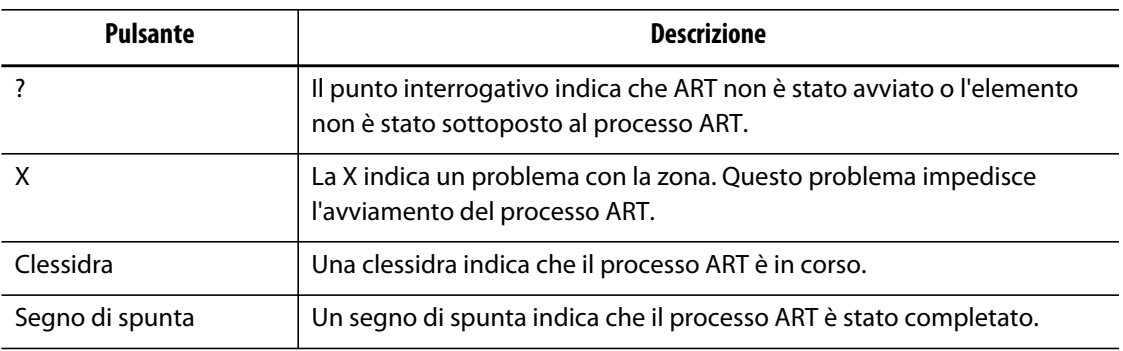

#### **7.6.1.1 Uso della funzione Manual ART (Esegui ART manuale)**

In seguito a modifiche in una determinata zona, come la sostituzione di un elemento riscaldante o di una termocoppia, potrebbe essere necessario che l'operatore ripristini i parametri ART della zona stessa. Il controllo insufficiente della zona può costringere l'operatore a prendere tale decisione. Ad esempio, le temperature potrebbero oscillare considerevolmente sopra e sotto il setpoint, senza comunque attivare l'allarme. Ciò non deve essere confuso con il riscaldamento di taglio dal materiale, che comporta un aumento improvviso della temperatura senza un'iniezione insufficiente.

Dopo l'avvio del sistema, il processo ART si avvia automaticamente sulle zone non ancora sottoposte a tale processo. Se una determinata zona non controlla adeguatamente dopo aver raggiunto il relativo valore impostato, è possibile eseguire ART manualmente in questa zona.

Quando si esegue manualmente ART su una zona, Altanium cancella le informazioni su quella zona e ricalcola il processo di controllo. Quindi memorizza i nuovi dati e li usa per calcolare l'uscita corretta per controllare la zona al meglio del proprio setpoint. Utilizzare questa funzione con cautela e consentirne l'attivazione solo a tecnici altamente qualificati. Il processo di stampaggio potrebbe essere interrotto se ART è in funzione su diverse zone contemporaneamente, ma questa evenienza è rara. Si consiglia di eseguire ART su una zona quando si trova al suo setpoint.

Per eseguire manualmente ART su una zona, procedere come indicato di seguito:

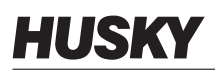

- **NOTA:** il sistema deve essere in modalità ESECUZIONE prima di poter avviare il processo ART.
- **1.** Selezionare le zone su cui eseguire ART manualmente.
- **2.** Selezionare il pulsante **Avvio processo ART** per iniziare l'analisi ART sulle zone selezionate.

Quando il processo ART è terminato su tutte le zone, viene visualizzato un segno di spunta su ogni zona.

**3.** Per annullare il processo ART in qualsiasi momento, selezionare il pulsante **Annulla processo ART**.

# **7.7 Controllo PID**

Altanium consente di utilizzare il sistema ART (regolazione automatica) o PID (regolazione manuale). Se si desidera utilizzare il sistema PID su una o più zone, di seguito viene fornita una spiegazione semplice di ciascun parametro (P, I e D).

## **7.7.1 Valori PID tipici**

L'elenco che segue mostra alcuni valori PID tipici.

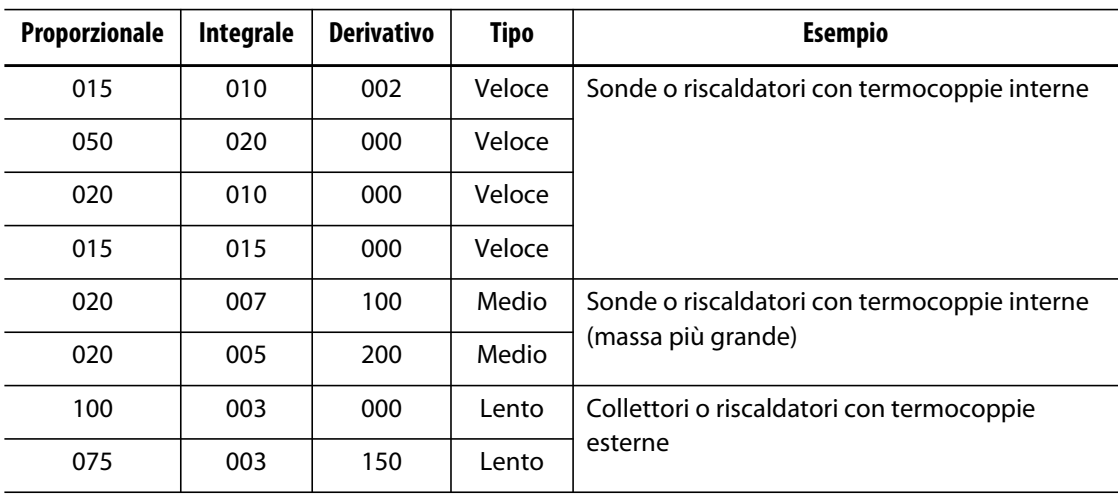

#### **Tabella 7-6 Valori PID**

### **7.7.2 Cause possibili dell'oscillazione**

L'impostazione non corretta dei termini di controllo potrebbe causare un'oscillazione. Di seguito vengono elencate le cause più comuni.

| Causa           | Descrizione                                                                                                    |
|-----------------|----------------------------------------------------------------------------------------------------|
| "P" troppo alto | Variazione di alimentazione troppo grande per °C della variazione di<br>temperatura.                                                                                                    |
| "I" troppo alto | Variazione di alimentazione troppo rapida per il processo.                                                                                                    |
| "D" troppo alto | Variazione di alimentazione in fasi troppo grande per il tasso di variazione<br>della temperatura.                                                                                                    |
| Taglio          | Un problema importante, spesso trascurato, è l'effetto del taglio del<br>materiale al passaggio attraverso l'area di iniezione, che può causare un<br>aumento della temperatura di oltre 33 °C (60 °F) in condizioni gravi. Quindi,<br>se durante lo stampaggio si verificano grandi variazioni di temperatura, è<br>necessario rilevare questa variazione rispetto al ciclo di stampaggio. Poiché<br>la centralina non riesce ad avviare un ulteriore raffreddamento, è possibile<br>solo ridurre al minimo gli effetti attraverso i termini PID selezionati<br>correttamente. |

**Tabella 7-7 Cause possibili dell'oscillazione** 

# **Capitolo 8 Diagnostica dello stampo**

La diagnostica è uno strumento utile per risolvere i problemi negli stampi e per verificarne l'integrità del cablaggio, al termine di un intervento di manutenzione. La diagnostica può essere utilizzata anche per analizzare il livello di isolamento termico presente tra tutte le cavità dello stampo.

## **8.1 Prova dello stampo**

Per provare lo stampo, procedere come indicato di seguito:

- **1.** Sulla **Schermata iniziale**, selezionare il pulsante **Mold Diagnostics** (Diagnostica stampo).
- **2.** Assicurarsi che Altanium sia in stato di arresto.
- **3.** Selezionare le zone desiderate.
- **4.** Selezionare le caselle di controllo delle prove desiderate.
- **5.** Selezionare il pulsante **Esegui prova**.

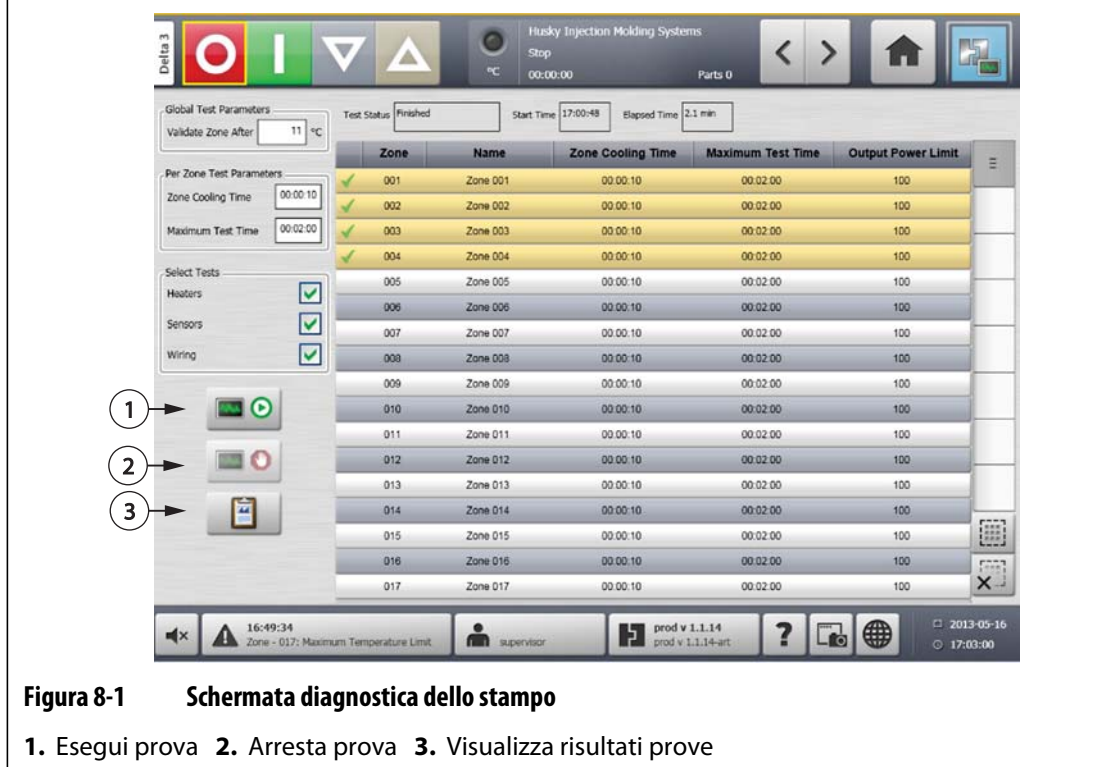

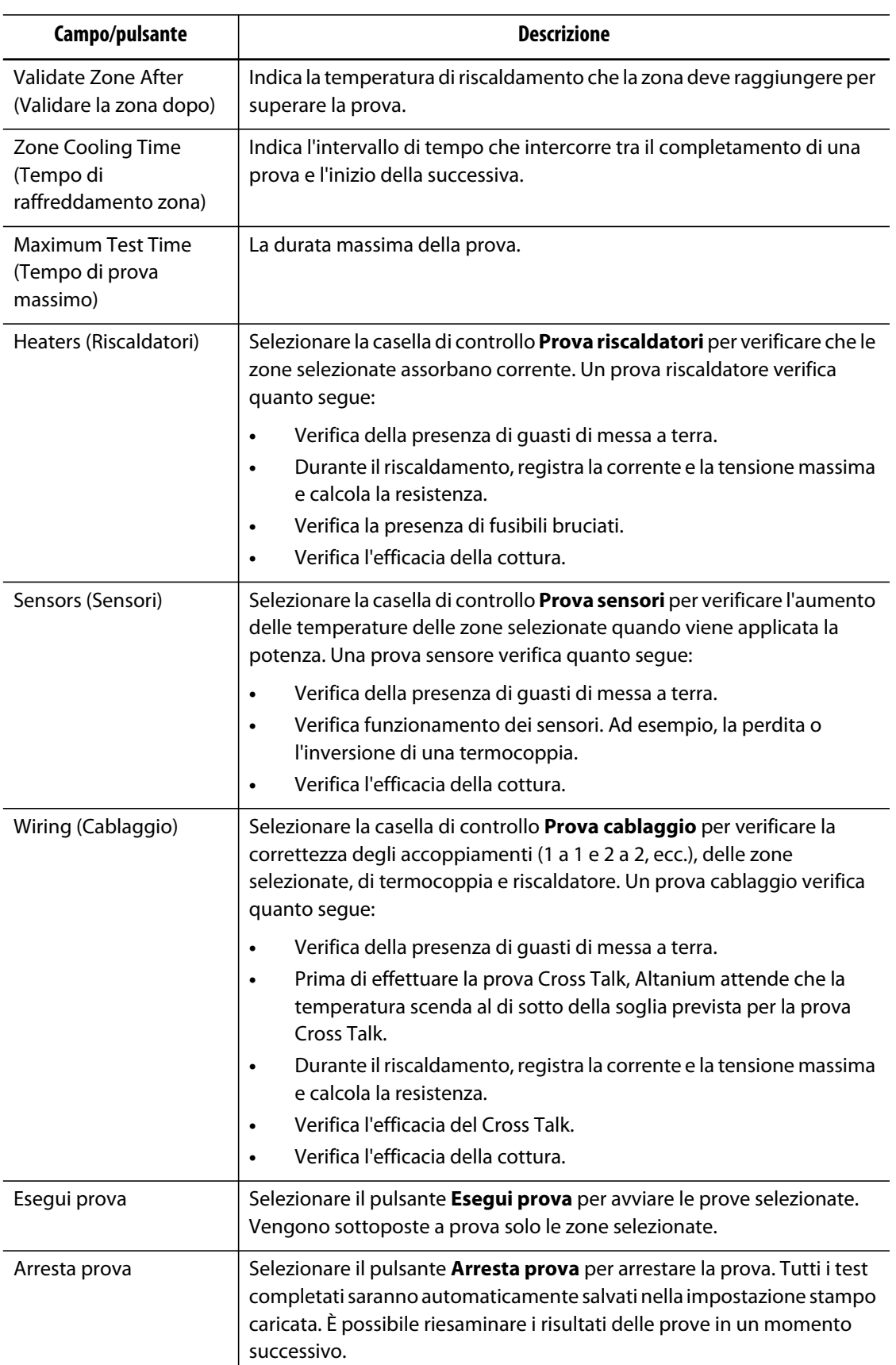

#### **Tabella 8-1 Descrizioni campi e pulsanti schermata diagnostica dello stampo**

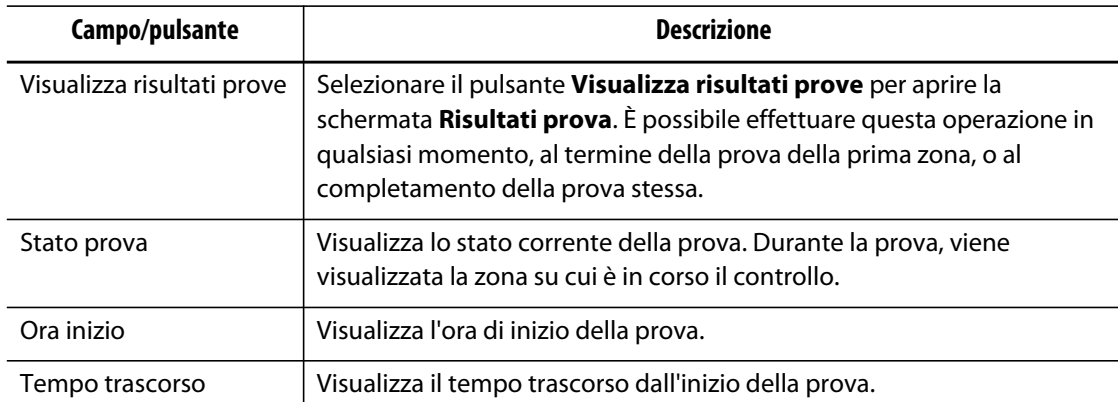

#### **Tabella 8-1 Descrizioni campi e pulsanti schermata diagnostica dello stampo (Continua)**

## **8.1.1 Esecuzione della prova diagnostica dello stampo**

Prima di iniziare la prova diagnostica automatizzata dello stampo, procedere come indicato di seguito:

**1.** Prima di inserire l'alimentazione al controller o allo stampo, pulire lo stampo stesso e le zone circostanti.

#### **ATTENZIONE!**

**Rischio di danni all'apparecchiatura — Non fidarsi della possibilità del collegamento a terra dei cavi dello stampo. Utilizzando un pezzo di cavo adeguato, collegare lo stampo al connettore di massa dello stampo al mainframe di Altanium.**

- **2.** Per motivi di sicurezza, verificare che la centralina e lo stampo condividano lo stesso collegamento a terra.
- **3.** Verificare che nel cablaggio dello stampo non ci siano fili scoperti, estremità sfrangiate o isolamenti interrotti.
- **4.** Se sono presenti cavi di alimentazione e delle termocoppie, collegarli dalla centralina allo stampo, verificando che siano montati correttamente.
- **5.** Collegare il mainframe Altanium all'alimentazione di ingresso principale e inserire l'alimentazione mediante il sezionatore.
- **6.** Accedere ad Altanium e caricare l'impostazione stampo.
- **7.** Verificare che siano attivate le zone da sottoporre alla prova. Sulle zone disattivate non verrà eseguita alcuna prova.
- **8.** Sulla **Schermata iniziale**, selezionare il pulsante **Mold Diagnostics** (Diagnostica stampo).
- **9.** Selezionare le zone desiderate.
- **10.** Selezionare le prove da eseguire (riscaldatori, sensori, cablaggio). Per impostazione predefinita sono selezionate tutte le prove.
- **11.** Selezionare il pulsante **Esegui prova**.

## **8.1.2 Impostazione del tempo di raffreddamento zona**

HUSKY

Su alcuni stampi, la centralina Altanium dovrebbe necessariamente attendere un certo periodo prima di passare alla prova della zona successiva. Questo ulteriore periodo è necessario laddove, dopo il disinserimento della potenza, la termocoppia continui a riscaldare per un tempo maggiore del previsto. Ciò avviene soprattutto nei collettori grandi. Se Altanium avvia la prova della zona successiva prima che la temperatura della zona precedente non abbia smesso di aumentare, i risultati della prova potrebbero essere invalidati.

Per impostare il tempo di raffreddamento della, zona procedere indicato come di seguito:

- **1.** Sulla schermata **Diagnostica stampo**, selezionare le zone da modificare.
- **2.** Selezionare il campo **Zone Cooling Time** (Tempo di raffreddamento zona).
- **3.** Immettere il tempo di raffreddamento zona nel formato visualizzato (hh.mm.ss).
- **4.** Selezionare il pulsante **Accetta**.
- **NOTA:** l'impostazione predefinita è di 10 secondi. Per ogni impostazione stampo può essere selezionato un tempo di ritardo diverso.

## **8.1.3 Impostazione del tempo massimo di prova**

Su alcuni gli stampi, in presenza di un problema di cablaggio della termocoppia, il riscaldatore potrebbe danneggiarsi durante la prova. In particolare, alcuni riscaldatori in talune configurazioni potrebbero non supportare le temperature di picco raggiunte, quando viene applicata la potenza massima per il tempo della prova predefinita. Un esempio estremo è la prova di un canale caldo senza la piastra cavità in posizione. Se il riscaldatore è più grande, un tempo di prova breve potrebbe non essere sufficiente per il riscaldamento e provocare un esito negativo della prova stessa. Per conciliare diversi tipi di riscaldatore, gli operatori possono impostare il tempo di prova massimo per ciascuna zona.

Per impostare il tempo di prova massimo, procedere come indicato di seguito:

- **1.** Sulla schermata **Diagnostica stampo**, selezionare le zone da modificare.
- **2.** Selezionare il campo **Maximum Test Time** (Tempo di prova massimo).
- **3.** Immettere il tempo di prova massimo nel formato visualizzato (hh.mm.ss).
- **4.** Selezionare il pulsante **Accetta**.
- **NOTA:** l'impostazione predefinita è di 6 secondi. Ciascuna impostazione stampo può disporre di un tempo di prova massimo diverso.

## **8.2 Risultati diagnostica**

Sulla **Schermata iniziale**, selezionare il pulsante **Diagnostics Results** (Risultati diagnostica) per aprire la schermata **Risultati prova**.

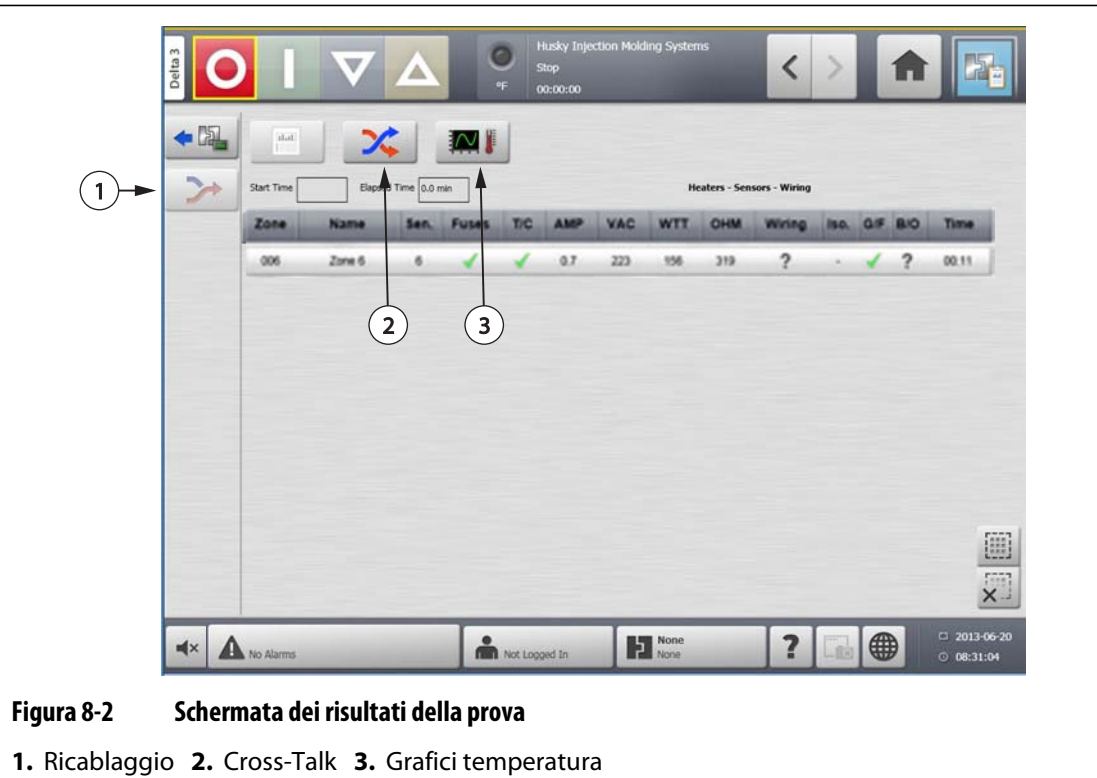

**Elemento Descrizione** Diagnostica dello stampo Apre la schermata **Diagnostica stampo**. Ricablaggio **Riassegna automaticamente tutti i sensori alle rispettive posizioni sulla** base dei risultati della prova. Cross-Talk Apre la schermata **Cross-Talk**. Grafici temperatura | Apre la schermata **Grafici temperatura**. Ora inizio  $\vert$  Tempo dell'inizio della prova più recente eseguita. Tempo trascorso | Durata della prova più recente completata.

## **8.2.1 Valori della schermata Risultati prova**

La seguente sezione descrive i campi e i pulsanti della schermata **Risultati prova**.

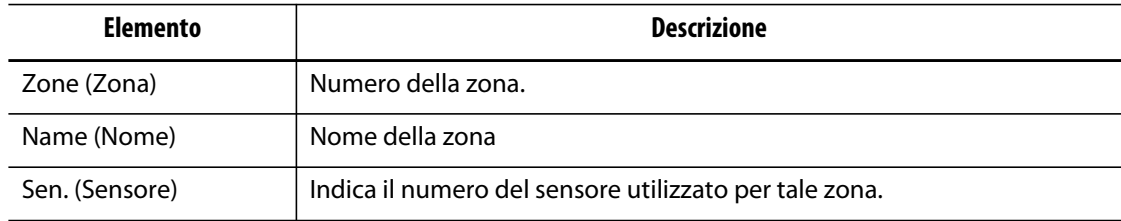

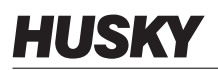

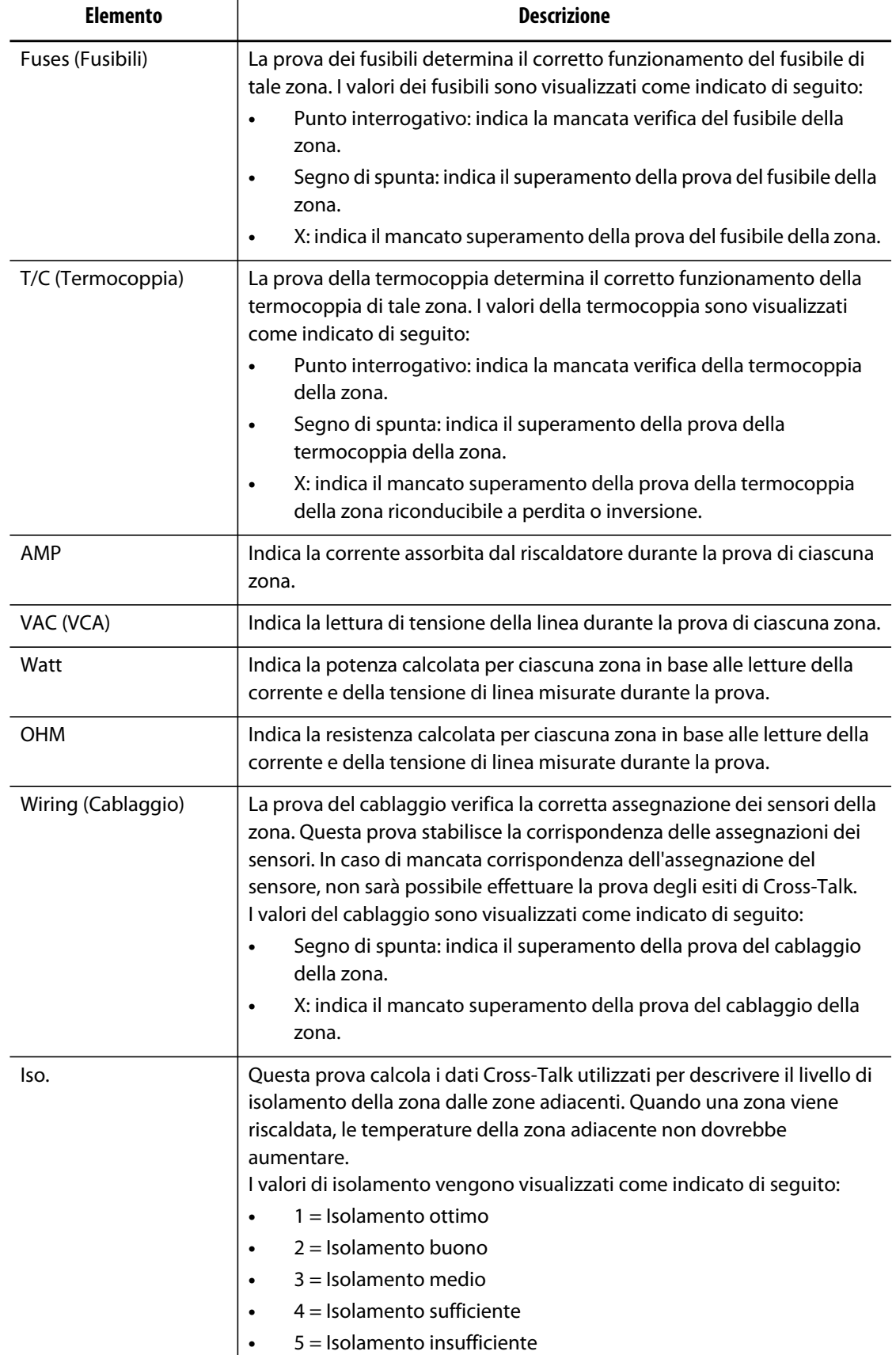

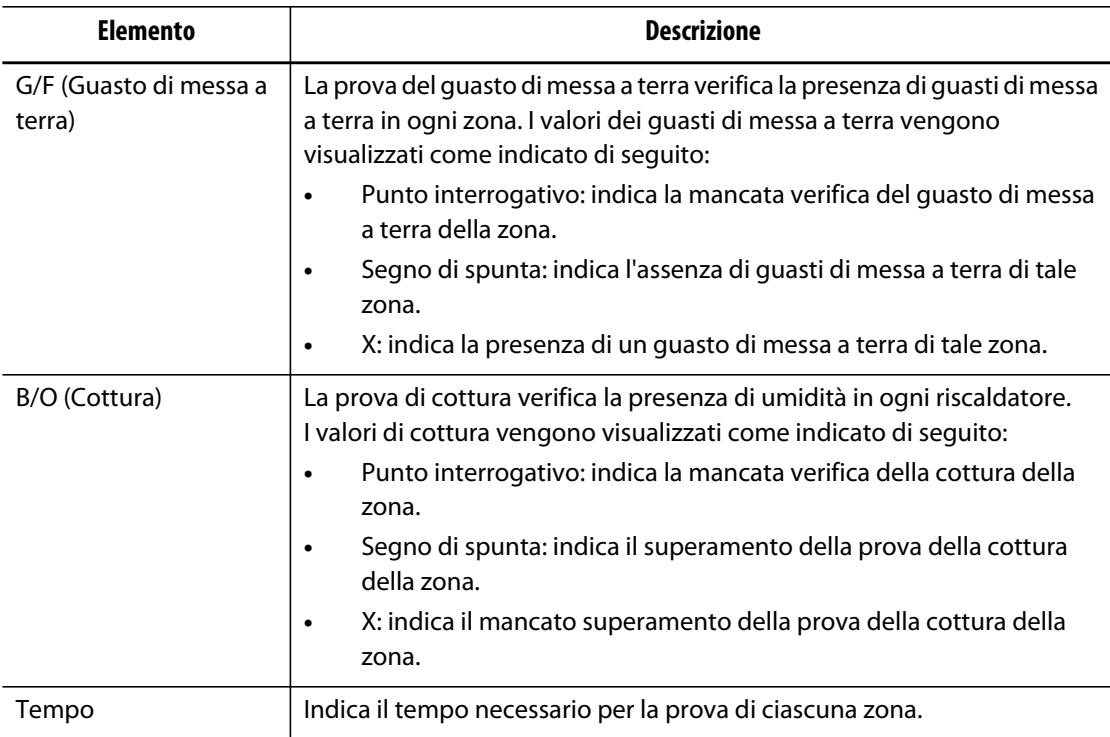

## **8.2.2 Ricablaggio automatico delle termocoppie**

È possibile che il cablaggio delle termocoppie nello stampo venga invertito, per cui la termocoppia di un riscaldatore viene collegata a un riscaldatore diverso e viceversa.

La prova cablaggio di Altanium verifica i cablaggio di termocoppia/riscaldatore e determina la correttezza del cablaggio. Al termine della prova e in caso di rilevamento di un errore, la zona interessata dall'errore presenterà una X visualizzata nella colonna relativa al cablaggio. Inoltre, è attivo il pulsante **Ricablaggio** nella schermata **Risultati prova**.

Per ricablare automaticamente le termocoppie, procedere come indicato di seguito:

- **1.** Sulla schermata **Risultati diagnostica**, selezionare il pulsante **Ricablaggio** per riassegnare automaticamente le termocoppie dello stampo alle zone corrette.
	- **NOTA:** queste informazioni vengono salvate nell'impostazione stampo corrente.

# **8.3 Schermata Cross-Talk**

Sulla schermata **Risultati diagnostica**, selezionare il pulsante **Cross-Talk** per aprire la schermata **Cross-Talk**. Utilizzare questa schermata per visualizzare il livello di trasferimento di calore tra le zone nello stampo. Per una zona collegata correttamente allo stampo senza problemi di isolamento termico viene visualizzato il 100%, per tutte le altre zone 0%.

Ad esempio, la zona 9 termina la prova e visualizza 100% mentre la zona 10 visualizza 60%. Se la zona 9 aumenta di 10 gradi durante la prova, la zona 10 aumenta del 60% rispetto a questi 10 gradi, ovvero 6 gradi, senza che venga applicata energia.

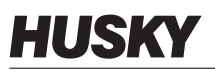

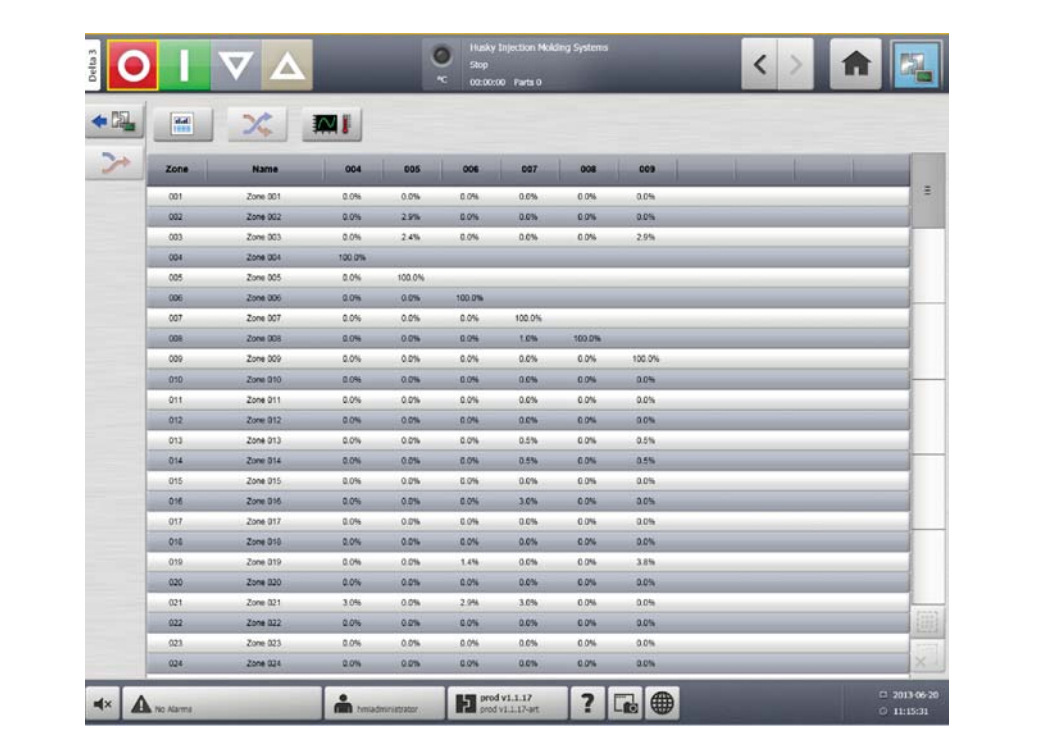

#### **Figura 8-3 Schermata Cross-Talk**

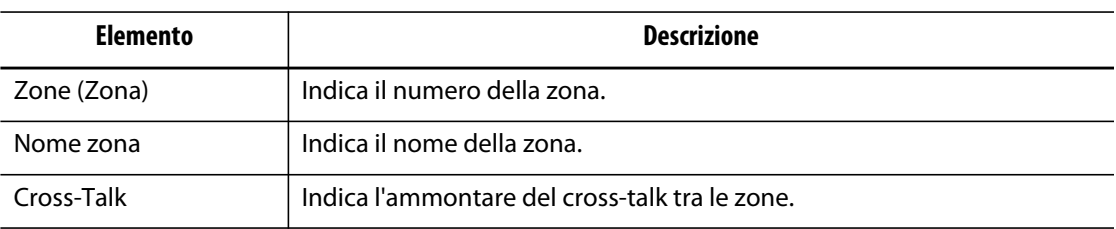

Per visualizzare le informazioni di Cross-Talk, procedere come indicato di seguito:

- **1.** Sulla schermata **Diagnostica stampo**, selezionare le zone desiderate.
- **2.** Selezionare il pulsante **Visualizza Cross Talk**.

**NOTA:** è possibile selezionare e visualizzare non più di 10 zone alla volta.

# **8.4 Schermata Grafici temperatura**

Sulla schermata **Risultati diagnostica**, selezionare il pulsante **Grafici temperatura** per aprire la schermata **Grafici temperatura**. La schermata **Grafici temperatura** visualizza una traccia di ogni zona verificata indicante l'aumento della temperatura nel corso della prova.

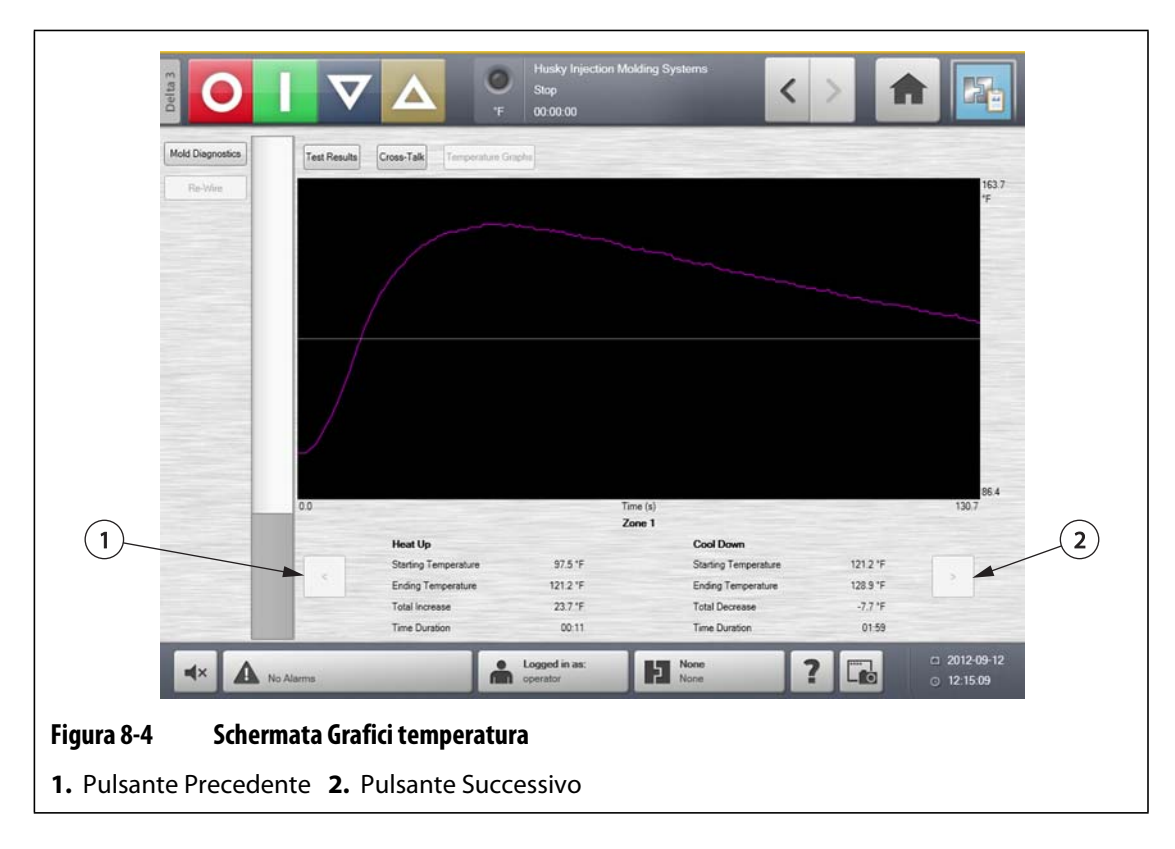

#### **Tabella 8-2 Descrizione degli elementi della schermata Temperature Graphs (Grafici temperatura)**

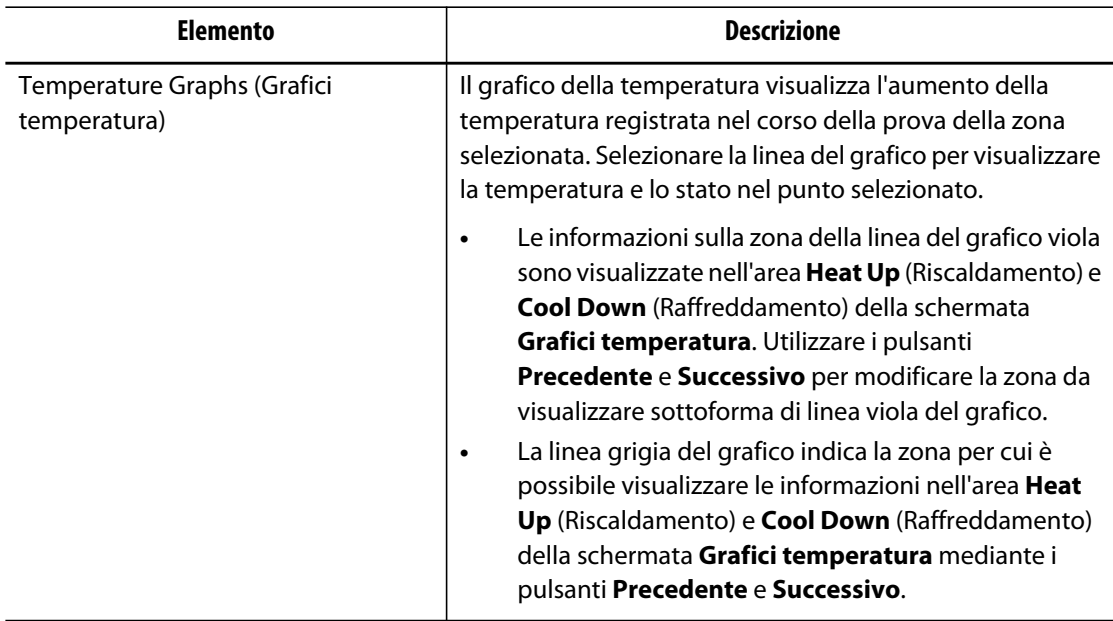

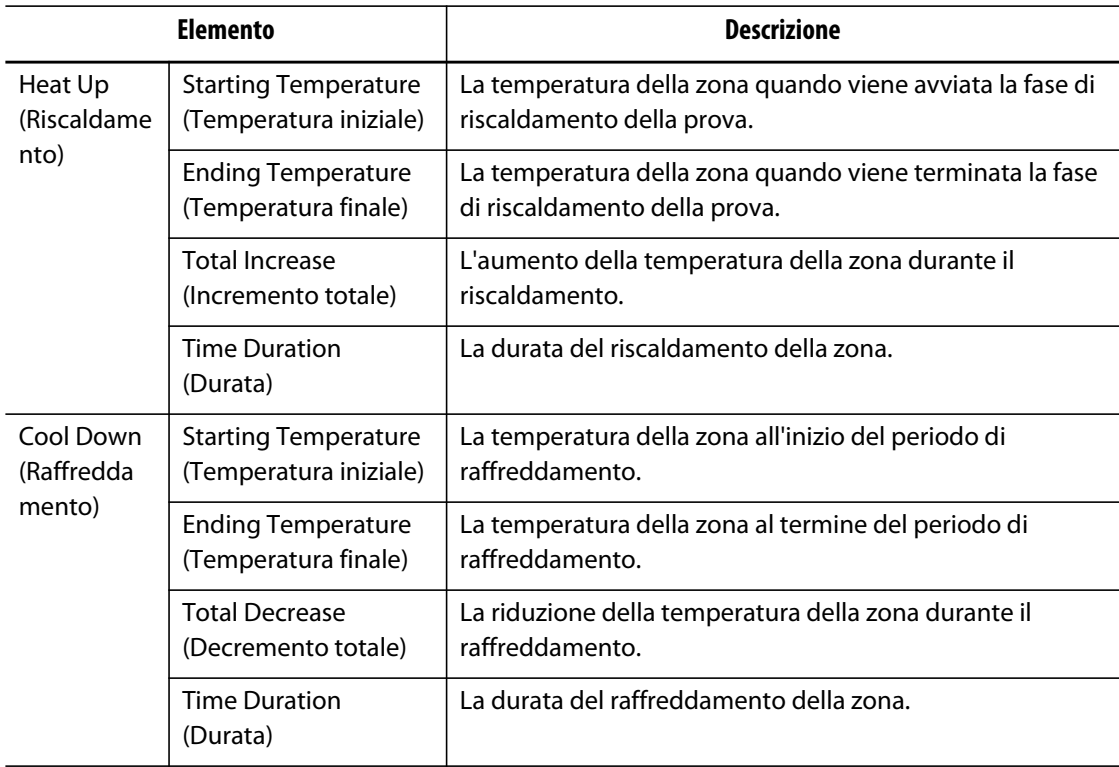

#### **Tabella 8-2 Descrizione degli elementi della schermata Temperature Graphs (Grafici**

#### **Tabella 8-3 Descrizione degli elementi della schermata Grafici temperatura**

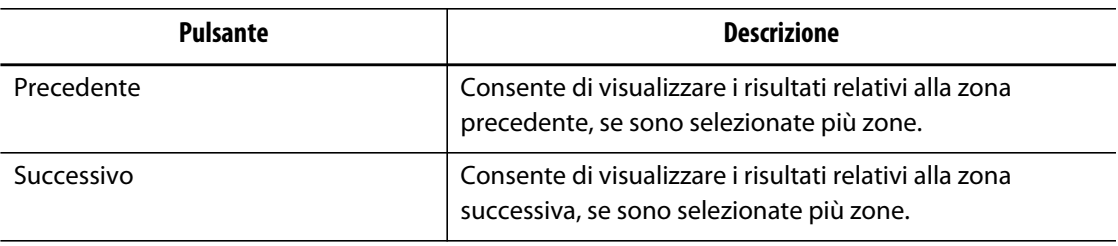

# **Capitolo 9 Riscaldamento dello stampo**

Il presente capitolo descrive come avviare il sistema Altanium e controllare eventuali errori e condizioni di allarme, qualora si verifichino.

Dopo aver effettuato tutti i collegamenti da Altanium allo stampo e attivato il raffreddamento, selezionare il pulsante **Avvio** per avviare il sistema.

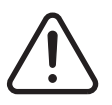

## **AVVERTENZA!**

**Leggere l'intero manuale prima di tentare di avviare il sistema. Per eventuali domande, contattare il Servizio vendite e Assistenza tecnica Husky di zona.**

# **9.1 Sistema di errore di messa a terra/cottura del riscaldatore umido**

Altanium è dotato di un sistema avanzato di errore di messa a terra/cottura del riscaldatore umido. Dall'avvio del sistema, Altanium controlla costantemente che non vi siano condizioni di guasto di messa a terra simultanee di ciascun riscaldatore dello stampo. Se necessario, verrà avviata la procedura di cottura a bassa tensione sulle zone difettose per tentare di eliminare l'umidità dai riscaldatori.

### **9.1.1 Limite guasto di messa a terra**

Il sistema rileva un guasto di messa a terra sulla base della percentuale limite impostabile dall'utente o, se una zona non è stata sottoposta a diagnostica, sulla base di un valore predefinito pari a 0,2 A.

Un limite predefinito di 0,2 A attiva un errore di cottura. Qualsiasi valore pari o superiore a 0,2 A e comunque inferiore la limite di guasto di messa a terra, attiva l'errore di cottura.

Il limite di guasto di messa a terra calcolato o il valore soglia viene confrontato con il limite minimo e viene applicato il valore minore tra i due.

#### **9.1.1.1 Impostazione del limite in percentuale del guasto di messa a terra**

Per impostare il limite in percentuale del guasto di messa a terra, procedere come indicato di seguito:

- **1.** Sulla schermata **Impostazione sistema**, nella sezione **Ground Fault** (Guasto di messa a terra), selezionare il campo **Ground Fault Limit** (Limite guasto di messa a terra).
- **2.** Immettere il valore desiderato.
- **3.** Selezionare il pulsante **Accetta**.

## **9.1.2 Configurazione della durata e del numero di cicli di cottura**

Viene eseguito il processo di cottura a bassa tensione fino a cinque cicli, se necessario. È possibile impostare la durata di ogni ciclo da un minuto fino a 30. La modalità e il timer di sistema indicano l'avanzamento di ciascun ciclo di cottura.

Al termine del ciclo di cottura, il sistema effettua una diagnosi per valutare la necessità di un ulteriore ciclo di cottura. Se è attivo il parametro Bake Out Alert Enable (Abilita avviso cottura) e, al termine del numero di cicli di cottura selezionato, è presente nel sistema una quantità di umidità sufficiente a garantire un ulteriore ciclo di cottura, il sistema si spegne automaticamente attivando un allarme di cottura. In assenza di umidità nel sistema al termine del numero di cicli di cottura selezionato, continua il processo di avvio morbido.

Per configurare la durata di ciascun ciclo di cottura, procedere come indicato di seguito:

- **1.** Sulla schermata **Impostazione sistema**, nella sezione **Bake Out** (Cottura), selezionare il campo **Bake Out Time Per Cycle** (Tempo di cottura per ciclo).
- **2.** Immettere il valore desiderato.
- **3.** Selezionare il pulsante **Accetta**.

Per configurare il numero di cicli di cottura, procedere come indicato di seguito:

- **1.** Sulla schermata **Impostazione sistema**, nella sezione **Bake Out** (Cottura), selezionare il campo **Number of Bake Out Cycles** (Numero di cicli di cottura).
- **2.** Immettere il valore desiderato.
- **3.** Selezionare il pulsante **Accetta**.

# **9.2 Procedura di avvio morbido**

Durante la procedura di avvio morbido, tutte le zone Altanium vengono riscaldate contemporaneamente, aumentando la temperatura alla stessa velocità. La procedura di avvio morbido determina un'espansione termica uniforme e un tempo di permanenza identico sul materiale.

**NOTA:** l'avvio morbido non è attivo durante l'avvio a passi.

Nel corso le processo di avvio morbido, Altanium effettua quanto segue:

- **1.** Dopo aver selezionato **Avvio**, Altanium inizia il processo di cottura se necessario.
	- **NOTA:** se il processo ART non è stato completato, viene visualizzata la schermata **ART Process** (Processo ART) all'avvio dell'avvio morbido.
- **2.** Inizia il processo ART se non è stato ancora eseguito.
- **3. Avvio morbido** viene visualizzato nella barra di stato. L'alimentazione applicata ai riscaldatori varia dalle sonde alle zone del collettore; le sonde infatti ricevono un'alimentazione minore rispetto ai collettori. In tutte le zone, la temperatura aumenta alla stessa velocità per garantire un trasferimento termico uniforme all'interno dello stampo. In questo modo si eliminano le perdite dallo stampo.
- **4.** Quando le temperature sono ormai prossime al valore impostato, lo stato in funzione viene visualizzato nella modalità di sistema.

### **9.2.1 Abilitazione avvio morbido**

Quando l'avvio morbido è abilitato, tale opzione viene applicata alla successiva accensione dei riscaldatori dello stampo.

Per consentire l'avvio morbido, procedere come indicato di seguito:

**1.** Sulla schermata **Impostazione sistema**, selezionare la casella di controllo **Soft Start Enable** (Abilita avvio morbido).

### **9.2.2 Disabilitazione di avvio morbido**

Quando l'avvio morbido è disabilitato, tale opzione non viene applicata quando alla successiva accensione dei riscaldatori dello stampo.

Per disabilitare l'avvio morbido, procedere come indicato di seguito:

**1.** Sulla schermata **Impostazione sistema**, deselezionare la casella di controllo **Soft Start Enable** (Abilita avvio morbido).

### **9.2.3 Regolazione del limite minimo dell'avvio morbido**

Il limite minimo dell'avvio morbido è in grado di aumentare o ridurre il tempo intercorso tra l'avvio morbido e il raggiungimento del valore impostato.

Per ridurre il tempo che intercorre tra l'avvio morbido e il valore impostato, aumentare il valore del limite minimo dell'avvio morbido.

Per aumentare il tempo che intercorre tra l'avvio morbido e il valore impostato, diminuire il valore del limite minimo dell'avvio morbido.

Per regolare il limite minimo dell'avvio morbido, procedere come indicato di seguito:

- **1.** Sulla schermata **Impostazione sistema**, selezionare il campo **Soft Start Minimum Limit** (Limite minimo avvio morbido).
- **2.** Immettere il valore del limite minimo dell'avvio morbido.

# **9.3 Schermata allarme**

HUSKY

La schermata **Allarme** visualizza tutti gli errori verificatisi. Quando un allarme è attivo, un'icona nel pulsante **Alarms** (Allarmi) nel piè di pagina del sistema diventa di colore giallo e lampeggia in rosso. Selezionare il pulsante **Allarme** per aprire la schermata **Allarme**.

**NOTA:** per una descrizione delle condizioni di allarme visualizzate nella schermata **Cronologia eventi** e nella schermata **Allarme**, fare riferimento alla [Sezione 9.6.](#page-109-0) Per una descrizione delle condizioni di interruzione visualizzate nella schermata **Cronologia eventi** e nella schermata **Allarme**, fare riferimento alla [Sezione 9.7.](#page-110-0)

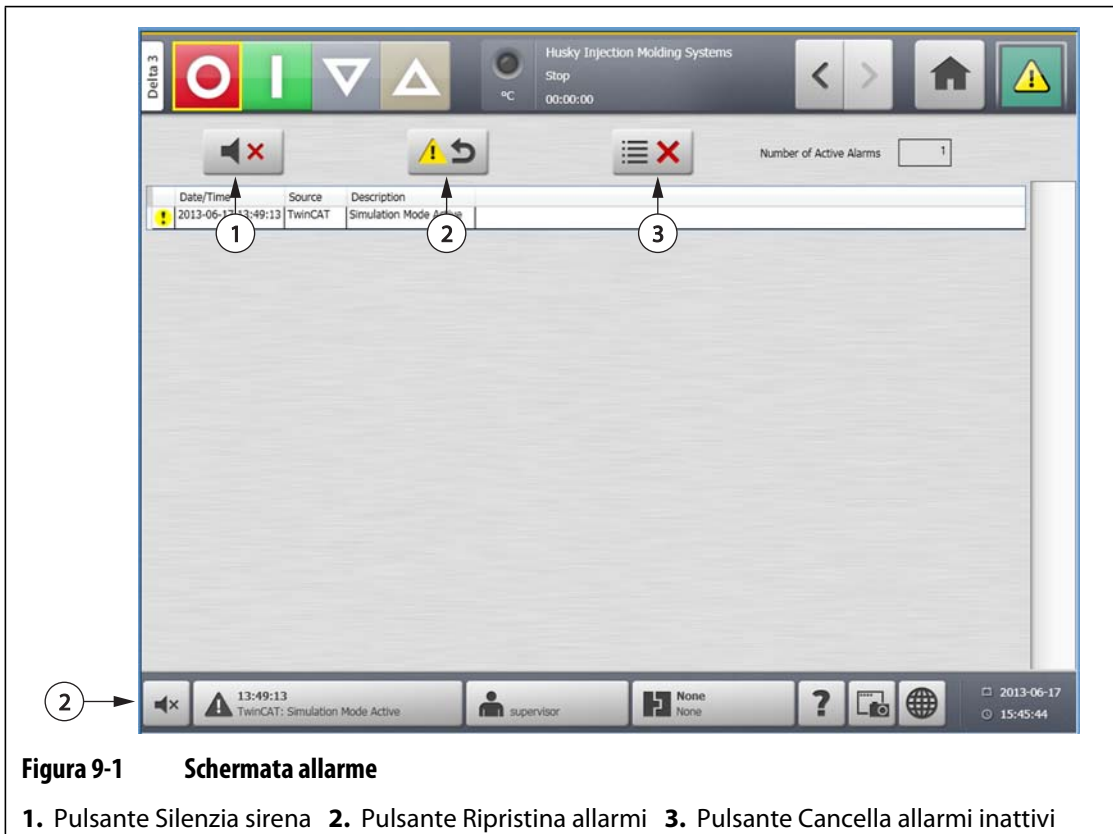

**Tabella 9-1 Descrizione dei pulsanti della schermata Allarme** 

| <b>Pulsante</b>           | <b>Descrizione</b>                                        |
|---------------------------|-----------------------------------------------------------|
| Silenzia sirena           | Disattiva l'allarme acustico.                             |
| Ripristina allarmi        | Ripristina la spia dell'allarme e il messaggio di errore. |
| Cancella allarmi inattivi | Cancella gli allarmi inattivi.                            |

| <b>Elemento</b>                                          | Descrizione                                                |
|----------------------------------------------------------|------------------------------------------------------------|
| Number of Active<br>Alarms (Numero di<br>allarmi attivi) | Il numero indica la quantità di allarmi al momento attivi. |
| Date/Time (Data/Ora)                                     | La data e l'ora di attivazione dell'allarme.               |
| Origine                                                  | La causa dell'allarme.                                     |
| Descrizione                                              | Descrizione del problema che ha attivato l'allarme.        |

**Tabella 9-2 Descrizione degli elementi della schermata Allarme** 

## **9.3.1 Apertura della schermata Allarme**

Per aprire la schermata **Allarme**, eseguire una delle seguenti operazioni:

- Sulla **Schermata iniziale**, selezionare il pulsante **Alarms** (Allarmi ).
- Nel piè di pagina del sistema, selezionare il pulsante **Alarm Information** (Informazioni allarme).

### **9.3.2 Stati allarme**

Gli stati allarme sono i seguenti:

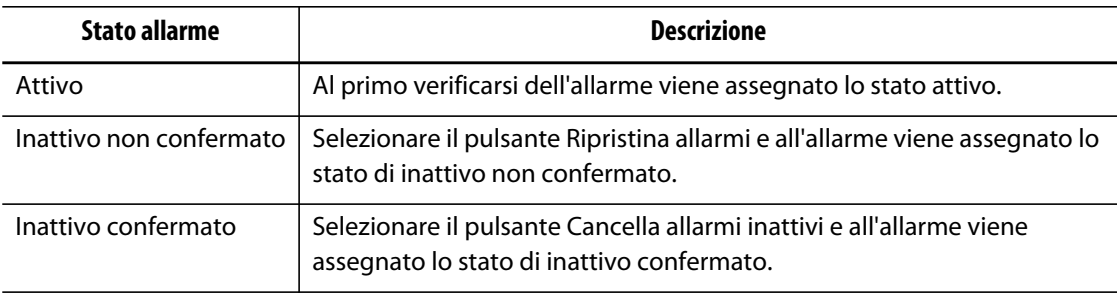

## **9.3.3 Cancellazione degli allarmi**

Se si verifica un errore, Altanium attiva allarmi acustici e visivi e visualizza la condizione di allarme nella schermata **Allarme**.

Per cancellare un allarme, procedere come indicato di seguito:

**NOTA:** prima di ripristinare un allarme, correggere l'origine dell'allarme.

- Per disattivare un allarme acustico, selezionare il pulsante **Silenzia sirena**.
- Per ripristinare la spia di allarme e confermare l'allarme, selezionare il pulsante **Ripristina allarmi**.

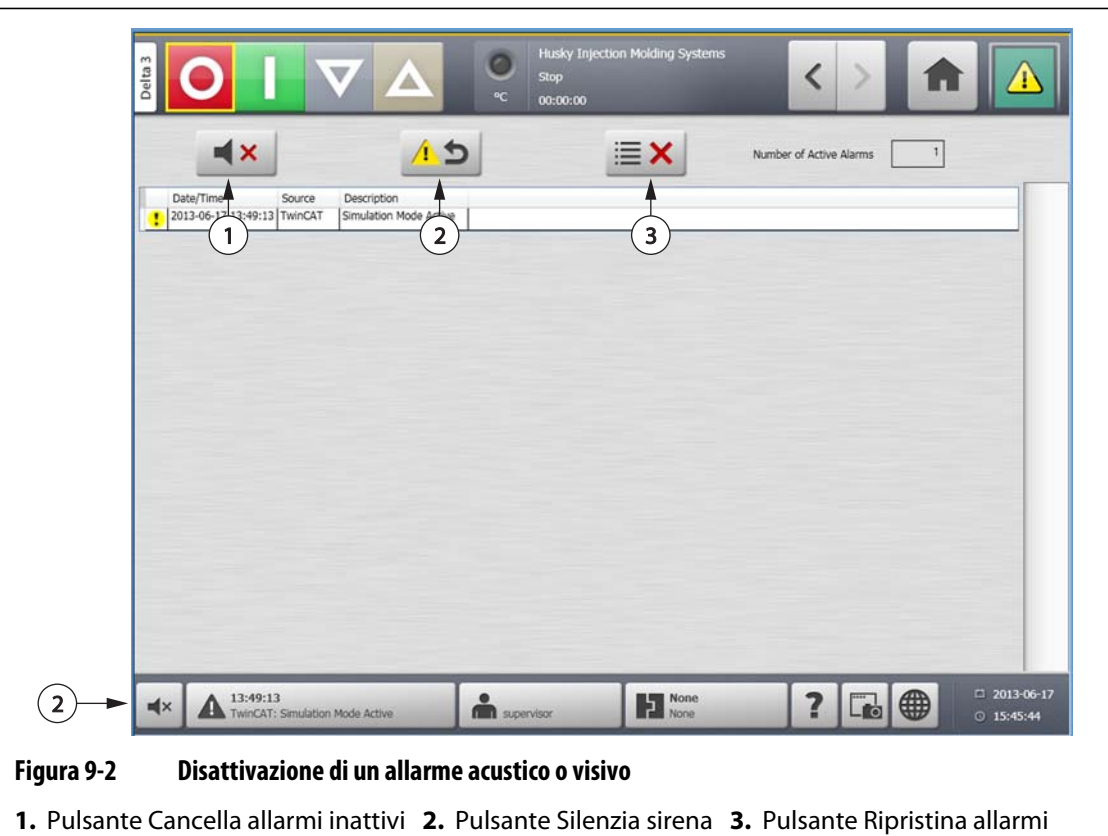

# **9.4 Schermata Cronologia eventi**

La schermata **Cronologia eventi** elenca gli allarmi di zona, gli allarmi, gli avvisi, le modifiche ai valori impostati, le modifiche alle impostazioni, l'avvio dell'interfaccia operatore e gli eventi fuori specifica precedentemente verificatisi. Sulla **Schermata iniziale**, selezionare **Event History** (Cronologia eventi).

**NOTA:** per una descrizione delle condizioni di allarme visualizzate nella schermata **Cronologia eventi** e nella schermata **Alarm Summary** (Riepilogo allarmi), fare riferimento alla [Sezione 9.6](#page-109-0). Per una descrizione delle condizioni di interruzione visualizzate nella schermata **Event History** (Cronologia eventi) e nella schermata **Alarm Summary** (Riepilogo allarmi), fare riferimento alla [Sezione 9.7](#page-110-0).
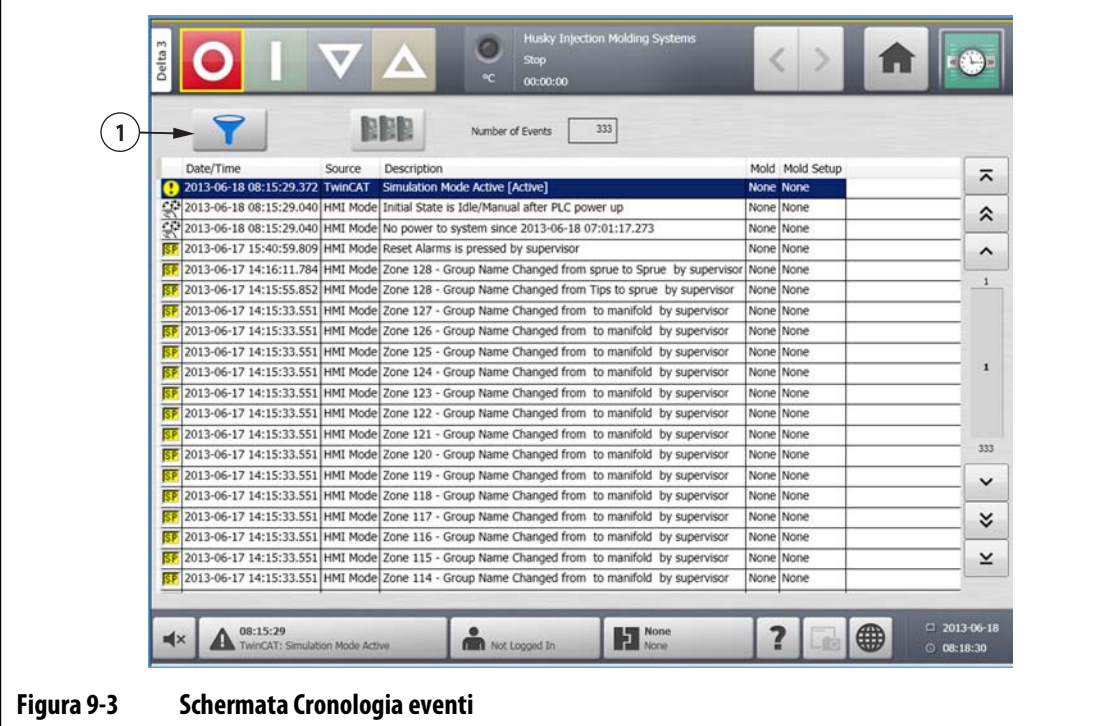

**1.** Pulsante filtro

#### **Tabella 9-3 Descrizione degli elementi della schermata Cronologia eventi**

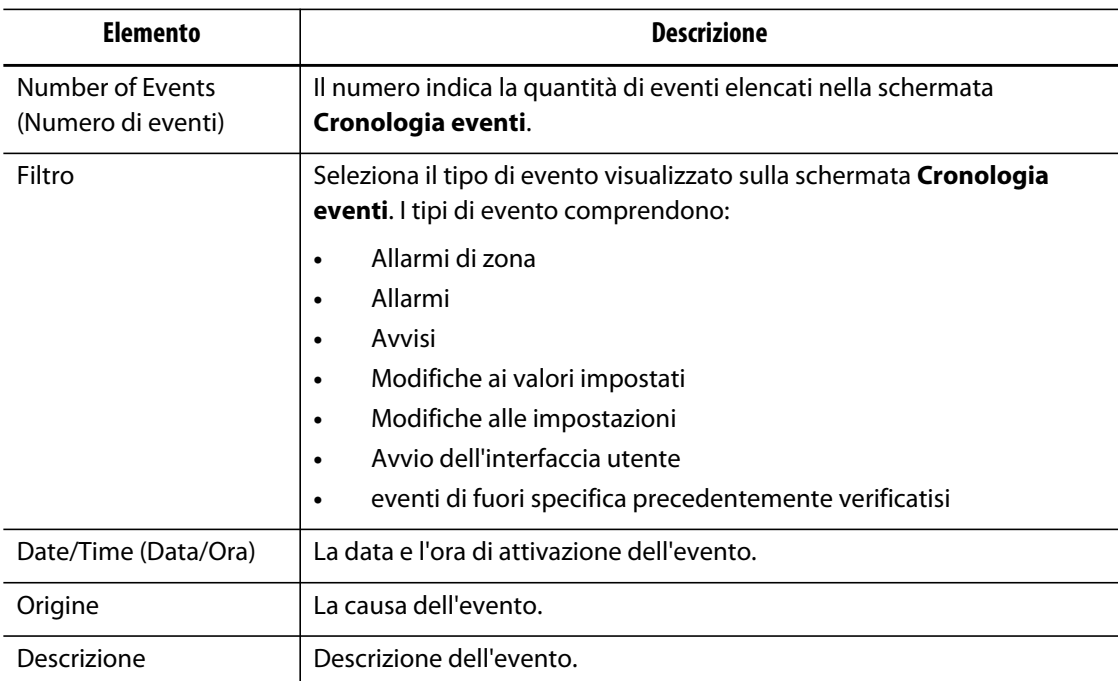

## **9.4.1 Utilizzo dei filtri per gli eventi**

È possibile applicare un filtro agli eventi di qualsiasi tipo. Per applicare un filtro agli eventi, procedere come indicato di seguito:

- **1.** Sulla schermata **Event History** (Cronologia eventi), selezionare il pulsante **Filter** (Filtro).
- **2.** Selezionare il tipo di filtro desiderato.
- **3.** Selezionare il pulsante **Esci**.

# **9.5 Icone allarmi ed eventi**

Le seguenti icone vengono visualizzare sulla schermata **Allarme** e sulla schermata **Event History** (Cronologia eventi).

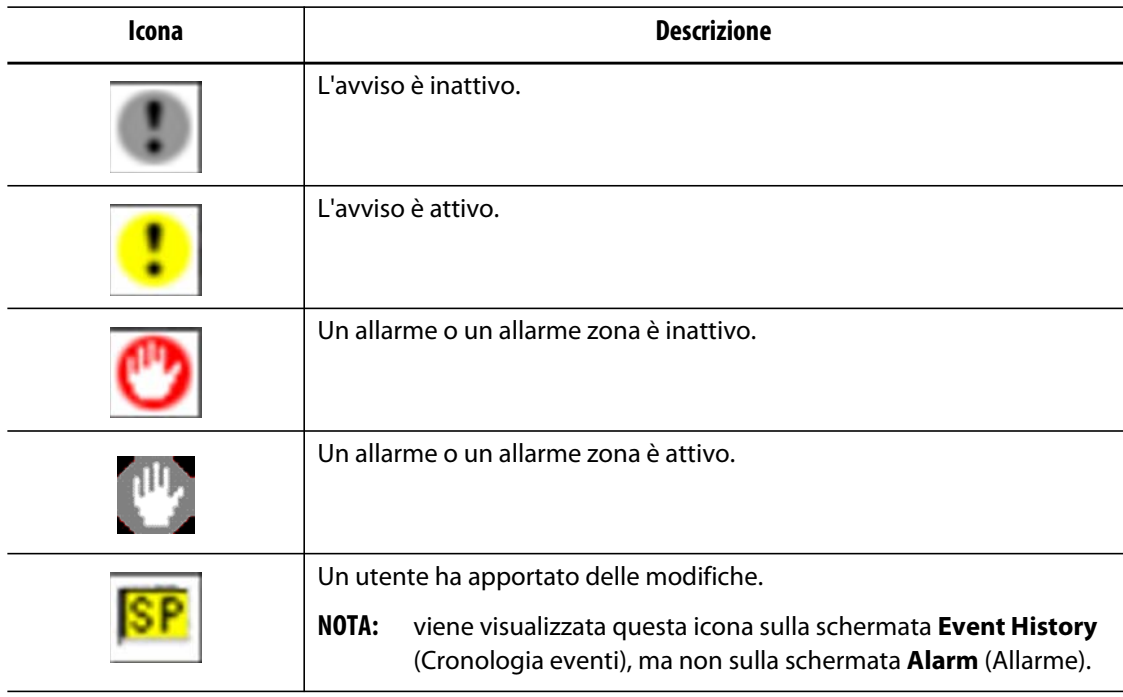

#### **Tabella 9-4 Icone**

# **9.6 Condizioni di allarme — avviso errori**

Le condizioni di allarme vengono visualizzate sulla schermata **Alarm** (Allarme) e sulla schermata **Event History** (Cronologia eventi). Le condizioni riportate di seguito causano l'attivazione degli allarmi acustici e visivi. Poiché sono semplici avvertimenti, non provocano l'arresto di nessuna parte del sistema.

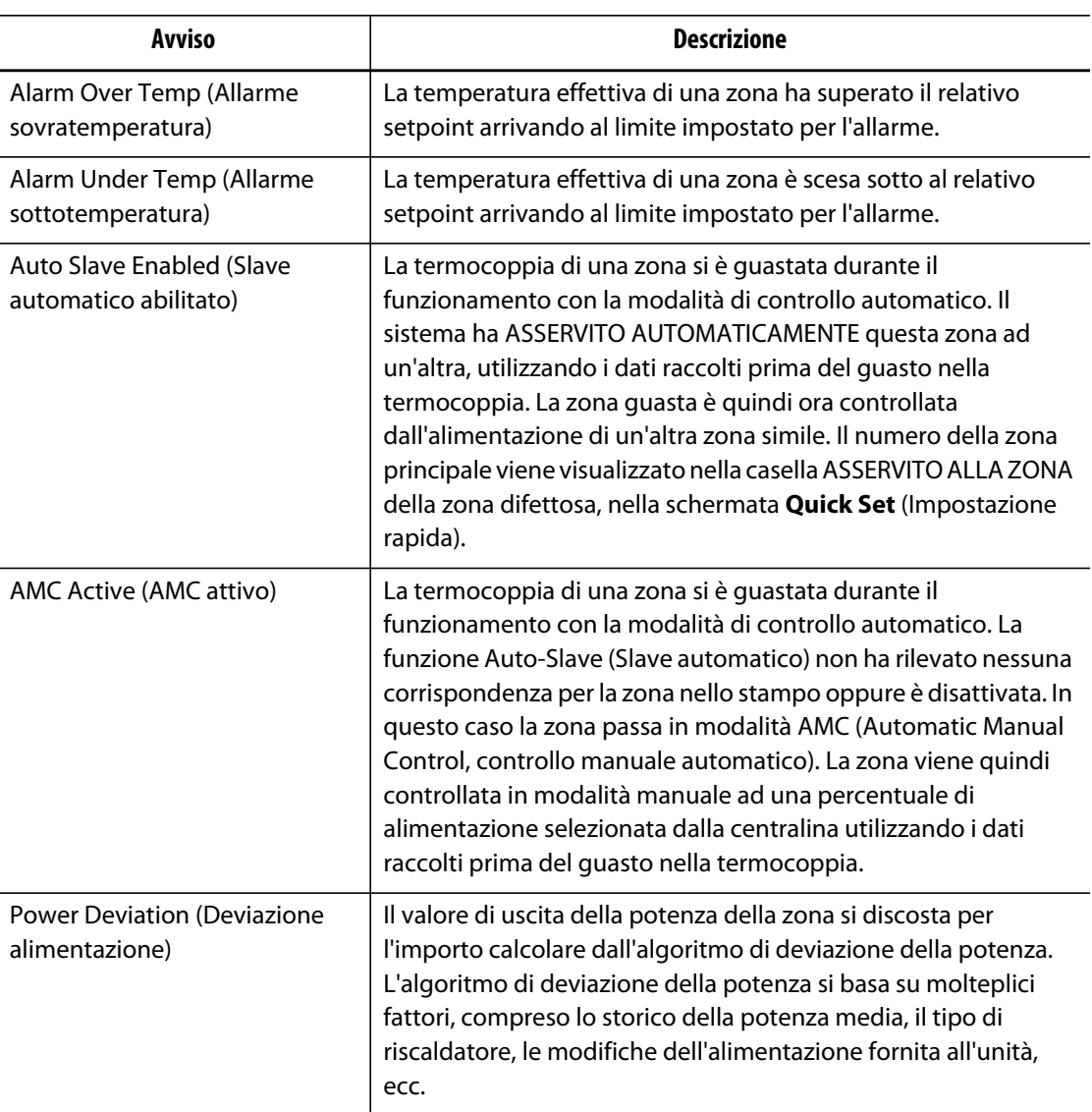

#### **Tabella 9-5 Avviso errori**

# **9.7 Condizioni di interruzione — errori di arresto**

Le condizioni di interruzione vengono visualizzate sulla schermata **Alarm** (Allarme) e sulla schermata **Event History** (Cronologia eventi). Le condizioni riportate di seguito causano l'attivazione degli allarmi acustici e visivi. Poiché si tratta di errori di arresto, provocano l'arresto di una zona o del sistema, in base all'impostazione del PCM.

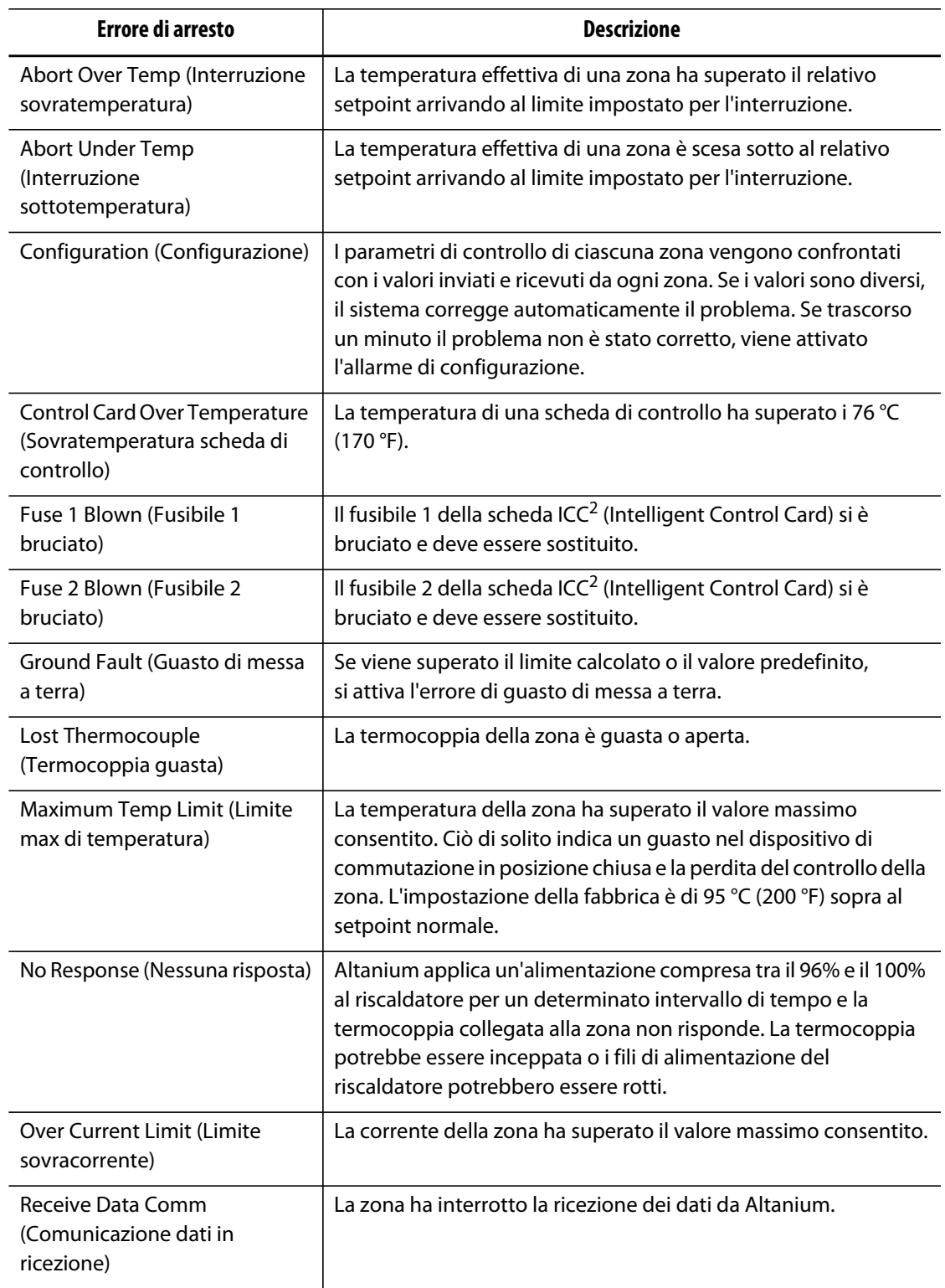

#### **Tabella 9-6 Errori di arresto**

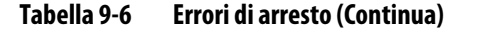

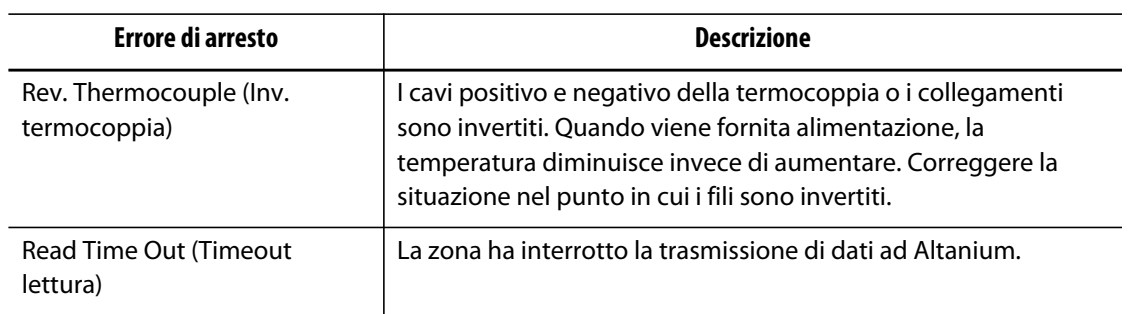

# **Capitolo 10 Schermata Impostazione sistema**

Il presente capitolo descrive le funzioni disponibili nella schermata **System Setup** (Impostazione sistema) e fornisce istruzioni sull'impostazione di alcune delle preferenze del sistema più comunemente usate.

Per visualizzare la schermata Impostazione sistema, selezionare Impostazione sistema sulla schermata iniziale. Le voci di questa schermata dipendono dai diritti di accesso dell'utente e dallo stato corrente del sistema.

# **10.1 Schermata Impostazione sistema**

Utilizzare la schermata **Impostazione sistema** per configurare le impostazioni del sistema. Sulla **Schermata principale**, selezionare la schermata **Impostazione sistema**.

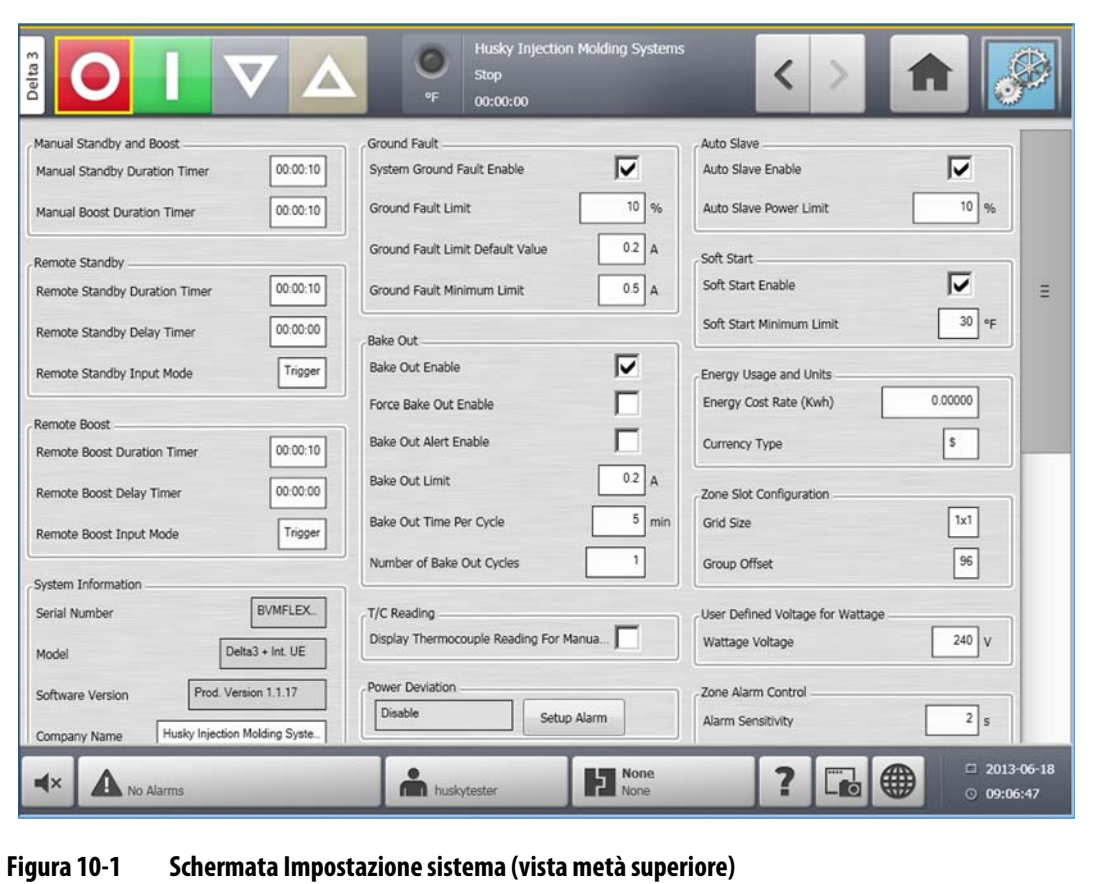

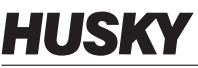

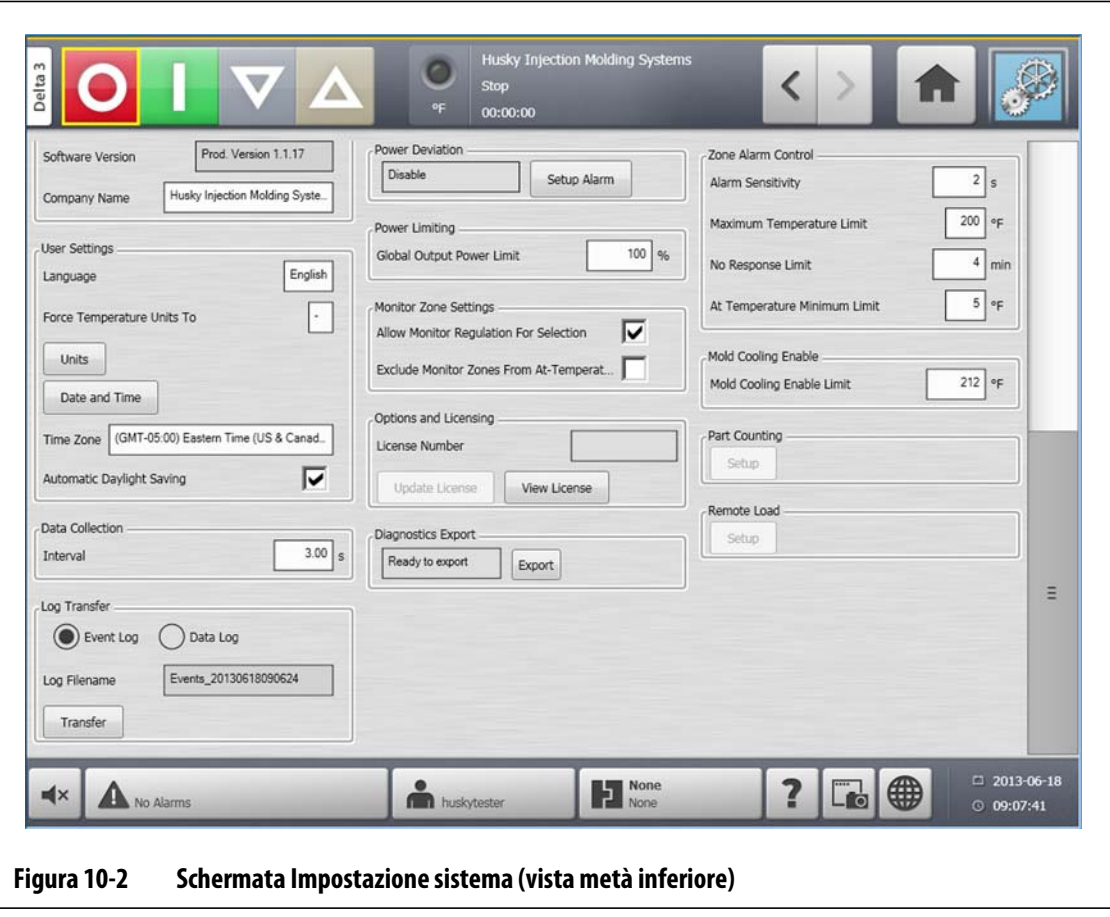

**Tabella 10-1 Descrizione degli elementi della schermata System Setup (Impost. sistema)** 

| Elemento                                                                  | Descrizione                                                                                                    |
|---------------------------------------------------------------------------|----------------------------------------------------------------------------------------------------|
| <b>Manual Standby Duration</b><br>Timer (Timer durata standby<br>manuale) | La temperatura della zona diminuisce per un determinato periodo<br>o fino al raggiungimento della temperatura di standby impostata.                                                                          |
| <b>Manual Boost Duration Timer</b><br>(Timer durata boost manuale)        | La temperatura delle zone aumenta per un determinato periodo o<br>fino al raggiungimento della temperatura Boost impostata.                                                                                  |
| <b>Remote Standby Duration</b><br>Timer (Timer durata standby<br>remoto)  | Quando un segnale esterno ha attivato la modalità di standby<br>remoto, il sistema si raffredda fino al valore impostato di standby<br>remoto.                                                               |
| Delay Standby Delay Timer<br>(Timer di ritardo, ritardo<br>standby)       | Quando un segnale esterno ha attivato la modalità di standby<br>remoto, il sistema attende per il periodo impostato (periodo di<br>ritardo) fino al raffreddamento al valore impostato di standby<br>remoto. |

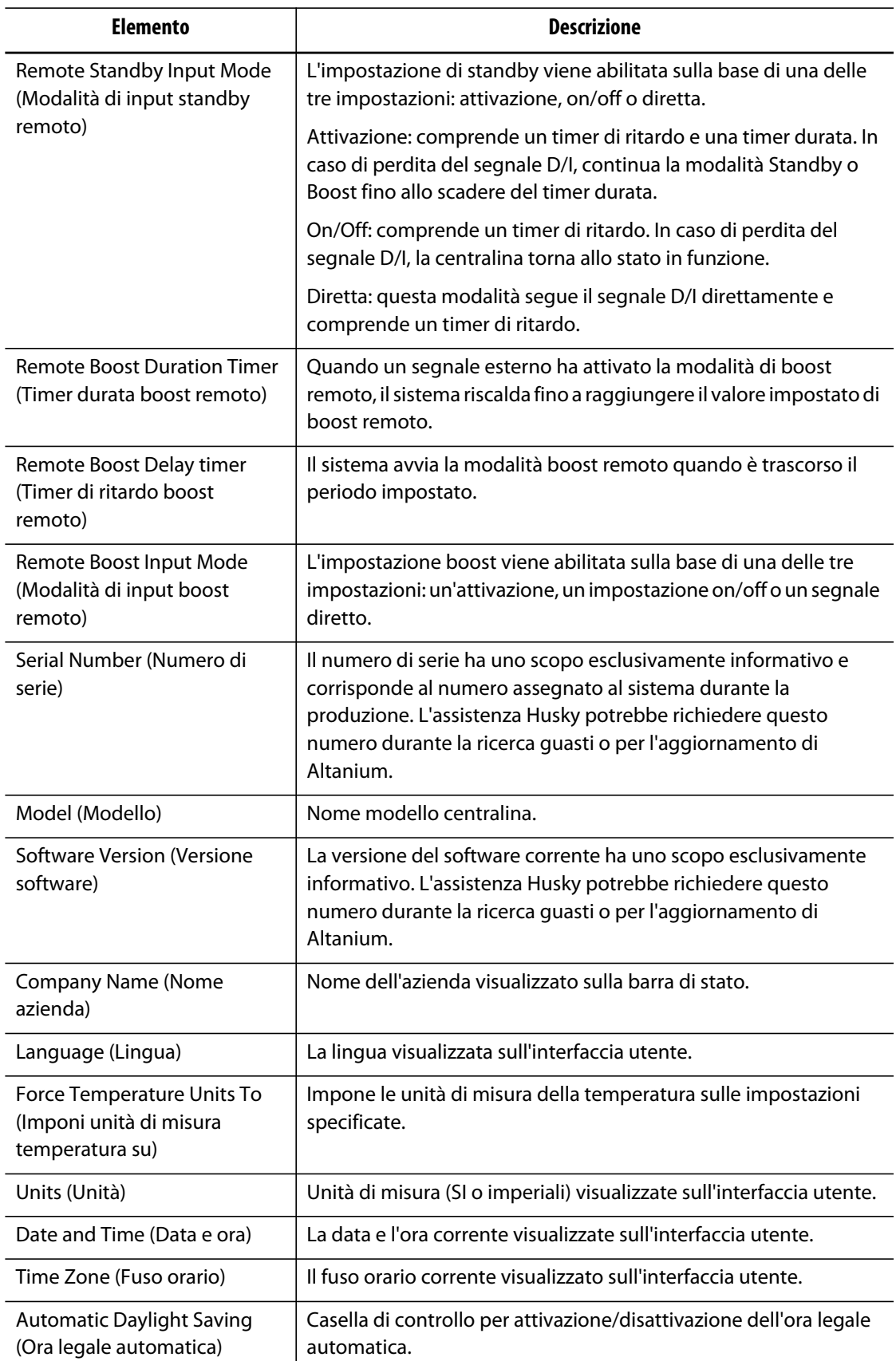

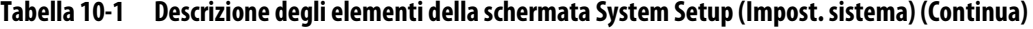

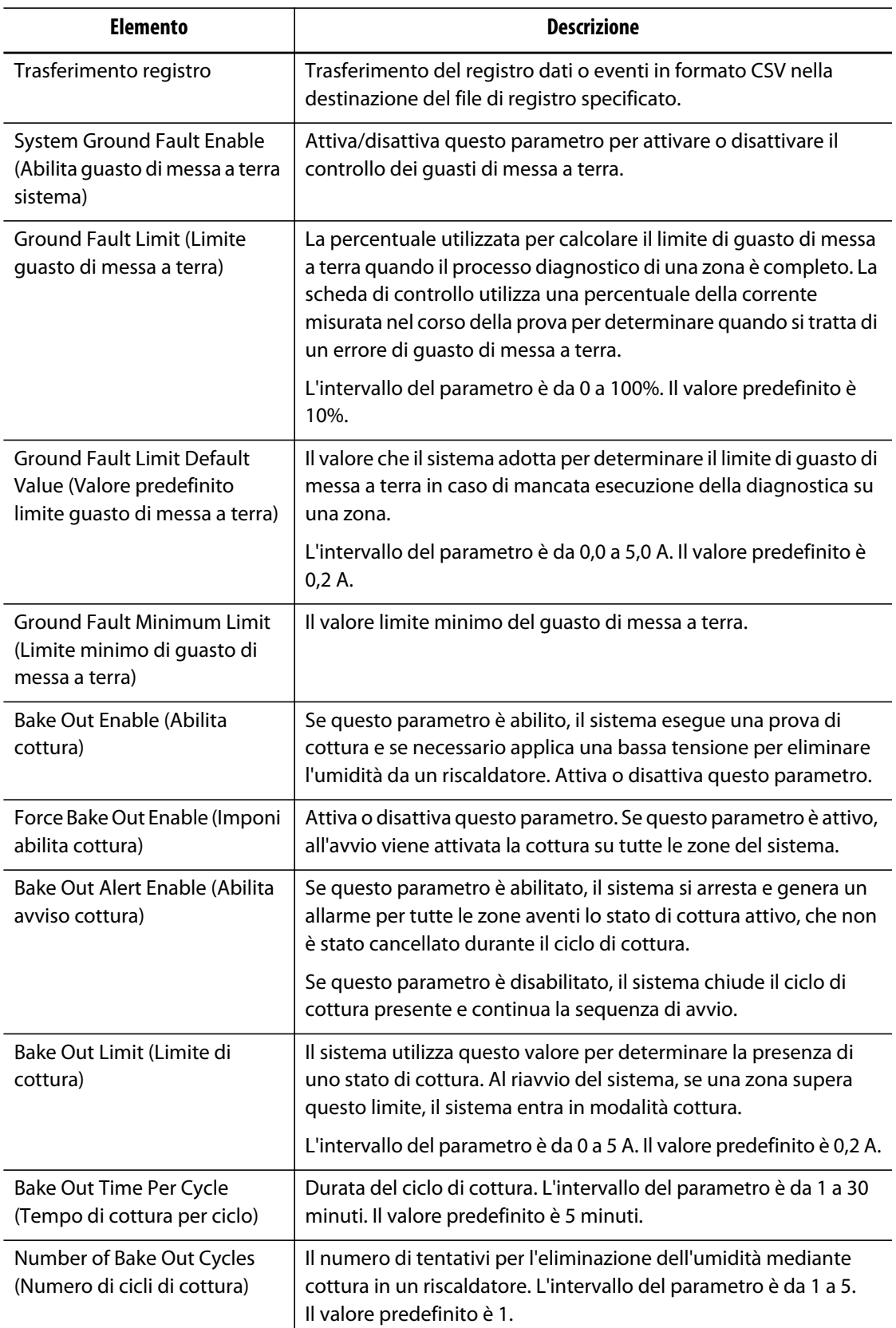

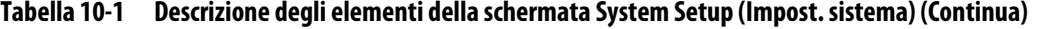

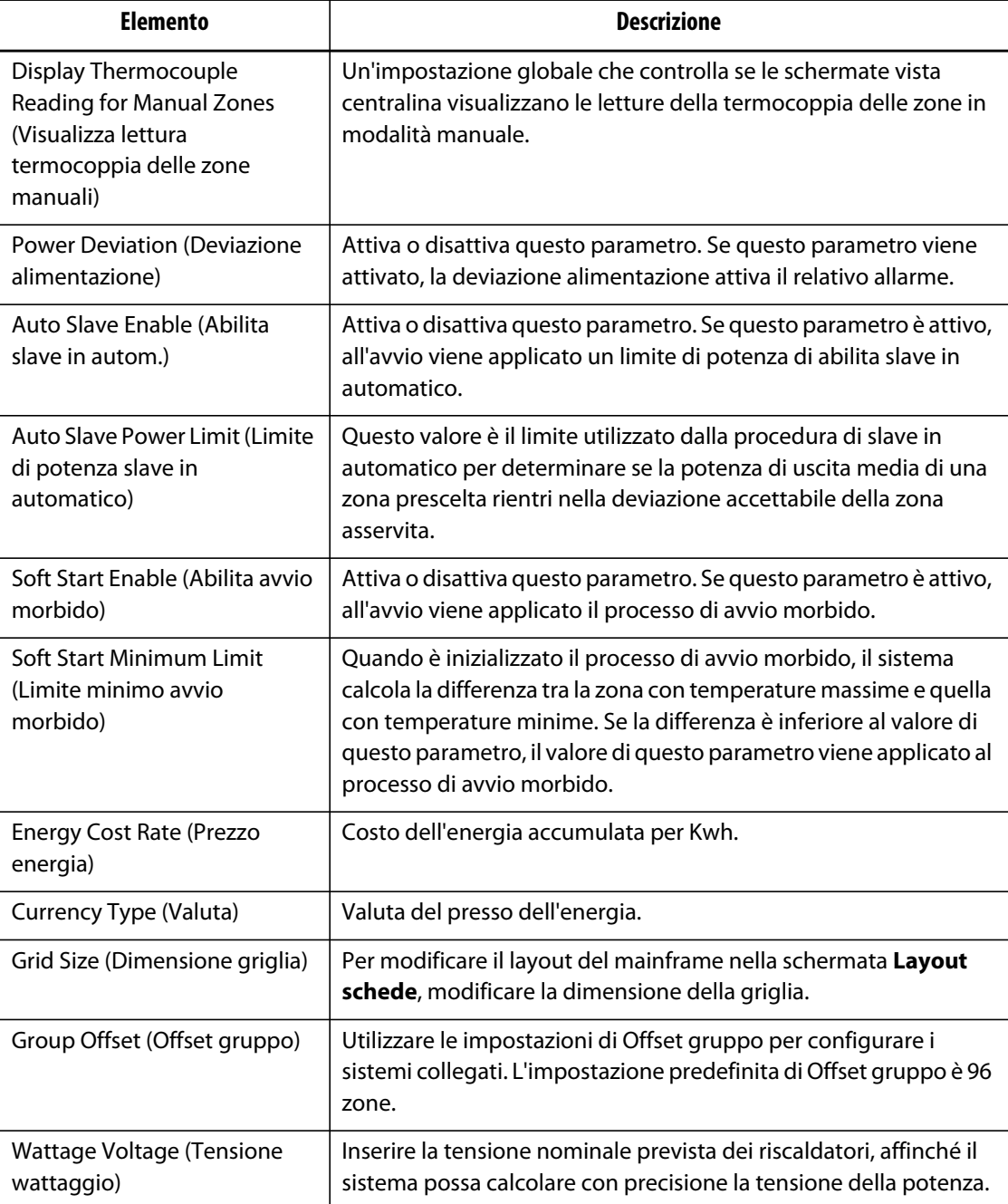

#### **Tabella 10-1 Descrizione degli elementi della schermata System Setup (Impost. sistema) (Continua)**

## **10.1.1 Force Temperature Units To Option (Opzione Imponi unità di misura temperatura su)**

Gli utenti possono scegliere la modalità di visualizzazione delle unità di misura della temperatura disponibili con l'opzione **Force Temperature Units To** (Imponi unità di misura temperatura su): gradi centigradi (C), gradi Fahrenheit (F) o gradi Kelvin (K).

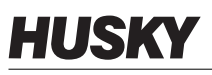

Se è stata selezionata l'opzione C, F o K, tutte le unità di misura della temperatura del sistema saranno obbligatoriamente visualizzate nella relativa unità di misura, comprese tutte le impostazioni stampo memorizzate. Se è visualizzato un trattino, l'utente può selezionare un'unità di misura della temperatura qualsiasi presente nella finestra di dialogo delle unità di misura.

**1.** Sulla schermata **Impostazione sistema**, in **Impostazioni utente**, selezionare il pulsante **Force Temperature Units To** (Imponi unità di misura temperatura su).

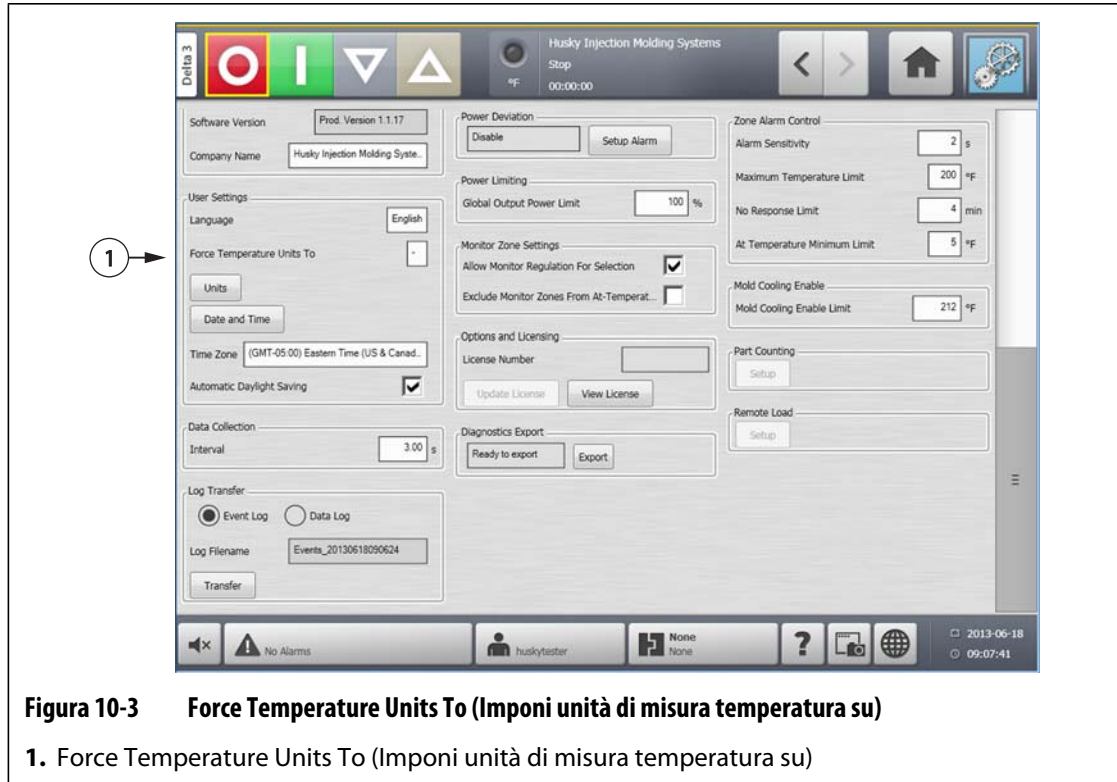

**2.** Selezionare l'unità di misura desiderata.

## **10.1.2 Raccolta dati**

Gli utenti possono specificare la frequenza di campionamento dei dati di processo. Fare clic sull'icona per aprire la finestra di dialogo e immettere il tempo desiderato.

- **1.** Sulla schermata **Impostazione sistema**, in **Data Collection** (Raccolta dati), selezionare il pulsante **Interval** (Intervallo).
- **2.** Inserire l'intervallo desiderato espresso in secondi.
- **3.** Selezionare il pulsante **Accetta**.

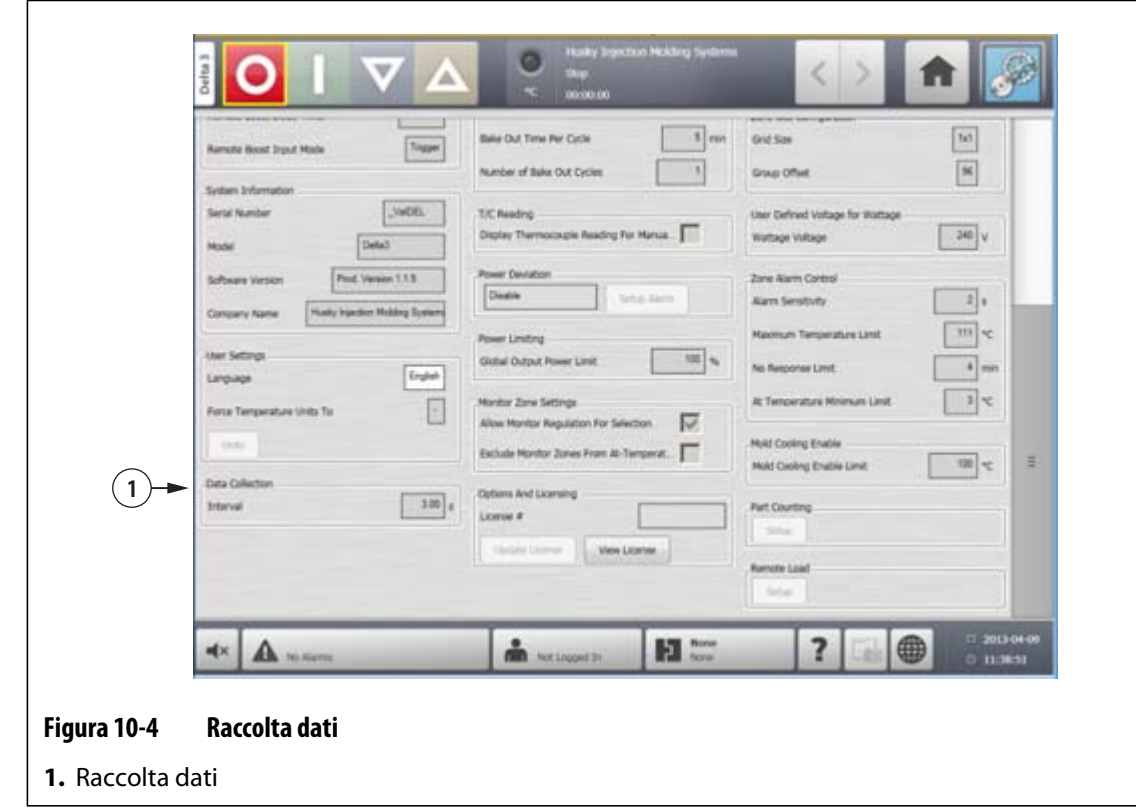

## **10.1.3 Modifica delle unità di misura**

Gli utenti possono configurare Altanium affinché visualizzi le unità di misura del sistema internazionale (SI) o quelle del sistema imperiale.

Per modificare le unità di misura, procedere come indicato di seguito:

- **1.** Sulla schermata **Impostazione sistema**, in **Impostazioni utente**, selezionare il pulsante **Units** (Unità di misura).
- **2.** Modificare le unità di misura desiderate.
- **3.** Selezionare il pulsante **Esci**.
- **NOTA:** se ad Altanium è stato imposta un'impostazione specifica, solo agli amministratori possono modificare le unità di misura.

## **10.1.4 Modifica di utilizzo alimentazione e unità**

I dati relativi all'accumulo di energia vengono aggiornati ogni tre secondi e mostrati in tempo reale all'utente nella schermata **Visualizzazione energia**. Gli utenti possono immettere il Prezzo energia (Energy Cost Rate) (Kwh) e la valuta (Currency Type) nella sezione **Energy Usage and Units** (Utilizzo alimentazione e unità) nella schermata **Impostazione sistema**.

Per modificare l'utilizzo e le unità dell'energia, procedere come indicato di seguito:

- **1.** Sulla schermata **Impostazione sistema**, in **Energy Usage and Units** (Utilizzo alimentazione e unità), selezionare il pulsante **Energy Cost Rate (Kwh)** (Prezzo energia (Kwh)) oppure **Currency Type** (Valuta) secondo necessità. Si apre una finestra di dialogo.
- **2.** Modificare le unità di misura desiderate.
- **3.** Selezionare il pulsante **Esci**.

## **10.1.5 Modifica della dimensione griglia e Offset gruppo**

Per modificare il layout sulla schermata **Layout schede**, modificare la dimensione della griglia. Per configurare i sistemi collegati, modificare l'impostazione di offset gruppo. L'impostazione predefinita di Offset gruppo è 96 zone.

Per modificare la dimensione della griglia, procedere come indicato di seguito:

- **1.** Sulla schermata **Impostazione sistema**, in **Zone Slot Configuration** (Configurazione slot zona), selezionare il campo **Grid Size** (Dimensione griglia).
- **2.** Selezionare il pulsante della dimensione griglia desiderata.
- **3.** Selezionare il campo **Group Offset** (Offset gruppo).
- **4.** Selezionare il pulsante di offset gruppo desiderato.
- **5.** Selezionare il pulsante **Accetta**.

## **10.1.6 Modifica del numero delle zone nel sistema**

Gli utenti potrebbero avere necessità di aggiungere o rimuovere le zone da un'impostazione stampo esistente. Se il funzionamento dello stampo presenta un numero minore di zone di controllo rispetto a quelle elencate nella schermata di Altanium, gli utenti possono rimuovere le zone inutilizzate per assicurarsi che non vengano visualizzate.

Per modificare il numero delle zone del sistema, procedere come indicato di seguito:

- **1.** Sulla **Schermata iniziale**, selezionare il pulsante **Slot zona**.
- **2.** Selezionare il numero di zone e/o di slot da abilitare o disabilitare.
- **3.** Selezionare il pulsante **Slot Enable** (Abilita slot).
- **4.** Selezionare il pulsante **Accetta**.
- **5.** Riavviare la centralina di Altanium.

## **10.1.7 Impostazioni del timer di standby**

Per ridurre le temperature dello stampo per un determinato intervallo di tempo, impostare i timer di standby associati a ciascuna funzione di standby. Quando il sistema entra in standby, viene avviato il timer. Quando il timer raggiunge il valore impostato, le temperature tornano al setpoint normale.

#### **10.1.7.1 Impostazione del Timer durata standby manuale**

La temperatura della zona diminuisce per un determinato periodo o fino al raggiungimento della temperatura di standby impostata.

Per impostare il timer durata standby manuale, procedere come indicato di seguito:

- **1.** Sulla schermata **Impostazione sistema**, in **Manual Standby and Boost** (Standby e Boost manuale), selezionare il campo **Manual Standby Duration Timer** (Timer durata standby manuale).
- **2.** Immettere il tempo richiesto nel formato HHMMSS.
- **3.** Selezionare il pulsante **Accetta**.

#### **10.1.7.2 Impostazione del Timer durata standby remoto**

La temperatura della zona diminuisce per un determinato periodo o fino al raggiungimento della temperatura di standby remoto impostata.

**NOTA:** se il sistema è sprovvisto della funzione di standby remoto, nella schermata **Impostazione sistema** viene visualizzata solo l'impostazione del **Manual Standby Duration Timer** (Timer durata standby manuale).

Per impostare il timer durata standby remoto, procedere come indicato di seguito:

- **1.** Sulla schermata **Impostazione sistema**, in **Remote Standby** (Standby remoto), selezionare il campo **Remote Standby Duration Timer** (Timer durata standby remoto).
- **2.** Immettere il tempo richiesto nel formato HHMMSS.
- **3.** Selezionare il pulsante **Accetta**.

#### **10.1.7.3 Impostazione del Timer di ritardo standby remoto**

Il timer di ritardo standby remoto è una funzione disponibile con standby remoto. Utilizzare il timer di ritardo standby remoto per evitare che il materiale bruci se la pressa per stampaggio viene arrestata per un determinato periodo. Se il timer di ritardo standby remoto è stato impostato, Altanium non diminuisce la temperatura prima dello scadere del tempo di ritardo.

Ad esempio, quando si apre il cancello operatore sulla pressa per stampaggio, un segnale potrebbe essere inviato ad Altanium per avviare il timer di ritardo standby remoto. Se viene chiuso il cancello operatore prima del termine del tempo di ritardo, Altanium non attiva la modalità standby. Se il cancello operatore rimane aperto, Altanium entra quindi in modalità standby.

**NOTA:** se il sistema è sprovvisto della funzione di standby remoto, nella schermata **Impostazione sistema** viene visualizzata solo l'impostazione del **Manual Standby Duration Timer** (Timer durata standby manuale).

Per impostare il timer di ritardo standby remoto, procedere come indicato di seguito:

- **1.** Sulla schermata **Impostazione sistema**, in **Remote Standby** (Standby remoto), selezionare il campo **Remote Standby Delay Timer** (Timer di ritardo standby remoto).
- **2.** Immettere il tempo richiesto nel formato HHMMSS.
- **3.** Selezionare il pulsante **Accetta**.

#### **10.1.7.4 Modifica della Modalità di input standby remoto**

L'impostazione della modalità di input standby remoto viene abilitata sulla base di una delle tre impostazioni: attivazione, on/off o diretta.

Per modificare la modalità di input standby remoto, procedere come indicato di seguito:

- **1.** Sulla schermata **Impostazione sistema**, in **Remote Standby** (Standby remoto), selezionare il campo **Remote Standby Input Mode** (Modalità di input standby remoto).
- **2.** Selezionare l'impostazione desiderata.
- **NOTA:** questa impostazione non viene visualizzata se l'opzione di standby remoto non è disponibile nel sistema.

#### **10.1.7.5 Descrizione delle operazioni in standby**

| <b>Tempo</b><br>manuale | <b>Tempo</b><br>ritardo | Tempo<br>remoto | Modalità<br>di input | Ciclo abilitato | Funzionamento - selezione pulsante di<br><b>STANDBY</b>                               |
|-------------------------|-------------------------|-----------------|----------------------|-----------------|---------------------------------------------------------------------------------------|
| 0:00:00                 |                         |                 |                      |                 | Il sistema entra in Standby per un<br>tempo indefinito.                               |
| X:XX:XX                 |                         |                 |                      |                 | Il sistema rimane in Standby finché il<br>timer non raggiunge il valore<br>impostato. |

**Tabella 10-2 Descrizione delle operazioni in standby manuale** 

Per annullare in qualsiasi momento il timer durata standby manuale, selezionare i pulsanti **Avvio** o **Arresto**.

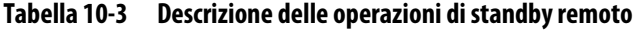

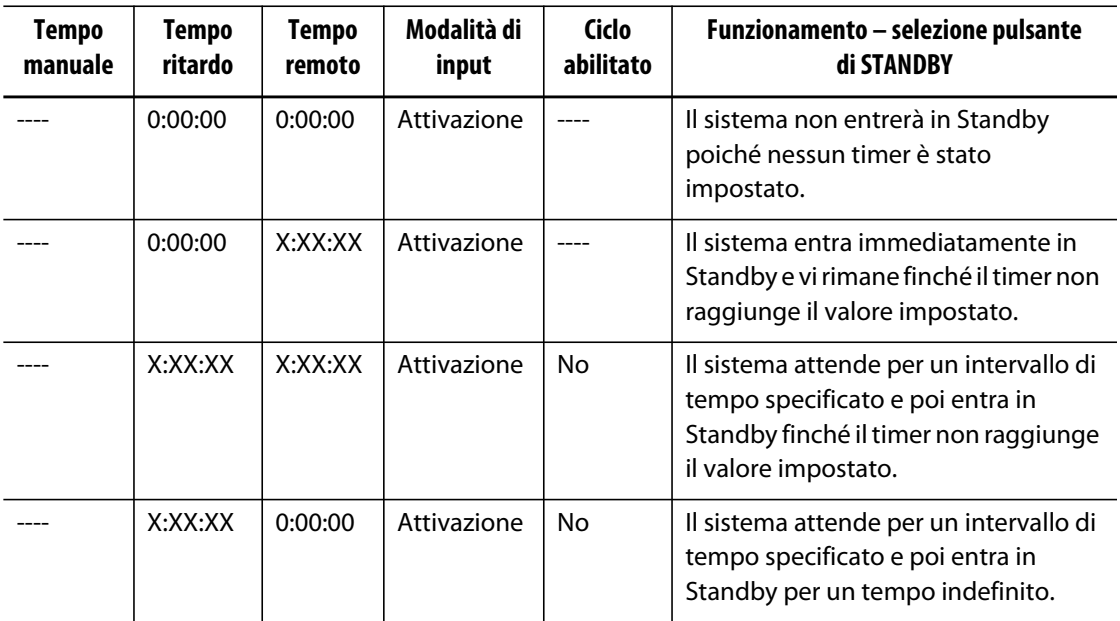

| <b>Tempo</b><br>manuale | <b>Tempo</b><br>ritardo | <b>Tempo</b><br>remoto | Modalità di<br>input | Ciclo<br>abilitato | Funzionamento - selezione pulsante<br>di STANDBY                                                                                                    |
|-------------------------|-------------------------|------------------------|----------------------|--------------------|----------------------------------------------------------------------------------------------------|
|                         | X:XX:XX                 | X:XX:XX                | Attivazione          | Sì                 | Il sistema attende per un intervallo di<br>tempo specificato e poi entra in<br>Standby finché il timer non raggiunge<br>il valore impostato. Se il segnale in<br>ingresso cambia mentre il timer di<br>attesa è attivo, questo viene resettato<br>al valore specificato. |
|                         | X:XX:XX                 | 0:00:00                | Attivazione          | Sì                 | Il sistema attende per un intervallo di<br>tempo specificato e poi entra in<br>Standby per un tempo indefinito. Se il<br>segnale in ingresso cambia mentre il<br>timer di attesa è attivo, questo viene<br>resettato al valore specificato.                              |
|                         | 0:00:00                 | 0:00:00                | ON/OFF               | ----               | Il sistema entra in Standby finché il<br>segnale di input non è attivo.                                                                                                    |
|                         | 0:00:00                 | X:XX:XX                | ON/OFF               |                    | Il sistema entra in Standby finché il<br>segnale di input non è attivo o il timer<br>non raggiunge il valore impostato.                                                                                                    |
|                         | X:XX:XX                 | X:XX:XX                | ON/OFF               |                    | Il sistema attende per un intervallo di<br>tempo specificato, quindi entra in<br>Standby finché il segnale non è attivo<br>o il timer non raggiunge il valore<br>impostato.                                                                                              |
|                         | X:XX:XX                 | 0:00:00                | ON/OFF               |                    | Il sistema attende per un intervallo di<br>tempo specificato e poi entra in<br>Standby finché il segnale di input non<br>è attivo.                                                                                                    |
|                         |                         |                        | Numero<br>diretto    |                    | Il sistema entra in Standby finché il<br>segnale di input non è attivo. Se il<br>segnale di ingresso è attivo quando il<br>sistema è avviato, passa<br>immediatamente nella modalità di<br>Standby.                                                                      |

**Tabella 10-3 Descrizione delle operazioni di standby remoto (Continua)**

Per annullare in qualsiasi momento il timer durata standby remoto, selezionare i pulsanti **Avvio** o **Arresto**.

## **10.1.8 Impostazioni Deviazione alimentazione**

L'allarme Deviazione alimentazione segnala all'operatore quando la percentuale della potenza di uscita di una zona si discosta dalla quantità specificata durante il funzionamento in condizioni normali. È possibile utilizzare queste informazioni per rilevare perdite di plastica nel foro ugello o nella cavità del collettore.

Per modificare le unità di misura, procedere come indicato di seguito:

- **1.** Sulla schermata **Impostazione sistema**, in **Power Deviation** (Deviazione alimentazione), selezionare il pulsante **Setup Alarm** (Impostazione allarme).
- **2.** Modificare le impostazioni desiderate in base a [Table 10-4](#page-126-0).
- **3.** Accettare le modifiche e selezionare il pulsante **Esci**.
- **NOTA:** affinché sia possibile eseguire la procedura di Deviazione alimentazione, è necessario che almeno una zona del sistema sia classificata in base alla analoga funzione e funzionamento.

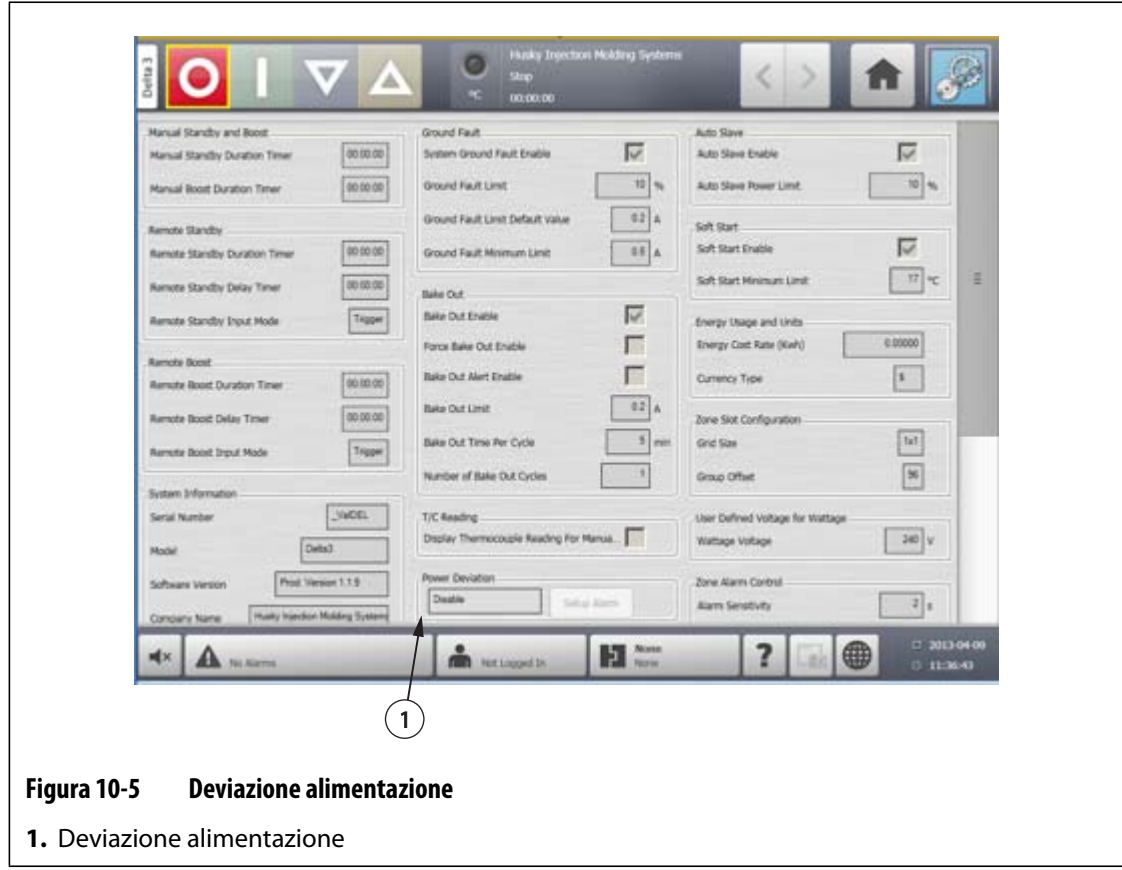

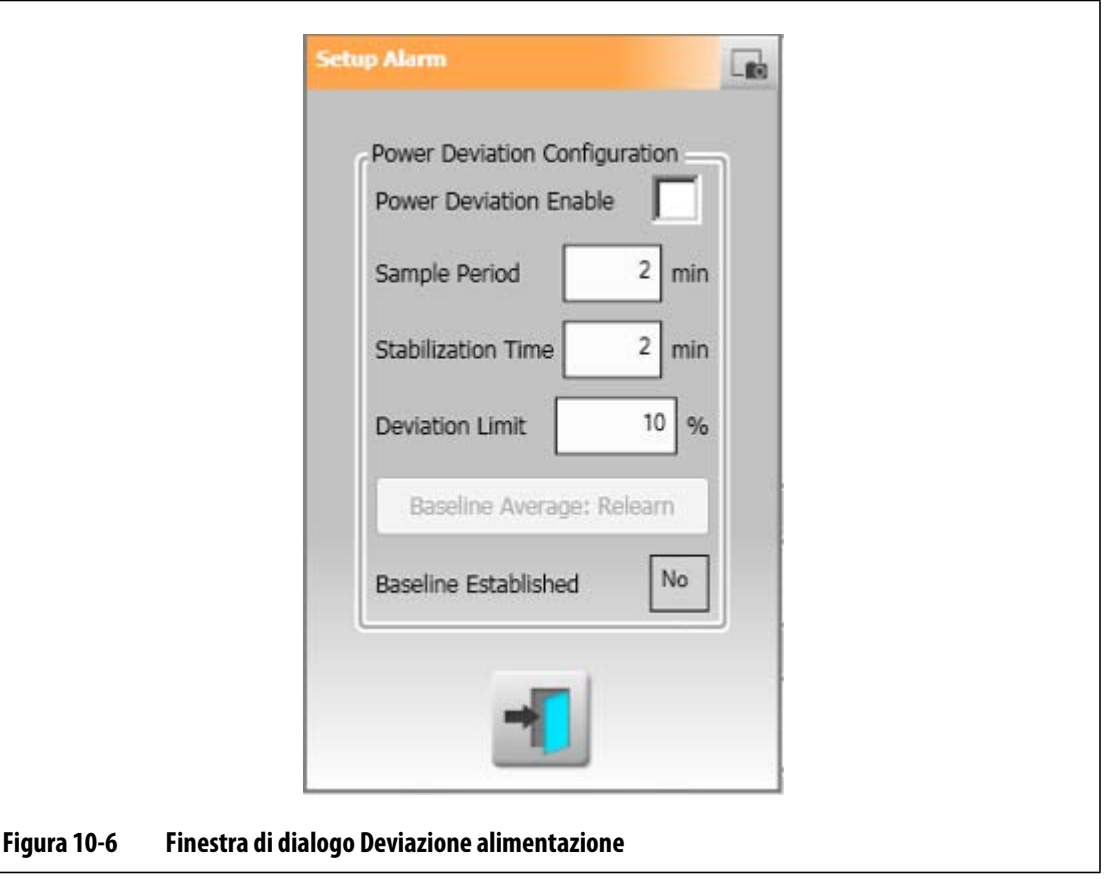

<span id="page-126-0"></span>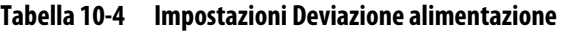

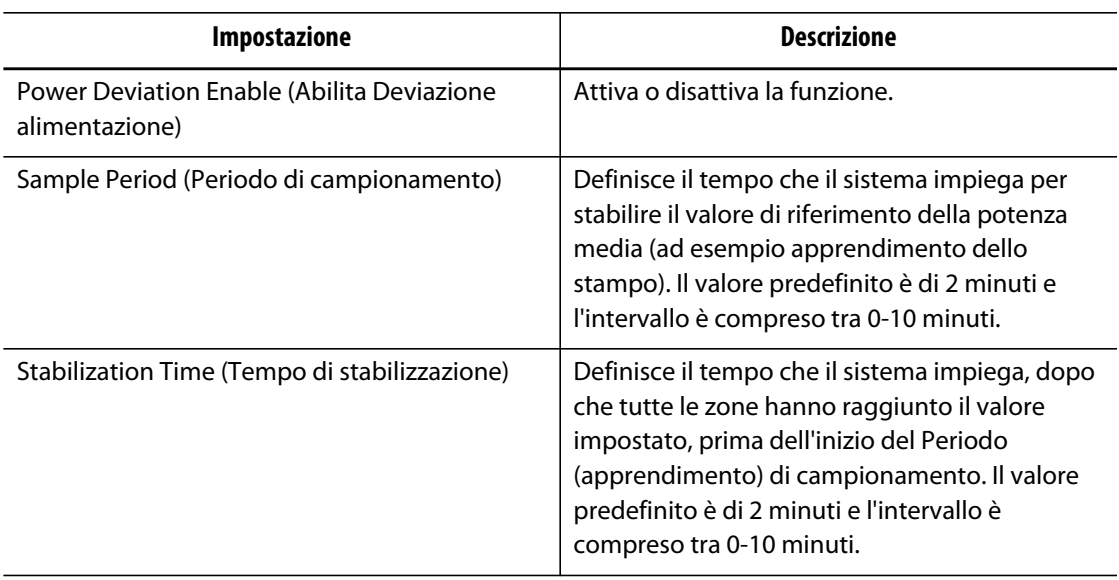

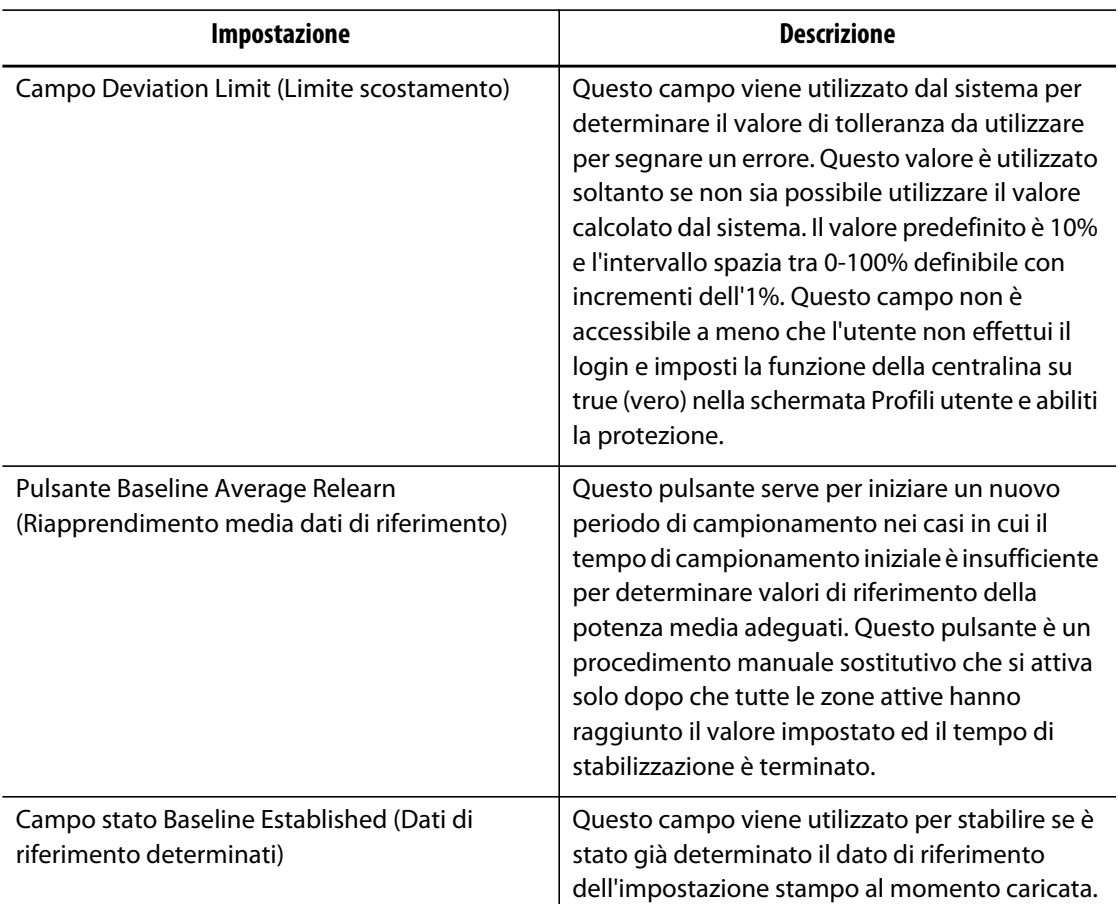

#### **Tabella 10-4 Impostazioni Deviazione alimentazione (Continua)**

## **10.1.9 Limitatore di potenza**

Il Limitatore di potenza viene utilizzato per controllare la potenza massima di uscita erogata a ciascuna zona. È possibile impostare il limite di potenza di uscita per ciascuna zona a partire da 0% fino al valore del Limite di potenza di uscita globale. Se il valore del Limite di potenza di uscita globale è stato regolato al di sotto dell'impostazione della zona, il limite di potenza di ciascuna zona viene automaticamente ridotto dal sistema per non superare il valore globale.

- **1.** Sulla schermata **Impostazione sistema**, in **Power Limiting** (Limitatore di potenza), selezionare il campo **Global Output Power Limit** (Limite di potenza di uscita globale).
- **2.** Immettere il limite desiderato.
- **3.** Selezionare il pulsante **Accetta**.

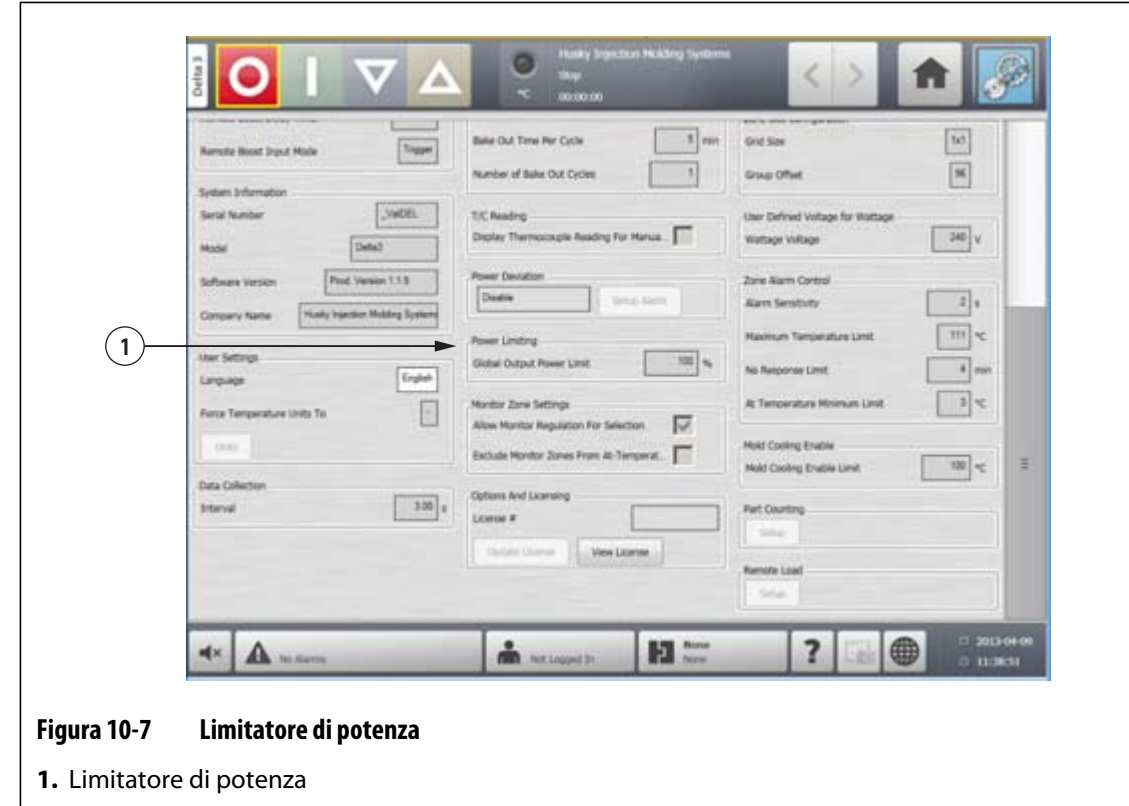

## **10.1.10 Impostazioni zona monitoraggio**

**Allow Monitor Regulation For Selection** (Consenti regolazione monitoraggio per selezione) – Questo parametro consente all'utente di modificare la modalità di regolazione su "Monitor" per qualsiasi zona nella schermata Impostazione rapida. Se una zona è già in fase di regolazione "Monitor" quando viene deselezionato questo parametro, il sistema modifica automaticamente la modalità di regolazione su "Automatico".

**Exclude Monitor Zones From At-Temperature** (Escludi zone monitoraggio da A temperatura) – Questo parametro consente all'utente di escludere le zone impostate su regolazione "Monitor" dalla determinazione A temperatura da parte del sistema. Per impostazione predefinita le zone di monitoraggio sono incluse nella determinazione A temperatura.

- **1.** Sulla schermata **Impostazione sistema**, in **Monitor Zone Settings** (Impostazioni zona monitoraggio), selezionare i campi desiderati.
- **2.** Selezionare il pulsante **Accetta**.

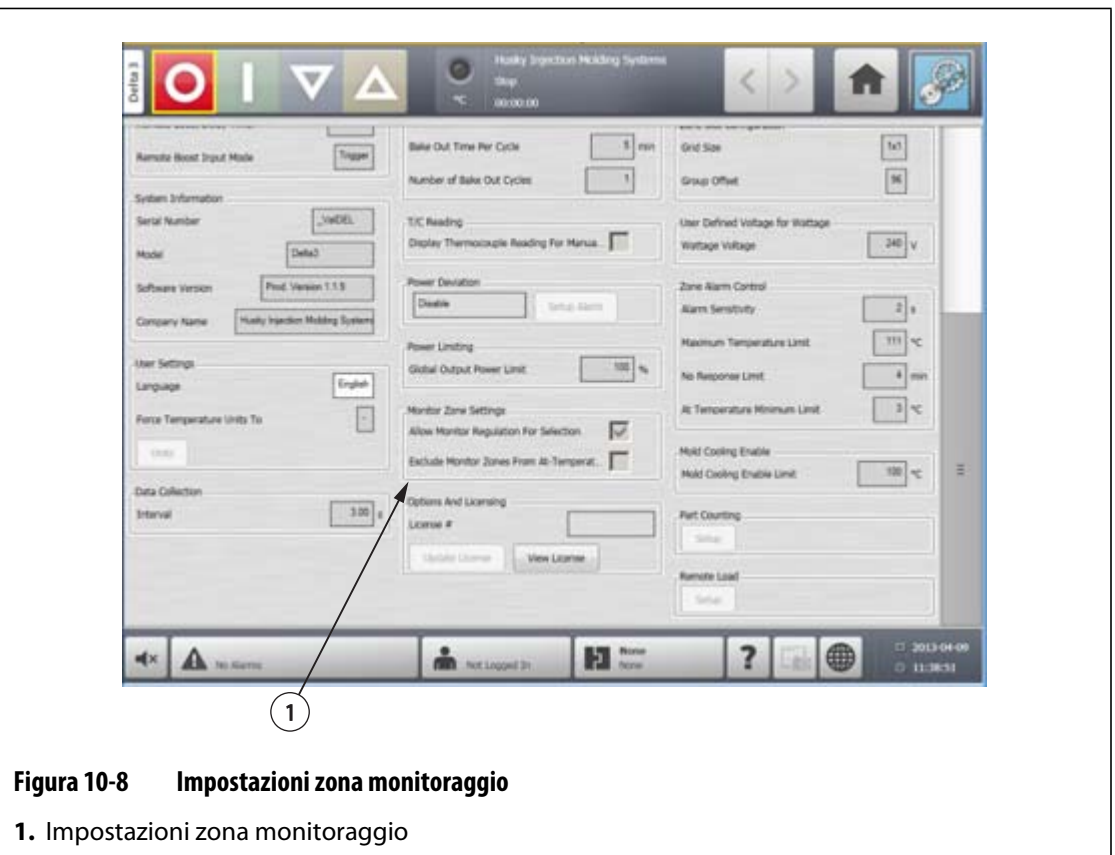

## **10.1.11 Opzioni e gestione licenze**

Gli utenti ricevono una chiave di licenza impostata di fabbrica contenente le informazioni sulla licenza. Quattro opzioni selezionabili dall'utente sono incluse in ogni centralina tramite la **schermata I/O digitale**. Per informazioni sulle opzioni di configurazione, fare riferimento alla [Sezione 13.1.](#page-170-0)

Gli utenti possono acquistare opzioni aggiuntive quali 8 I/O, All I/O (Tutti gli I/O), Caricamento remoto e conteggio pezzi, contattando Husky per richiedere il file della licenza elettronica.

Per visualizzare le informazioni sulla licenza esistente, procedere come indicato di seguito:

- **1.** Sulla schermata **Impostazione sistema**, in **Options and Licensing** (Opzioni e gestione licenze), selezionare **View License** (Visualizza licenza).
- **2.** Viene visualizzato il popup di View License (Visualizza licenza).

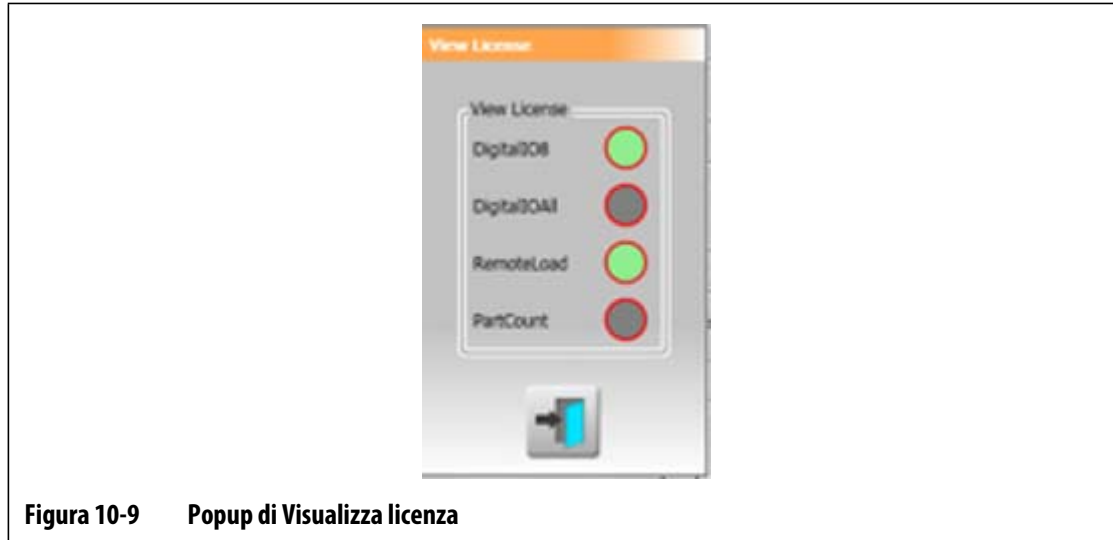

Gli utenti possono aggiornare i file della licenza dall'unità locale, dalla chiave USB e dall'unità di rete.

per aggiornare le informazioni sulla licenza, procedere come indicato di seguito:

- **1.** Sulla schermata **Impostazione sistema**, in **Options and Licensing** (Opzioni e gestione licenze), selezionare **Update License** (Aggiorna licenza).
- **2.** Caricare la nuova licenza come richiesto.
- **3.** Al termine dell'aggiornamento, viene visualizzata una finestra di dialogo di conferma.
- **4.** Selezionare il pulsante **Accetta**.

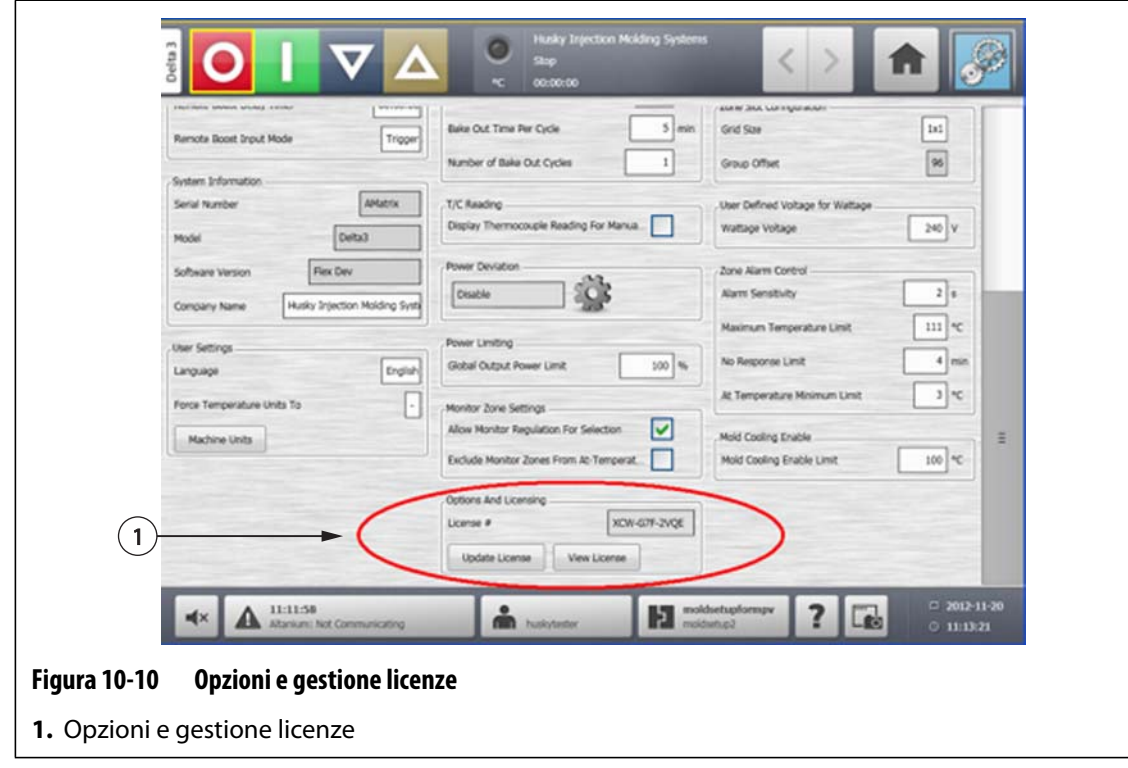

## **10.1.12 Esportazione diagnostica**

**Diagnostics Export** (Esportazione diagnostica) consente agli utenti di esportare i file di diagnostica su una chiave USB. Questa funzione è destinata esclusivamente all'assistenza tecnica Husky. Se necessario, contattare Husky per l'assistenza.

## **10.1.13 Conteggio pezzi**

Ingressi digitali opzionali e un'uscita sono disponibili per il conteggio automatico dei pezzi, compresa la possibilità di impostare un limite di sacco pieno. In tal modo si elimina la necessità di determinare manualmente quando il sacco è pieno.

#### **10.1.13.1 Impostazione conteggio pezzi**

Per impostare il conteggio dei pezzi, procedere come indicato di seguito:

- **1.** Sulla schermata **Impostazione sistema**, in **Part Counting** (Conteggio pezzi), selezionare **Setup** (Impostazione). Viene visualizzata una finestra di dialogo.
- **2.** Selezionare **Assign Heater Types** (Assegna tipi riscaldatore) se non ancora selezionato. In tal modo, viene visualizzata la schermata **Impostazione rapida**. Per ulteriori informazioni, fare riferimento alla [Sezione 7.5.8](#page-74-0).
	- **NOTA:** è necessario impostare il parametro Heater Type (Tipo riscaldatore) su Tips (Punte) per tutte le zone di pertinenza della cavità nello stampo. Se non è stato assegnato il parametro Heater Type (Tipo riscaldatore) alle zone, viene visualizzato un messaggio di errore.
- **3.** Selezionare **Part Counting Enable** (Abilitazione conteggio pezzi).
- **4.** Immettere il valore per **Sack Full Limit** (Limite sacco pieno) per specificare il numero di pezzi con cui il sistema riconosce quando il sacco è pieno. È possibile regolare questo numero da 1 a 1.000.000.
- **5.** Se non ancora effettuato, selezionare **Configure Digital I/O** (Configura I/O digitale). In tal modo viene visualizzata la schermata **I/O digitale**. Per ulteriori informazioni sulla configurazione degli ingressi/uscite digitali fare riferimento alla [Sezione 13.1](#page-170-0).

Il parametro Parts in Sack (Pezzi nel sacco) visualizza il numero corrente dei pezzi presenti nel sacco. Il numero corrente dei pezzi viene inoltre visualizzato nell'intestazione del sistema.

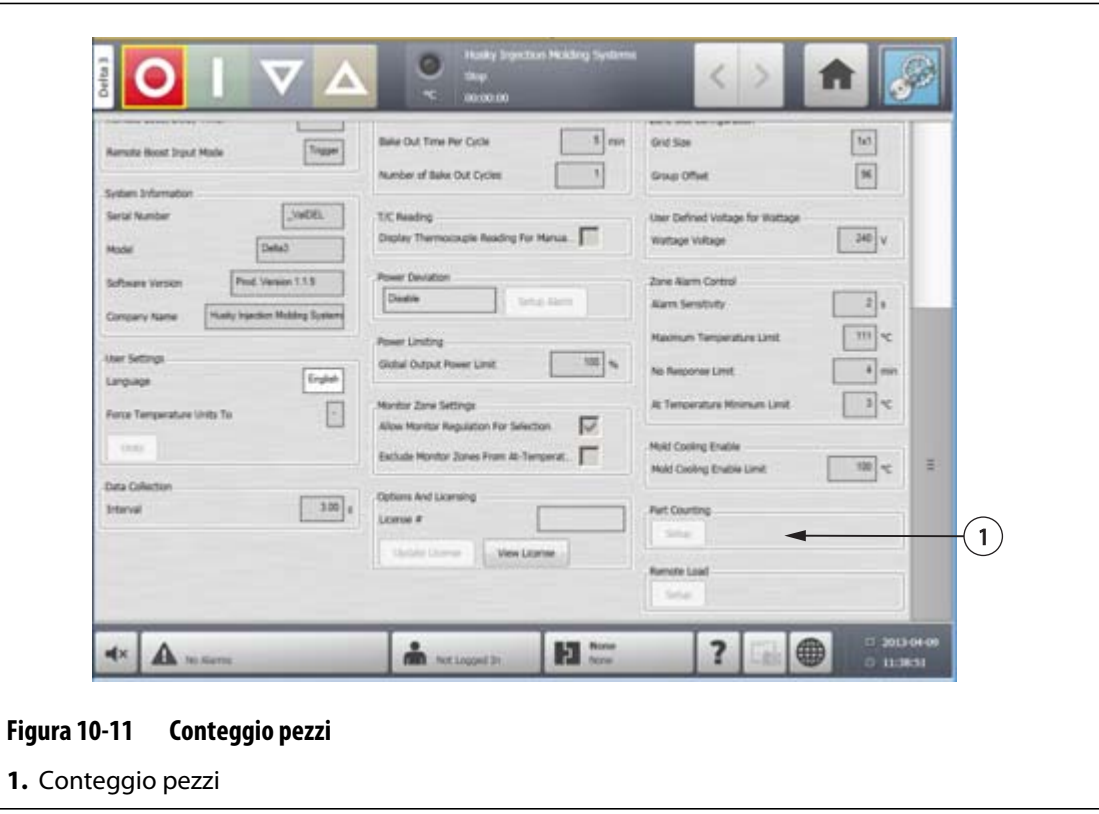

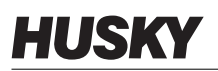

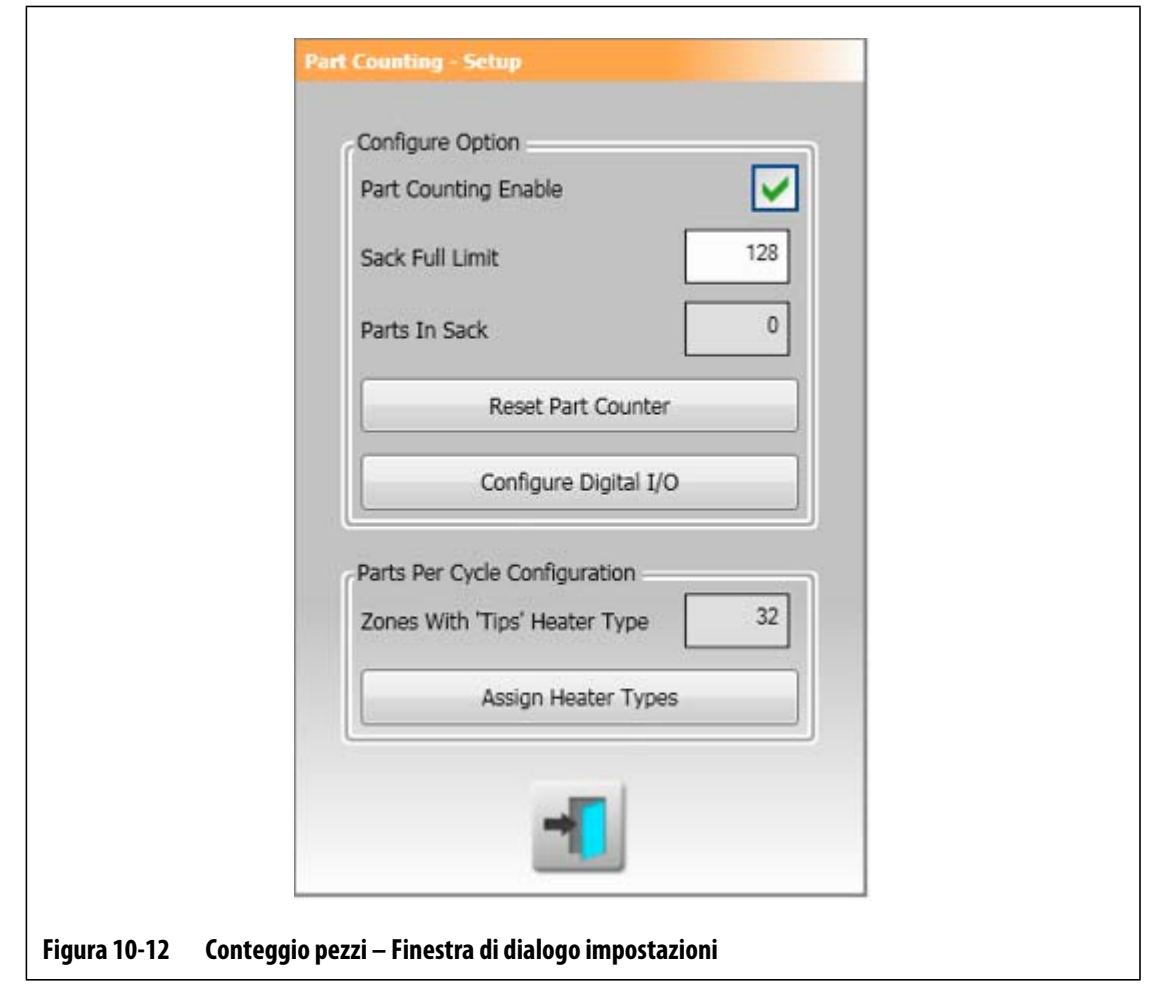

#### **10.1.13.1.1 Azzeramento del contatore pezzi**

Se attivo, Digital Input 8 (Reset Parts Counter) [Azzeramento contatore pezzi] azzera automaticamente il parametro **Parts in Sack** (Pezzi nel sacco) e **Parts** (Pezzi) visualizzati sull'intestazione del sistema quando il conteggio dei pezzi corrente è pari o superiore al limite di sacco pieno. Per ulteriori informazioni sulla configurazione degli ingressi/uscite digitali fare riferimento alla [Sezione 13.1.](#page-170-0)

Per azzerare manualmente il Contatore pezzi, procedere come indicato di seguito:

**1.** Sulla finestra di dialogo **Part Counting – Setup** (Conteggio pezzi – Impostazione), selezionare **Reset Part Counter (Azzeramento contatore pezzi).** Il parametro **Parts in Sack** (Pezzi nel sacco) e **Parts** (Pezzi) visualizzati sull'intestazione di sistema vengono azzerati.

#### **10.1.13.1.2 Ottimizzazione uscita sacco pieno**

Il sistema regola automaticamente il Limite sacco pieno, qualora si verificasse un'interruzione quando il sistema è in stato "In funzione" e il parametro PCM è impostato su "Zona" nella schermata **Impostazione rapida**.

Per consentire al sistema di ottimizzare il limite sacco pieno, procedere come indicato di seguito:

- **1.** Sulla schermata **Impostazione rapida**, impostare **PCM Priority Control Mode** (PCM – Modalità di controllo di priorità) su **Zone** (Zona). Il sistema regola automaticamente il limite di sacco pieno in caso di errore che determina un'interruzione. Seguono gli errori che determinano un'interruzione:
	- Interruzione sovratemperatura
	- Interruzione sottotemperatura
	- Fuse 1 Blown (Fusibile 1 bruciato)
	- No Response (Nessuna risposta)
	- T/C persa
	- Termocoppia inversa
	- Fuse 2 Blown (Fusibile 2 bruciato)
	- Ground Fault (Guasto terra)
	- Superato limite di temperatura massima
	- Over Current Limit (Limite sovracorrente)
	- Configurazione
	- Comunicazione dati ricezione
	- Timeout lettura
	- Sovratemperatura scheda di controllo

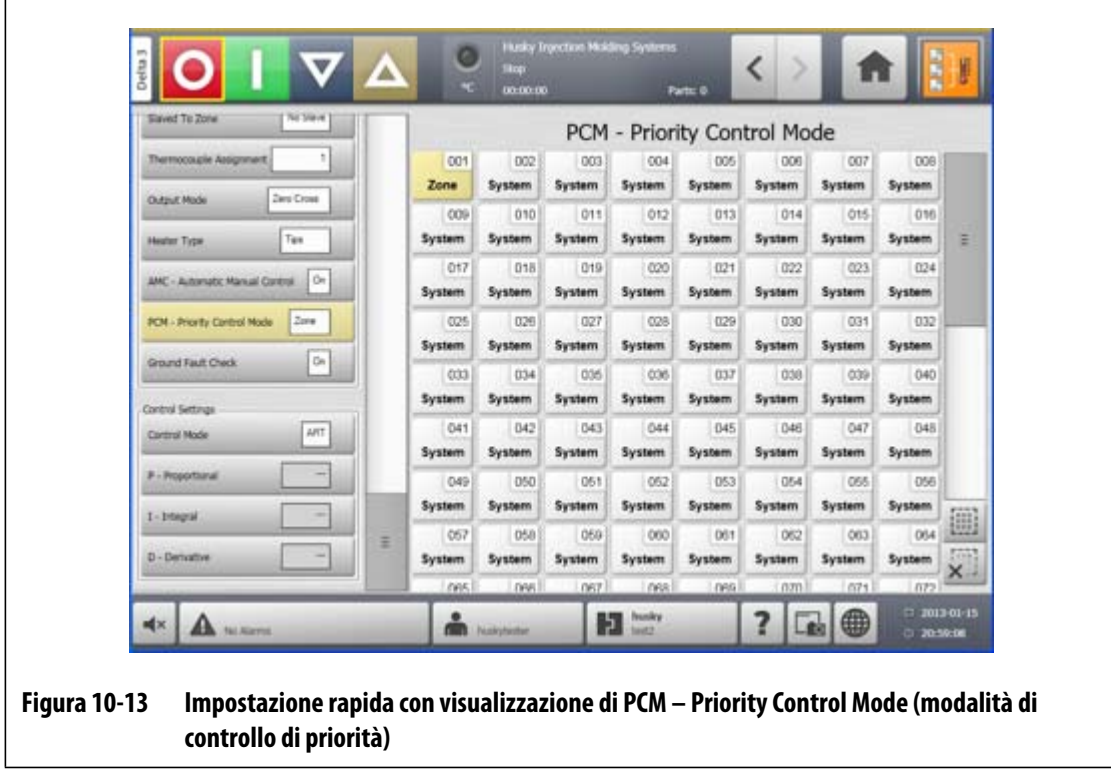

## **10.1.14 Caricamento remoto**

È possibile caricare le impostazioni stampo direttamente dalla pressa a iniezione. Mediante l'opzione Remote Load (Caricamento remoto), la pressa a iniezione è in grado di segnalare alla centralina su una delle 63 combinazioni di ingressi per indicare l'impostazione stampo da caricare. Il sistema utilizza combinazioni di 6 ingressi binari, che consentono all'utente di assegnare un'impostazione stampo ad ognuna delle 63 possibili combinazioni.

#### **10.1.14.1 Impostazione caricamento remoto**

Per impostare Remote Load (Caricamento remoto), procedere come indicato di seguito:

**1.** Sulla schermata **Impostazione sistema**, in **Remote Load** (Caricamento remoto), selezionare **Setup** (Impostazione). Viene visualizzata una finestra di dialogo **Impostazione caricamento remoto**.

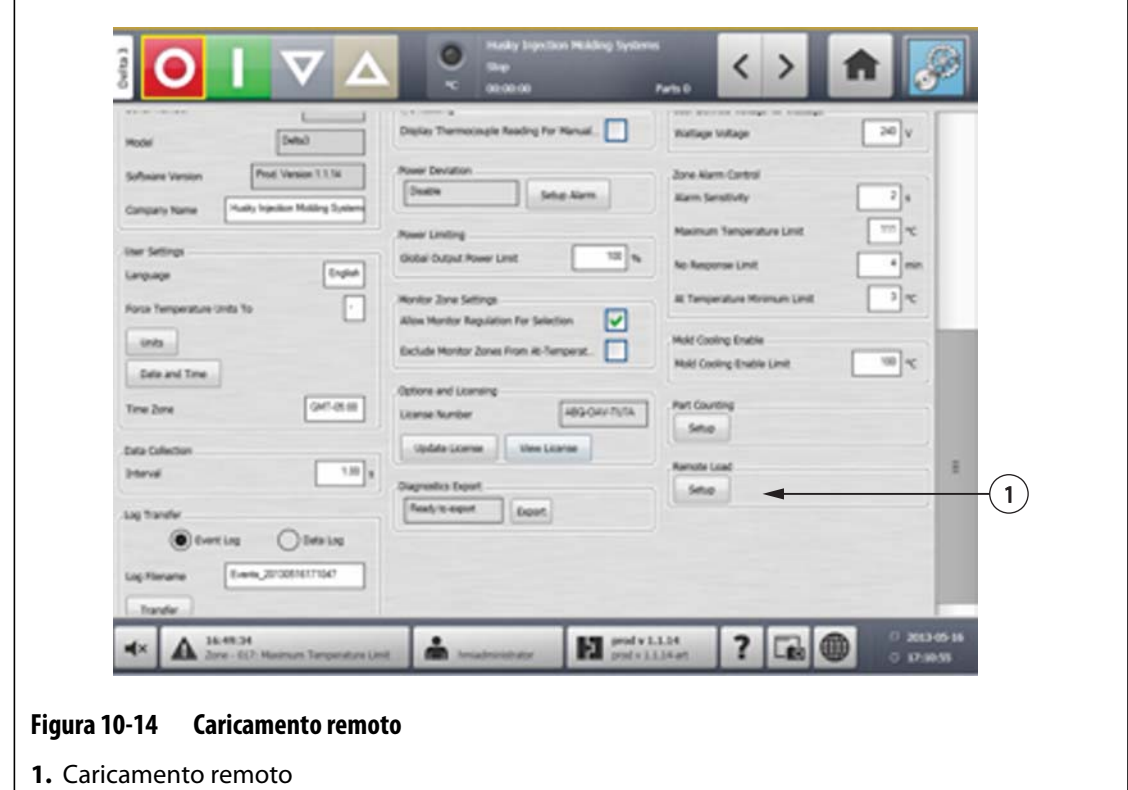

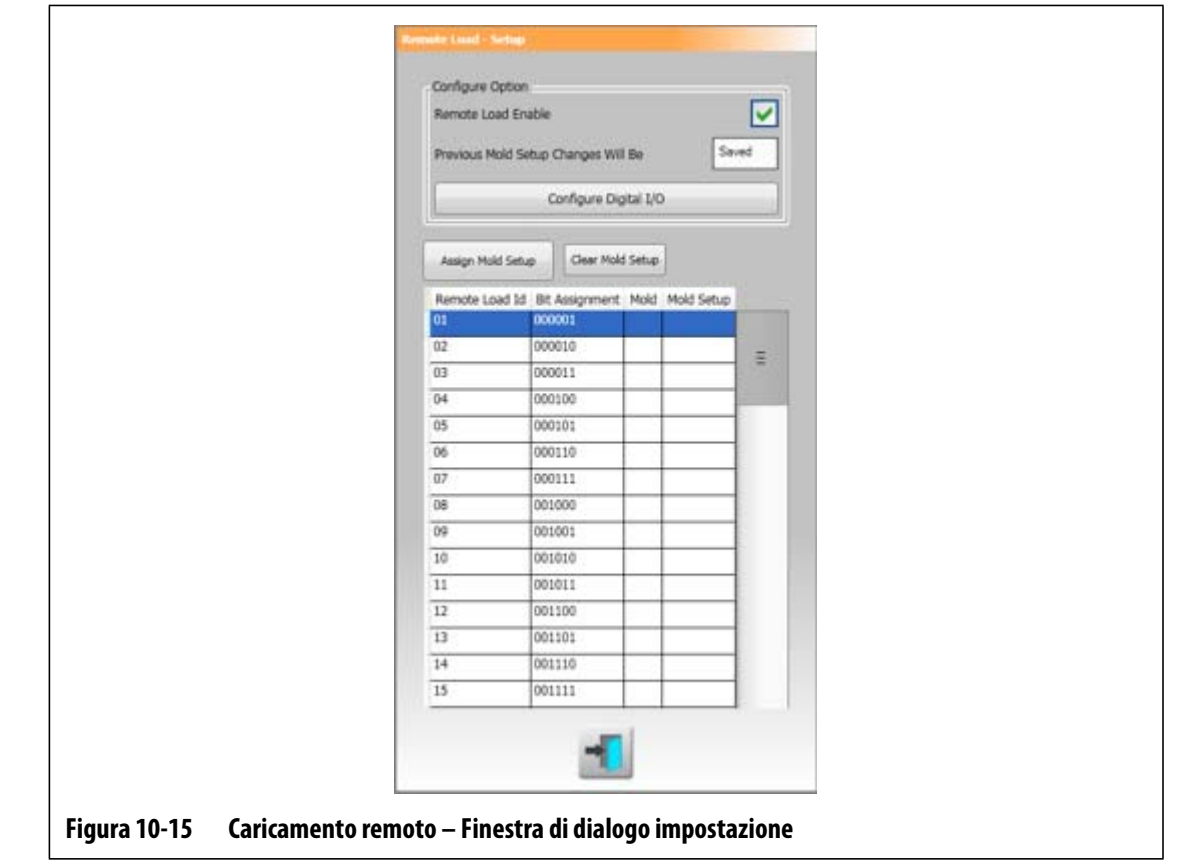

- **2.** Selezionare la casella di controllo **Remote Load Enable** (Abilita caricamento remoto).
- **3.** Se non ancora effettuato, selezionare **Configure Digital I/O** (Configura I/O digitale). In tal modo viene visualizzata la schermata **I/O digitale**. Per ulteriori informazioni sulla configurazione degli ingressi/uscite digitali fare riferimento alla [Sezione 13.1](#page-170-0).
	- **NOTA:** l'utente può specificare come procedere con le modifiche precedentemente apportate all'impostazione stampo corrente. Quando è stata avviata una richiesta di caricamento di un'impostazione stampo diversa, il sistema utilizza questo parametro per salvare o ignorare le modifiche.
- **4.** Selezionare una delle 63 file che non ancora dispone di un'impostazione stampo assegnata. Premere il pulsante **Assign Mold Setup** (Assegna impostazione stampo) per avviare il processo di assegnazione. La finestra di dialogo **Assign Mold Setup** (Assegna impostazione stampo) visualizza la struttura delle cartelle solo dell'unità locale. In caso di selezione dei pulsanti Network (Rete) e USB non produrrà alcuna visualizzazione.

**NOTA:** è possibile selezionare una sola impostazione stampo alla volta.

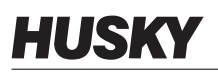

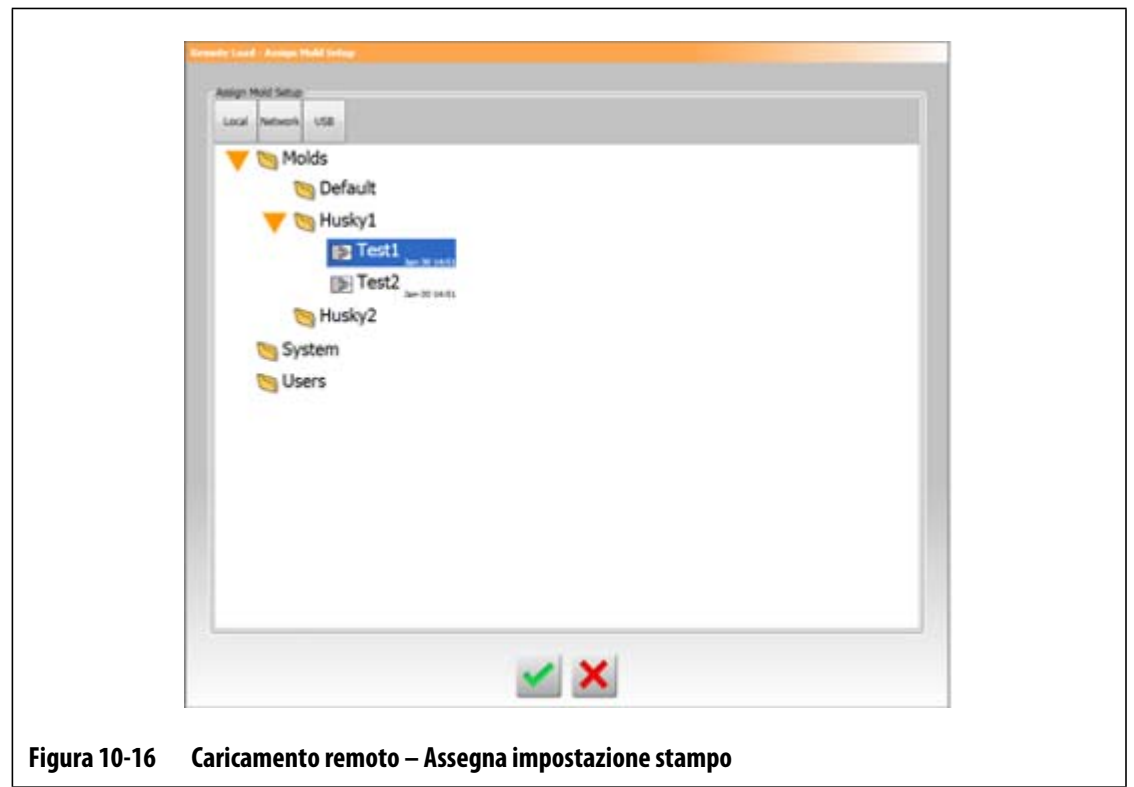

- **5.** Selezionare il pulsante **Accetta** per utilizzare il file di impostazione stampo selezionato. Viene visualizzata la nuova impostazione stampo selezionata. Ora ciò significa che nel momento in cui viene richiesto l'ID caricamento remoto applicabile, questa è l'impostazione stampo che sarà caricata.
- **6.** Per cancellare l'associazione, selezionare la riga desiderata e premere il pulsante **Clear Mold Setup** (Cancella impostazione stampo).
	- **NOTA:** impossibile assegnare un'impostazione stampo a più ID caricamento remoto. Se l'utente tenta questo tipo di operazione, l'associazione precedente viene automaticamente rimossa e viene aggiunta la nuova associazione.

## **10.1.15 Controllo allarme zona**

Gli utenti possono controllare gli allarmi zona come segue:

- **1.** Sulla schermata **Impostazione sistema**, in **Zone Alarm Control** (Controllo allarme zona), selezionare il campo desiderato.
- **2.** Immettere il valore desiderato.
- **3.** Selezionare il pulsante **Accetta**.

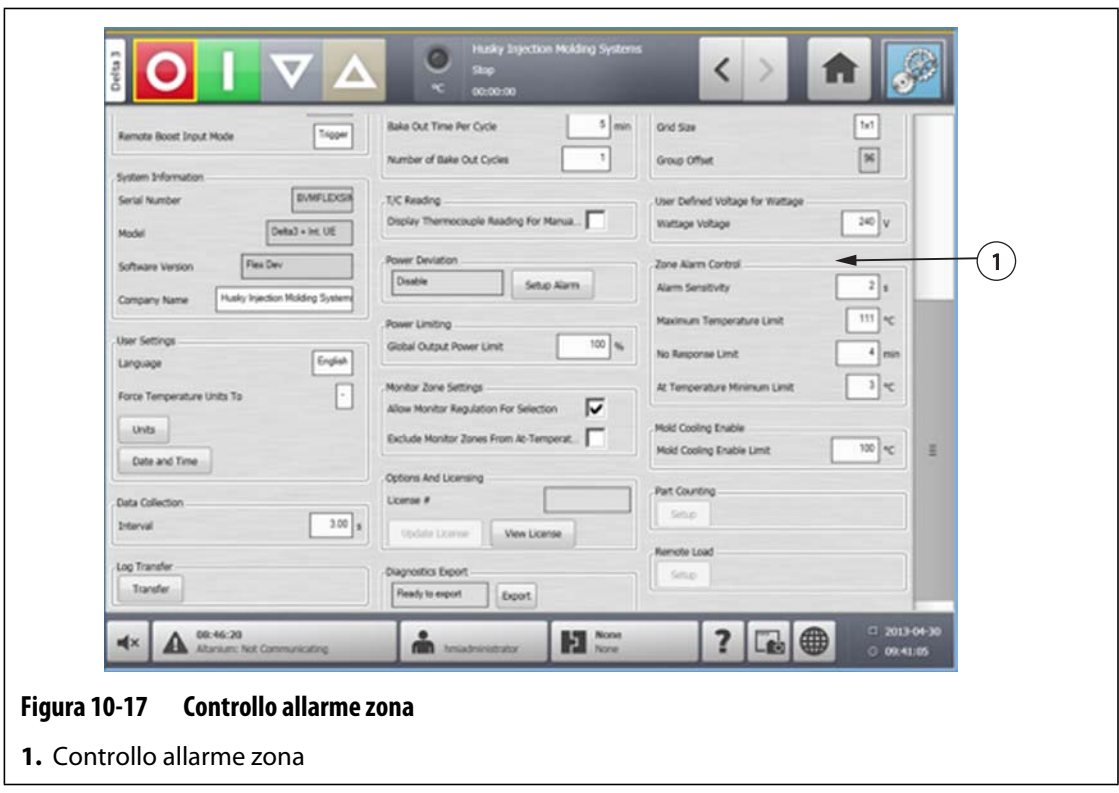

**Tabella 10-5 Impostazioni comando allarme zona** 

| <b>Impostazione</b>                                       | <b>Descrizione</b>                                                                                                    |
|-----------------------------------------------------------|----------------------------------------------------------------------------------------------------|
| Alarm Sensitivity (Sensibilità allarme)                   | Determina il tempo in cui il sistema deve<br>rimanere in una condizione di errore prima che<br>venga segnalato un allarme. Il valore predefinito<br>è di 2 secondi e l'intervallo valido è da 2 a 60<br>secondi.                                                                                                    |
| Maximum Temperature Limit (Limite<br>temperatura massima) | Questo valore viene interpretato come il<br>numero di gradi oltre il valore impostato al quale<br>viene attivato l'allarme di temperatura massima.<br>Ouesto allarme viene utilizzato come avviso di<br>protezione, qualora venisse ignorato l'allarme di<br>Interruzione sovratemperatura. Il valore<br>predefinito è di 111°C e il l'intervallo valido è<br>compreso fra 1 e 500°C. |

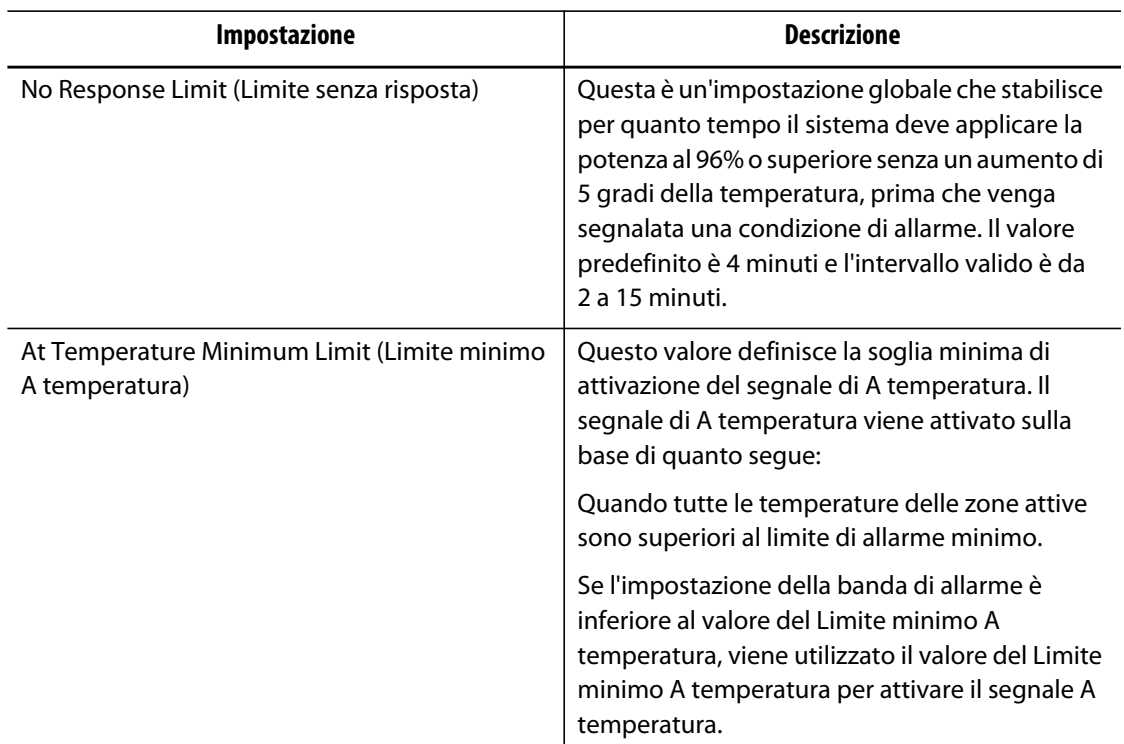

#### **Tabella 10-5 Impostazioni comando allarme zona (Continua)**

## **10.1.16 Abilita raffreddamento stampo**

Il Limite di abilitazione raffreddamento stampo determina la soglia che il sistema utilizza per determinare quando attivare o disattivare l'uscita Mold Cooling Enable (Abilita raffreddamento stampo).

Viene attivata l'uscita digitale 5 quando è stata selezionata la casella di controllo In Use (In uso) dell'uscita e tutte le zone automatiche hanno superato il Limite di abilitazione raffreddamento stampo. Questa uscita viene disattivata quando il sistema è in stato "Interruzione" e tutte le zone automatiche si sono raffreddate dopo aver superato tale limite.

Per impostare il valore di Mold Cooling Enable (Abilita raffreddamento stampo), procedere come indicato di seguito:

- **1.** Sulla schermata **Impostazione sistema**, in **Mold Cooling Enable** (Abilita raffreddamento stampo), selezionare il campo **Mold Cooling Enable** (Abilita raffreddamento stampo).
- **2.** Immettere il valore desiderato.
- **3.** Selezionare il pulsante **Accetta**.

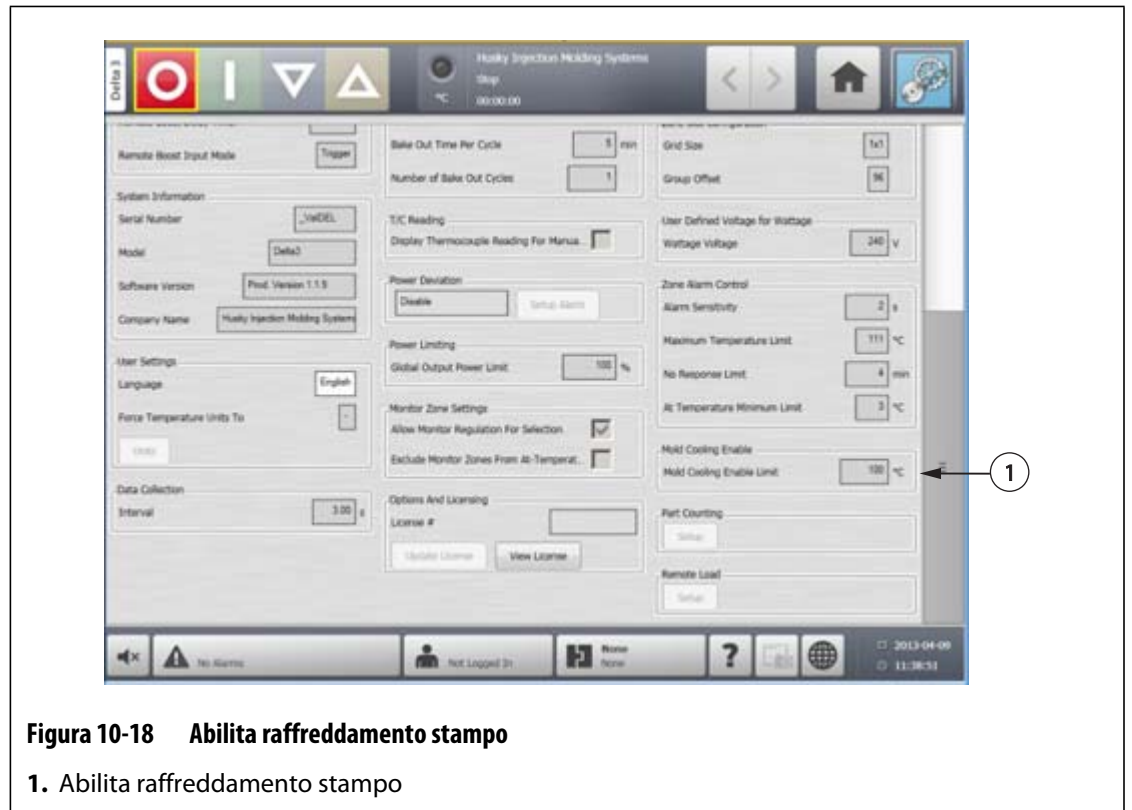

## **10.1.17 Impostazioni del timer di alimentazione**

Per aumentare le temperature dello stampo per un determinato intervallo di tempo, impostare i timer di boost associati a ciascuna funzione di boost. Quando nel sistema viene attivata la modalità di alimentazione, viene avviato il timer. Quando il timer raggiunge il valore impostato, le temperature tornano al setpoint normale.

#### **10.1.17.1 Impostazione Timer durata boost manuale**

Utilizzare l'impostazione del timer durata boost manuale per impostare un intervallo di tempo per il riscaldamento delle zone fino ad arrivare al limite del valore impostato del boost manuale.

Per impostare il timer durata boost manuale, procedere come indicato di seguito:

- **1.** Sulla schermata **Impostazione sistema**, in **Manual Standby and Boost** (Standby e Boost manuale), selezionare il campo **Manual Boost Duration Timer** (Timer durata boost manuale).
- **2.** Immettere il tempo richiesto nel formato HHMMSS.
- **3.** Selezionare il pulsante **Accetta**.

#### **10.1.17.2 Impostazione Timer durata boost remoto**

Le impostazioni delle opzioni di ingresso determinano la modalità di reazione del sistema quando riceve l'input di boost remoto.

**NOTA:** se il sistema è sprovvisto del boost remoto, viene visualizzato solo il campo **Manual Boost Duration Timer** (Timer durata boost manuale) nella schermata **Impostazione sistema**.

Per impostare il timer durata boost remoto, procedere come indicato di seguito:

- **1.** Sulla schermata **Impostazione sistema**, in **Remote Boost** (Boost remoto), selezionare il campo **Remote Boost Duration Timer** (Timer durata boost remoto).
- **2.** Immettere il tempo richiesto nel formato HHMMSS.
- **3.** Selezionare il pulsante **Accetta**.

#### **10.1.17.3 Impostazione Timer di ritardo boost remoto**

Utilizzare il timer di ritardo boost remoto per attendere un intervallo di tempo specifico prima dell'attivazione di boost.

Per impostare il Timer di ritardo boost remoto, procedere come indicato di seguito:

- **1.** Sulla schermata **Impostazione Sistema**, in **Remote Boost** (Boost remoto), selezionare il campo **Remote Boost Delay Timer** (Timer di ritardo boost remoto).
- **2.** Immettere il tempo richiesto nel formato HHMMSS.
- **3.** Selezionare il pulsante **Accetta**.

#### **10.1.17.4 Modifica della Modalità di input boost remoto**

L'impostazione della modalità di input boost remoto viene abilitata sulla base di una delle tre impostazioni: attivazione, on/off o diretta.

Per modificare l'Input boost, procedere come indicato di seguito:

- **1.** Sulla schermata **Impostazione sistema**, in **Remote Boost** (Boost remoto), selezionare il campo **Remote Boost Input Mode** (Modalità di input boost remoto).
- **2.** Selezionare l'impostazione desiderata.
- **NOTA:** se il sistema è sprovvisto di boost remoto, il campo Remote Boost Input Mode (Modalità di input boost remoto) non viene visualizzato.

## **10.1.17.5 Descrizione delle operazioni di alimentazione**

**Tabella 10-6 Descrizione delle operazioni di alimentazione manuale** 

| Tempo<br>manuale | Tempo<br>ritardo | Tempo<br>remoto | Modalità<br>di input | Ciclo<br>abilitato | Funzionamento – selezione pulsante<br>di BOOST                                                          |
|------------------|------------------|-----------------|----------------------|--------------------|----------------------------------------------------------------------------------------------------|
| 0:00:00          |                  |                 |                      |                    | Il sistema entra in modalità di<br>alimentazione per un tempo<br>indefinito.                            |
| X:XX:X           |                  |                 |                      |                    | Il sistema rimane in modalità di<br>alimentazione finché il timer non<br>raggiunge il valore impostato. |

È possibile annullare in qualsiasi momento il Boost manuale selezionando i pulsanti **Avvio** o **Arresto**.

| <b>Tempo</b><br>manuale | <b>Tempo</b><br>ritardo | <b>Tempo</b><br>remoto | Modalità di<br>input | Funzionamento – selezione pulsante di boost                                                                                                    |
|-------------------------|-------------------------|------------------------|----------------------|----------------------------------------------------------------------------------------------------|
|                         | 0:00:00                 | 0:00:00                | Attivazione          | Il sistema non entrerà in modalità di alimentazione<br>poiché non vi sono timer impostati.                                                                                               |
|                         | 0:00:00                 | X:XX:XX                | Attivazione          | Il sistema entra immediatamente in modalità di<br>alimentazione e vi rimane finché il timer non<br>raggiunge il valore impostato.                                                        |
|                         | X:XX:XX                 | X:XX:XX                | Attivazione          | Il sistema attende per un intervallo di tempo<br>specificato e poi entra in modalità di alimentazione<br>finché il timer non raggiunge il valore impostato.                              |
|                         | X:XX:XX                 | 0:00:00                | Attivazione          | Il sistema attende per un intervallo di tempo<br>specificato e poi entra in modalità di alimentazione<br>per un tempo indefinito.                                                        |
|                         | 0:00:00                 | 0:00:00                | ON/OFF               | Il sistema entra in modalità di alimentazione finché<br>il segnale di input resta inattivo.                                                                                              |
|                         | 0:00:00                 | X:XX:XX                | ON/OFF               | Il sistema entra in modalità di alimentazione finché<br>il segnale di input non è attivo o il timer non<br>raggiunge il valore impostato.                                                |
|                         | X:XX:XX                 | X:XX:XX                | ON/OFF               | Il sistema attende per un intervallo di tempo<br>specificato e poi entra in modalità di alimentazione<br>finché il segnale non è attivo o il timer non<br>raggiunge il valore impostato. |

**Tabella 10-7 Descrizione delle operazioni di alimentazione remota** 

| Tempo<br>manuale | Tempo<br>ritardo | Tempo<br>remoto | Modalità di<br>input | Funzionamento – selezione pulsante di boost                                                                                                    |
|------------------|------------------|-----------------|----------------------|----------------------------------------------------------------------------------------------------|
|                  | X:XX:XX          | 0:00:00         | ON/OFF               | Il sistema attende per un intervallo di tempo<br>specificato e poi entra in modalità di alimentazione<br>finché il segnale di input non è attivo.                                             |
|                  |                  |                 | Numero<br>diretto    | Il sistema entra in Standby finché il segnale di input<br>non è attivo. Se il segnale di ingresso è attivo<br>quando il sistema è avviato, passa<br>immediatamente nella modalità di Standby. |

**Tabella 10-7 Descrizione delle operazioni di alimentazione remota (Continua)**

È possibile annullare in qualsiasi momento il Boost remoto selezionando i pulsanti **Avvio** o **Arresto**.

# **10.2 Avvio e arresto a passi**

Questa funzione consente al sistema di riscaldare o raffreddare le zone in base ad un ordine predeterminato, in diverse fasi. Le zone possono essere assegnate a una delle 4 fasi e possono essere configurate con un setpoint diverso per ciascuna fase. È inoltre possibile configurare un timer per ciascuna fase, che consente a tutte le zone di effettuare l'"assorbimento" per un intervallo di tempo definito dall'utente. Il sistema a canale caldo deve essere riscaldato e raffreddato secondo un ordine specifico per evitare problemi quali disallineamento e perdite.

## **10.2.1 Abilitazione o disabilitazione dell'avvio a passi**

Gli utenti possono abilitare o disabilitare la funzione di avvio a passi dalla schermata **Staging** (Sequenza). Si utilizza il processo di avvio a passi per controllare la modalità di riscaldamento delle temperature nel sistema.

Per abilitare o disabilitare l'avvio a passi, procedere come indicato di seguito:

- **1.** Sulla schermata **Staging** (Sequenza), procedere come indicato di seguito:
	- Per abilitare l'avvio a passi, selezionare la casella di controllo **Staged Startup Enable** (Abilita avvio a passi).
	- Per disabilitare l'avvio a passi, deselezionare la casella di controllo **Staged Startup Enable** (Abilita avvio a passi).
- **2.** Selezionare il pulsante **Accetta**.
## **10.2.2 Abilitazione o disabilitazione dell'arresto a passi**

Gli utenti possono abilitare o disabilitare la funzione di arresto a passi dalla schermata **Staging** (Sequenza). Si utilizza il processo di arresto a passi per controllare la modalità di raffreddamento delle temperature nel sistema.

Per abilitare o disabilitare l'arresto a passi, procedere come indicato di seguito:

- **1.** Sulla schermata **Staging** (Sequenza), procedere come indicato di seguito:
	- Per abilitare l'arresto a passi, selezionare la casella di controllo **Staged Shutdown Enable** (Abilita arresto a passi).
	- Per disabilitare l'arresto a passi, deselezionare la casella di controllo **Staged Shutdown Enable** (Abilita arresto a passi).
- **2.** Selezionare il pulsante **Accetta**.

### **10.2.3 Schermata sequenza**

Utilizzare la schermata **Staging** (Sequenza) per assegnare le zone alle fasi, impostare i valori impostati della fase e immettere i timer di assorbimento per ogni fase.

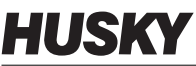

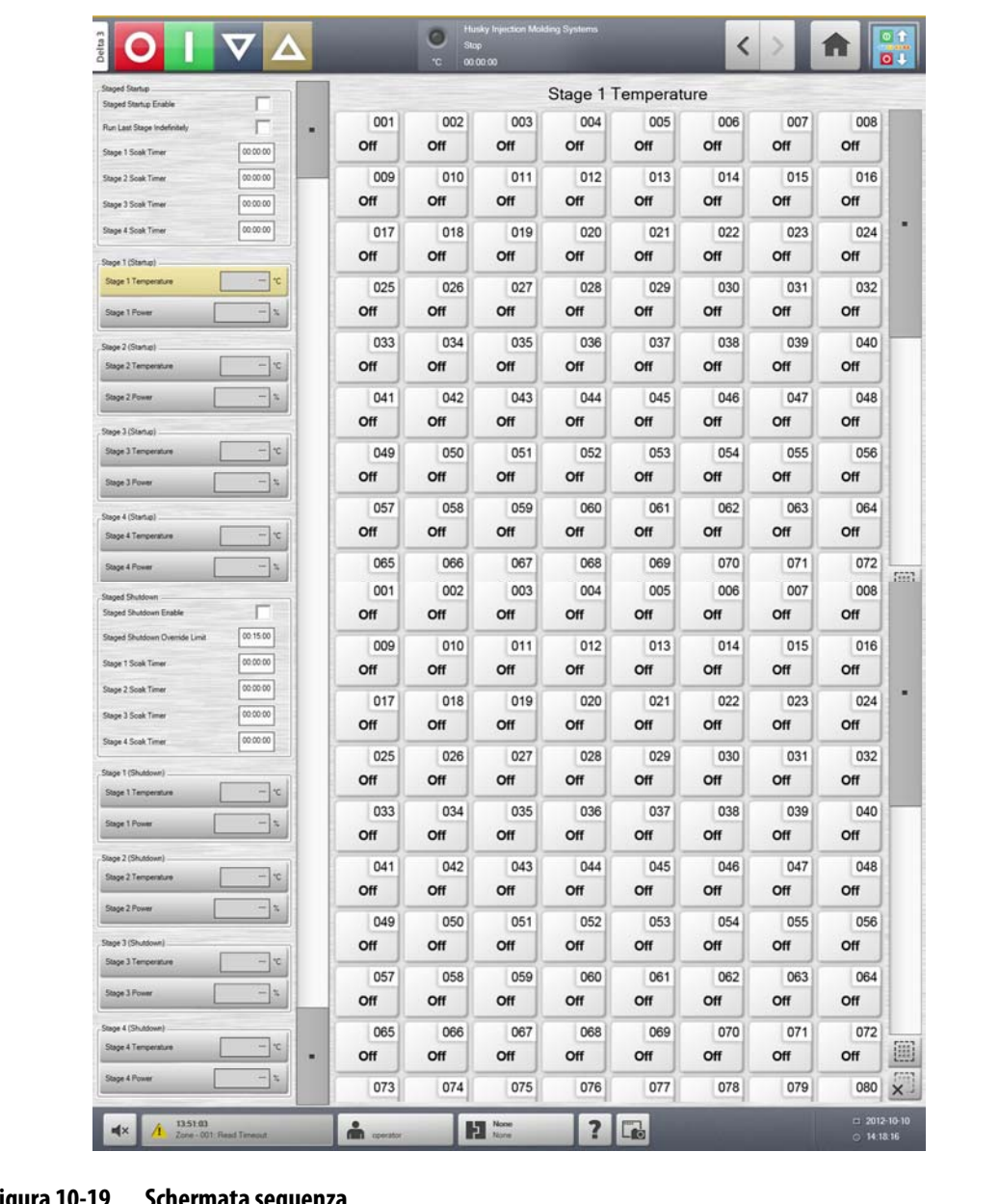

### **Figura 10-19 Schermata sequenza**

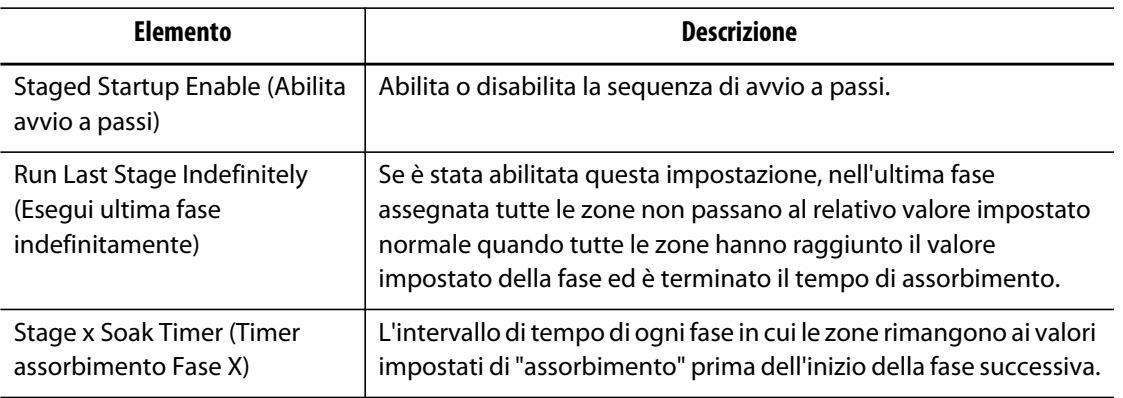

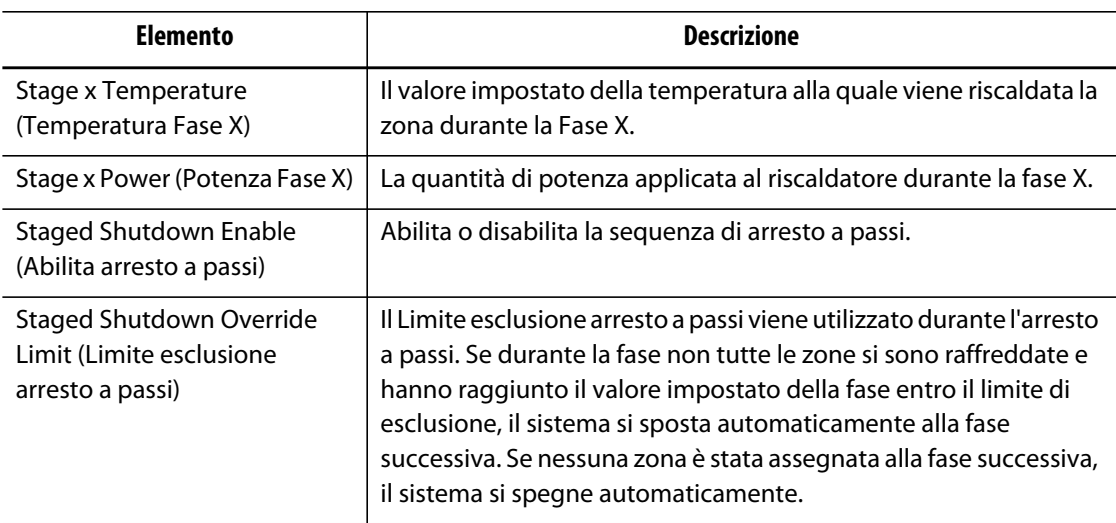

# **10.2.4 Impostazione Valori impostati temperatura e potenza a passi**

Utilizzare la schermata **Staging** (Sequenza) per assegnare la temperatura e la potenza a una o a tutte le quattro fasi.

Per assegnare le zone a una fase, procedere come indicato di seguito:

- **1.** Sulla schermata **Staging** (Sequenza), selezionare le zone desiderate.
- **2.** Selezionare il campo **Stage 1 Temperature** (Temperatura Fase 1).
- **3.** Immettere la temperatura desiderata.
- **4.** Selezionare il campo **Stage 1 Power** (Potenza Fase 1).
- **5.** Immettere la potenza desiderata.
- **6.** Per assegnare le zone alle altre fasi, ripetere i precedenti passaggi per ogni fase.

## **10.2.5 Conservazione di un valore impostato della fase**

Utilizzare l'impostazione conservata per utilizzare il valore impostato della fase precedente quale valore di setpoint della fase selezionata. Utilizzare la schermata **Staging** (Sequenza) per assegnare l'impostazione conservata.

Per impostare l'impostazione conservata, procedere come indicato di seguito:

- **1.** Sulla schermata **Staging** (Sequenza), selezionare le zone desiderate.
- **2.** Selezionare il campo **Stage 1 Temperature** (Temperatura Fase 1).
- **3.** Selezionare il pulsante **Hold** (Conserva).

### **10.2.6 Impostazione dei timer di assorbimento**

Nell'avvio o nell'arresto a passi, al termine di ciascuna fase, quando tutte le zone hanno raggiunto i relativi valori impostati, è possibile lasciarle "assorbire" per un determinato intervallo di tempo prima che venga avviata la fase successiva. Utilizzare la schermata **Staging** (Sequenza) per modificare la durata dell'assorbimento.

**NOTA:** non è necessario assegnare un intervallo di assorbimento per ciascuna fase. Per evitare ritardi tra il momento in cui una fase ha raggiunto il valore impostato e l'attivazione della fase successiva, impostare il timer su 00:00:00.

Per impostare i timer di assorbimento, procedere come indicato di seguito:

- **1.** Sulla schermata **Staging** (Sequenza), selezionare le zone desiderate.
- **2.** Selezionare il campo di **Soak Timer** (Timer assorbimento) desiderato.
- **3.** Immettere il tempo richiesto nel formato HHMMSS. I timer di assorbimento hanno un intervallo compreso tra 1 secondo e 24 ore.
- **4.** Selezionare il pulsante **Accetta**.
- **5.** Ripetere i precedenti passaggi per ogni fase che necessiti di un intervallo di assorbimento.

# **Capitolo 11 Vista immagine stampo**

Il presente capitolo descrive la modalità di utilizzo della vista immagine stampo.

# **11.1 Caricamento dell'immagine della Vista immagine stampo**

Caricare un'immagine della vista immagine stampo da una delle seguenti posizioni:

- L'unità locale
- Una chiave USB
- Rete

## **11.1.1 Associazione di una unità di rete**

Caricando un'immagine della vista immagine stampo dalla rete, accertarsi che Altanium sia stato associato a un'unità di rete valida.

Per associare un'unità di rete, procedere come indicato di seguito:

- **a.** Sulla **Schermata principale**, selezionare il pulsante **Impostazione rete**.
- **b.** Nel campo **Network Locations** (Posizioni rete), digitare una posizione di rete valida.

## **11.1.2 Caricamento dell'immagine della Vista immagine stampo**

Altanium è in grado di visualizzare fino a cinque immagini diverse nella vista immagine stampo. Seguire questa procedura per caricare nuove immagini della vista immagine stampo.

Per caricare un'immagine della vista immagine stampo, procedere come indicato di seguito:

- **1.** Sulla **Schermata iniziale**, selezionare il pulsante **Vista immagine stampo**.
	- **NOTA:** in caso di modifica di una immagine della vista immagine stampo esistente, selezionare il nome della vista contenente l'immagine della vista immagine stampo da modificare.

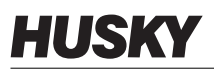

**2.** Selezionare il nome della vista per caricare la nuova immagine della vista immagine stampo.

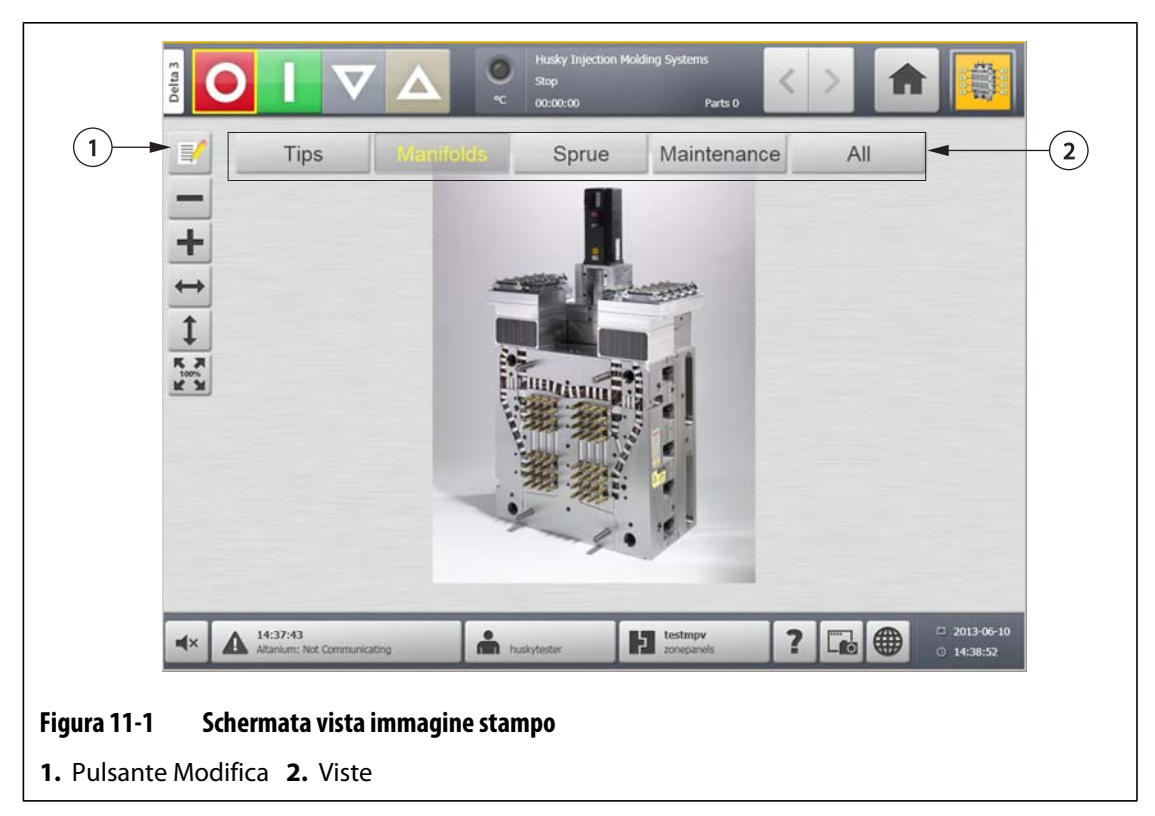

- **3.** Selezionare il pulsante **Modifica**.
- **4.** Selezionare il pulsante **Modifica impostazioni vista**.

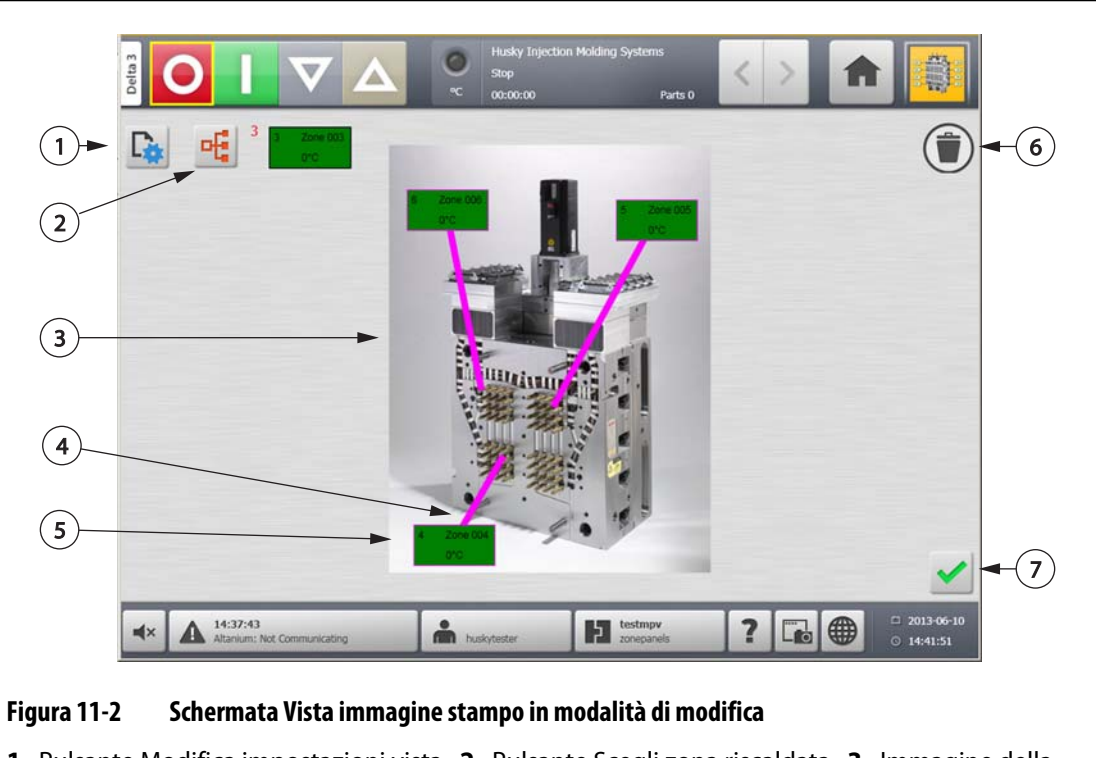

**1.** Pulsante Modifica impostazioni vista **2.** Pulsante Scegli zona riscaldata **3.** Immagine della vista immagine stampo **4.** Guida **5.** Riquadro informazioni zona **6.** Pulsante Elimina **7.** Pulsante Accetta

**5.** Selezionare il pulsante **Select File Name** (Seleziona nome file).

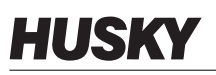

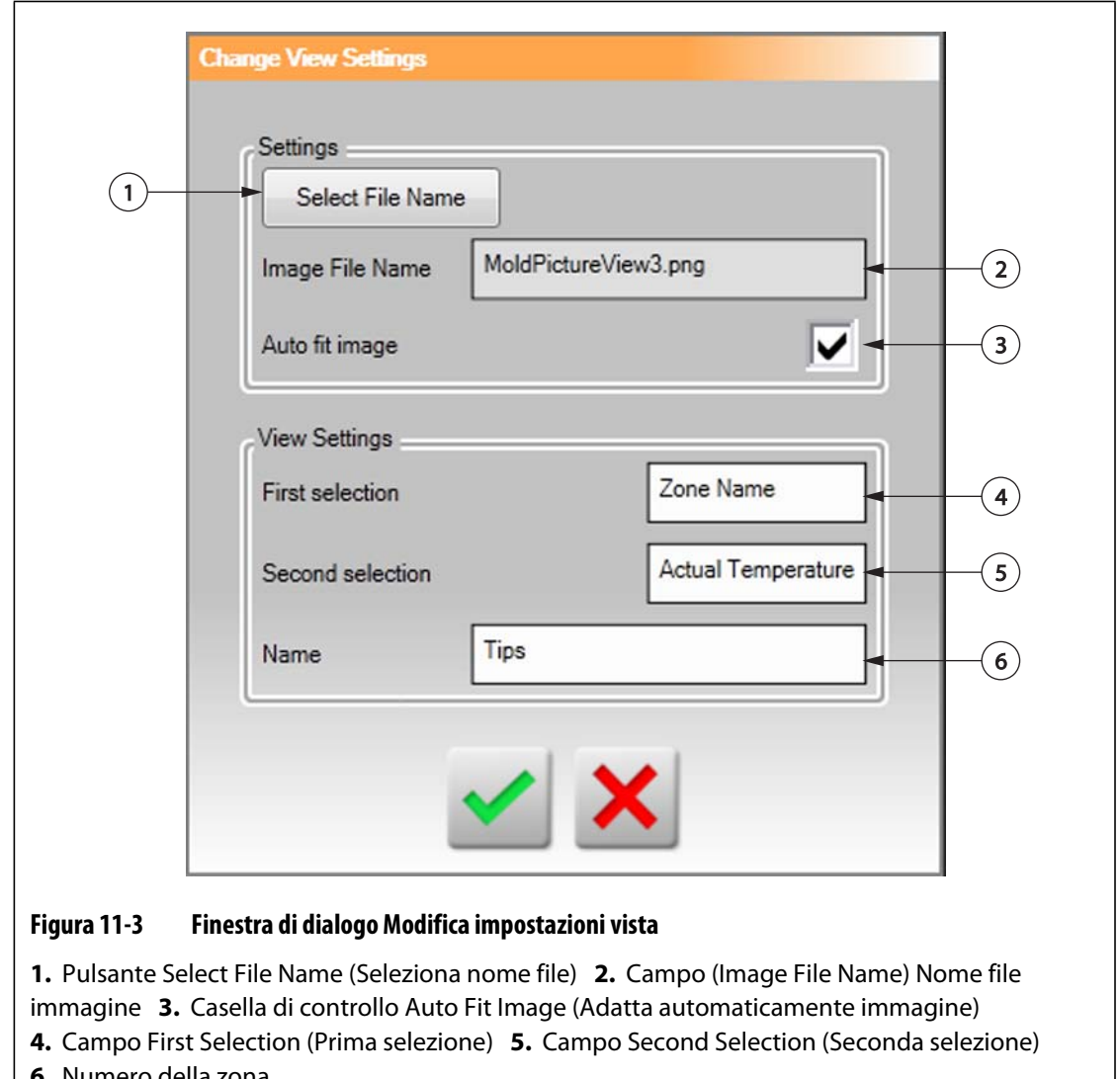

**6.** Numero della zona

**6.** Selezionare uno dei seguenti pulsanti di posizione file:

- Selezionare il pulsante **Local** (Locale) per spostarsi sul file immagine memorizzato su Altanium.
- Selezionare il pulsante **Network** (Rete) per spostarsi sul file immagine memorizzato sulla rete.
- Selezionare il pulsante **USB** per spostarsi sull'immagine memorizzata sulla chiave USB.
- **7.** Spostarsi sull'immagine desiderata.
- **8.** Selezionare l'immagine desiderata.
- **9.** Selezionare il pulsante **Accetta**.
	- **NOTA:** per aumentare automaticamente le dimensioni dell'immagine adattandola alla schermata **Vista immagine stampo**, selezionare la casella di controllo **Auto Fit Image** (Adatta automaticamente immagine).
- **10.** Selezionare il pulsante **Accetta**.

# **11.2 Utilizzo della barra degli strumenti della vista immagine stampo**

Utilizzare la barra degli strumenti della **Vista immagine stampo** per modificare la vista dell'immagine della vista immagine stampo. Per nascondere/visualizzare la barra degli strumenti della **Vista immagine stampo**, sfiorare la schermata.

**NOTA:** la barra degli strumenti della **Vista immagine stampo** non è disponibile in modalità **Modifica**.

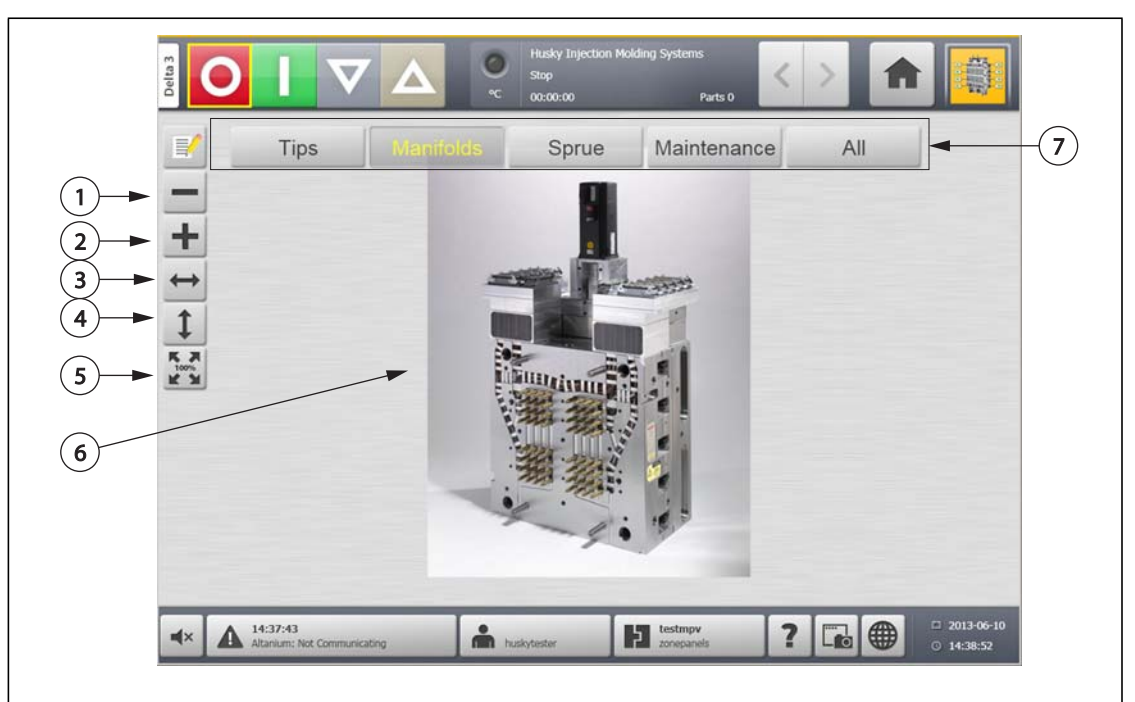

#### **Figura 11-4 Schermata vista immagine stampo**

**1.** Pulsante Zoom indietro **2.** Pulsante Zoom avanti **3.** Pulsante Adatta larghezza **4.** Pulsante Adatta altezza **5.** Pulsante dimensioni originali **6.** Immagine della vista immagine stampo **7.** Viste

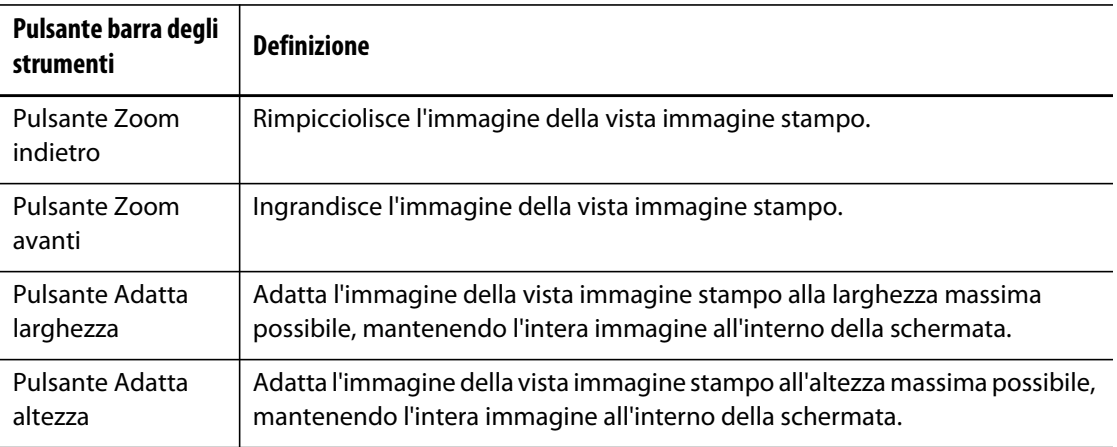

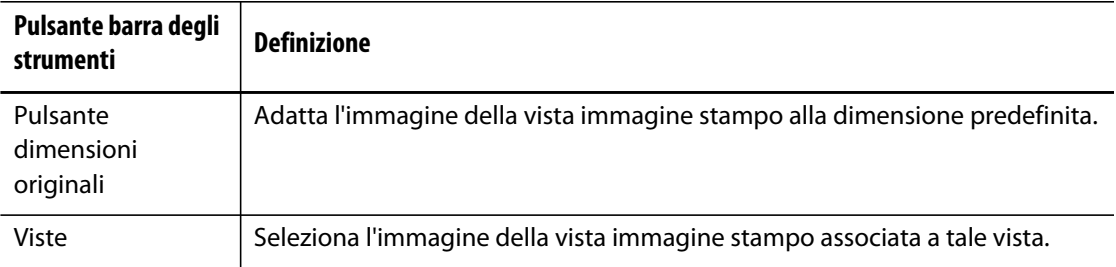

# **11.3 Configurazione della Vista immagine stampo**

Configurare una **Vista immagine stampo** per aggiungere i riquadri informazioni sulla zona e le guide all'immagine della vista immagine stampo caricata.

Per configurare la **Vista immagine stampo**, accertarsi che Altanium si trovi in modalità **Modifica**. Per nascondere/visualizzare la barra degli strumenti **Modifica**, sfiorare la schermata.

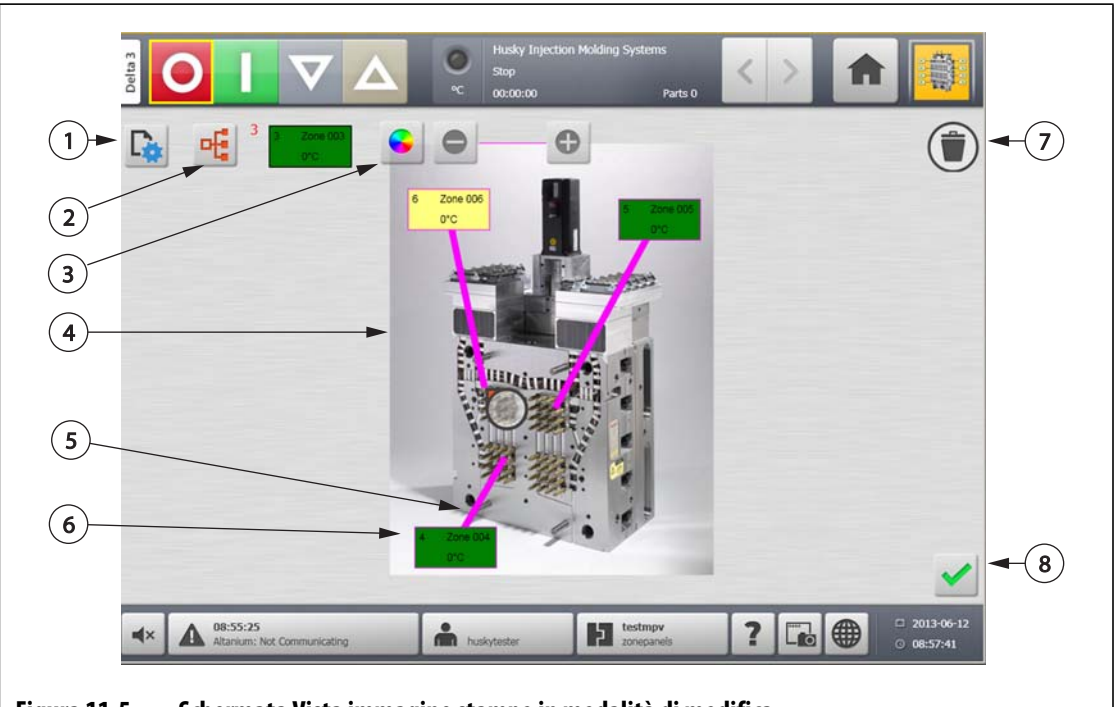

**Figura 11-5 Schermata Vista immagine stampo in modalità di modifica**

**1.** Pulsante Modifica impostazioni vista **2.** Pulsante Scegli zona riscaldata **3.** Pulsante colori Guida **4.** Immagine della vista immagine stampo **5.** Guida **6.** Riquadro informazioni zona **7.** Pulsante Elimina **8.** Pulsante Accetta

# **11.3.1 Modalità Modifica**

Per passare la **Vista immagine stampo** in modalità **Modifica**, procedere come indicato di seguito:

- **Parte** if  $1 - 2$   $1 - 3$   $1 - 2$   $1 - 3$   $1 - 2$ 1 14:37:43 å **Extrapy** testmpy ? Λ  $\Box$  $14:38:52$ **Figura 11-6 Schermata vista immagine stampo 1.** Pulsante Modifica **2.** Viste
- **1.** Sulla schermata **Vista immagine stampo**, selezionare il pulsante **Modifica**.

# **11.3.2 Configurazione del riquadro informazioni zona**

Ogni **Riquadro informazioni zona** fornisce tre informazioni relative alla zona. Il **Riquadro informazioni zona** contiene sempre il numero della zona. È possibile scegliere altre due informazioni visualizzate sul **Riquadro informazioni zona** dal seguente elenco:

- Nome zona
- Valore impostato della temperatura attuale
- Temperatura effettiva
- Potenza di uscita
- Amperaggio

### **11.3.2.1 Creazione del Riquadro informazioni zona**

Un **Riquadro informazioni zona** fornisce le informazioni relative a una zona. Per creare un **Riquadro informazioni zona**, selezionare una zona, quindi configurare un **Riquadro informazioni zona** per visualizzare le informazioni relative alla zona selezionata.

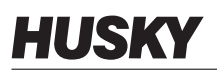

Per creare un **Riquadro informazioni zona**, procedere come indicato di seguito:

- **1.** Accertarsi che la **Vista immagine stampo** sia in modalità **Modifica**.
- **2.** Selezionare il pulsante **Scegli zona riscaldata**.

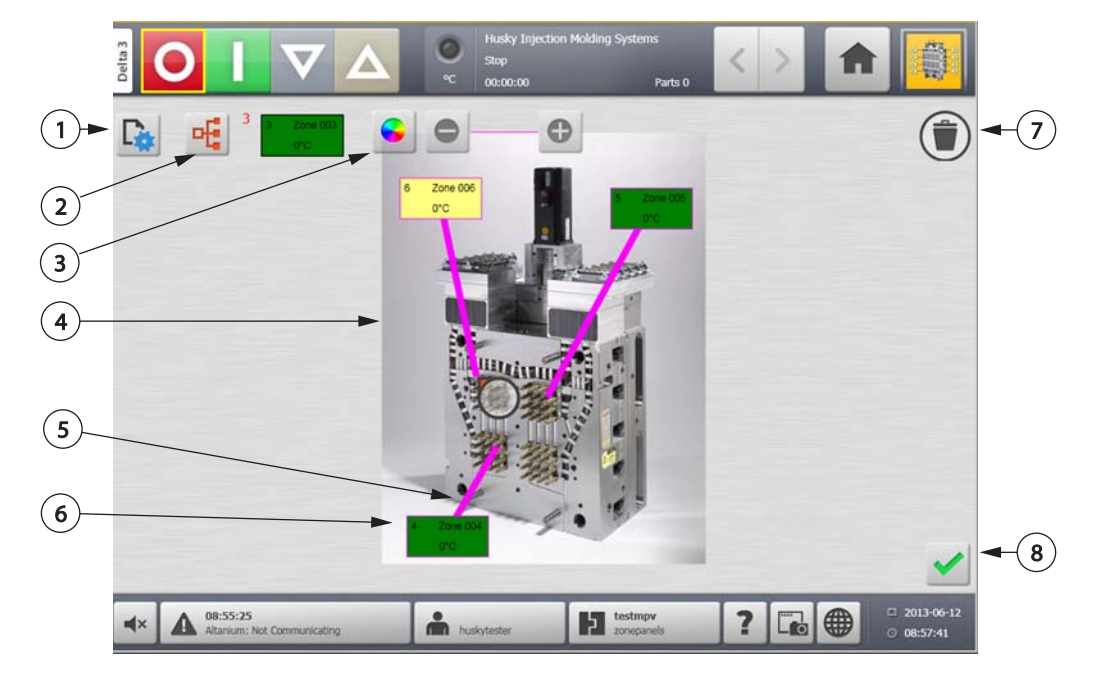

#### **Figura 11-7 Schermata Vista immagine stampo in modalità di modifica**

**1.** Pulsante Modifica impostazioni vista **2.** Pulsante Scegli zona riscaldata **3.** Pulsante colori Guida **4.** Immagine della vista immagine stampo **5.** Guida **6.** Riquadro informazioni zona **7.** Pulsante Elimina **8.** Pulsante Accetta

- **3.** Selezionare la zona riscaldata desiderata. Viene creato un **Riquadro informazioni zona** per ogni zona riscaldata selezionata.
- **4.** Selezionare il pulsante **Accetta**.

#### **11.3.2.2 Spostamento del Riquadro informazioni zona**

Al termine della creazione di un Riquadro informazioni zona, è possibile posizionarlo in qualsiasi punto dell'immagine della vista immagine stampo.

Per spostare un Riquadro informazioni zona, procedere come indicato di seguito:

- **1.** Accertarsi che la **Vista immagine stampo** sia in modalità **Modifica**.
- **2.** Sulla schermata **Vista immagine stampo**, selezionare e trascinare il **Riquadro informazioni zona** nel punto desiderato sull'immagine della vista immagine stampo.

#### **11.3.2.3 Modifica del Riquadro informazioni zona**

Oltre al numero della zona, il Riquadro informazioni zona contiene anche due delle seguenti informazioni:

- Nome zona
- Valore impostato della temperatura attuale
- Temperatura effettiva
- Potenza di uscita
- Amperaggio

Per modificare il contenuto visualizzato sul Riquadro informazioni zona, procedere come indicato di seguito:

- **1.** Accertarsi che la **Vista immagine stampo** sia in modalità **Modifica**.
- **2.** Sulla schermata **Vista immagine stampo**, selezionare il **Riquadro informazioni zona** da modificare.
- **3.** Selezionare il pulsante **Modifica impostazioni vista**.

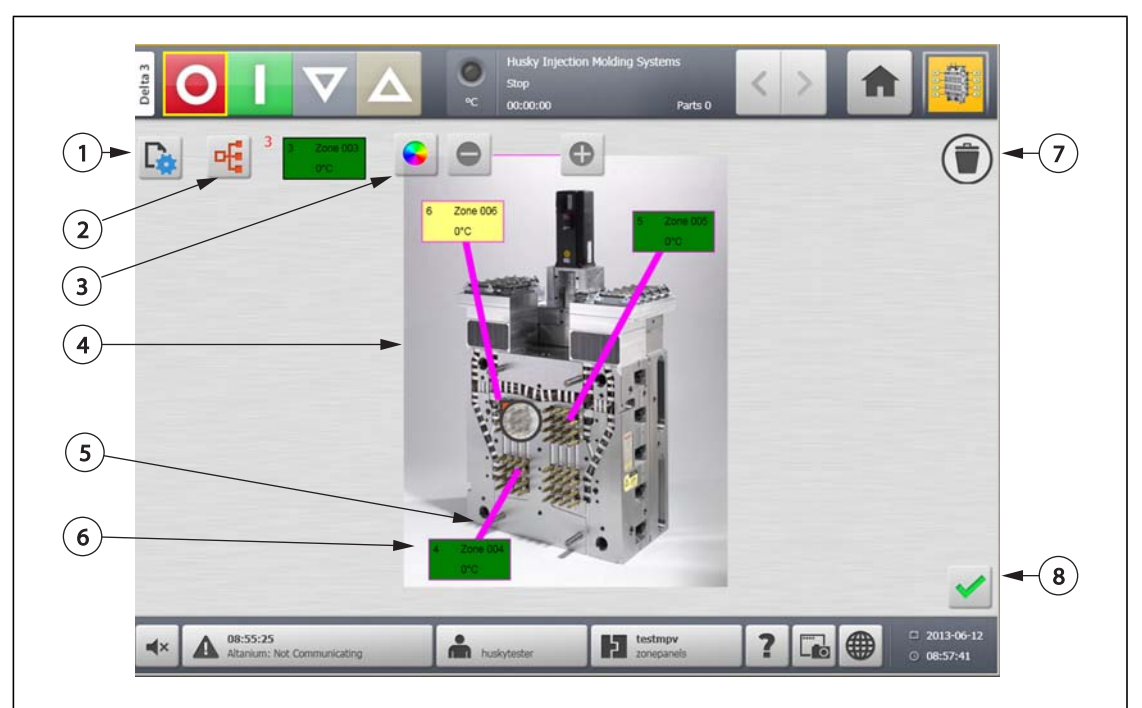

#### **Figura 11-8 Schermata Vista immagine stampo in modalità di modifica**

**1.** Pulsante Modifica impostazioni vista **2.** Pulsante Scegli zona riscaldata **3.** Pulsante colori Guida **4.** Immagine della vista immagine stampo **5.** Guida **6.** Riquadro informazioni zona **7.** Pulsante Elimina **8.** Pulsante Accetta

- **4.** Per configurare il contenuto del **Riquadro informazioni zona**, procedere come indicato di seguito:
	- Per modificare la prima selezione visualizzata sul **Riquadro informazioni zona**, selezionare il campo **First Selection** (Prima selezione) e selezionare una delle seguenti voci: Nome della zona, Valore impostato della temperatura attuale, Temperatura effettiva, Potenza di uscita o Amperaggio.

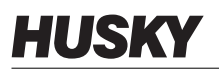

**•** Per modificare la seconda selezione visualizzata sul **Riquadro informazioni zona**, selezionare il campo **Second Selection** (Seconda selezione) e selezionare una delle seguenti voci: Nome della zona, Valore impostato della temperatura attuale, Temperatura effettiva, Potenza di uscita o Amperaggio.

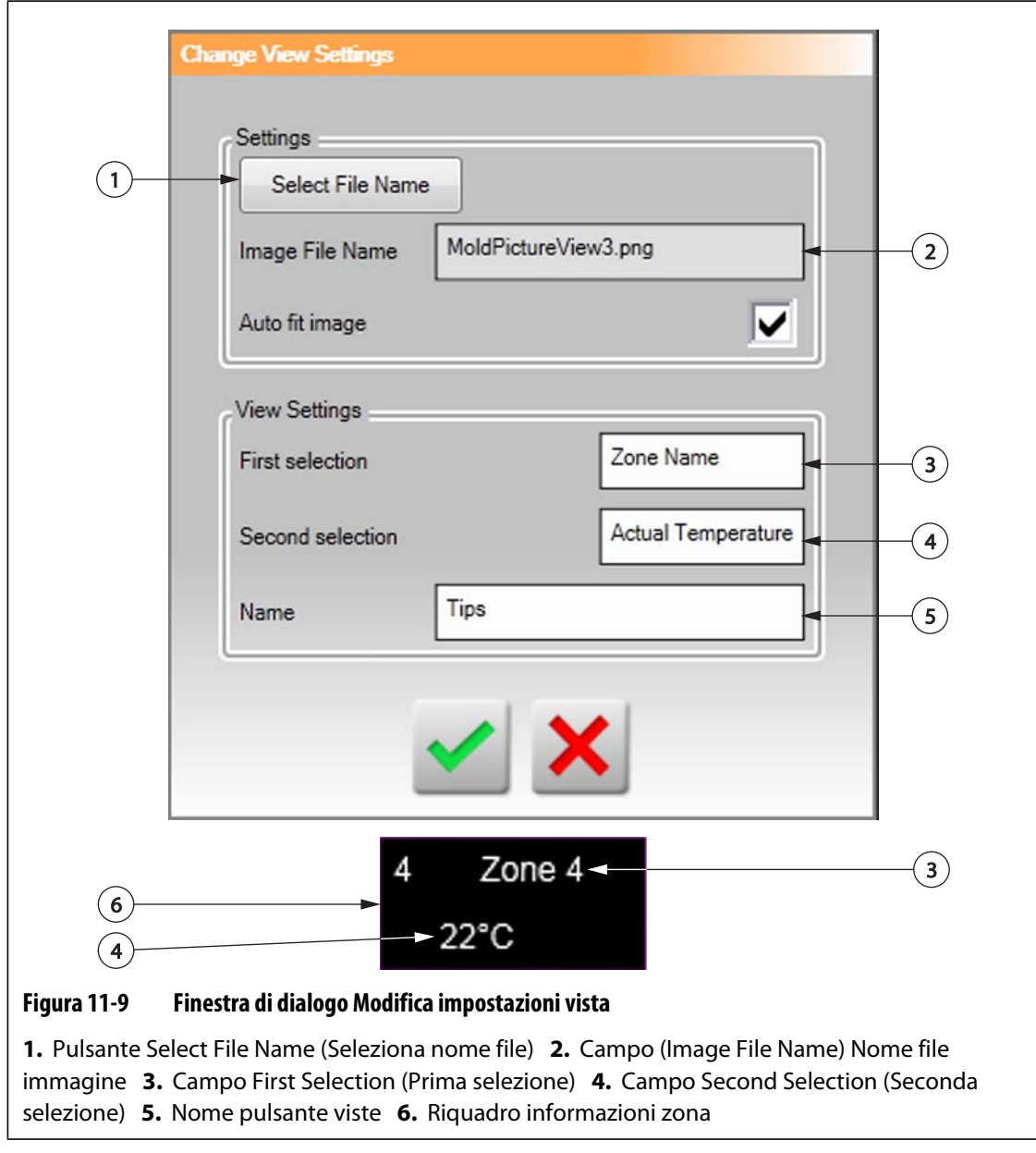

**5.** Selezionare il pulsante **Accetta**.

### **11.3.2.4 Creazione di una guida**

Creare linee guida per illustrare il rapporto tra un **Riquadro informazioni zona** e la zona riscaldata associata. Creare un **Riquadro informazioni zona** prima di creare una Guida.

Per creare una **Guida**, procedere come indicato di seguito:

- **1.** Accertarsi che la **Vista immagine stampo** sia in modalità **Modifica**.
- **2.** Selezionare il **Riquadro informazioni zona** desiderato.
- **3.** Selezionare e trascinare il pulsante **Contrassegno** nel punto desiderato sull'immagine della vista immagine stampo. Viene visualizzata una **Guida** tra il contrassegno e il **Riquadro informazioni zona**.

### **11.3.3 Modifica del colore della Guida**

Per modificare il colore di una **Guida**, procedere come indicato di seguito:

- **1.** Accertarsi che la **Vista immagine stampo** sia in modalità **Modifica**.
- **2.** Selezionare il **Riquadro informazioni zona** associato alla **Guida** da modificare.

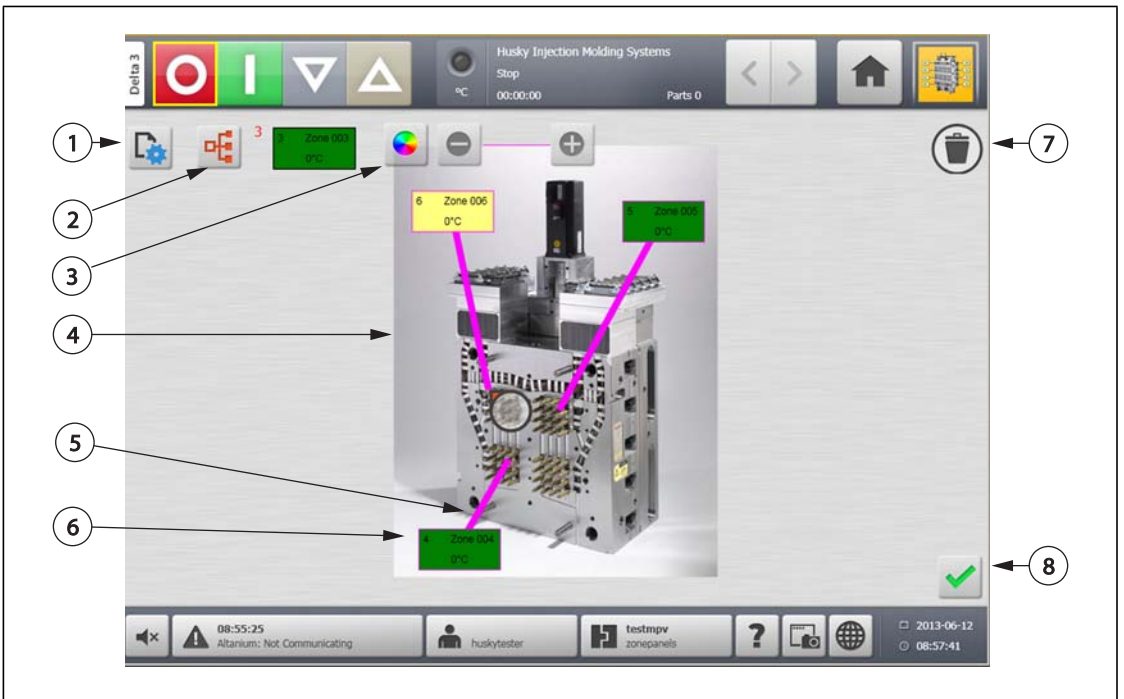

**3.** Selezionare il pulsante **Colore guida**.

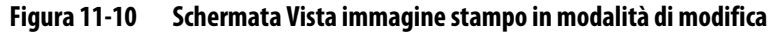

**1.** Pulsante Modifica impostazioni vista **2.** Pulsante Scegli zona riscaldata **3.** Pulsante colori Guida **4.** Immagine della vista immagine stampo **5.** Guida **6.** Riquadro informazioni zona **7.** Pulsante Elimina **8.** Pulsante Accetta

- **4.** Selezionare il colore desiderato.
- **5.** Selezionare il pulsante **Accetta**.

### **11.3.4 Eliminazione di una Guida**

Per eliminare una **Guida**, procedere come indicato di seguito:

- **1.** Accertarsi che la **Vista immagine stampo** sia in modalità **Modifica**.
- **2.** Selezionare e trascinare la **Guida** da eliminare sul **Riquadro informazioni zona** oppure fuori dall'immagine della vista immagine stampo.

### **11.3.5 Eliminazione di un Riquadro informazioni zona**

Per eliminare un **Riquadro informazioni zona**, eseguire una delle seguenti operazioni:

- **1.** Accertarsi che la **Vista immagine stampo** sia in modalità **Modifica**.
- **2.** Selezionare e trascinare il **Riquadro informazioni zona** da eliminare sul pulsante **Elimina** o fuori dall'immagine della vista immagine stampo, oppure:
- **3.** Selezionare il **Riquadro informazioni zona** e selezionare il pulsante **Elimina**.

### **11.3.6 Chiusura della modalità modifica**

Per uscire dalla modalità **Modifica**, procedere come indicato di seguito:

**1.** Accertarsi che la **Vista immagine stampo** sia in modalità **Modifica**.

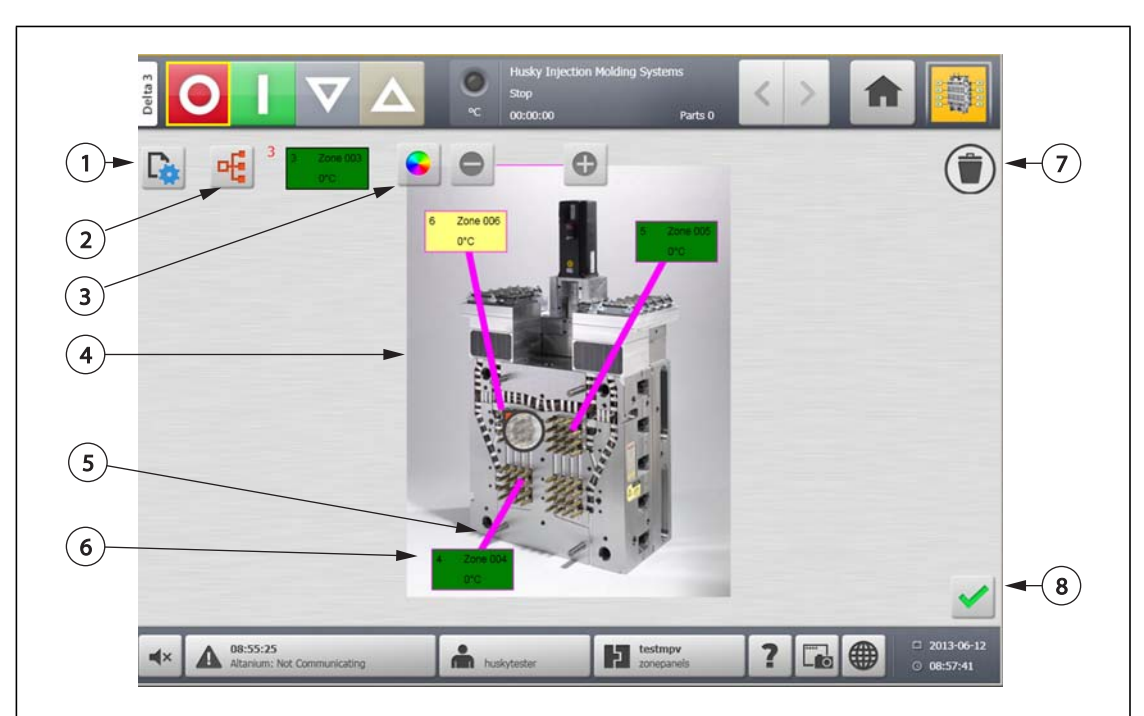

**2.** Selezionare il pulsante **Accetta**.

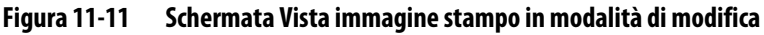

**1.** Pulsante Modifica impostazioni vista **2.** Pulsante Scegli zona riscaldata **3.** Pulsante colori Guida **4.** Immagine della vista immagine stampo **5.** Guida **6.** Riquadro informazioni zona **7.** Pulsante Elimina **8.** Pulsante Accetta

# **Capitolo 12 Registrazione dei dati**

La registrazione dei dati è uno strumento utile per tenere traccia del funzionamento dello stampo. Questo strumento facilita l'analisi del sistema per ottimizzare il processo di stampaggio, tracciare gli errori, individuare la fonte di un errore recente o prevedere la sede di errori futuri. Error Log (Registro errori) contiene un record di errori verificatisi successivamente all'ultima cancellazione. Utilizzare la schermata **Cronologia processo** per visualizzare il funzionamento di uno stampo e visualizzare i dati registrati. Se si verifica un errore durante la registrazione, riesaminare il funzionamento del sistema al momento dell'errore per ricercare le possibili cause.

# **12.1 Schermata Andamento processo**

La schermata **Andamento processo** visualizza le seguenti informazioni:

- Gli ultimi 400 campioni su quattro grafici, dove l'asse X corrisponde al numero di campioni e l'asse Y al valore della variabile campionata.
- I dati disponibili per una variabile selezionata.
- La marcatura oraria e il valore di tutti i punti su un grafico.

## **12.1.1 Visualizzazione dell'Andamento di processo**

Per cambiare la zona o il processo visualizzato sulla schermata **Andamento processo**, procedere come indicato di seguito:

**1.** Sulla schermata **Andamento processo**, selezionare il pulsante **Seleziona variabile**.

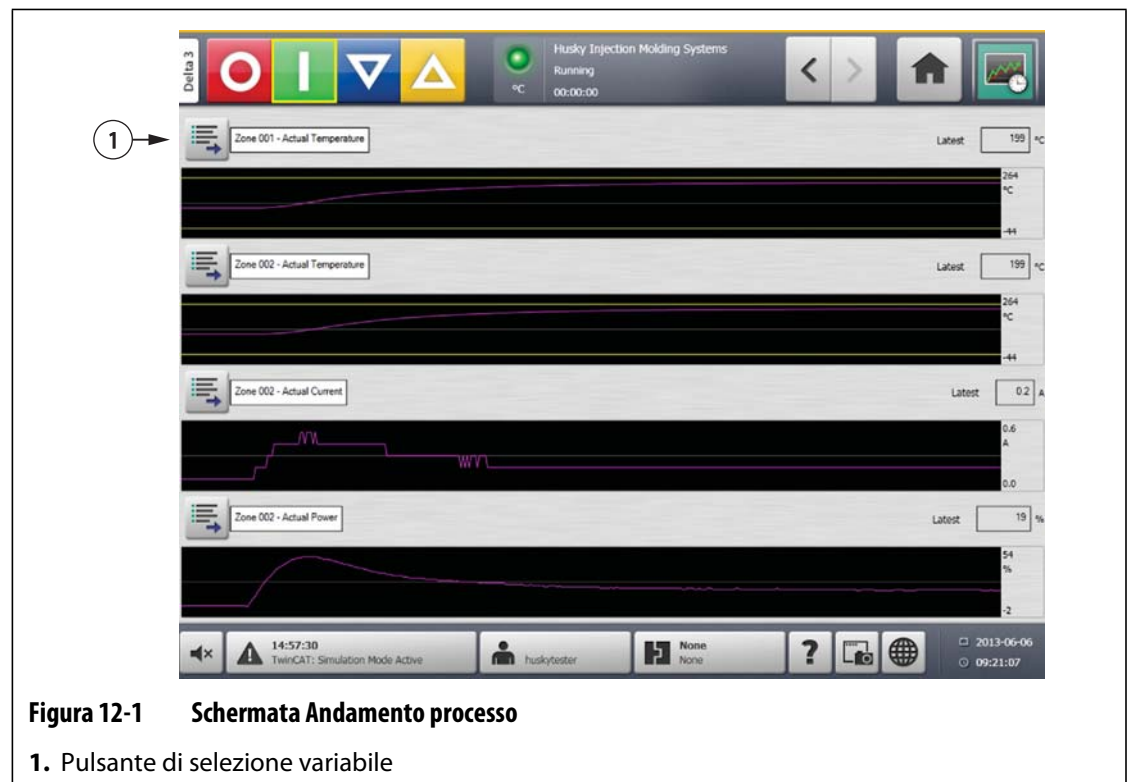

**2.** Selezionare il pulsante **Riduci/Espandi**.

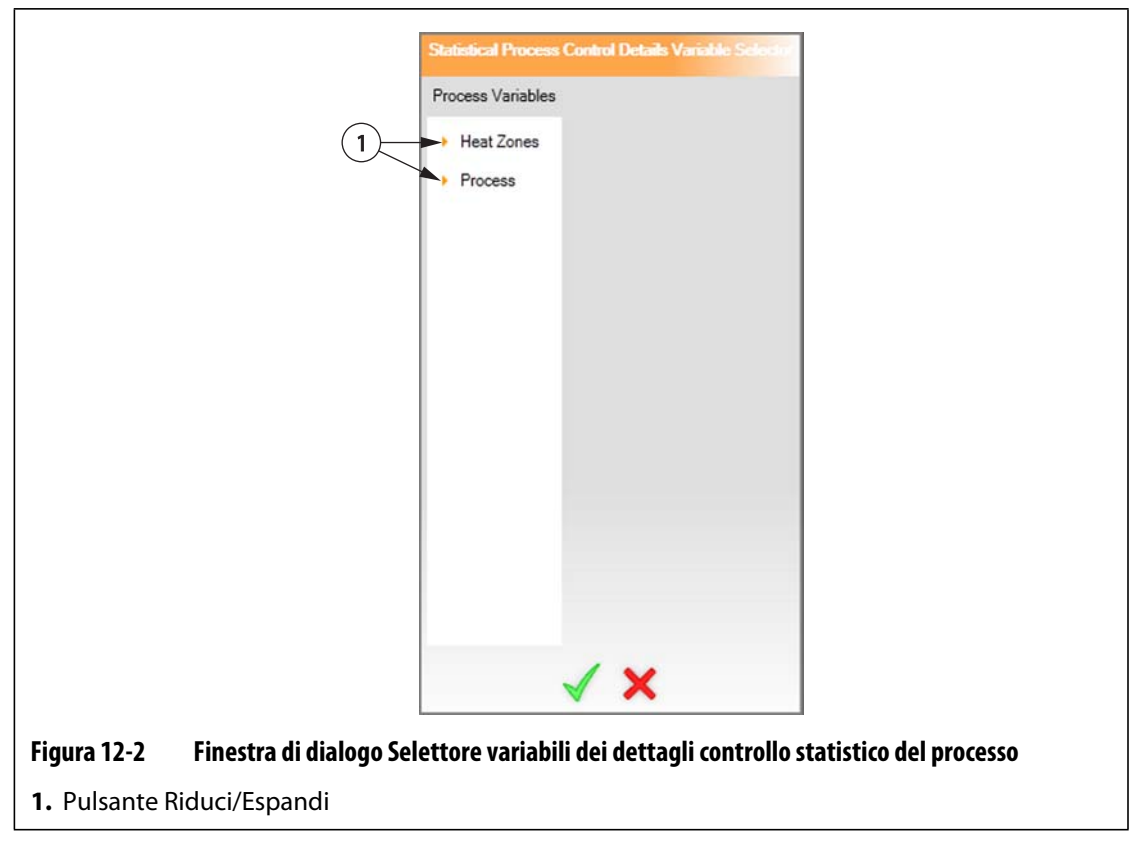

**3.** Selezionare la variabile dei processi desiderata.

# **12.2 Schermata Cronologia processo**

Sulla schermata **Cronologia processo**, i dati sono presentati zona per zona. La schermata **Cronologia processo** fornisce un riepilogo visivo del funzionamento, registrato, con informazioni sull'uso dell'alimentazione, le fluttuazioni della temperatura, i valori impostati, le pressioni, le posizioni e i tempi. È disponibile una rappresentazione testuale dettagliata dei tempi specifici.

I valori registrati includono:

- Tempo del ciclo
- Temperatura
- Parametro temperatura
- Alimentazione
- Tensione

La Cronologia processo conserva 10.000 record. I record contengono tutti i valori registrati per ciascuna zona del sistema. Un tasso di campionatura frequente provocherà il riempimento del database più rapidamente rispetto ad un tasso più lento.

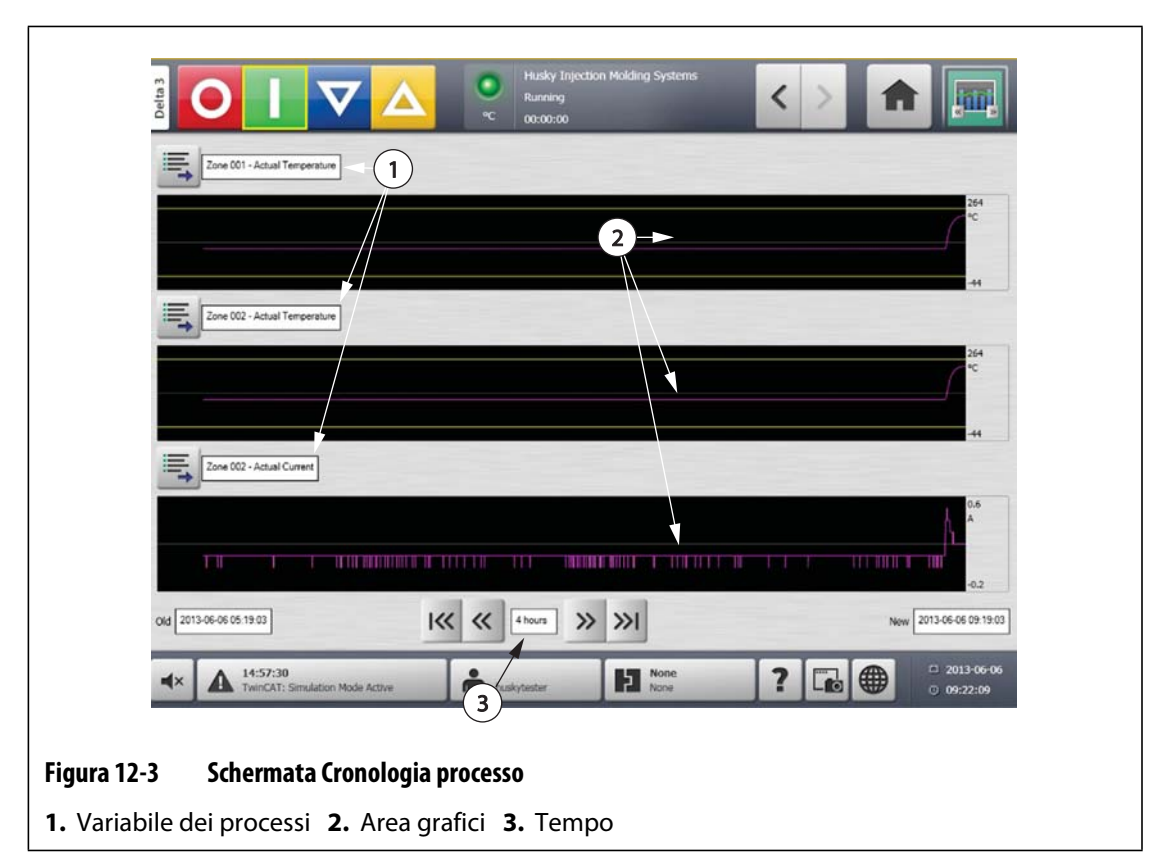

**Tabella 12-1 Descrizione degli elementi della schermata Process History (Cronologia processo)** 

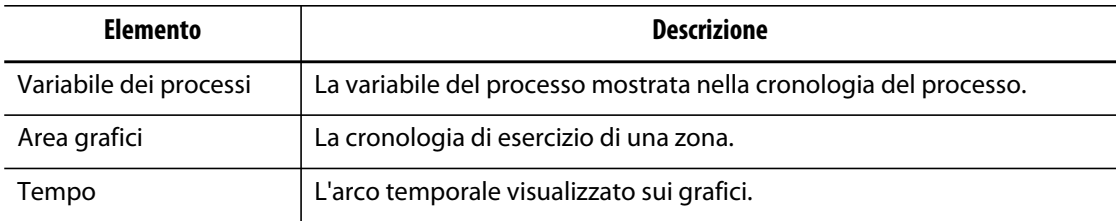

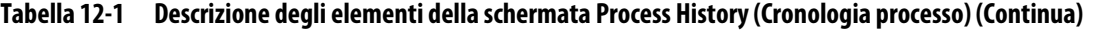

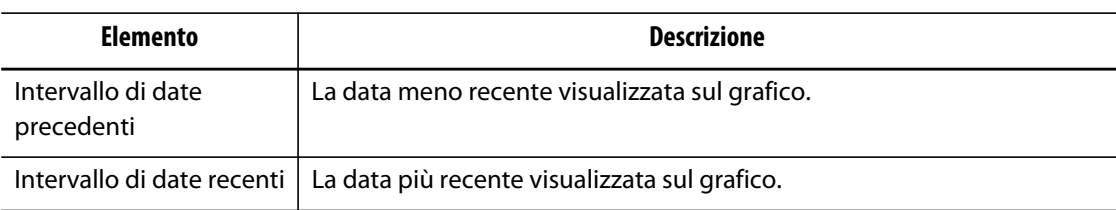

#### **Tabella 12-2 Descrizione dei pulsanti della schermata Cronologia processo**

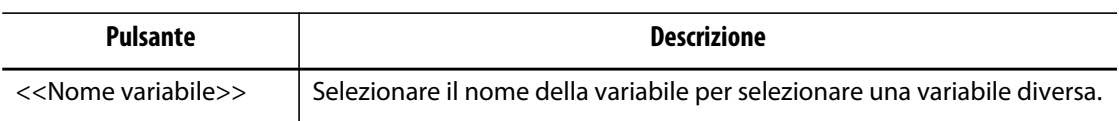

# **12.2.1 Punto dati curva**

Per una descrizione dei dati in un punto sul grafico specifico, selezionare il punto desiderato sul grafico.

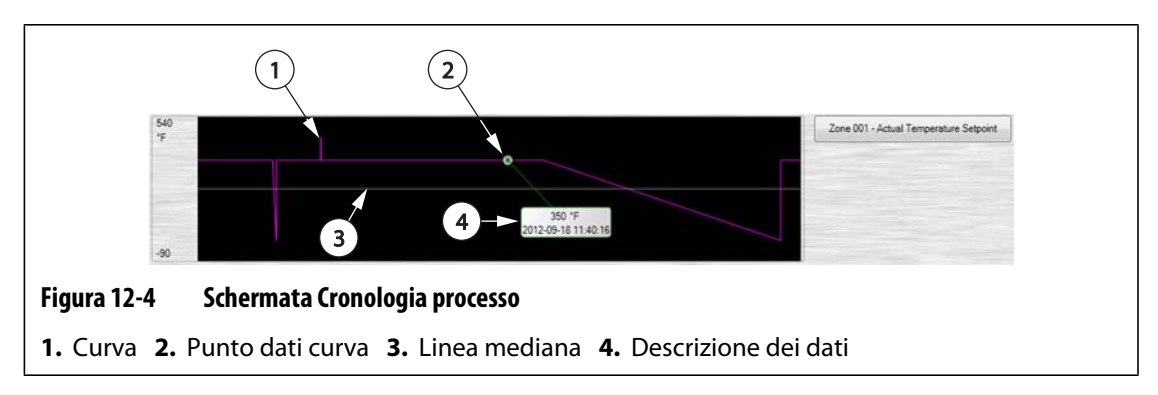

**Tabella 12-3 Descrizione dei dati curva schermata Cronologia processo** 

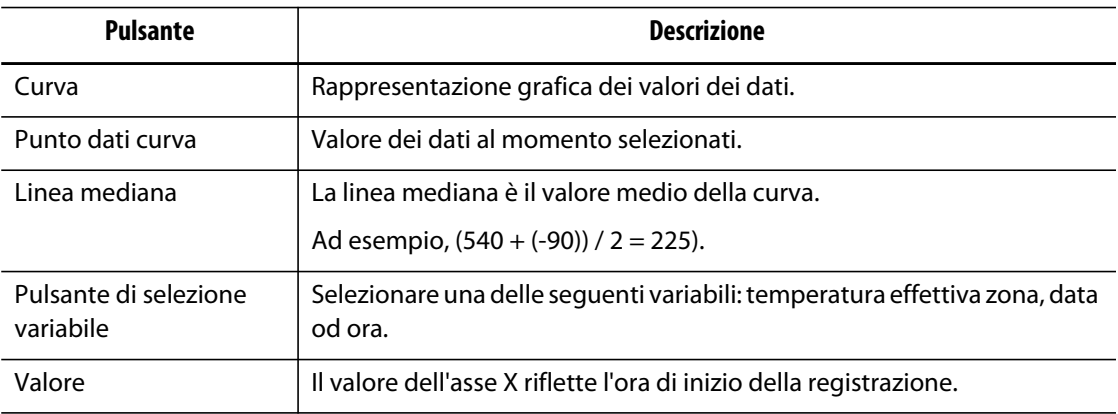

## **12.2.2 Impostazione dell'arco temporale**

Selezionare l'arco temporale desiderato delle curve pari a 1, 2, 4, 8 o 12 ore. L'arco temporale predefinito è di quattro ore.

Modificando l'arco temporale si aggiorna automaticamente la nuova data di inizio e l'intervallo di tempo. La data precedente e l'intervallo di tempo non variano.

Per modificare l'arco temporale, procedere come indicato di seguito:

**1.** Sulla schermata **Cronologia processo**, selezionare il campo **Tempo**.

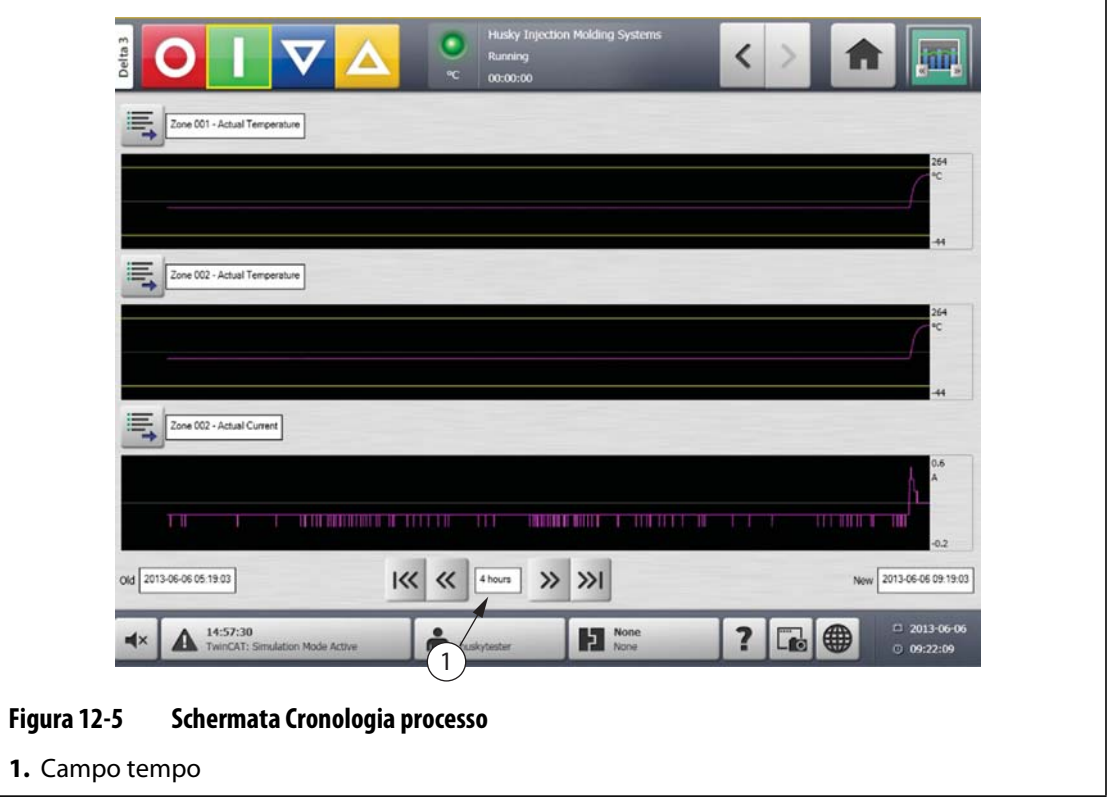

**2.** Selezionare l'arco temporale desiderato.

# **12.2.3 Impostazione di data e intervallo di tempo**

Selezionare l'intervallo di date desiderate delle curve. La data precedente predefinita corrisponde alla **New Date** (Data nuova) meno il valore del **Tempo**. La data di fine predefinita è la data e l'ora corrente.

### **12.2.3.1 Modifica della data e dell'intervallo di tempo precedente**

Se il valore calcolato di **Date Range End** (Fine intervallo di date) è precedente all'ora attuale del sistema, il valore di **Old Date** (Data precedente) viene regolato automaticamente per mantenere il valore di **Tempo**.

#### **12.2.3.2 Modifica della data e dell'intervallo di tempo recente**

Modificando la data e la fine dell'intervallo di tempo si aggiorna automaticamente la data e l'intervallo di tempo precedente, in base alla durata dell'arco temporale corrente.

**NOTA:** impossibile modificare la data e l'ora su un valore successivo all'ora attuale del sistema.

### **12.2.4 Modifica della zona visualizzata sulla schermata Cronologia processo**

Per modificare una zona visualizzata sulla schermata **Cronologia processo**, procedere come indicato di seguito:

**1.** Sulla schermata **Cronologia processo**, selezionare il pulsante **Selezione variabile** della zona o del processo da modificare.

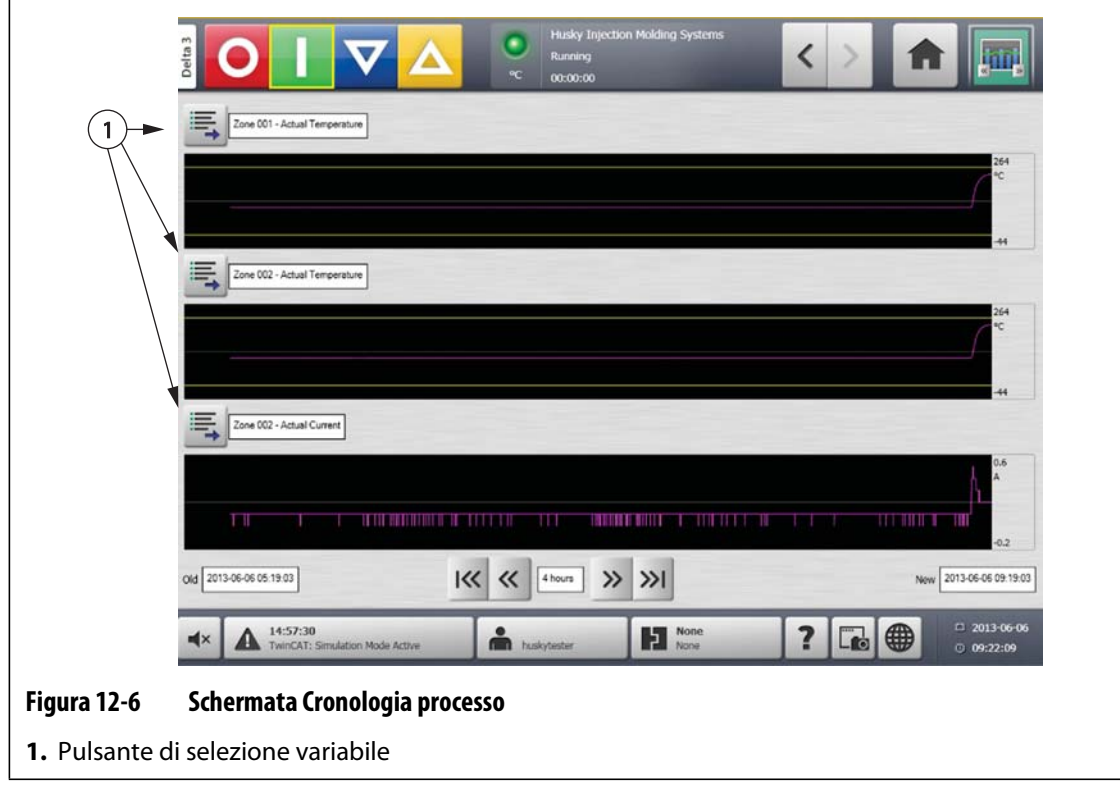

- **Process History Variable Select** Process Variables **Heat Zones**  $(1)$ Process **Figura 12-7 Finestra di dialogo Selettore variabile cronologia processo 1.** Pulsante Riduci/Espandi
- **2.** Selezionare il pulsante **Riduci/Espandi**.

**3.** Selezionare la zona riscaldata o il processo desiderato.

# **12.3 Schermata Obiettivi processo**

Utilizzare la schermata **Obiettivi processo** per impostare i limiti di specifica di ogni variabile. Quando una valore della variabile non rientra entro il limite inferiore o superiore, la variabile viene considerata fuori specifica e viene attivato un allarme, un'uscita digitale e/o la centralina potrebbe interrompersi.

# **HUSKY**

| $\overline{a}$<br><b>Use Limits</b>                                                        |                               |               |                   |          |                         |                    |                    |              |
|--------------------------------------------------------------------------------------------|-------------------------------|---------------|-------------------|----------|-------------------------|--------------------|--------------------|--------------|
| Critical                                                                                   | <b>Name</b>                   | <b>Units</b>  | <b>Use Limits</b> | Critical | <b>Threshold</b>        | <b>Lower Limit</b> | <b>Upper Limit</b> | Ξ            |
|                                                                                            | Close Position                | mm            |                   |          | $\mathbf{0}$            | 0.00               | 0.00               |              |
| Threshold                                                                                  | <b>Closing Duration</b>       | ms.           |                   |          | $\theta$                | $\circ$            | $\theta$           |              |
| Lower Limit                                                                                | Cycle Time                    | $\mathbf{s}$  |                   |          | $\bf{0}$                | 0.00               | 0.00               |              |
|                                                                                            | Open Position                 | mm            |                   |          | $\bf{0}$                | 0.00               | 0.00               |              |
| Upper Limit                                                                                | Opening Duration              | ms            |                   |          | $\theta$                | $\circ$            | $\theta$           |              |
| Critical Variable Action<br>Stop Controller                                                | Peak Closing Force            | kN            |                   |          | $\mathbf{0}$            | 0.0                | 0.0                |              |
|                                                                                            | Peak Opening Force            | kN            |                   |          | $\mathbf{0}$            | 0.0                | 0.0                |              |
| Out Of Specification Action<br>Digital Output 6 - In Use<br>$60.00$ s<br>Delay Limit Check | Zone 001 - Actual Current     | $\mathbf{A}$  |                   |          | 3                       | 0.0                | 0.0                |              |
|                                                                                            | Zone 001 - Actual Power       | $\frac{a}{2}$ |                   |          | $\overline{3}$          | $\mathbf{0}$       | $\mathsf{O}$       |              |
|                                                                                            | Zone 001 - Actual Temperature | *C.           |                   |          | $\mathbf{0}$            | $\circ$            | 220                |              |
|                                                                                            | Zone 001 - Actual Voltage     | V.            |                   |          | $\mathbf{3}$            | 208                | 208                |              |
|                                                                                            | Zone 002 - Actual Current     | $\mathbf{A}$  |                   |          | 3 <sup>1</sup>          | 0.0                | 0.0                |              |
|                                                                                            | Zone 002 - Actual Power       | %             |                   |          | $\overline{\mathbf{3}}$ | $\circ$            | $\circ$            |              |
|                                                                                            | Zone 002 - Actual Temperature | *C.           |                   |          | $\bf{0}$                | $\alpha$           | 220                |              |
|                                                                                            | Zone 002 - Actual Voltage     | V.            |                   |          | $\overline{3}$          | 208                | 208                |              |
|                                                                                            | Zone 003 - Actual Current     | $\mathbf{A}$  |                   |          | $\overline{3}$          | 0.0                | 0.0                | <b>Final</b> |
|                                                                                            | Zone 003 - Actual Power       | %             |                   |          | $\overline{3}$          | $\Omega$           | $\mathbf{0}$       |              |
|                                                                                            | Zone 003 - Actual Temperature | *C            |                   |          | 3                       | $\circ$            | $\circ$            | $\sqrt{2}$   |

**Figura 12-8 Schermata Obiettivi processo**

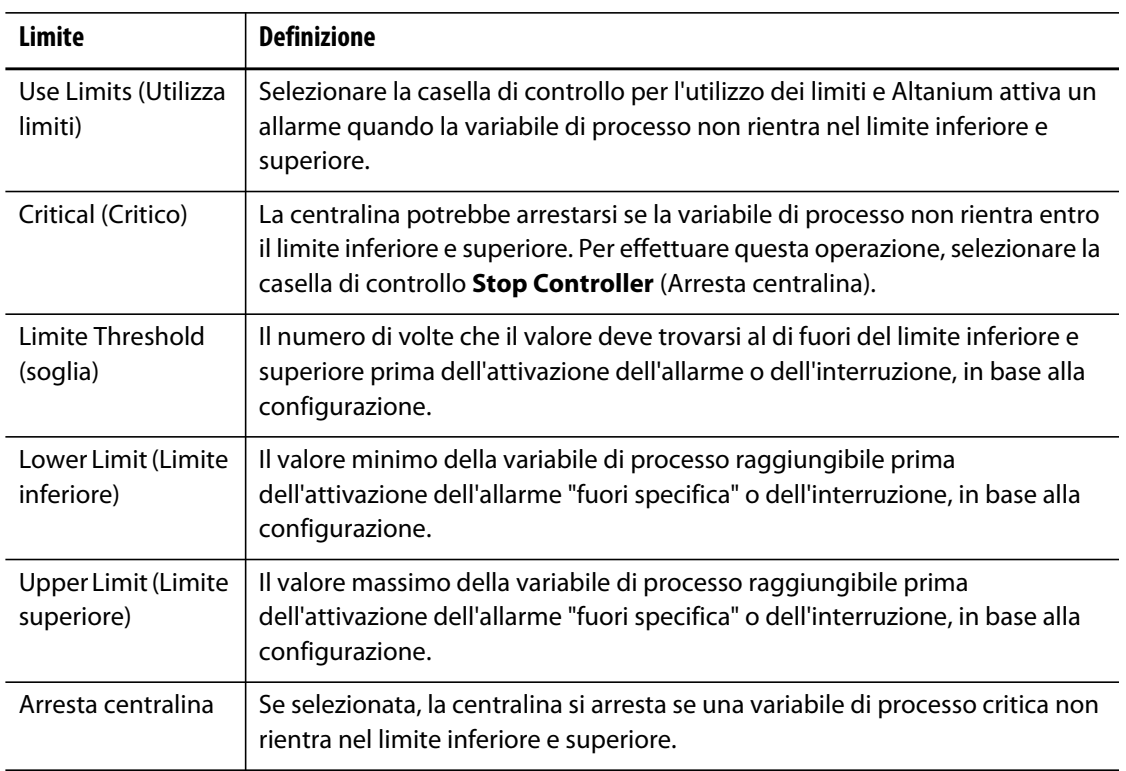

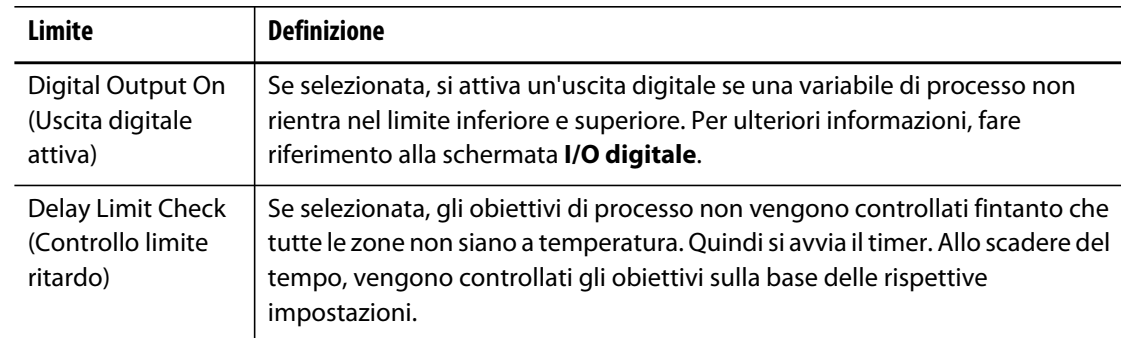

# **Capitolo 13 Opzioni del sistema**

Altanium dispone di numerose funzioni opzionali disponibili per supportare il processo di stampaggio. Sono disponibili opzioni hardware, software e una combinazione di entrambe che possono essere utilizzate per completare il sistema.

# **13.1 Configurazione di I/O digitale**

Utilizzare la schermata **I/O digitale** per configurare l'ingresso/uscita digitale. Sulla **Schermata iniziale**, selezionare la schermata **I/O digitale**.

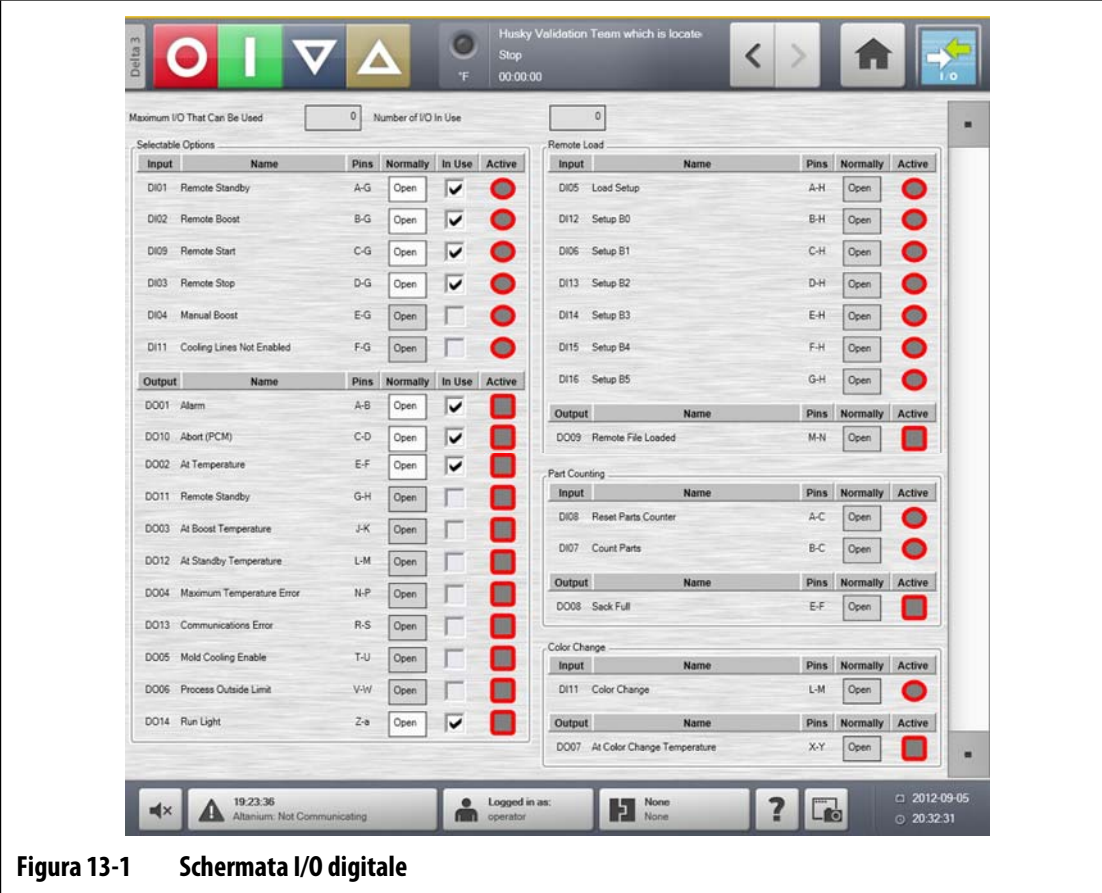

| <b>Elemento</b>                   | Descrizione                                                                                                    |  |  |  |
|-----------------------------------|----------------------------------------------------------------------------------------------------|--|--|--|
| Input/Output<br>(Ingresso/Uscita) | Corrisponde al numero di ingressi e di uscite assegnato all'opzione.                                                                                                    |  |  |  |
| Name (Nome)                       | Indica i nomi delle opzioni di ingresso e uscita.                                                                                                    |  |  |  |
| Pin.                              | Indica i pin dei connettori associati a ciascun ingresso e uscita.                                                                                                    |  |  |  |
| Normally<br>(Normalmente)         | Gli ingressi che normalmente si riferiscono allo stato del contatto<br>asciutto esterno. Le uscite che normalmente si riferiscono allo stato<br>dell'interruttore del relé interno. Quando l'uscita è attiva, è possibile<br>chiudere o aprire l'interruttore del relè. |  |  |  |
| In Use (In uso)                   | Utilizzato per attivare o disattivare l'opzione.                                                                                                    |  |  |  |
| Active (Attivo)                   | Indica lo stato effettivo del relé. L'ingresso o l'uscita è attiva (verde) o<br>inattiva (grigia).                                                                                                    |  |  |  |
| Open/Closed<br>(Aperto/Chiuso)    | Seleziona se lo stato normale dell'interruttore relè è aperto o chiuso.                                                                                                    |  |  |  |

**Tabella 13-1 Descrizione degli elementi della schermata I/O digitale** 

Per configurare I/O digitale, procedere come indicato di seguito:

- **1.** Sulla **Schermata iniziale**, selezionare il pulsante **I/O digitale**.
- **2.** Configurare le impostazioni in base alle esigenze.

### **13.1.1 Attivazione o disattivazione di un'opzione**

Il sistema è dotato di serie della possibilità di configurazione fino a 4 opzioni I/O. Se nel sistema è compreso un pacchetto opzioni, è necessario attivare le opzioni desiderate. Il sistema consentirà di attivare solo il numero di opzioni acquistate. Per provare un'opzione differente dopo aver raggiunto il limite delle opzioni acquistare, disattivare un'opzione prima di attivarne un'altra.

Per attivare o disattivare un'opzione, procedere come indicato di seguito:

**•** Per attivare l'opzione, selezionare la casella di controllo **In Use** (In uso) dell'opzione da attivare.

Per disattivare l'opzione, deselezionare la casella di controllo **In Use** (In uso) dell'opzione da disattivare.

# **13.2 Collegamenti dei cavi**

Ad eccezione della porta USB nella parte anteriore del display Delta3, tutti i cavi sono collegati sul retro del display Delta3.

Il livello di isolamento dei cavi di comando e dei dispositivi collegati agli ingressi/uscite Delta3 deve essere il seguente:

- 500 V quando i dispositivi sono alimentati da un sistema da 400 V CA o da 415 V CA;
- 300 V quando i dispositivi sono alimentati da un sistema fino a 240 V CA.
- **NOTA:** quando l'alimentazione da 24 V fornita sui connettori di Ingresso, Conteggio pezzi o Caricamento remoto è collegata ai dispositivi esterni, la corrente totale utilizzata da tutti i dispositivi esterni non deve superare 1 A.

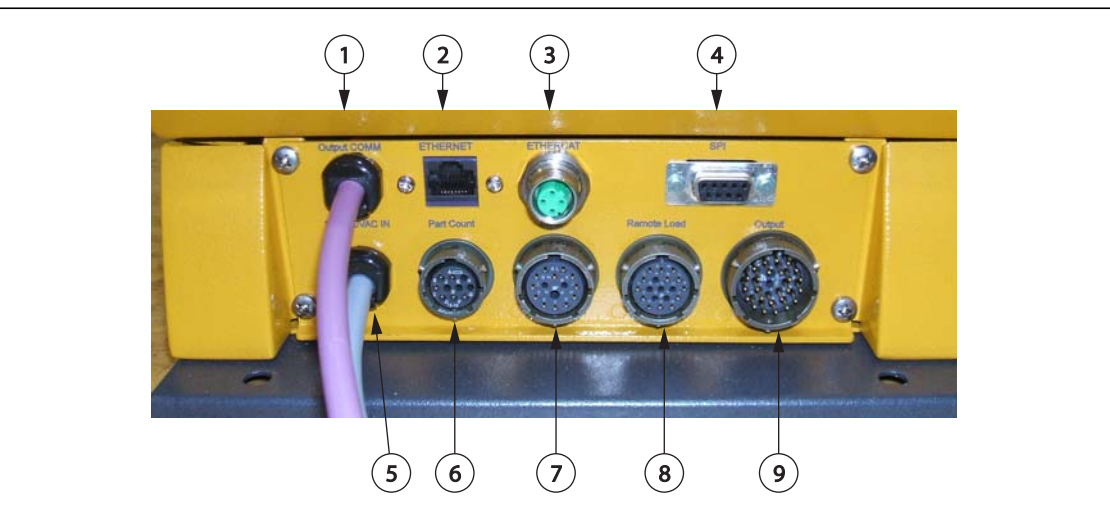

#### **Figura 13-2 Piastra connettori Delta3, tipica**

**1.** Uscita COMM **2.** Ethernet **3.** EtherCAT **4.** SPI **5.** Ingresso 100-240 V CA **6.** Conteggio pezzi **7.** Ingresso **8.** Caricamento remoto **9.** Uscita

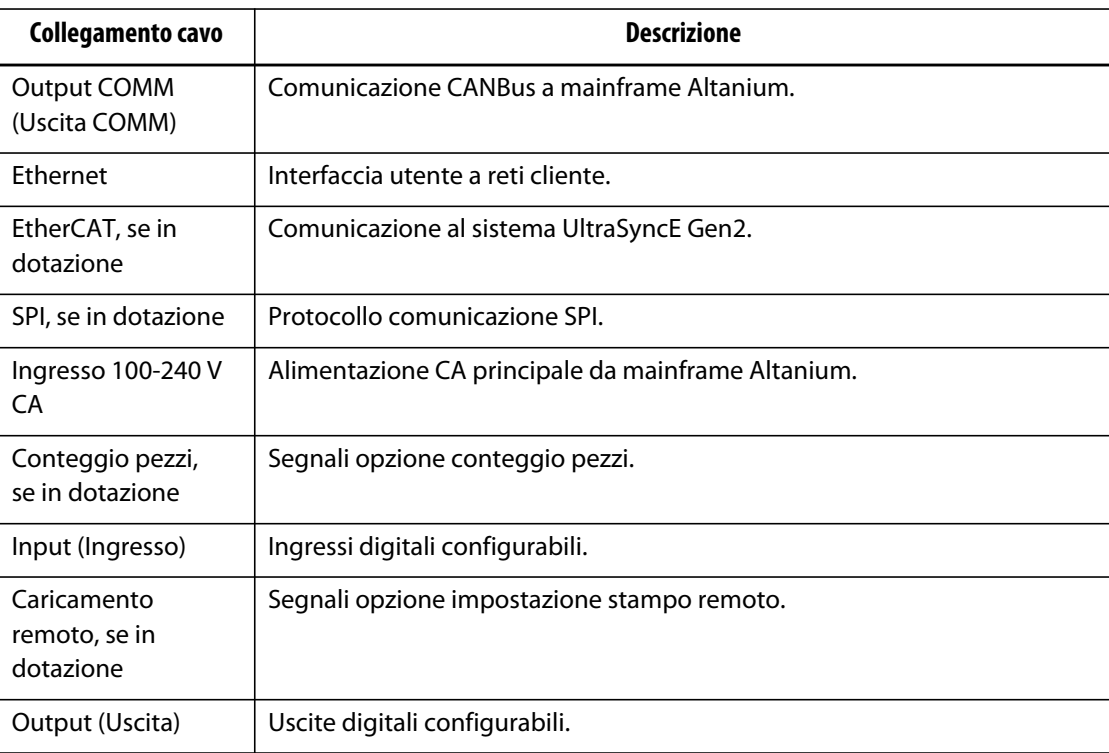

# **13.3 Descrizione dello schema dei pin del connettore di ingresso/uscita**

Di seguito sono riportati i dettagli di collegamento per tutti gli ingressi e le uscite opzionali. Gli ingressi sono attivi alto (24 V CC). Tutte le uscite sono relè a contatto secco.

# **13.3.1 ID connettore base ingresso**

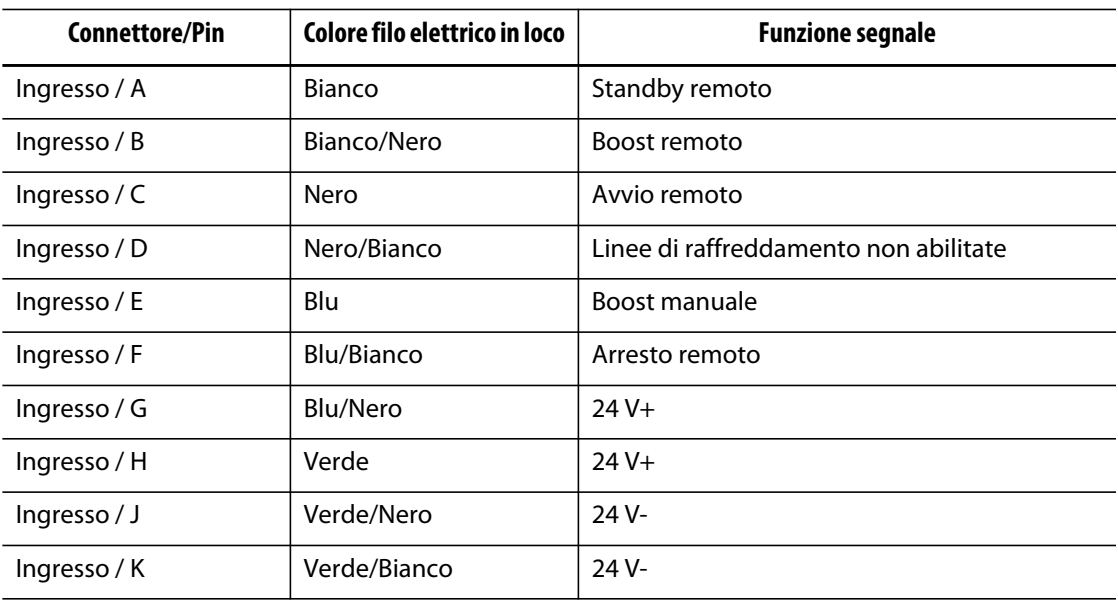

### **13.3.2 ID connettore base uscita**

Il carico massimo sulle uscite digitali è il seguente: 110 V CC/ 0,3 A – 33 W 30 V CC / 2,0 A – 60 W 120 V CA / 0,5 A – 60 VA 240 V CA / 0,25 A – 60 VA

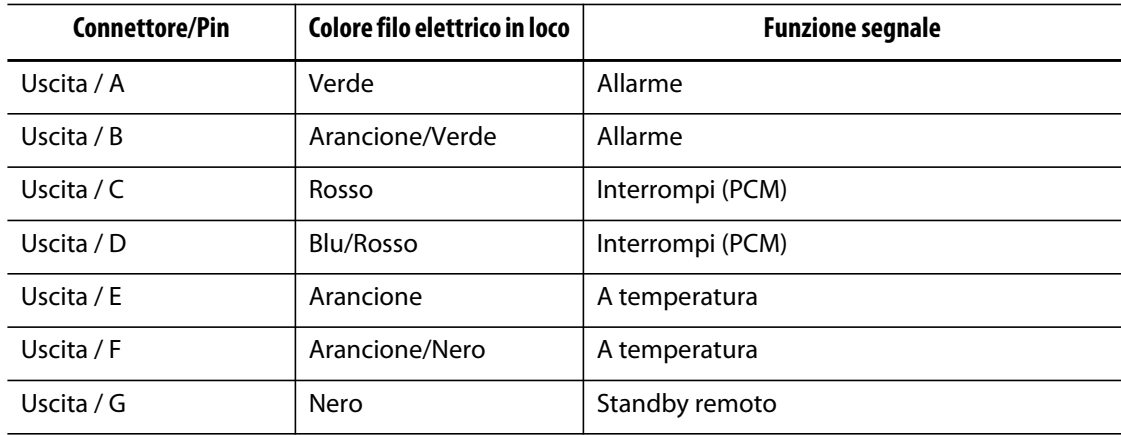

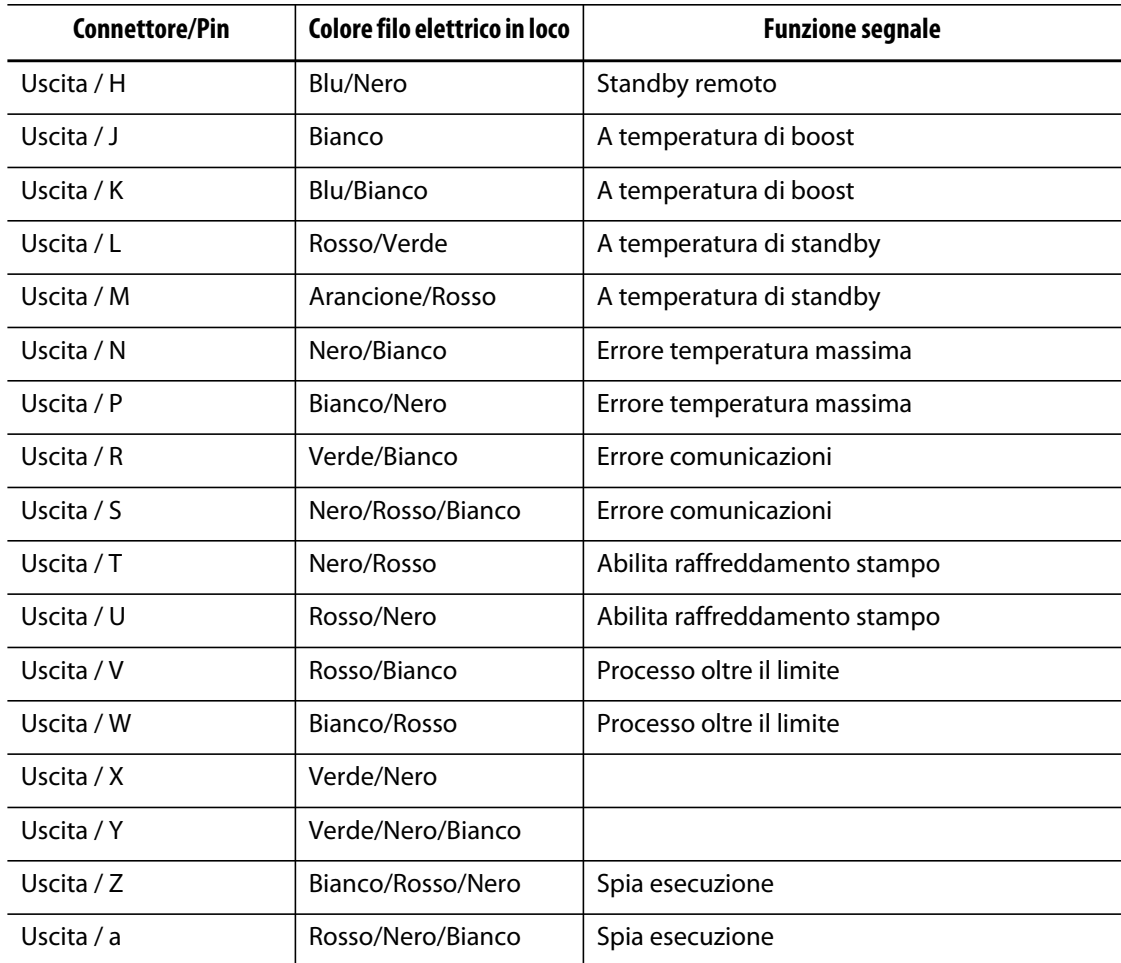

# **13.3.3 ID connettore base conteggio pezzi**

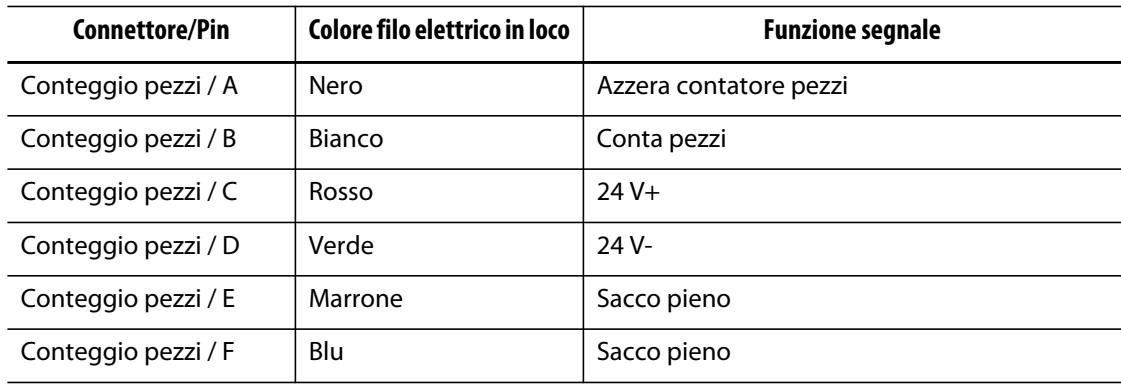

# **13.3.4 ID connettore base caricamento remoto**

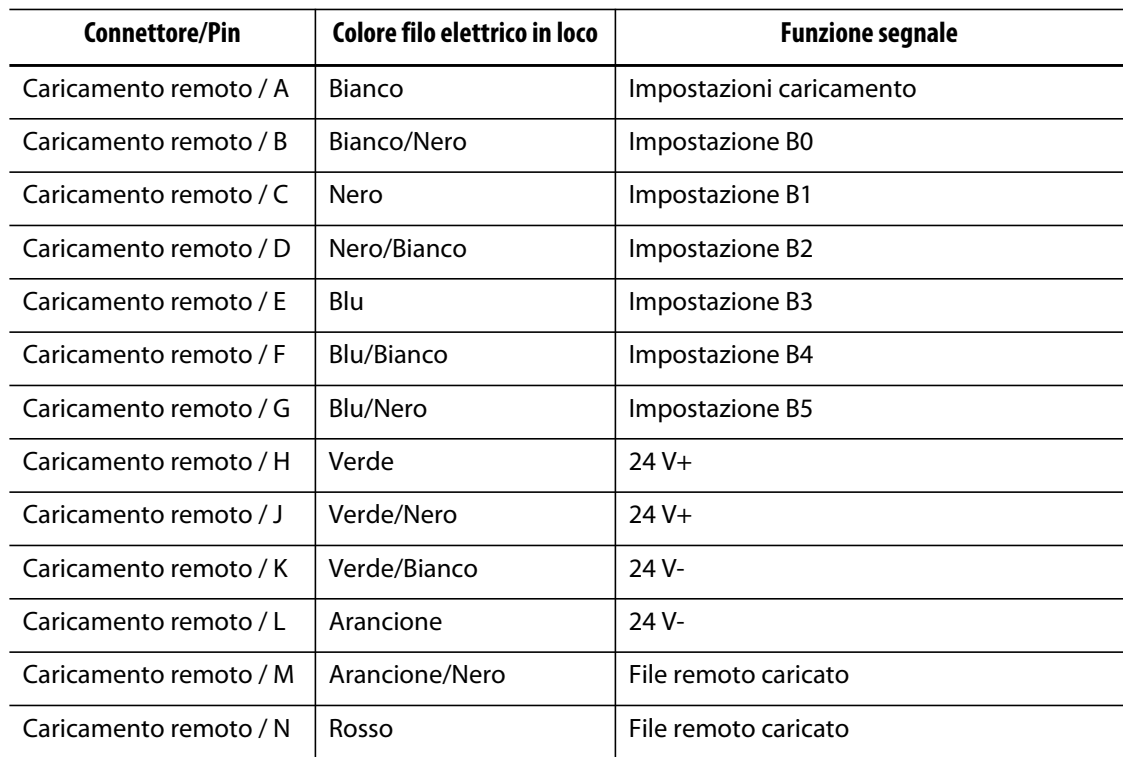

# **Capitolo 14 Manutenzione**

Questo capitolo descrive gli interventi di manutenzione richiesti per la manutenzione del sistema Delta3 Altanium. Le seguenti procedure di manutenzione devono essere eseguite solo se necessarie.

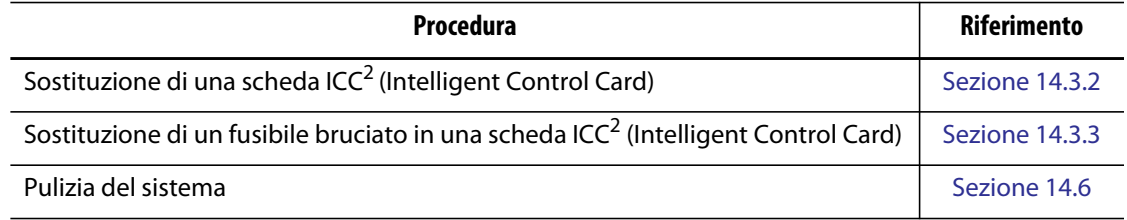

# **14.1 Sistema Altanium**

Il sistema Serie X Altanium si basa su un concetto modulare. I due principali componenti della Serie X sono l'interfaccia operatore Altanium e il portascheda da 12 – zone che ospita 6 ICC<sup>2</sup> (Intelligent Control Card).

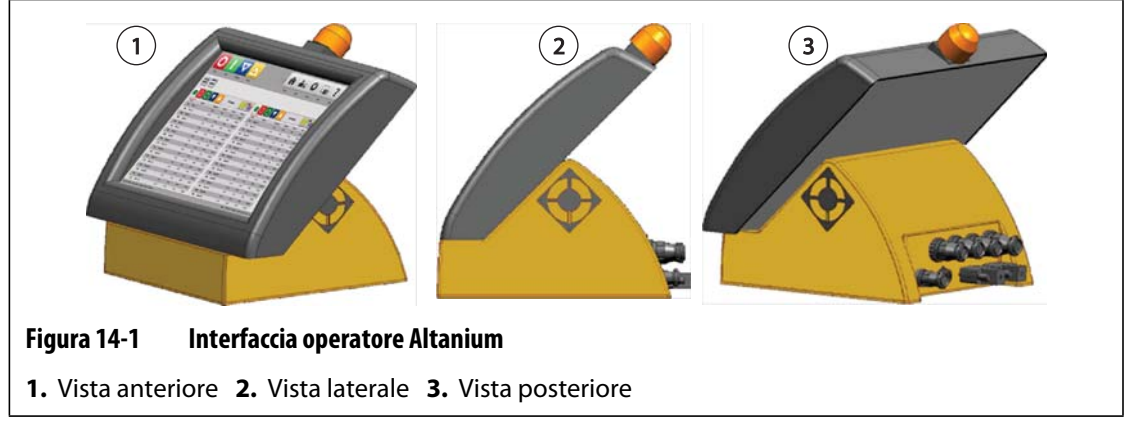

Il display Altanium viene utilizzato per inserire e visualizzare i parametri di stampaggio. Il display non contiene parti riparabili dall'utente.

# **14.2 Schermata Layout schede**

HUSKY

la schermata **Layout schede** identifica le schede contenute nel mainframe e le zone cui ciascuna scheda appartiene. È possibile accedere alla schermata **Layout schede** dalla **Schermata iniziale** o dalla schermata **Cronologia eventi**.

Il layout della backplane si trova a sinistra della schermata mentre il layout delle schede si trova sulla destra. È possibile vedere i numeri delle zone sulla parte superiore di ogni scheda. Se una scheda è di colore rosso ed è priva dei numeri di zona, la scheda non è stata installata o si è verificato un errore di qualsiasi genere con la scheda. Il tipo di scheda è dettato dal colore della scheda sulla schermata. Le schede XL sono di colore nero, le schede X sono di colore argento e le schede XE sono di colore verde. Una scheda di colore rosso con un punto interrogativo e senza numeri di zona assegnati significa che lo slot è stato disabilitato, mentre una scheda di colore rosso con un punto interrogativo e i numeri di zona assegnati significa che non è stato ancora impostato il tipo di scheda.

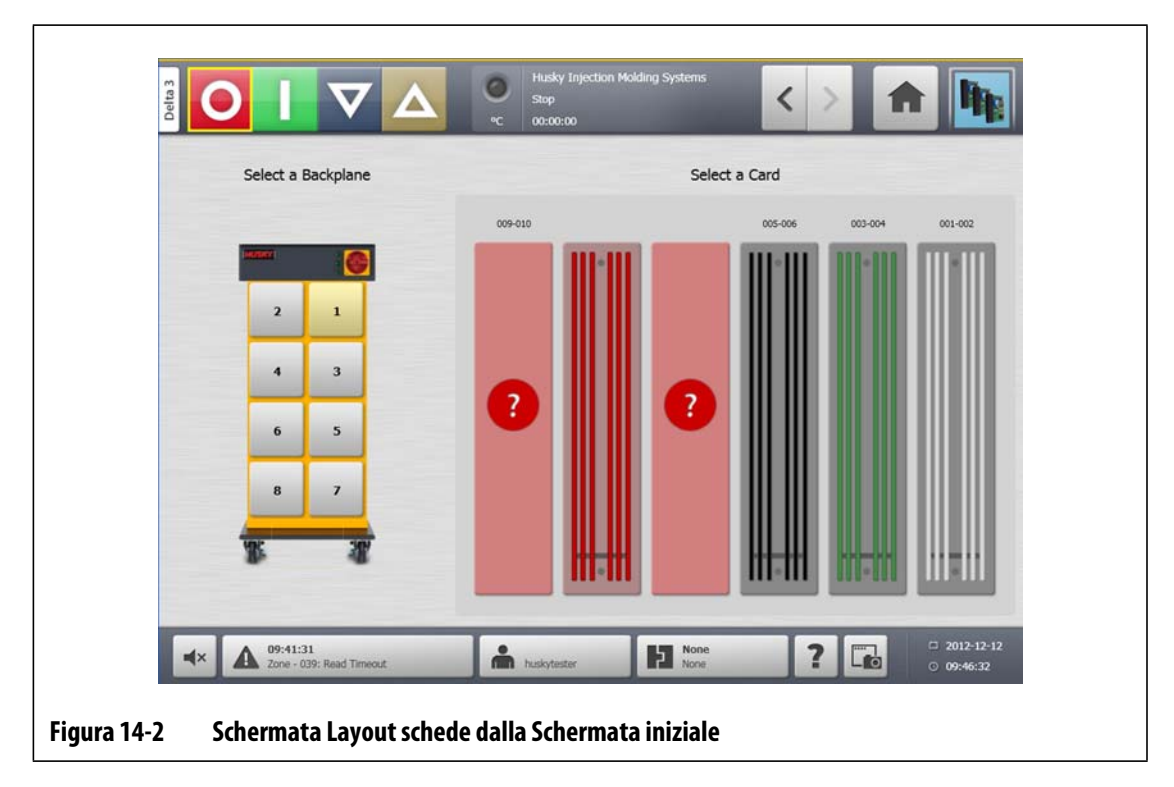

# **14.2.1 Risoluzione dei problemi dalla schermata Layout schede**

È possibile accedere alla schermata **Layout schede** dalla schermata **Cronologia eventi** per stabilire quale scheda o componenti di una scheda è associato all'errore allarme. Ad esempio, per identificare un fusibile bruciato:

**1.** Sulla schermata **Cronologia eventi**, selezionare il pulsante **Filter** (Filtro). Si apre una finestra di dialogo.

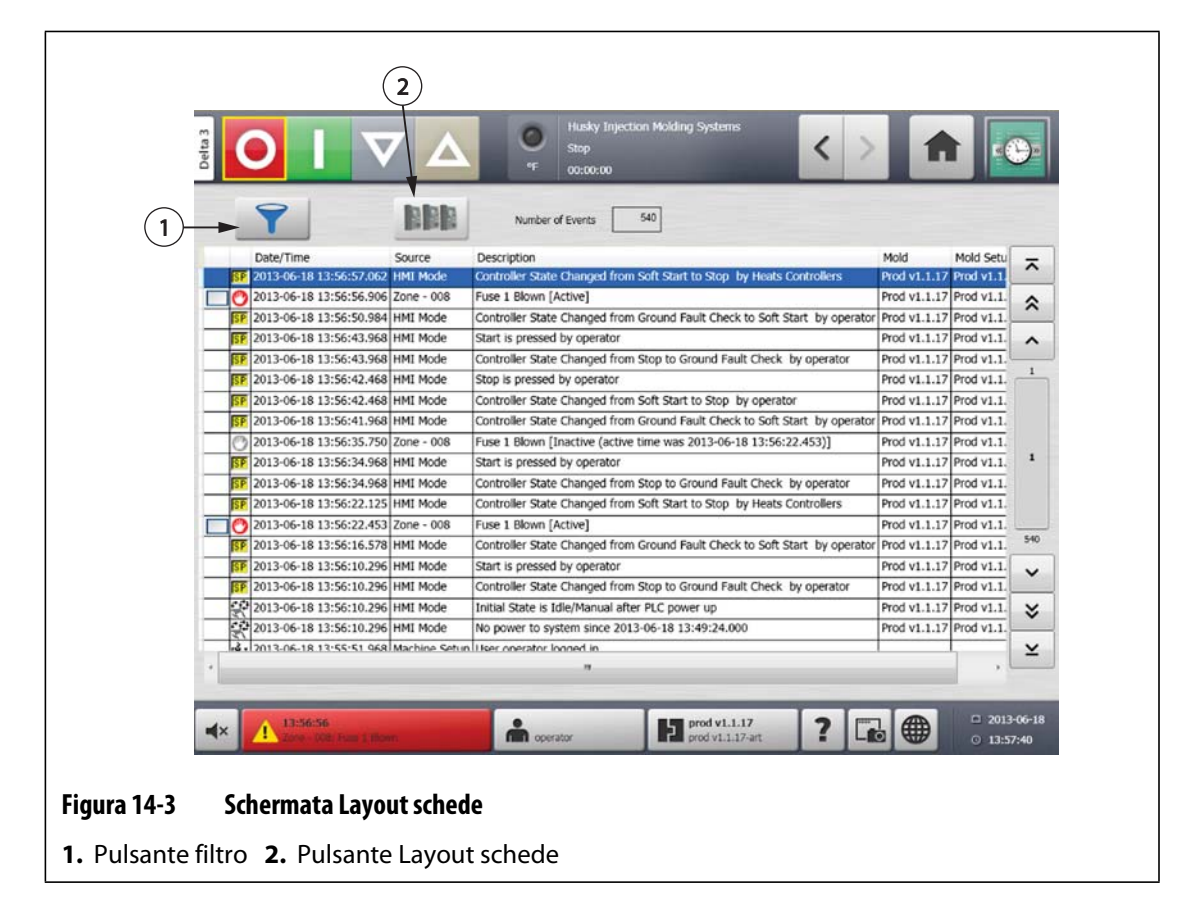

**2.** Deselezionare tutte le caselle di controllo, quindi selezionare solo **Zone Alarm Active** (Allarme zona attivo) e **Zone Alarm Inactive** (Allarme zona inattivo).

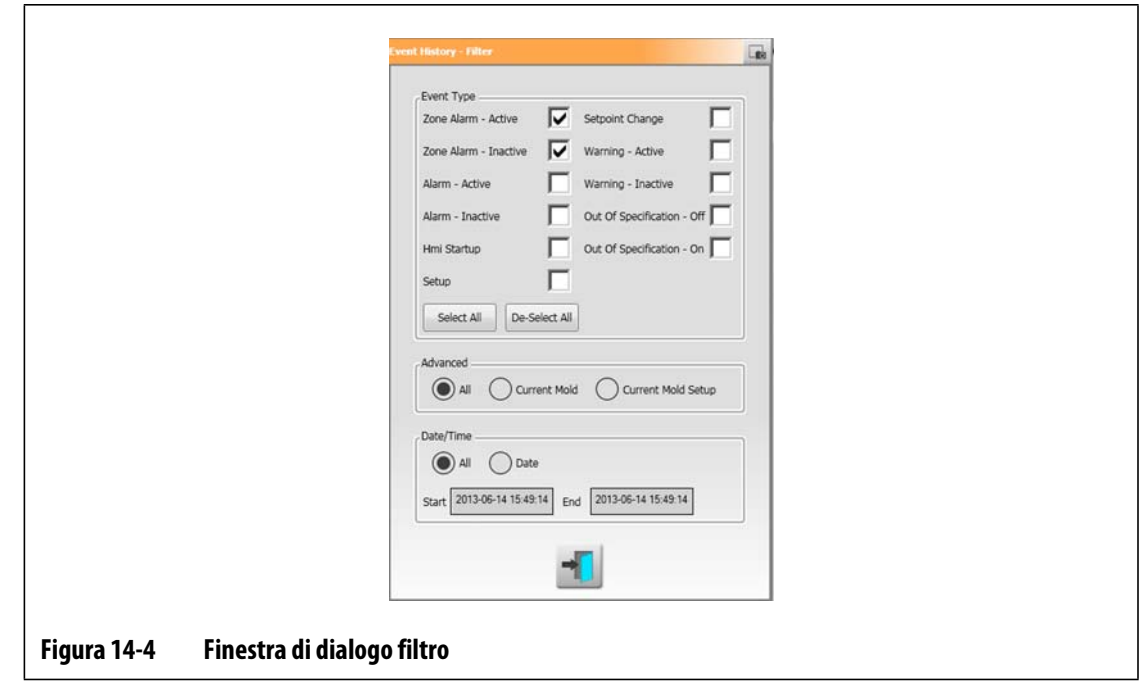

- **3.** Selezionare il pulsante **Esci**. Viene visualizzato un elenco di guasti Attivi e Inattivi.
- **4.** Selezionare l'errore appropriato, quindi selezionare il pulsante **Layout schede**. Viene visualizzata una schermata che elenca le informazioni dell'anomalia.

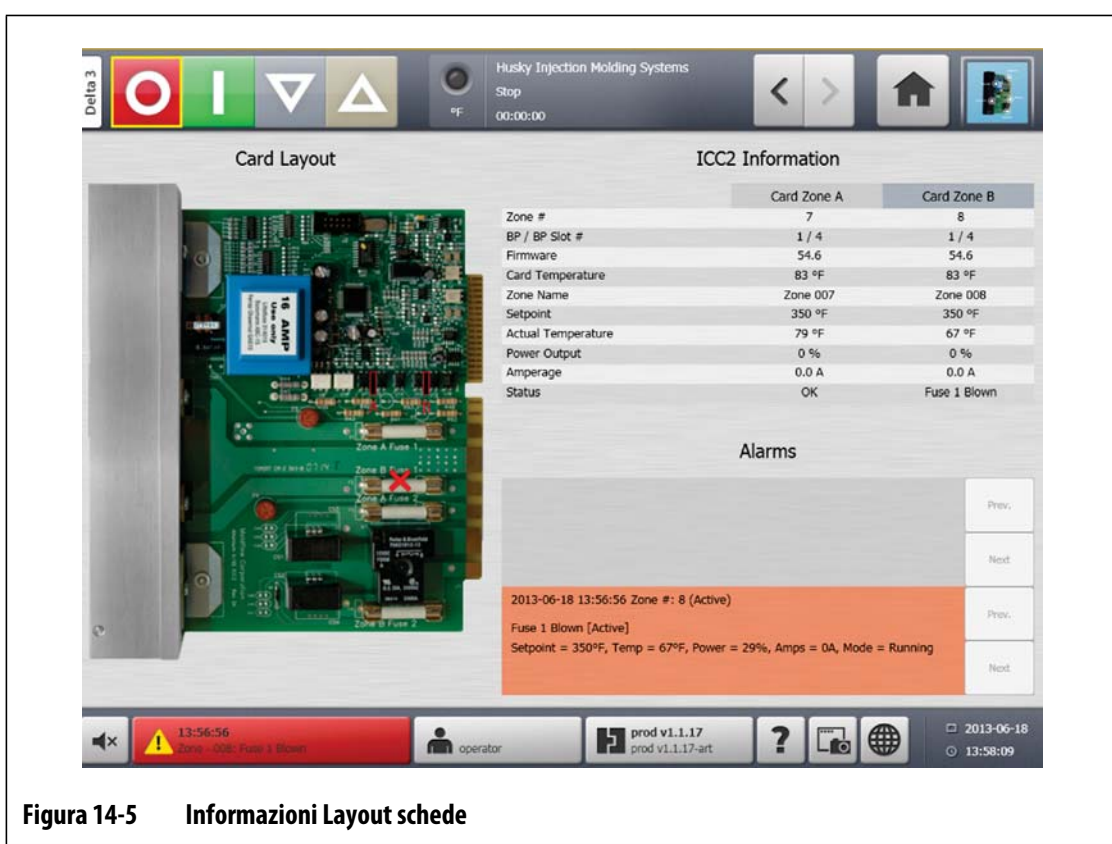

# **14.3 Manutenzione del sistema Altanium**

Il portaschede Serie CX include tutto il necessario per far funzionare da 1 a 12 riscaldatori nello stampo. È compreso un pannello posteriore passivo verde e da 1 a 6 schede ICC2 (Intelligent Control Cards) verdi, collegate nel pannello stesso. Il numero di schede passive e di ICC<sup>2</sup> contenute nel sistema dipende dal numero di zone ordinate con il sistema. Tutte le schede ICC<sup>2</sup> sono uguali e possono essere scambiate con altre schede ICC<sup>2</sup>. I pannelli posteriori passivi contengono i commutatori dell'indirizzo CAN e sono intercambiabili con altri pannelli posteriori passivi, se i commutatori sono impostati correttamente.
## **14.3.1 Portascheda Altanium Serie CX**

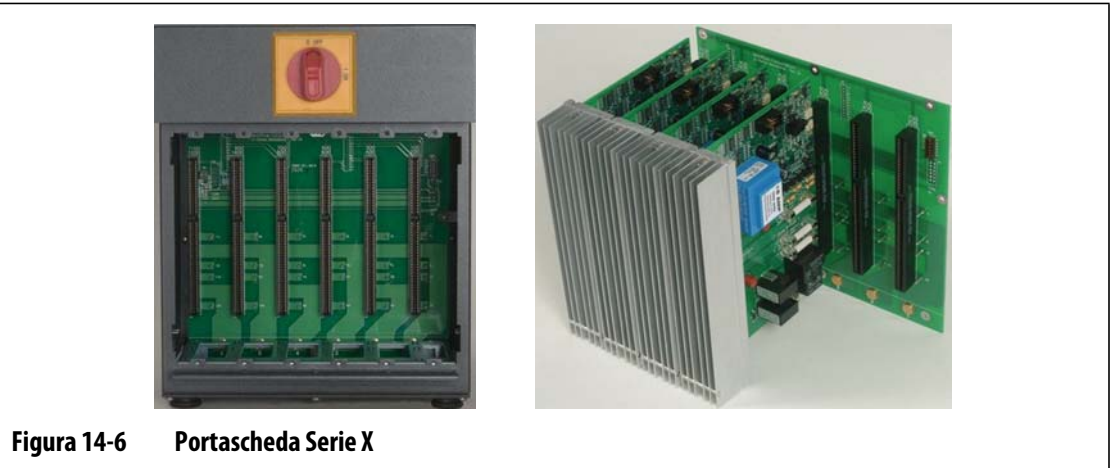

È possibile accedere a tutte le parti riparabili dall'utente, compresi fusibili e circuiti stampati, allentando le viti a taglio superiore e inferiore su ciascun complessivo dissipatore di calore, quindi facendo scorrere il cacciavite tra il montante orizzontale color argento e la sporgenza dell'armadio per estrarre il circuito.

All'interno di ogni portascheda sono presenti da 1 a 6 schede ICC<sup>2</sup> doppie (Intelligent Control Cards) e un pannello posteriore passivo.

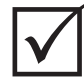

### **IMPORTANTE!**

Per un corretto funzionamento del sistema una scheda ICC<sup>2</sup> (Intelligent Control Card) deve essere presente nel punto contrassegnato con 1 di tutti i portaschede.

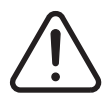

### **AVVERTENZA!**

**Tensioni pericolose – pericolo di morte o di lesioni gravi. Prima di eseguire la manutenzione dell'unità Altanium effettuare la procedura di Lockout/Tagout sull'interruttore principale conformemente alle normative locali.**

# EUSKY

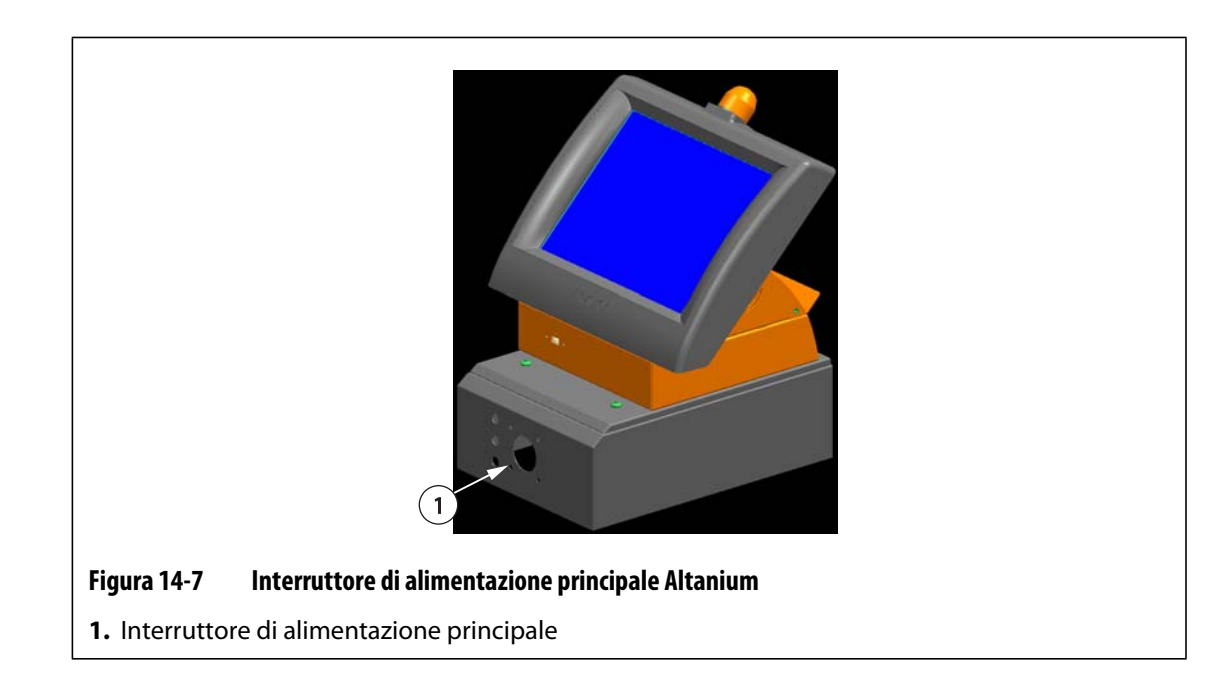

### **14.3.2 Sostituzione di una scheda ICC2 (Intelligent Control Card)**

### **AVVERTENZA!**

**Spegnere il sistema e scollegarlo completamente dall'alimentazione. Utilizzare una piattina di terra durante le operazioni sui componenti Altanium.**

Per sostituire una scheda ICC<sup>2</sup>:

- **1.** Individuare il portascheda che contiene la scheda ICC<sup>2</sup> (Intelligent Control Card). Utilizzare la funzione Layout schede a schermo per individuare la scheda.
- **2.** Allentare le viti intagliate superiore e inferiore del dissipatore di calore. Queste 2 viti sono di tipo prigioniero, per cui non possono cadere nel sistema o perdersi sul pavimento.
- **3.** Far scorrere il cacciavite tra il montante color argento e la sporgenza dell'armadio, quindi estrarre il circuito facendo delicatamente leva. [\(Figura 14-8\)](#page-181-0).

<span id="page-181-0"></span>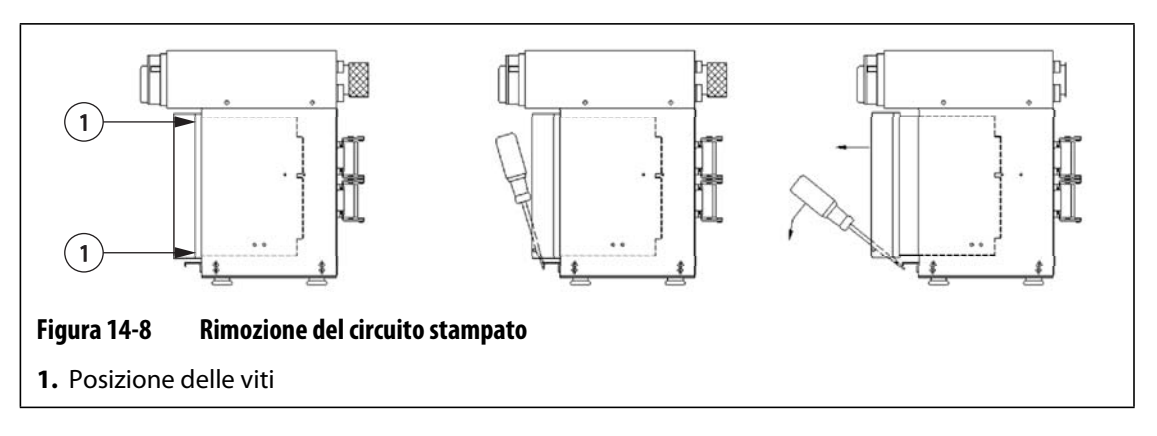

### **ATTENZIONE!**

### **Non posizionare mai un PCB su tappeti, tappetini o altro materiale che possa creare cariche elettrostatiche.**

- **4.** Posizionare con cautela il PCB su una superficie collegata a terra/massa.
- **5.** Far scorrere la nuova scheda nello slot e spingerla lentamente e saldamente in posizione. Una scheda non orientata correttamente non si insedierà adeguatamente.
- **6.** Serrare le viti intagliate superiore e inferiore del dissipatore di calore.

### **14.3.3 Sostituzione di un fusibile bruciato in una scheda ICC2 (Intelligent Control Card)**

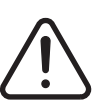

### **AVVERTENZA!**

### **Spegnere il sistema e scollegarlo completamente dall'alimentazione. Utilizzare una piattina di terra durante le operazioni sui componenti Altanium.**

Se Altanium rileva un fusibile bruciato nel sistema, prendere nota dell'errore (quale fusibile è bruciato) prima di continuare. Utilizzare la funzione Layout schede a schermo per visualizzare l'immagine della scheda recante una X rossa in corrispondenza del fusibile difettoso.

Per sostituire un fusibile bruciato:

- **1.** Individuare il portascheda che contiene la scheda ICC<sup>2</sup> (Intelligent Control Card). Utilizzare la funzione Layout schede a schermo per individuare la scheda.
- **2.** Allentare le viti intagliate superiore e inferiore del dissipatore di calore. Queste 2 viti sono di tipo prigioniero, per cui non possono cadere nel sistema o perdersi sul pavimento.
- **3.** Far scorrere il cacciavite tra il montante color argento e la sporgenza dell'armadio, quindi estrarre il circuito facendo delicatamente leva. (Fare riferimento alla [Figura 14-8\)](#page-181-0).

### **ATTENZIONE!**

### **Non posizionare mai un PCB su tappeti, tappetini o altro materiale che possa creare cariche elettrostatiche.**

- **4.** Posizionare con cautela il PCB su una superficie collegata a terra/massa.
- **5.** Rimuovere e sostituire il fusibile guasto con un altro di tipo e classificazione identici. Husky raccomanda fusibili SIBA serie 71-25-40 o equivalenti. Assicurarsi che il fusibile sia posizionato correttamente. Un posizionamento non corretto provoca un punto caldo, che può causare problemi al sistema.

**NOTA:** le scheda da 20 e 30 A dispongono solo di due fusibili.

- **6.** Far scorrere la nuova scheda nello slot e spingerla lentamente e saldamente in posizione. Una scheda non orientata correttamente non si insedierà adeguatamente.
- **7.** Serrare le viti intagliate superiore e inferiore del dissipatore di calore.

# **14.4 Sostituzione di un modulo del display Delta3 Altanium**

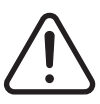

### **AVVERTENZA!**

**Spegnere il sistema e scollegarlo completamente dall'alimentazione. Utilizzare una piattina di terra durante le operazioni sui componenti Altanium.**

In alcuni casi, Altanium non funzione se il display è difettoso. Se l'alimentazione del display è collegata correttamente e tutti e tre gli indicatori di fase sono accesi; il display potrebbe essere guasto.

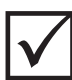

### **IMPORTANTE!**

All'interno del modulo del display non sono presenti parti riparabili dall'utente e tutte le garanzie sono invalidate se venisse aperto da tecnici diversi dal personale della fabbrica.

### **14.4.1 Scollegamento del modulo del display**

Per scollegare il modulo del display:

**1.** Posizionarsi sul retro del sistema, scollegare i cavi di comunicazione di ingresso e di alimentazione dal mainframe.

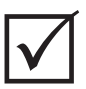

### **IMPORTANTE!**

Per eseguire questa procedura sono necessarie almeno 2.

**2.** Posizionarsi davanti alla centralina, individuare le quattro viti a testa cilindrica da 1/4"- 20 che fissano la piastra dell'interfaccia Delta3 al mainframe.

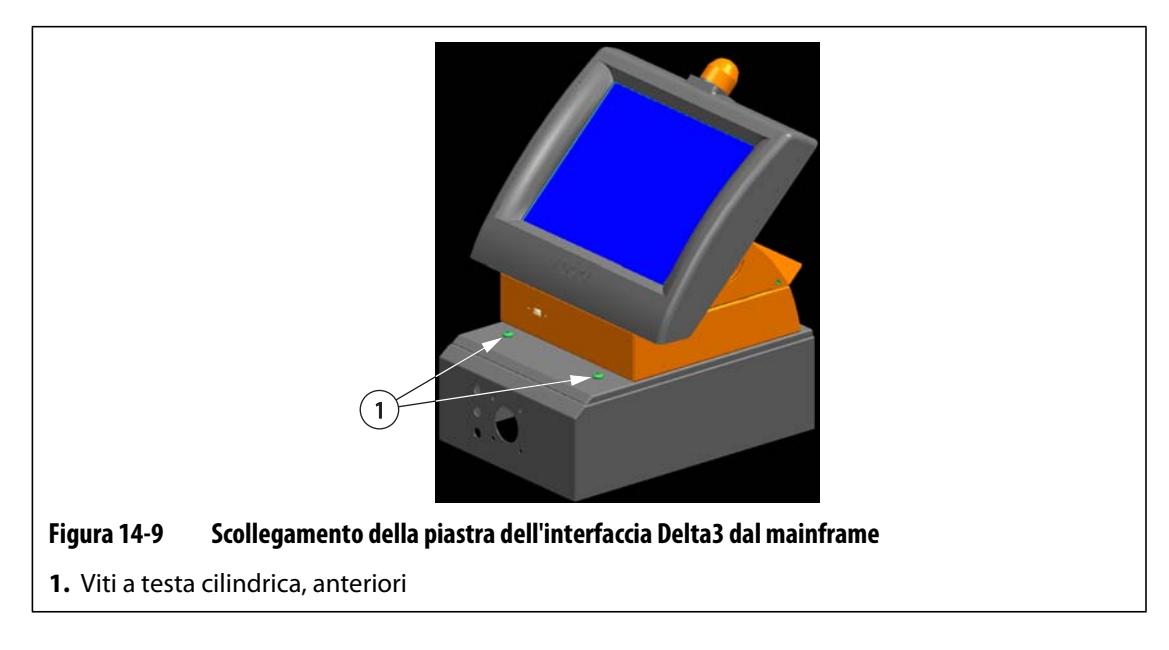

**3.** Rimuovere le quattro viti con una chiave esagonale da 5/32 pollici in dotazione con la centralina.

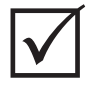

### **IMPORTANTE!**

Assicurarsi di sorreggere il modulo del display quando si distacca la piastra dell'interfaccia.

- **4.** Scollegare la piastra dell'interfaccia dal mainframe. Posizionare la piastra dell'interfaccia su una superficie piana.
- **5.** Posizionarsi sulla parte inferiore della piastra dell'interfaccia, individuare le quattro viti a testa cilindrica da 1/4"-20 sotto la piastra dell'interfaccia.

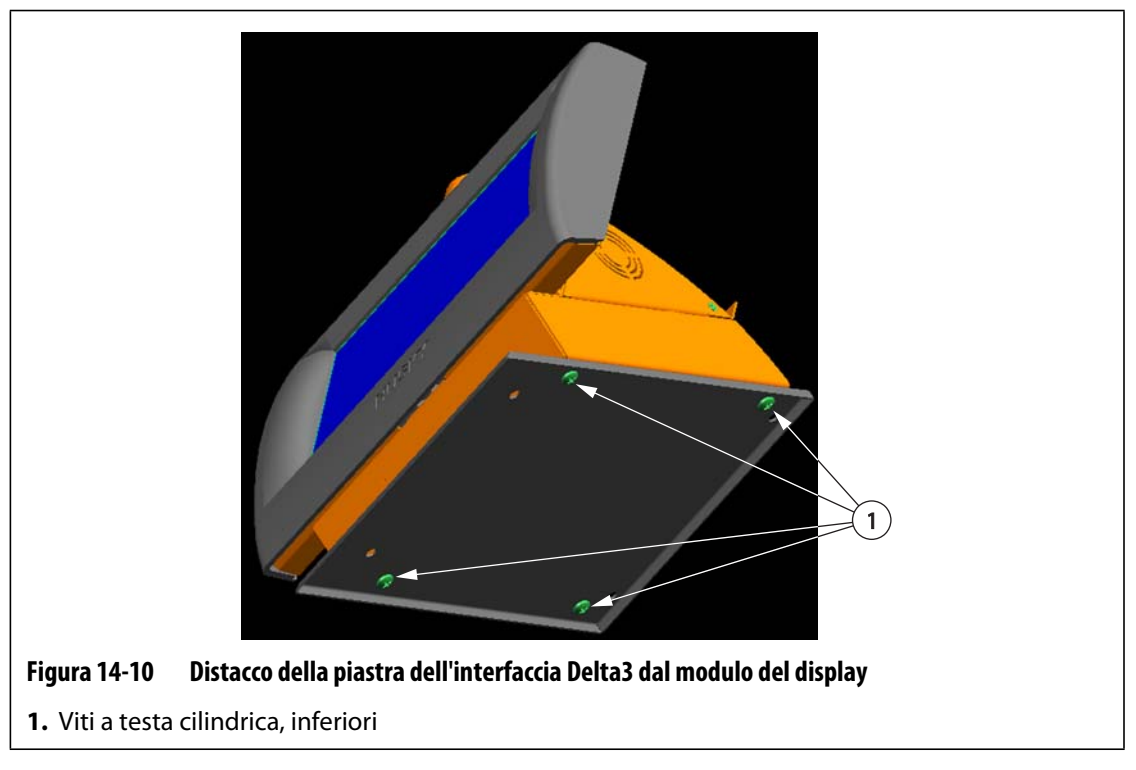

- **6.** Tenere o sostenere delicatamente il modulo del display. Rimuovere le quattro viti con una chiave esagonale da 5/32 pollici in dotazione con la centralina.
- **7.** Rimuovere il modulo del display dalla piastra dell'interfaccia.

### **14.4.2 Collegamento del modulo del display**

Per collegare il modulo del display:

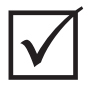

### **IMPORTANTE!**

Per eseguire questa procedura sono necessarie almeno 2.

**1.** Posizionarsi davanti alla centralina, individuare le quattro viti a testa cilindrica da 1/4"- 20 che fissano la piastra dell'interfaccia Delta3 al mainframe.

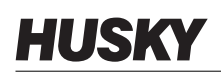

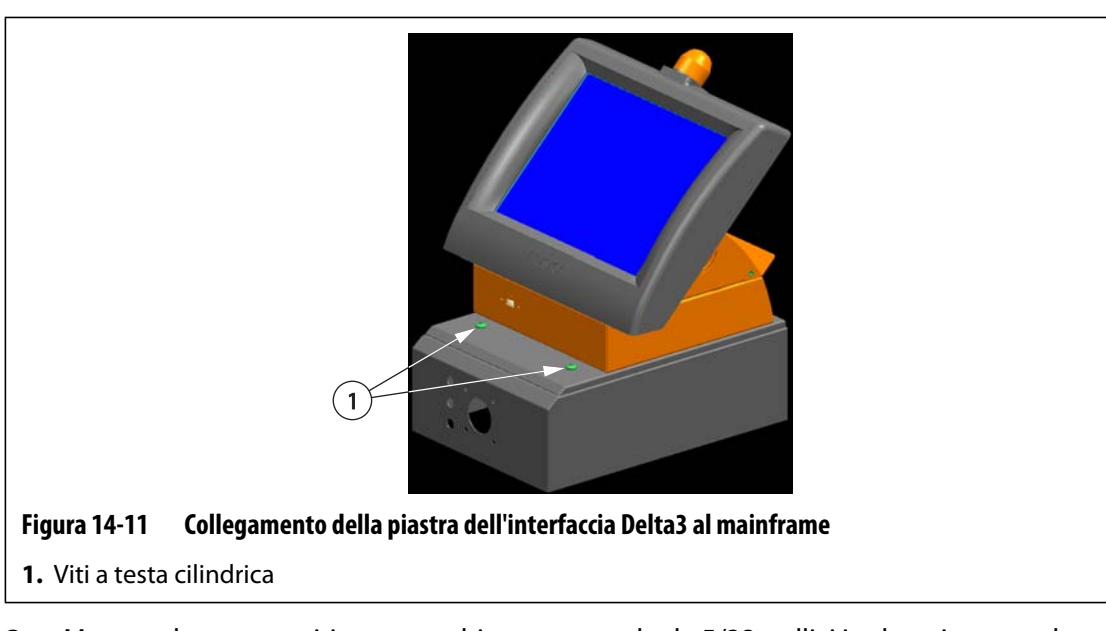

- **2.** Montare le quattro viti con una chiave esagonale da 5/32 pollici in dotazione con la centralina.
- **3.** Posizionarsi sul retro del sistema, collegare i cavi di comunicazione di ingresso e di alimentazione al mainframe.

# **14.5 Taratura degli ingressi della termocoppia**

Il sistema Altanium è stato tarato in fabbrica e nella maggior parte dei casi non è necessario ritararlo, se non dopo un anno di funzionamento. Se è necessario eseguire la taratura, contattare il Servizio vendite e Assistenza tecnica Husky di zona per le relative istruzioni.

# **14.6 Pulizia del sistema**

### **14.6.1 Armadio**

- Utilizzare un panno o una spugna umidi. Non utilizzare mai abrasivi sulla superficie. Anche le etichette devono essere pulite senza utilizzare detergenti o solventi.
- Se è necessario utilizzare un detergente di qualsiasi tipo, si consiglia di spruzzarlo su un panno e non direttamente sull'armadio.

### **14.6.2 Schermo a sfioramento**

- **1.** Accertarsi che il monitor sia spento.
- **2.** Pulire lo schermo con un panno pulito, morbido e che non lascia residui, per rimuovere la polvere e altre particelle.
- **3.** Se necessario, applicare una piccola quantità di detergente per vetri senza alcol e ammoniaca su un panno pulito, morbido e che lascia residui, quindi strofinare lo schermo.

### **ATTENZIONE!**

**Non vaporizzare o versare liquidi direttamente sullo schermo o sul telaio. Nebulizzare il detergente su un panno che non lascia residui. Se si asciugano le goccioline sul monitor possono causare macchie indelebili o tracce di scolorimento.**

### **ATTENZIONE!**

**L'area del display è particolarmente soggetta a rigature. Non pulire il pannello con materiale chetonico (ad esempio acetone), alcol etilico, toluene, acido etilico o cloruro di metile. Questi prodotti possono danneggiare il pannello in maniera permanente e invalidare la garanzia.**

# **Capitolo 15 UltraSync E, se presente**

Questo capitolo illustra le schermate, i comandi e le istruzioni per la ricerca ed eliminazione dei guasti dei sistemi (elettrici) UltraSync E. Queste schermate e comandi non sono disponibili quando la centralina viene utilizzata in qualsiasi altro sistema a canale caldo.

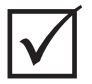

### **IMPORTANTE!**

Le centraline per i canali caldi UltraSync E sono ideati per essere utilizzati su canali caldi specifici. Prima di utilizzare la centralina su un canale caldo diverso, contattare il Servizio vendite e Assistenza tecnica Husky di zona.

# **15.1 Collegamento della centralina**

Prima di collegare la centralina a una pressa per stampaggio ad iniezione, attenersi alla seguente procedura:

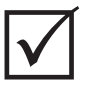

### **IMPORTANTE!**

Le modifiche all'interfaccia della pressa devono essere eseguite solo da personale qualificato.

**1.** Collegare il cavo dell'interfaccia X-100 fornito al connettore X-100 sulla centralina. Per ulteriori informazioni sui segnali, fare riferimento alla [Sezione 15.6](#page-205-0).

### **ATTENZIONE!**

**Pericolo elettrico: rischio di danneggiamento della centralina. Tutti i segnali inviati alla centralina devono provenire da contatti asciutti e privi di potenziale elettrico.**

**2.** Servendosi degli schemi elettrici della centralina e della pressa, collegare il cavo X-100 alla pressa. Può essere necessario effettuare delle modifiche alla pressa per collegare i cavi alle relative origine/destinazione del segnale. Per assistenza contattare il Servizio vendite e Assistenza tecnica Husky di zona.

# **HUSKY**

# **15.2 Schermata iniziale UltraSync E**

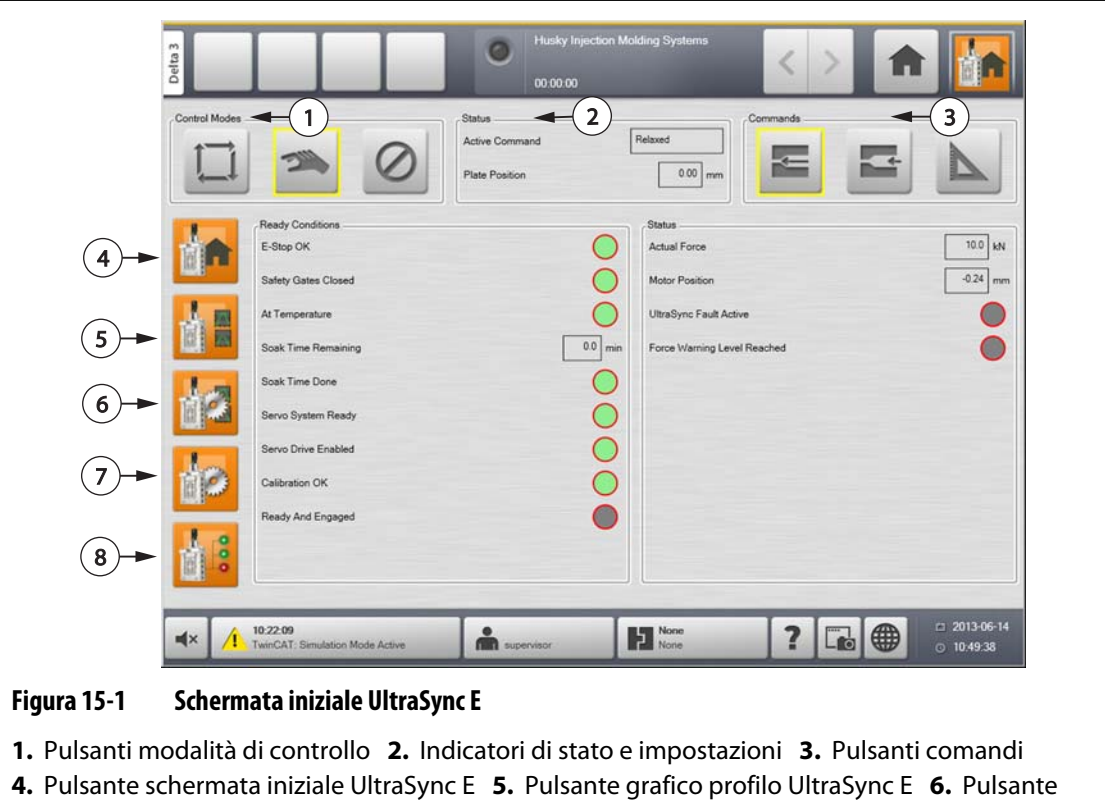

Utilizzare la **Schermata iniziale UltraSync E** per monitorare e controllare il sistema UltraSync E.

## **15.2.1 Pulsanti modalità di controllo**

Utilizzare i pulsanti della Modalità di controllo per modificare la modalità di UltraSync in disinserita e inserita.

schermata impostazione profilo movimento UltraSync E **7.** Pulsante schermata impostazione

UltraSync E **8.** Pulsante schermata stato UltraSync E

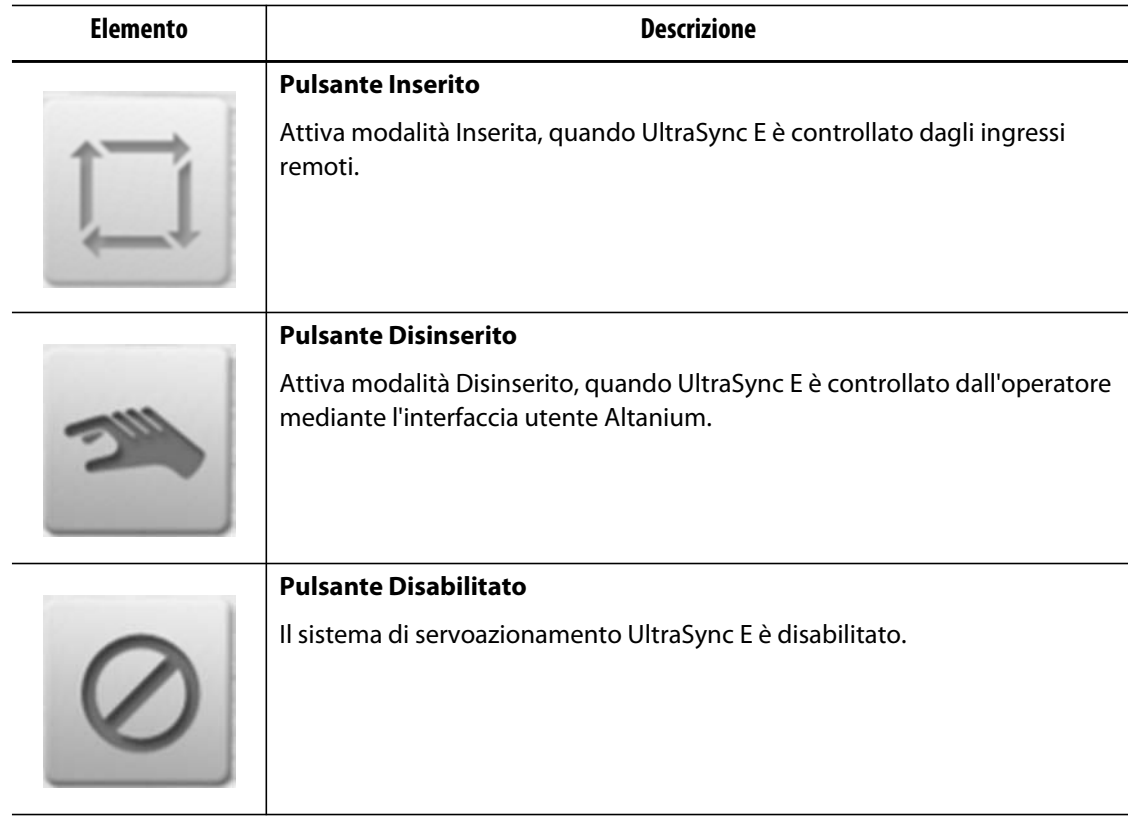

## **15.2.2 Indicatori di stato**

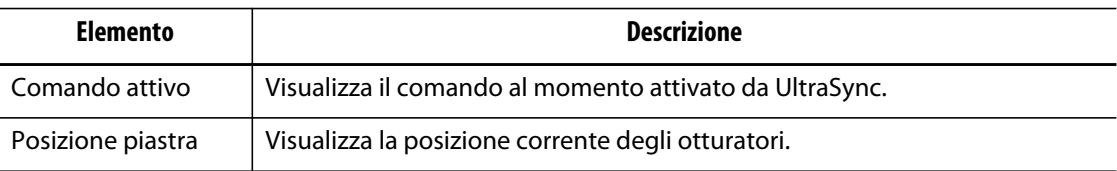

### **15.2.3 Pulsanti comandi**

Utilizzare i pulsanti Commands (Comandi) per indicare la posizione corrente degli otturatori, modificare la posizione dei punti di iniezione a otturazione e tarare UltraSync E.

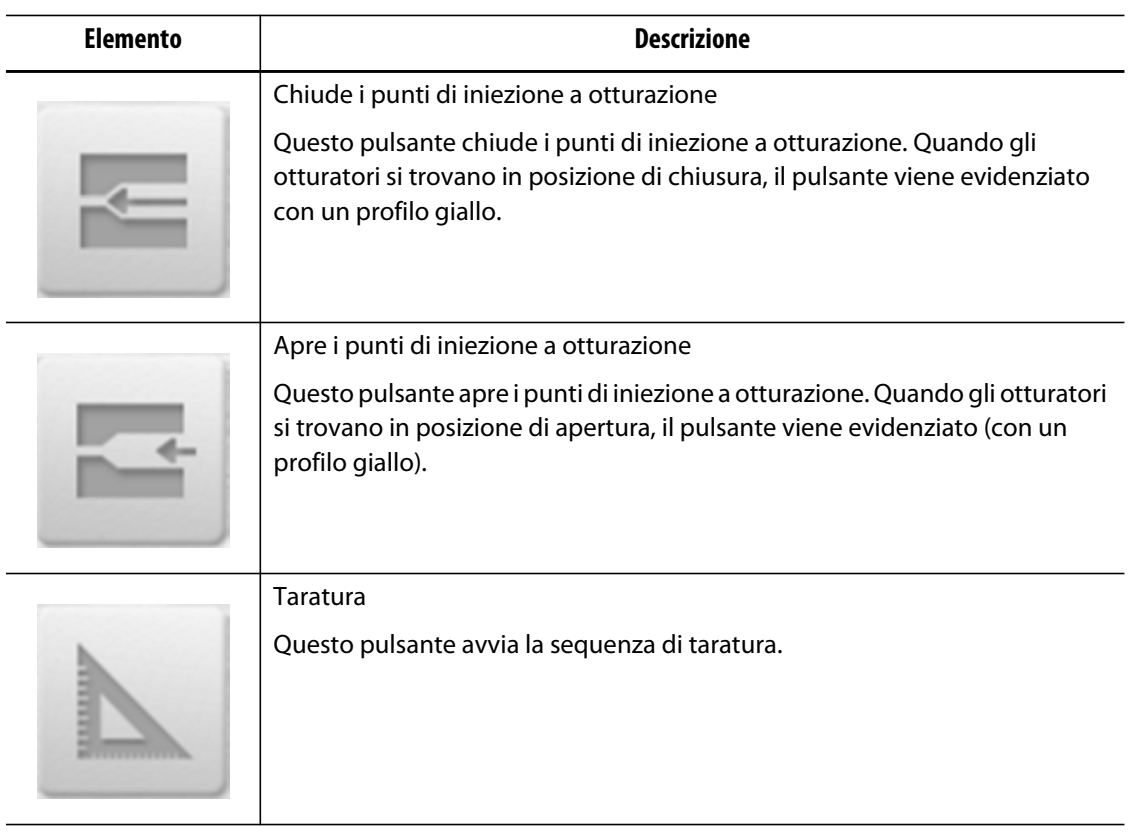

### **15.2.4 Pulsanti schermata iniziale di UltraSync E**

Utilizzare i pulsanti della schermata iniziale di UltraSync E per aprire le seguenti schermate di UltraSync E:

- **Schermata iniziale UltraSync E**
- **Schermata Profilo UltraSync E**
- **Schermata Profili movimento UltraSync E**
- **Schermata Impostazione UltraSync E**
- **Schermata Stato UltraSync E**

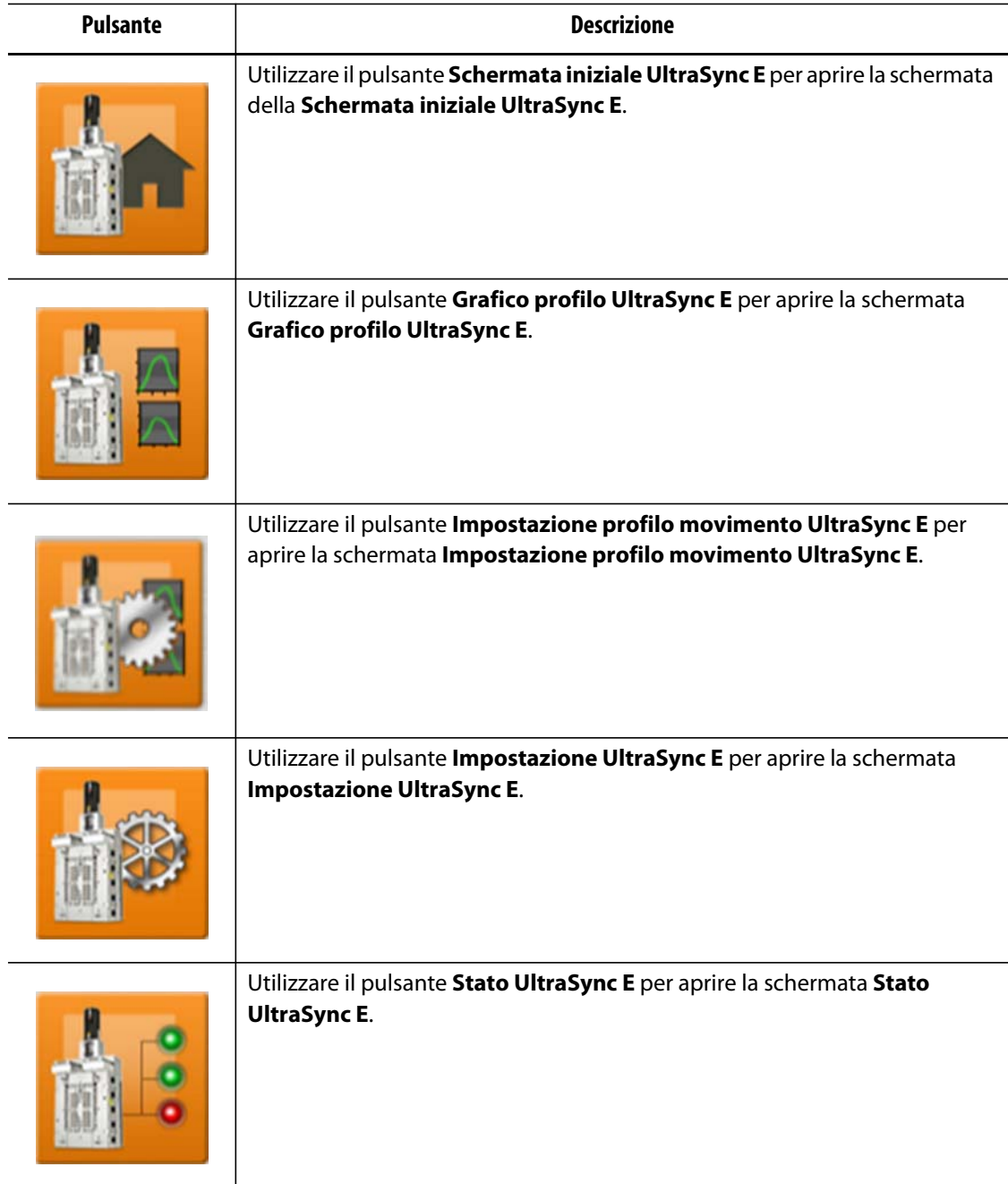

### **15.2.5 Condizioni per lo stato di pronto**

Utilizzare gli indicatori di stato relativi a Ready conditions (condizioni per lo stato di pronto) per determinare i passaggi necessari per mettere il sistema UltraSync E in modalità Inserito.

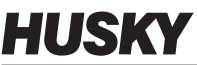

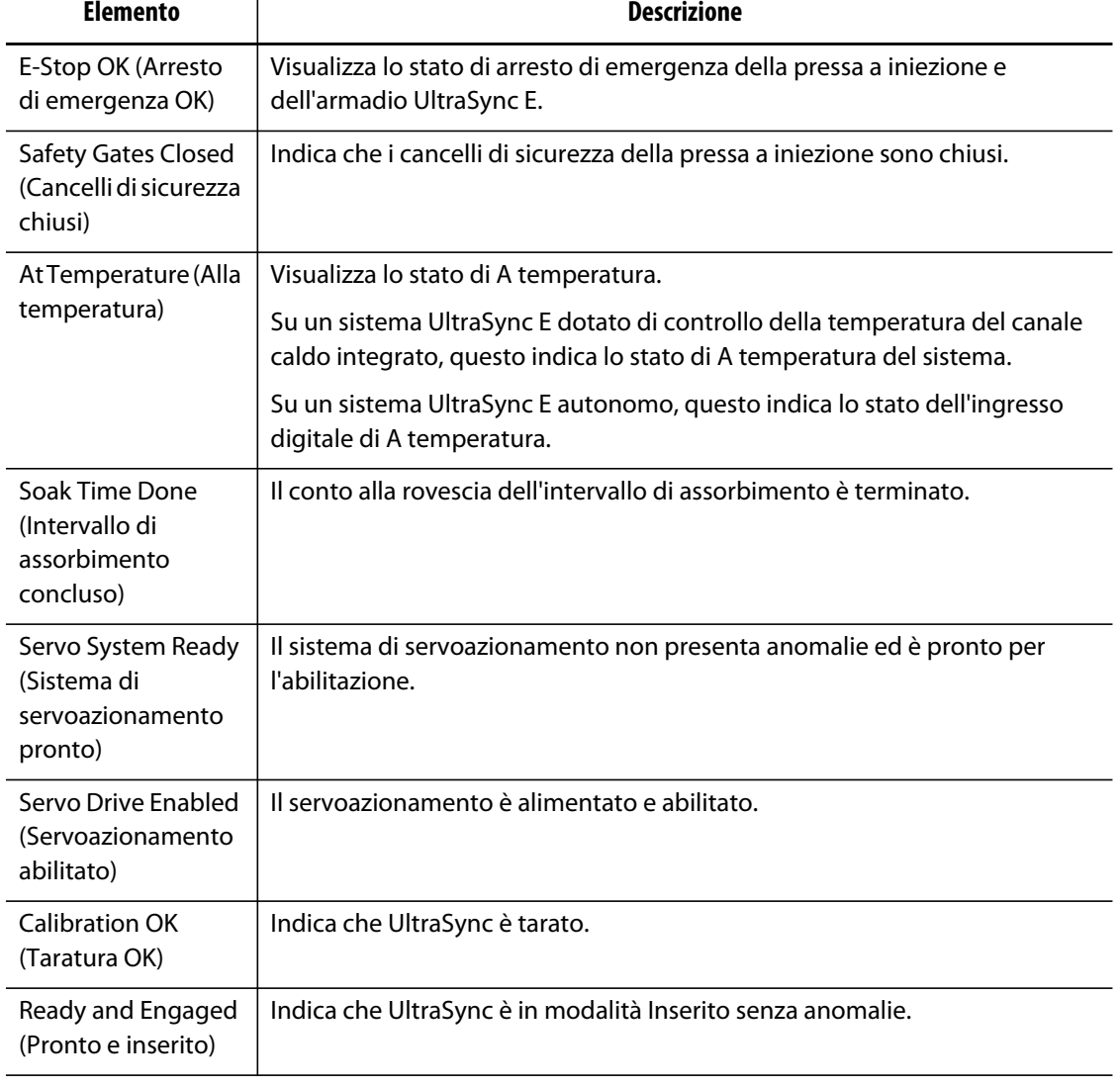

### **15.2.6 Stato corrente**

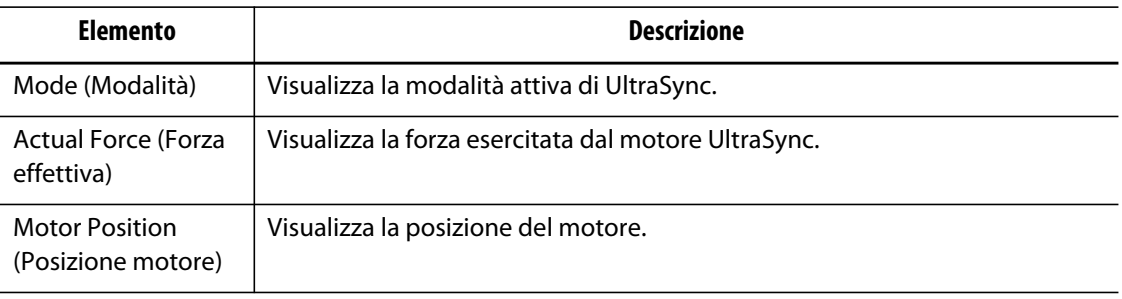

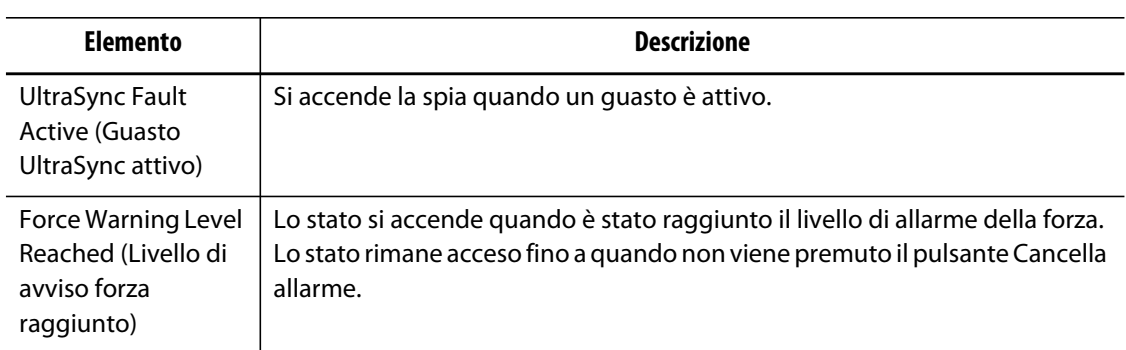

# **15.3 Schermata Grafico profilo movimento UltraSync E**

Utilizzare la schermata **Grafico profilo movimento UltraSync E** per visualizzare il profilo di movimento utilizzato per aprire e chiudere gli otturatori.

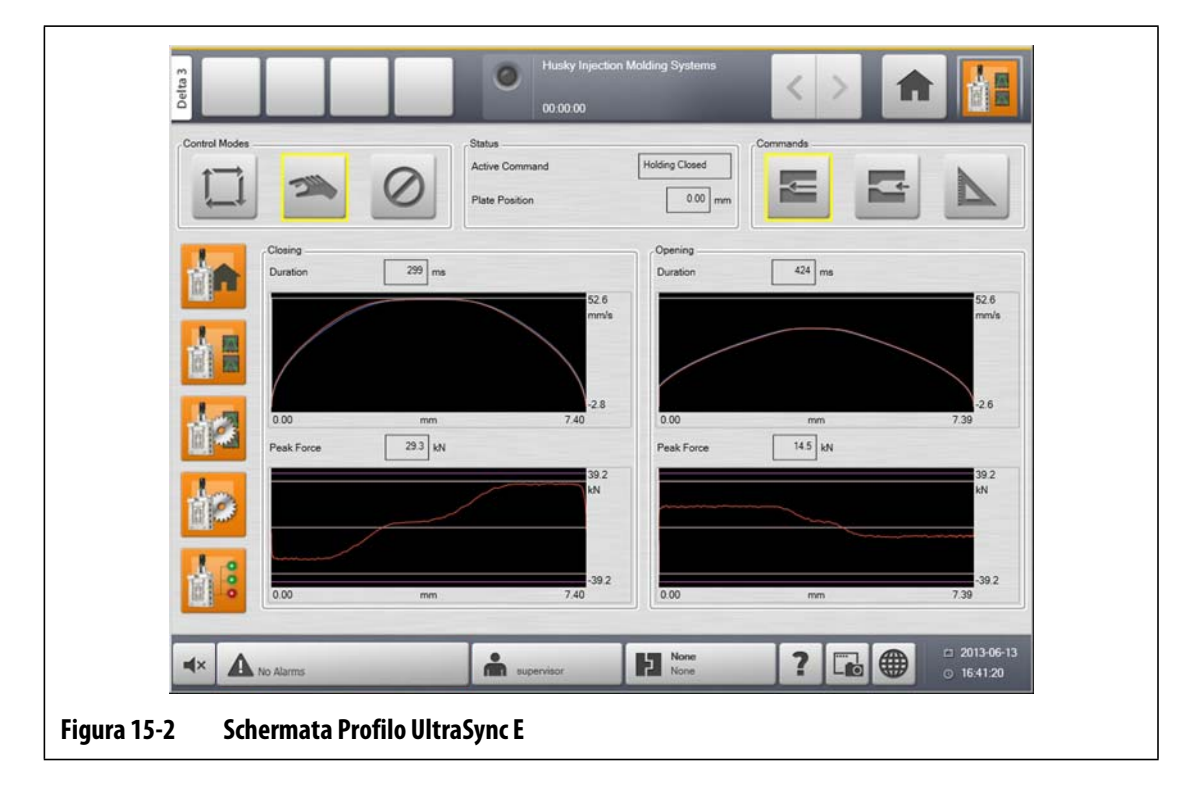

### **15.3.1 Chiusura**

Utilizzare la sezione **Closing** (Chiusura) per monitorare il profilo di movimento chiusura degli otturatori.

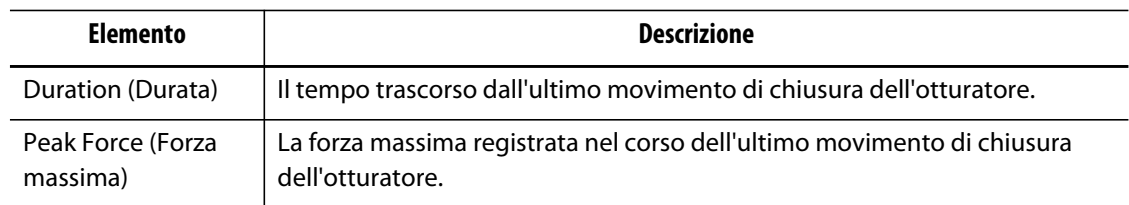

### **15.3.2 Apertura**

Utilizzare la sezione **Opening** (Apertura) per monitorare e configurare il profilo del movimento di apertura dell'otturatore.

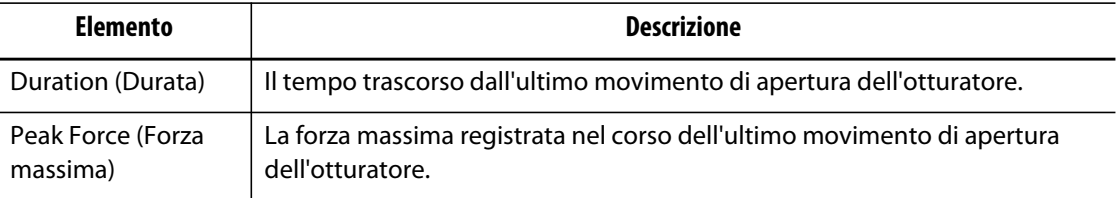

# **15.4 Schermata Impostazione profilo movimento UltraSync E**

Configurare i profili di movimento di UltraSync E sulla schermata **Impostazione profilo movimento UltraSync E**.

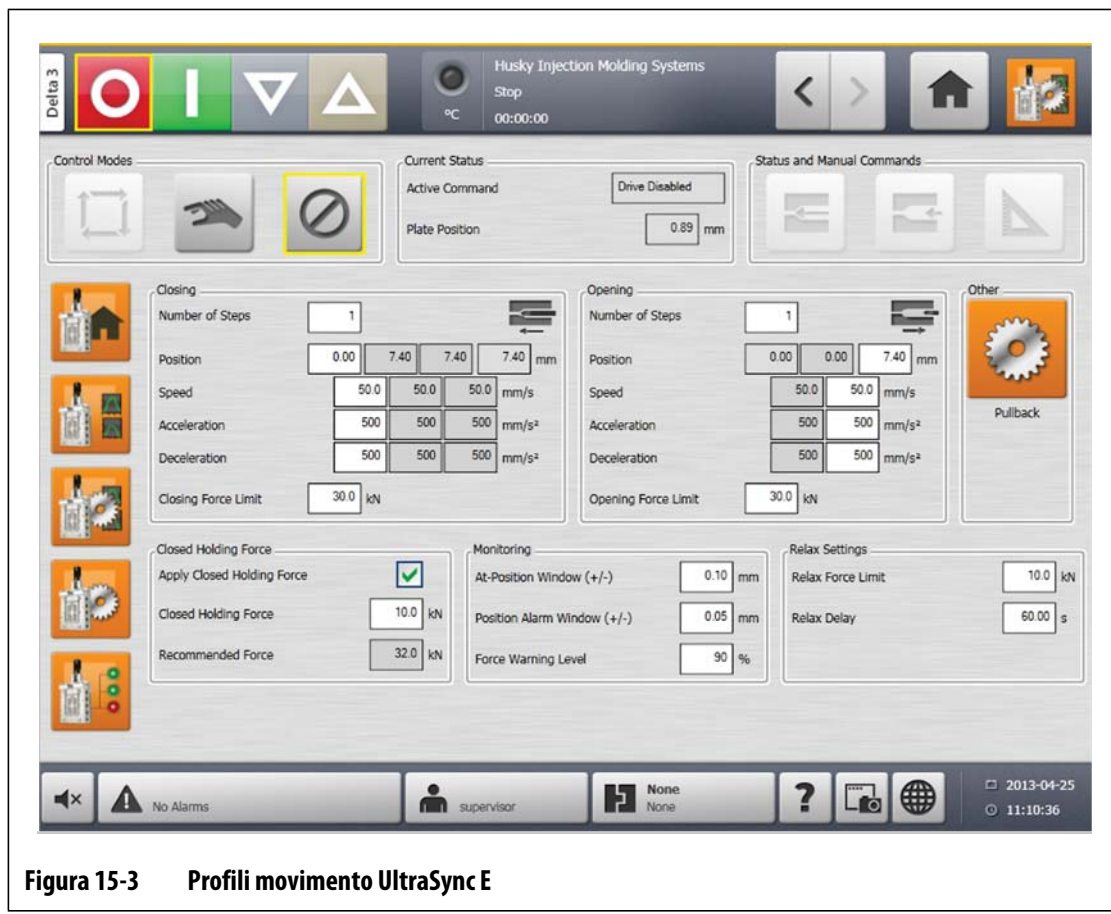

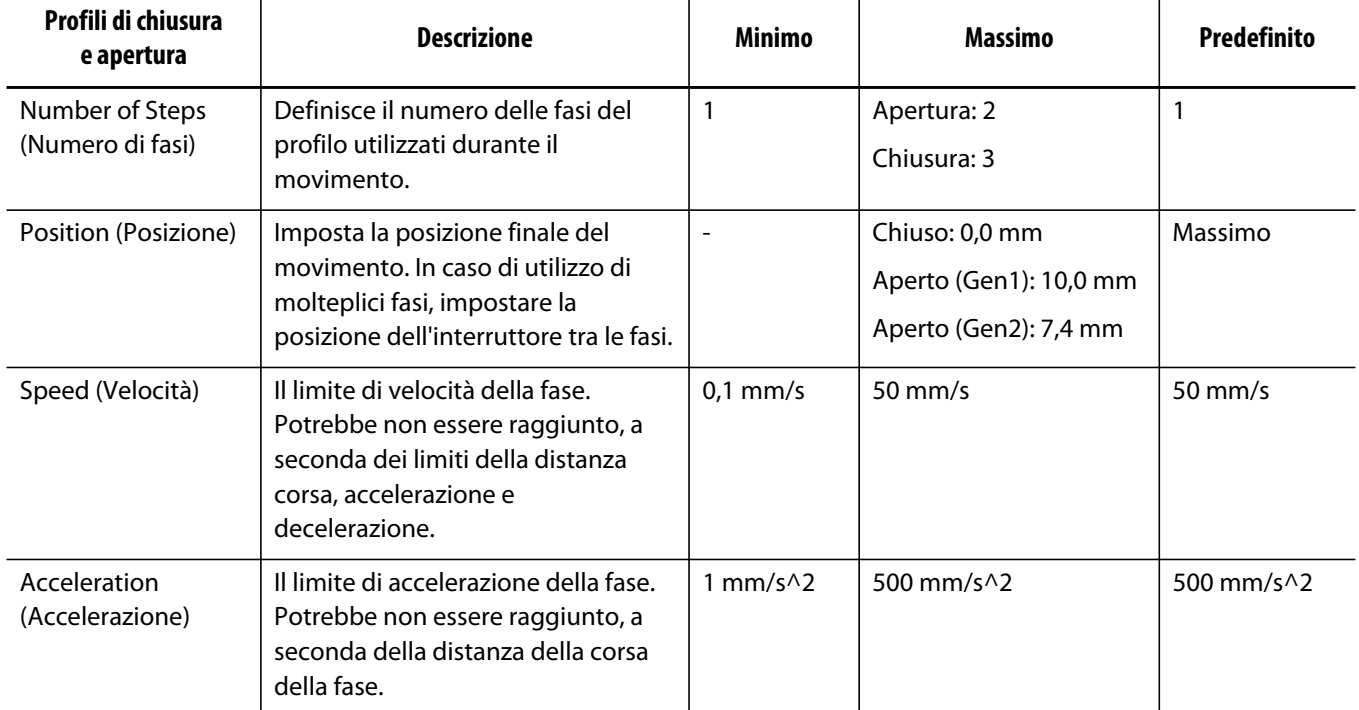

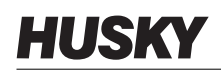

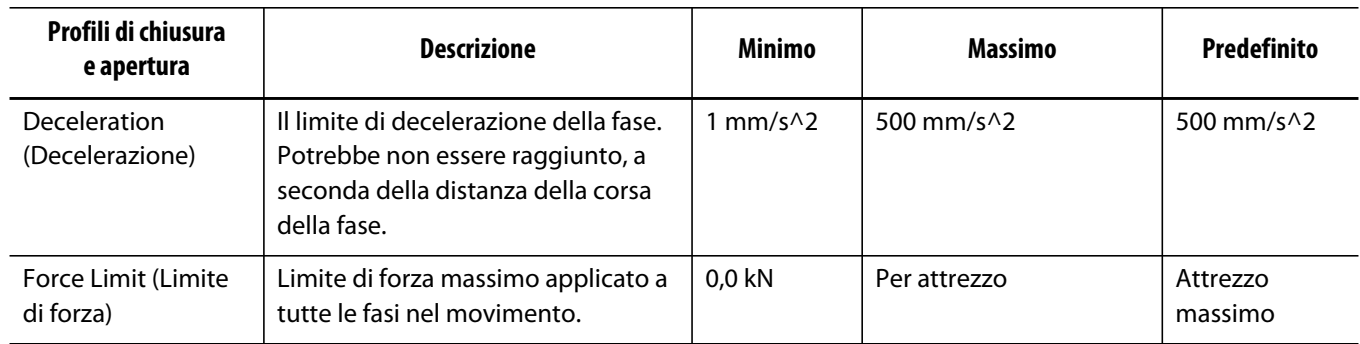

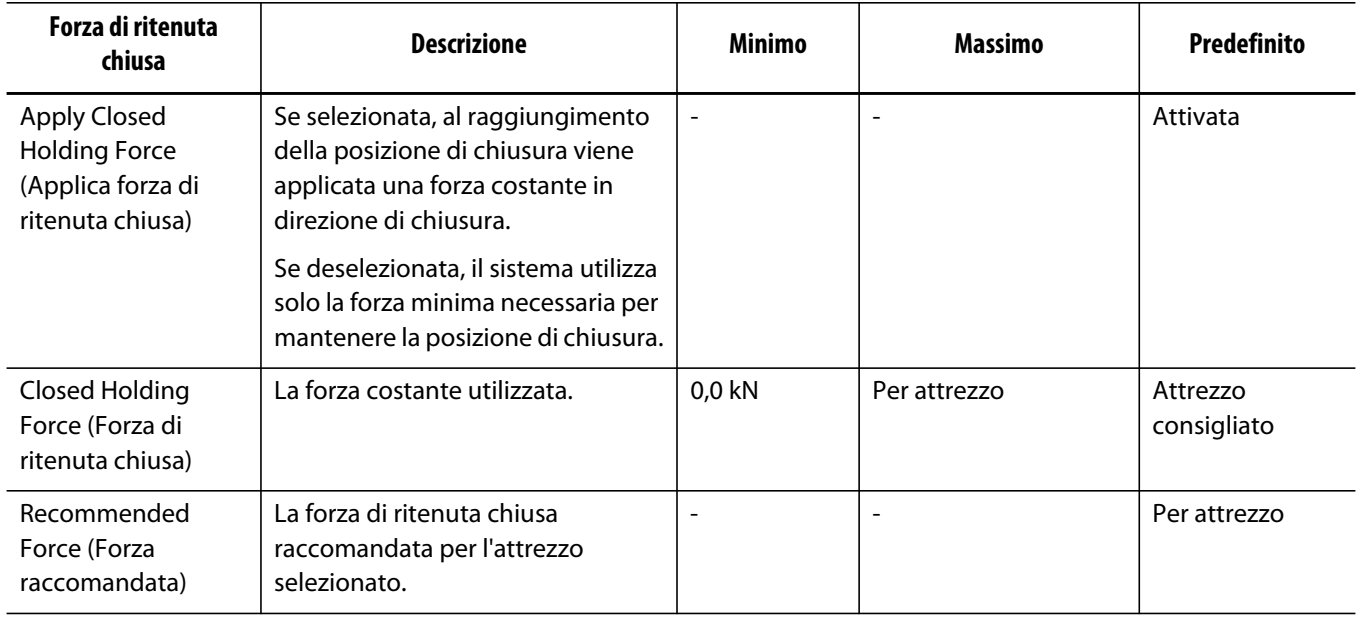

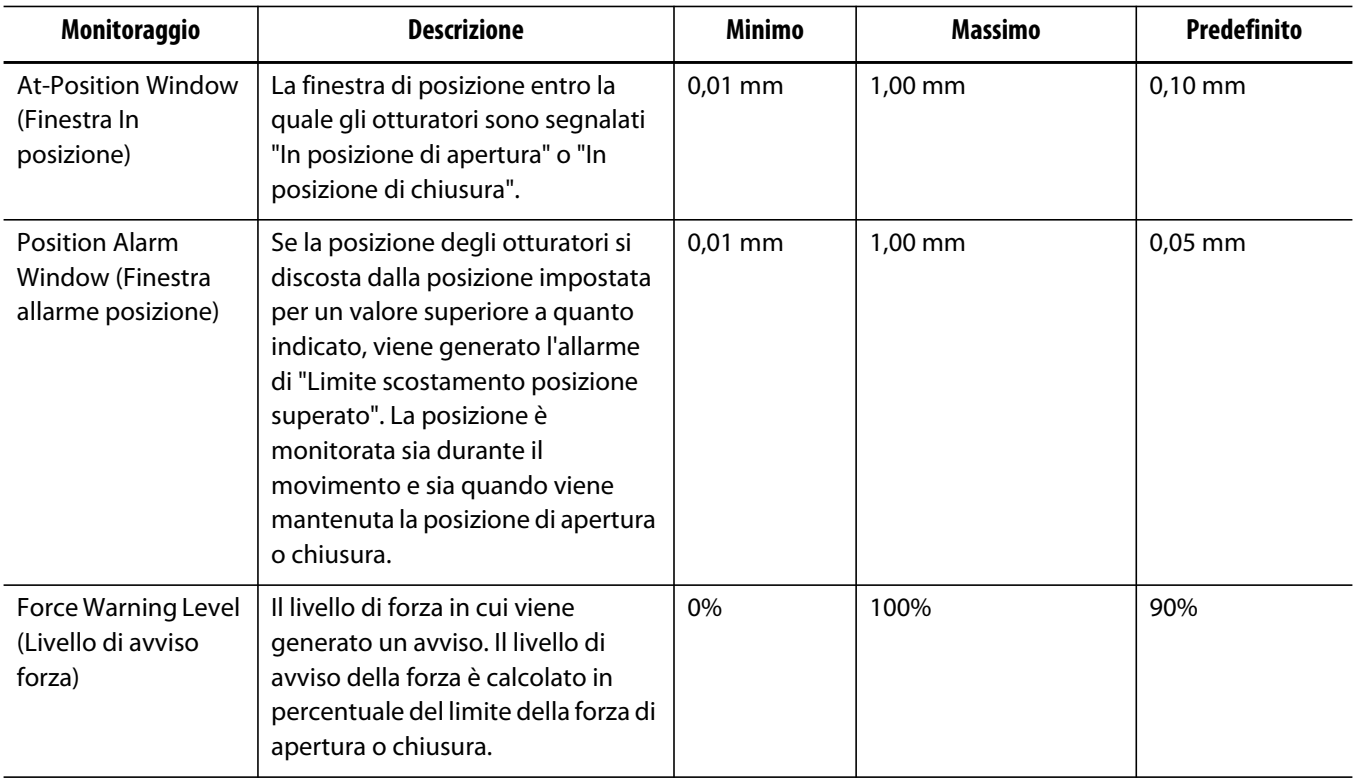

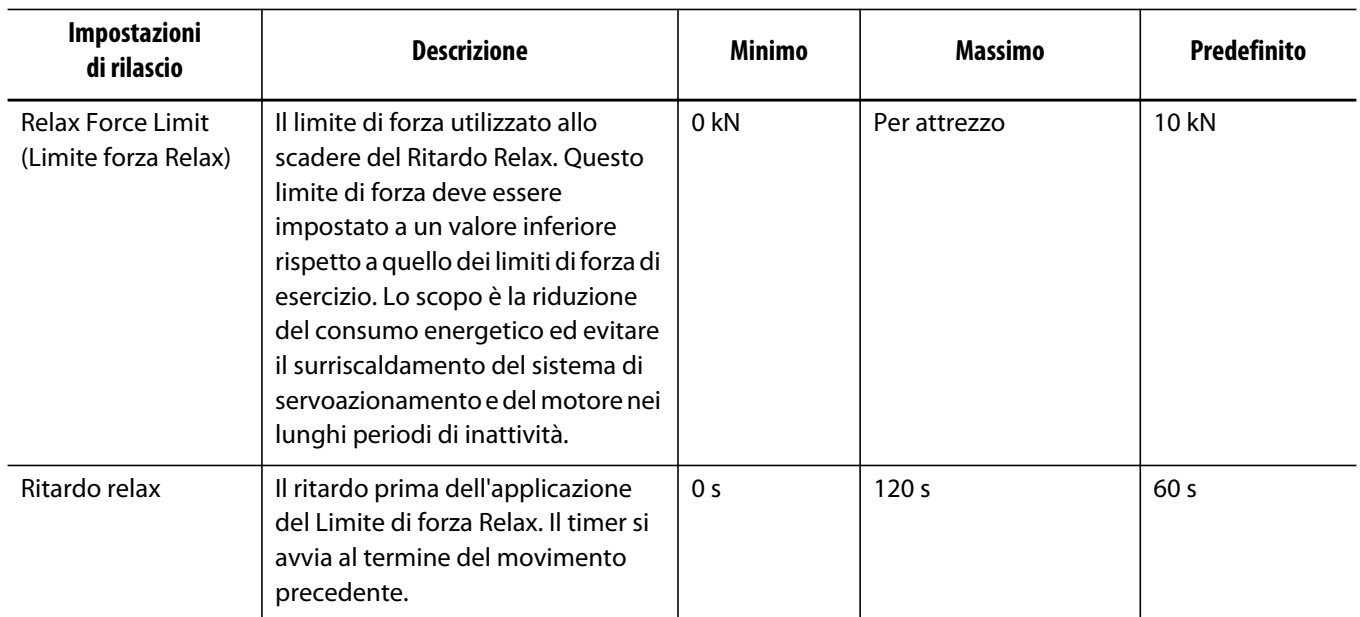

### **15.4.1 Ritorno**

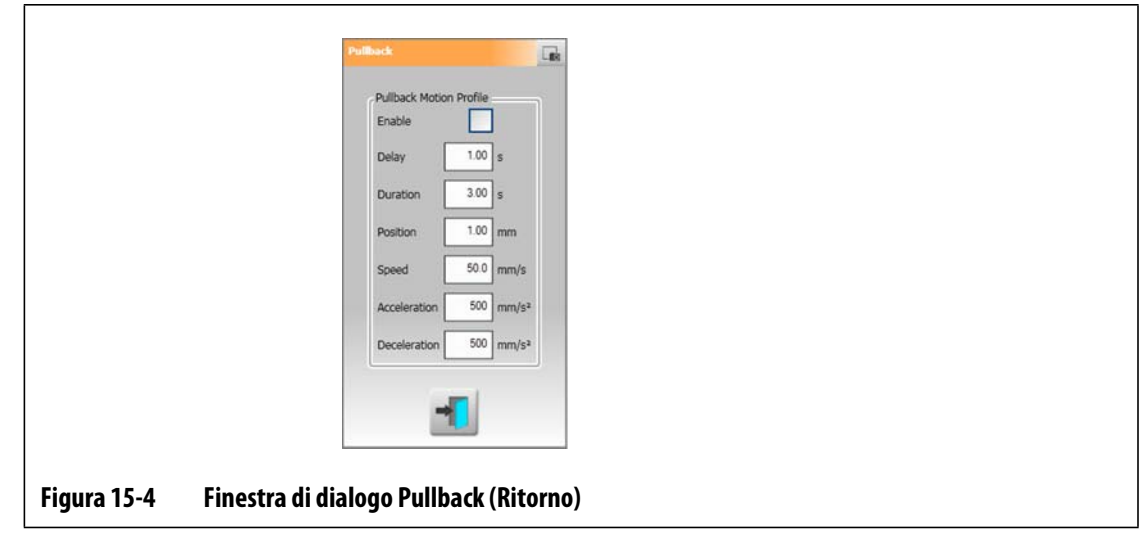

Il ritorno è un movimento opzionale che si verifica al termine del movimento di chiusura otturatori. Selezionare il pulsante **Pullback** (Ritorno) per aprire la finestra di dialogo.

Durante l'apertura del ritorno, viene utilizzato il limite della forza di apertura. Il profilo del movimento viene definito nella finestra di dialogo Pullback (Ritorno).

Durante la chiusura del ritorno, viene utilizzato il limite della forza di chiusura e il profilo del movimento.

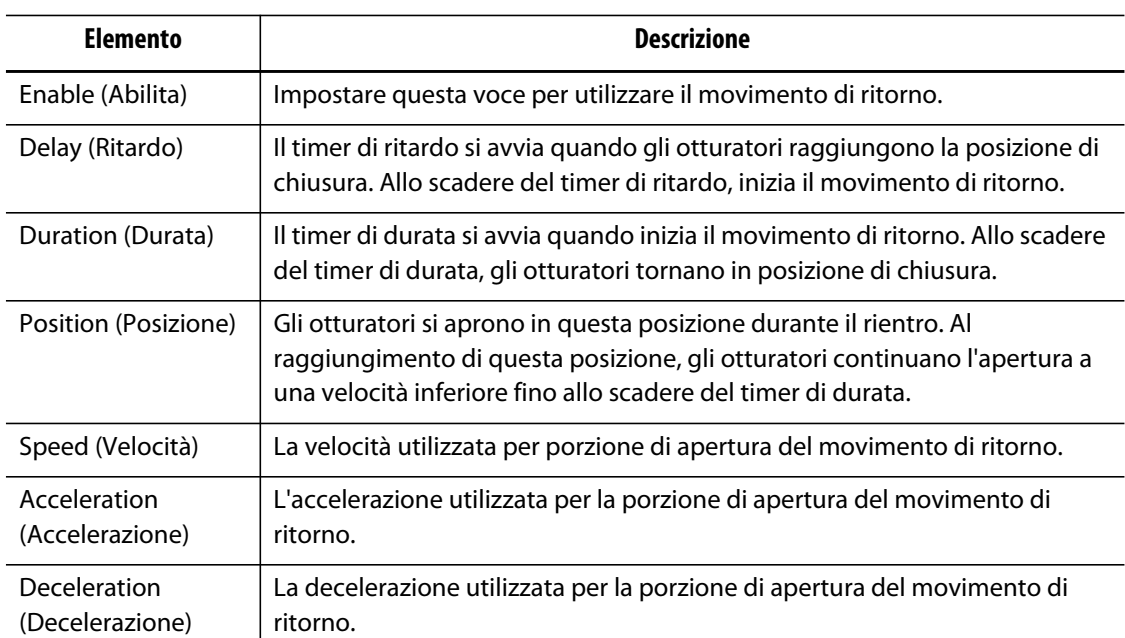

# **15.5 Schermata Impostazione UltraSync E**

r.

Configurare le opzioni avanzate di UltraSync E sulla schermata **Impostazione UltraSync E**. È possibile configurare UltraSync E solo quando il livello utente è sufficiente e UltraSync E non è inserito.

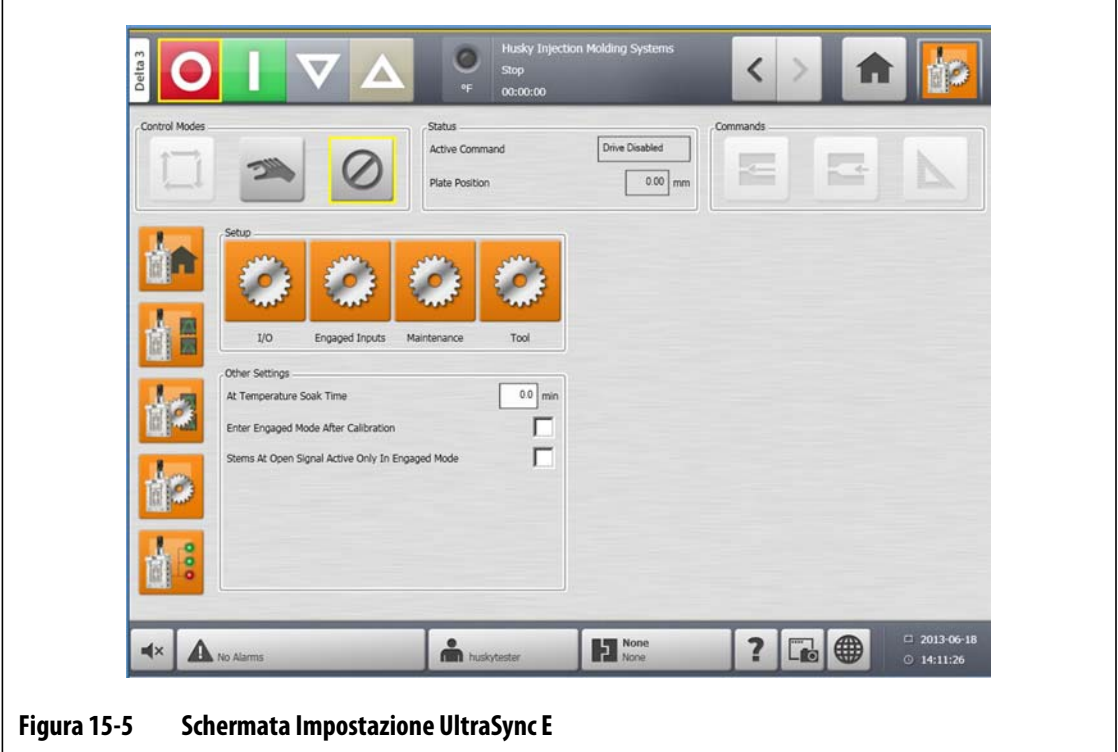

### **15.5.1 Altre impostazioni**

Nella sezione **Other Settings** (Altre impostazioni), utilizzare il campo **At Temperature Soak Time** (Intervallo di assorbimento A temperatura) per impostare l'intervallo di assorbimento. Selezionare **Enter Engaged Mode After Calibration** (Immettere modalità Inserito al termine della taratura) e **Stems At Open Signal Active Only In Engaged** (Segnale otturatori su apertura solo in Inserito), secondo necessità.

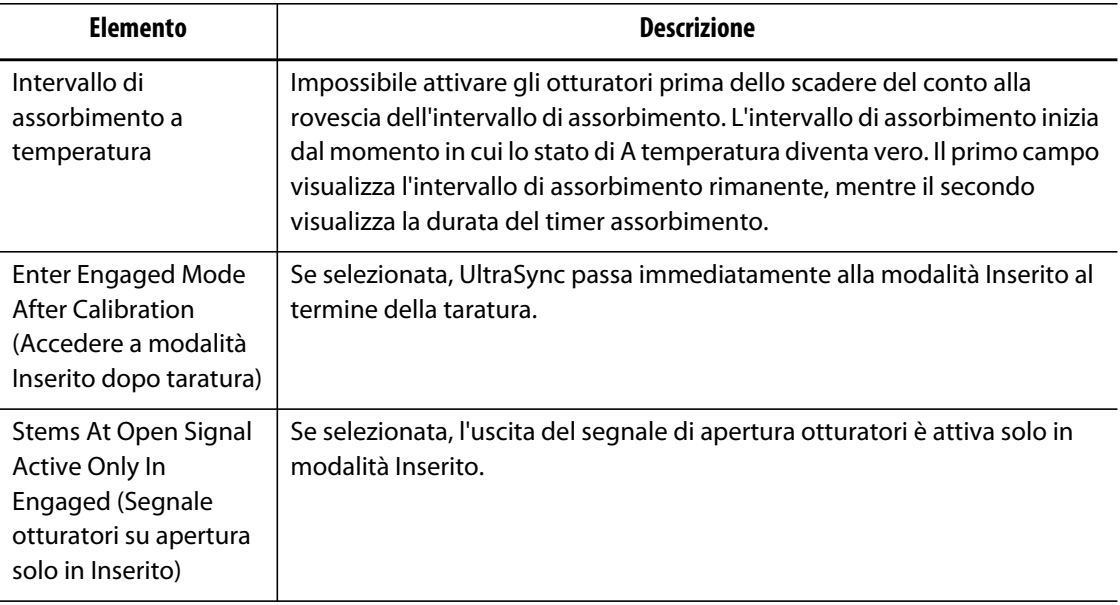

### **15.5.2 Pulsanti impostazione**

Utilizzare i pulsanti **Impostazione** per aprire e configurare le seguenti schermate UltraSync E:

- **Schermata I/O**
- **Schermata Ingressi Inserito**
- **Schermata Manutenzione**
- **Schermata Attrezzo**

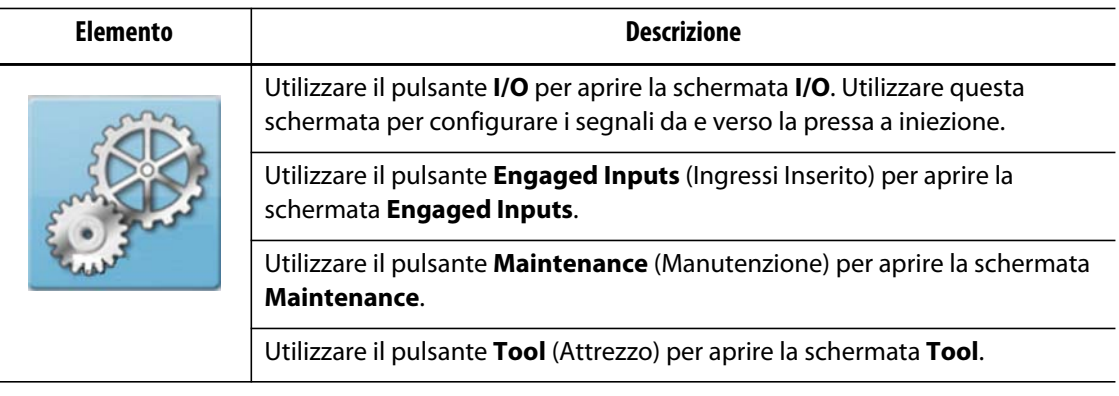

# **HUSKY**

# **15.5.3 Finestra di dialogo I/O**

Utilizzare la finestra di dialogo **I/O** per configurare i segnali tra UltraSync e la pressa a iniezione.

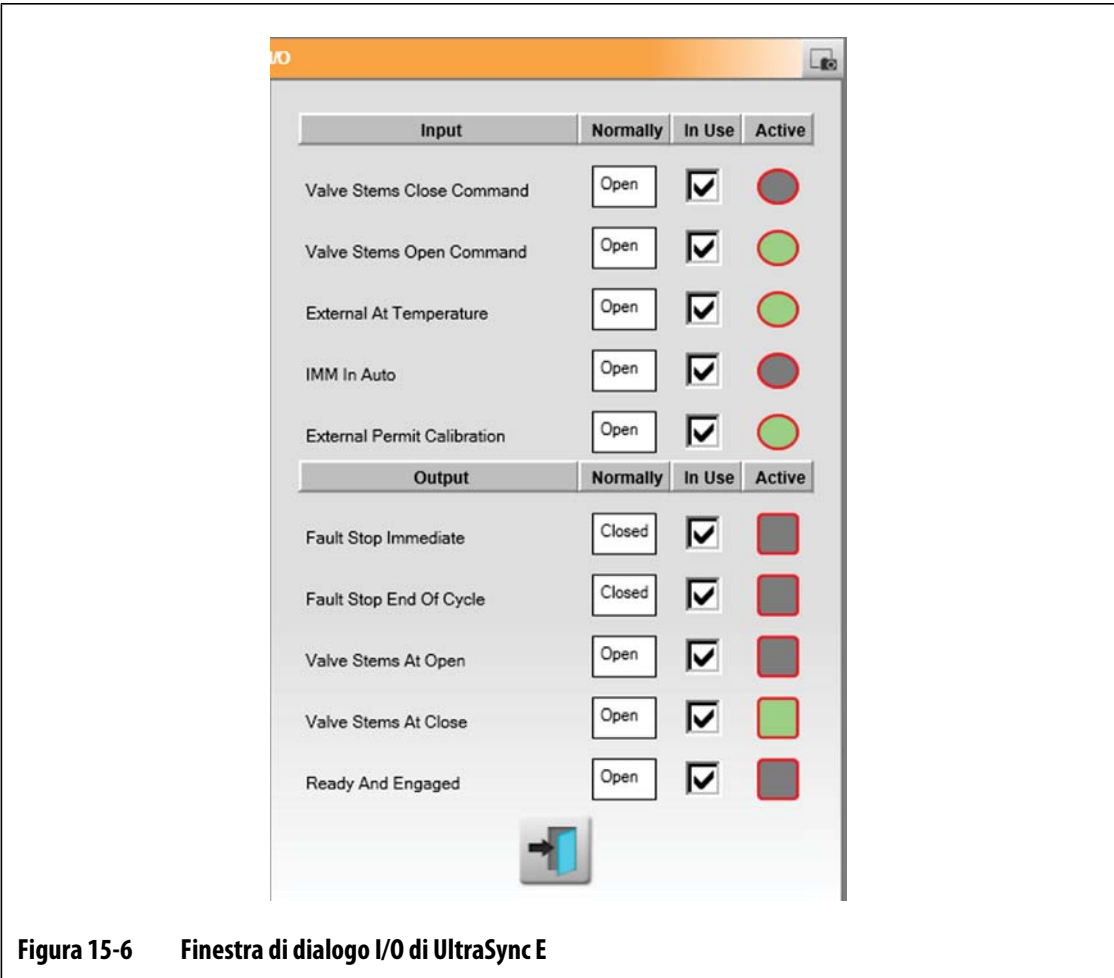

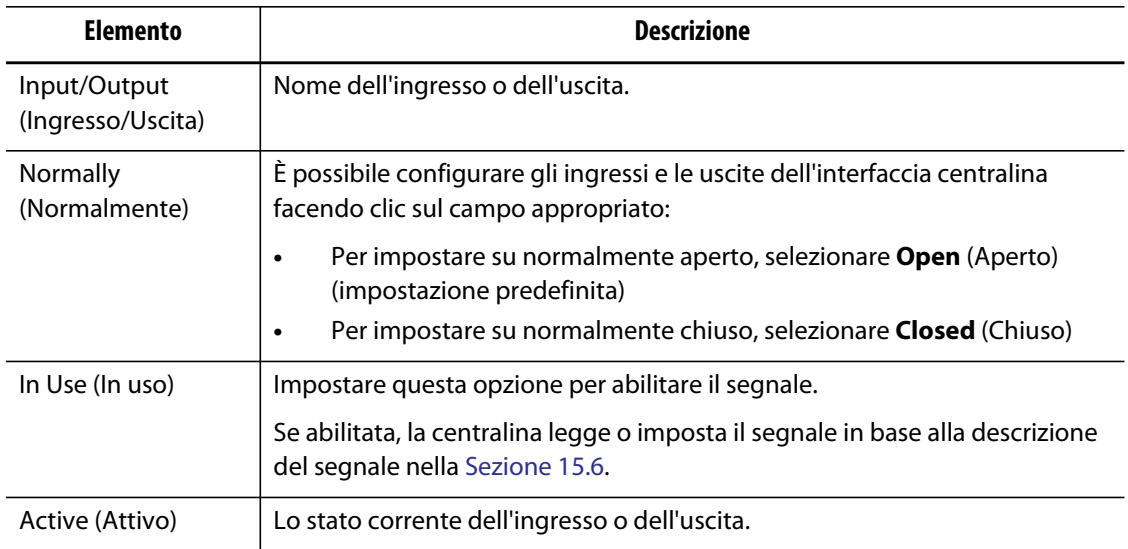

### **15.5.4 Attivazione ingressi Inseriti**

La centralina consente tre configurazioni del segnale di ingresso per il controllo dell'apertura o della chiusura degli otturatori della pressa. Questo offre flessibilità durante la connessione della centralina alla pressa.

Utilizzare la finestra di dialogo **Configurazione Engaged Inputs** (Ingressi Inseriti) per modificare le modalità di controllo.

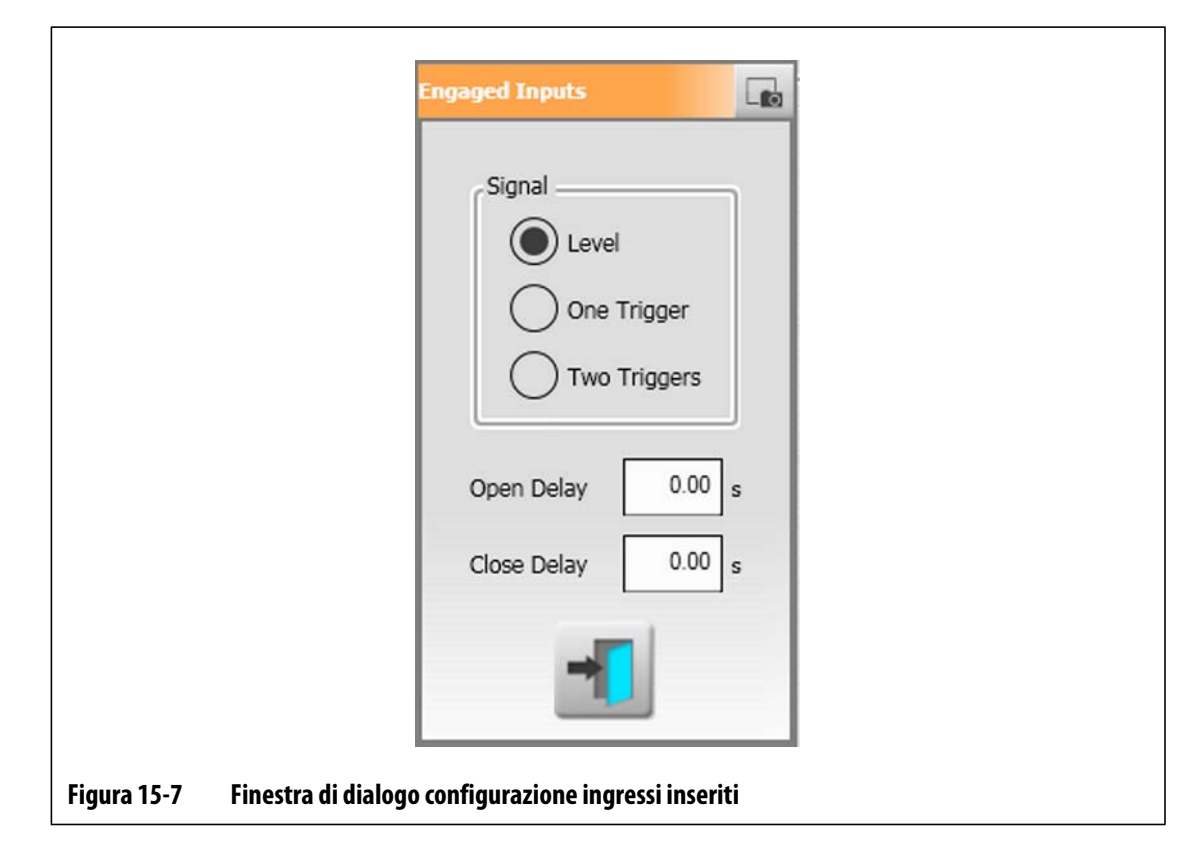

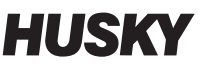

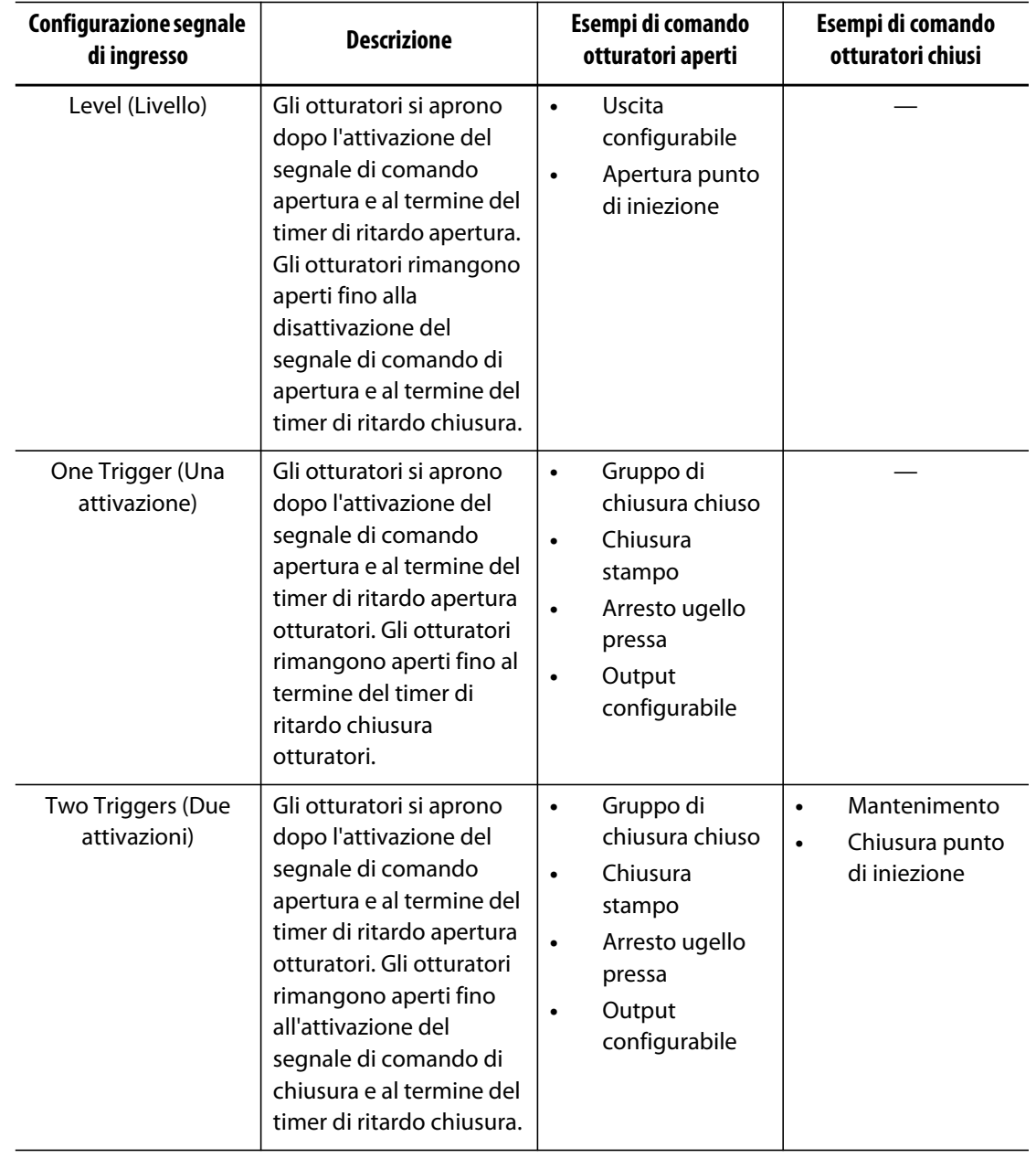

### **15.5.5 Manutenzione**

Utilizzare la finestra di dialogo **Maintenance** (Manutenzione) per configurare la posizione per la manutenzione degli attrezzi di Generazione 1 e per accedere alla modalità di manutenzione (se presente).

La posizione per la manutenzione è regolabile dall'utente, fino a un massimo di 20 mm. L'impostazione predefinita è 16,4 mm.

Il parametro di Velocità per raggiungere la posizione per la manutenzione è regolabile dall'utente, fino a un massimo di 5 mm/s. L'impostazione predefinita è 1 mm.

Il pulsante di comando della posizione per la manutenzione e le relative impostazioni sono accessibili solo dopo aver effettuato il login con il livello di sicurezza adeguato.

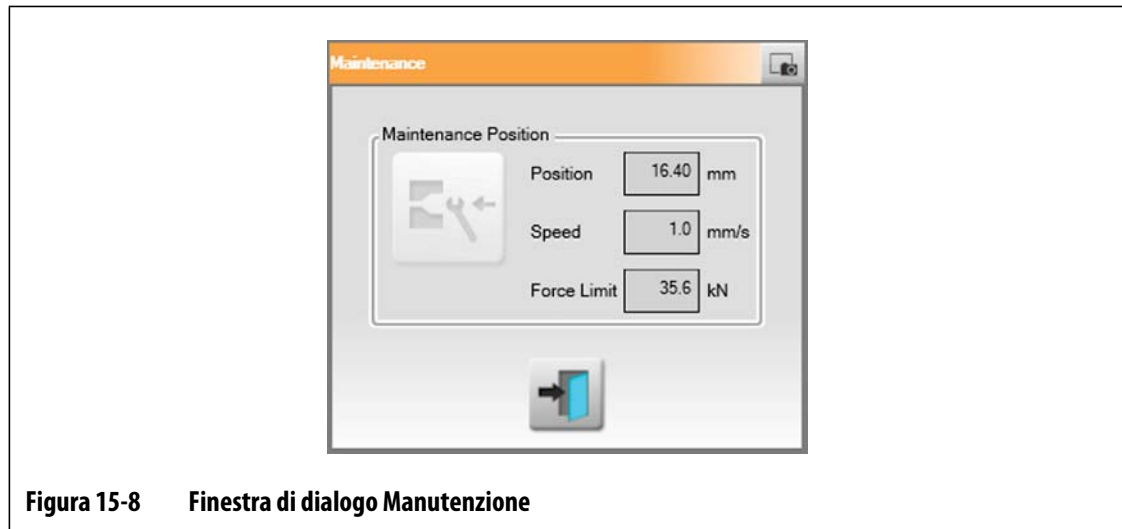

### **15.5.6 Attrezzo**

Utilizzare la finestra di dialogo **Tool** (Attrezzo) per configurare la centralina di UltraSync per l'attrezzo del canale caldo da attivare. È possibile modificare queste impostazioni solo in modalità Disabilitato.

Ogni motore è associato a un gruppo di parametri. Non è consentito il funzionamento di UltraSync E se non è stato scaricato il gruppo di parametri del motore selezionato e salvato nel servoazionamento, e dopo aver spento e riacceso la centralina Delta3 riavviando l'intera centralina Delta3.

Lo stato del gruppo di parametri attivo è visualizzato in una casella di testo come segue:

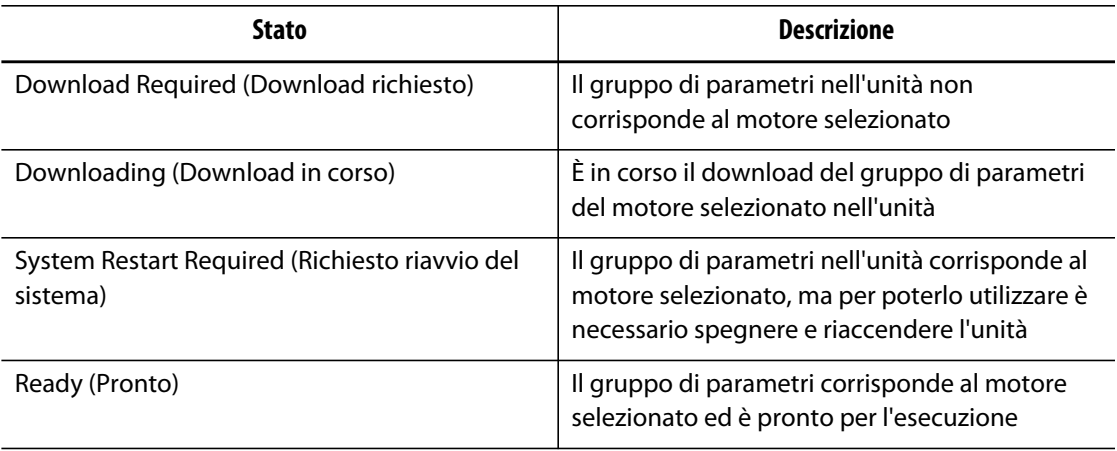

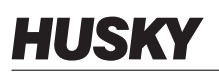

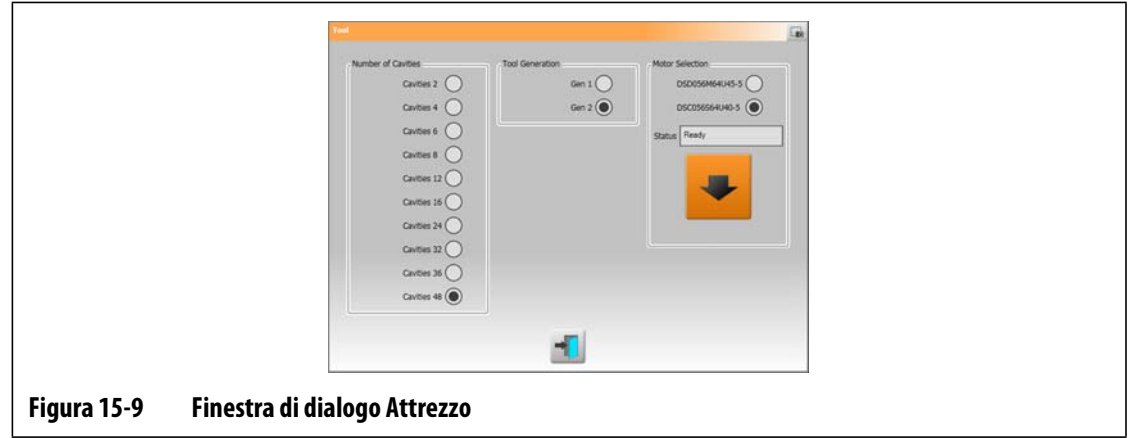

# <span id="page-205-0"></span>**15.6 Schermata Stato UltraSync E**

Utilizzare la schermata **Stato UltraSync E** per visualizzare i valori di bit e datalog dello stato avanzato.

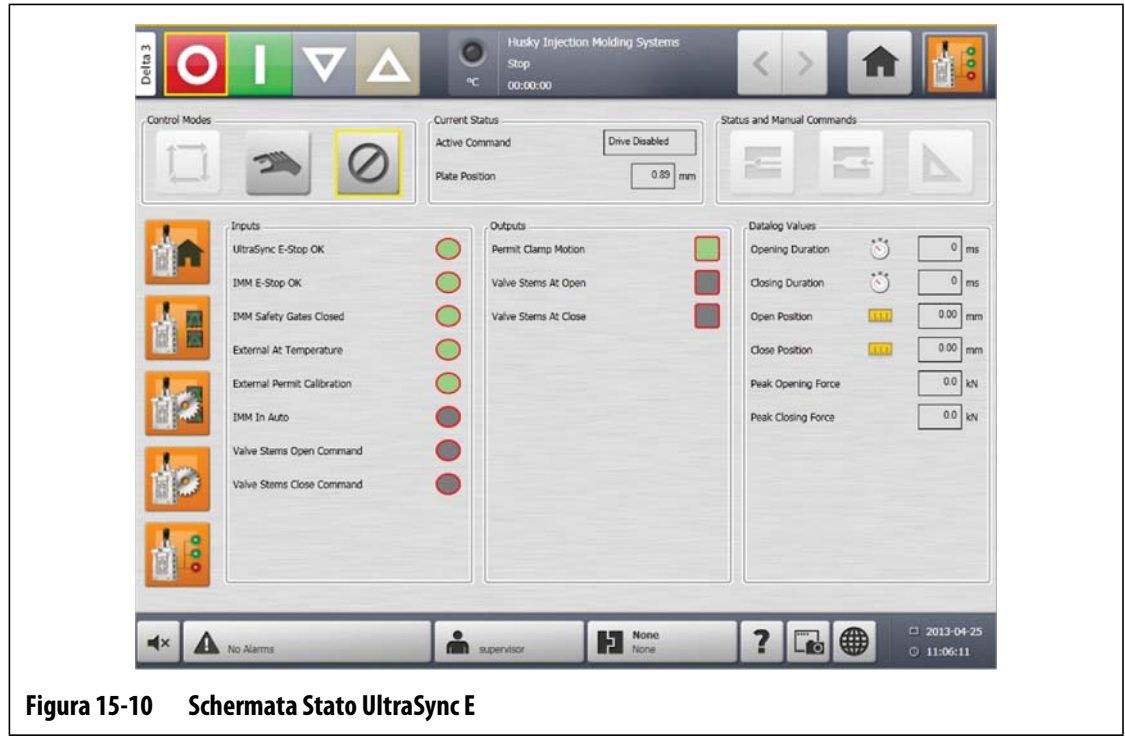

### **15.6.1 Ingressi**

Utilizzare gli indicatori di **Inputs** (Ingressi) per determinare le fasi richieste per mettere UltraSync E in modalità Inserito.

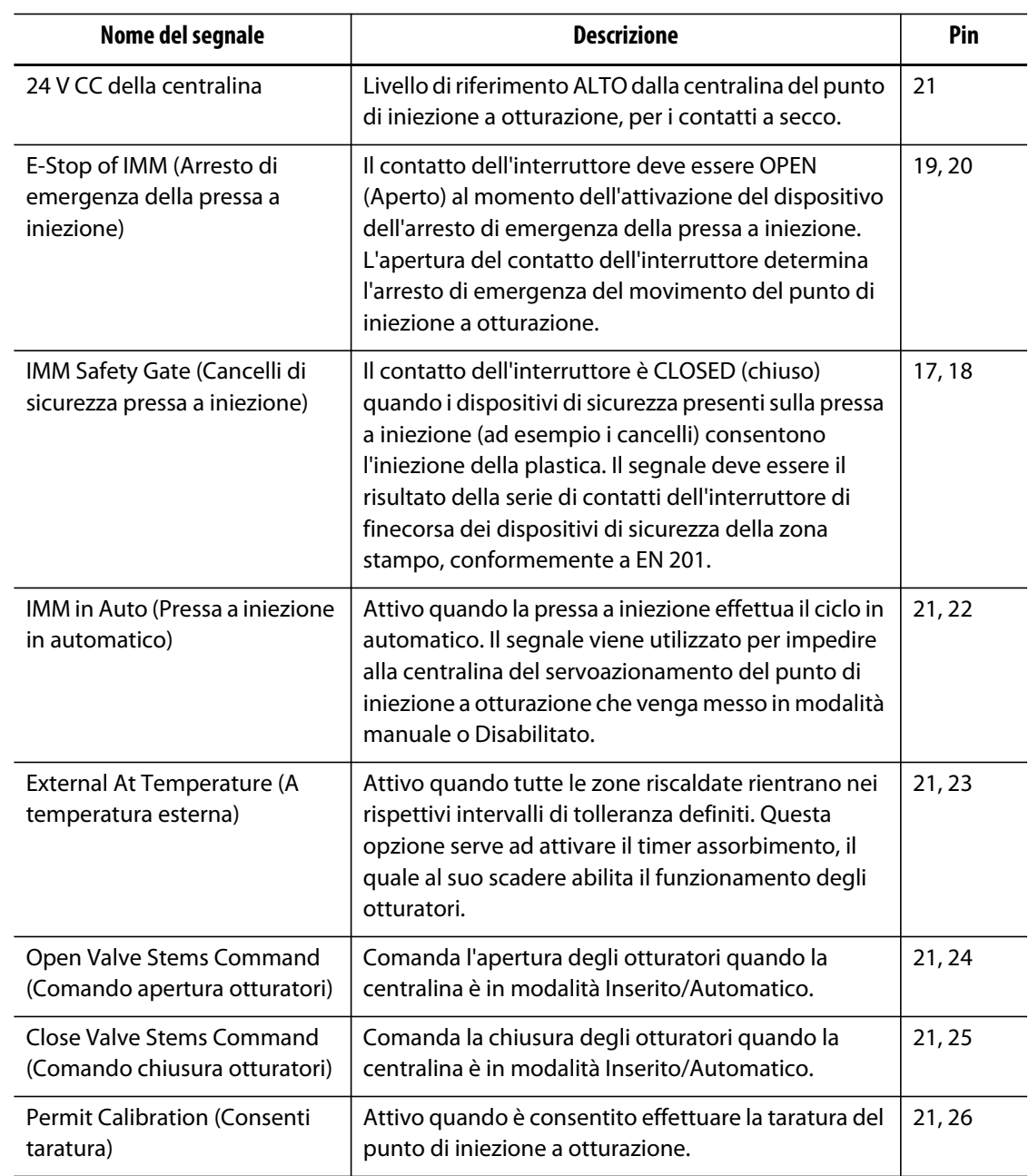

## **15.6.2 Uscite**

Utilizzare la sezione **Outputs** (Uscite) per vedere lo stato delle uscite digitali.

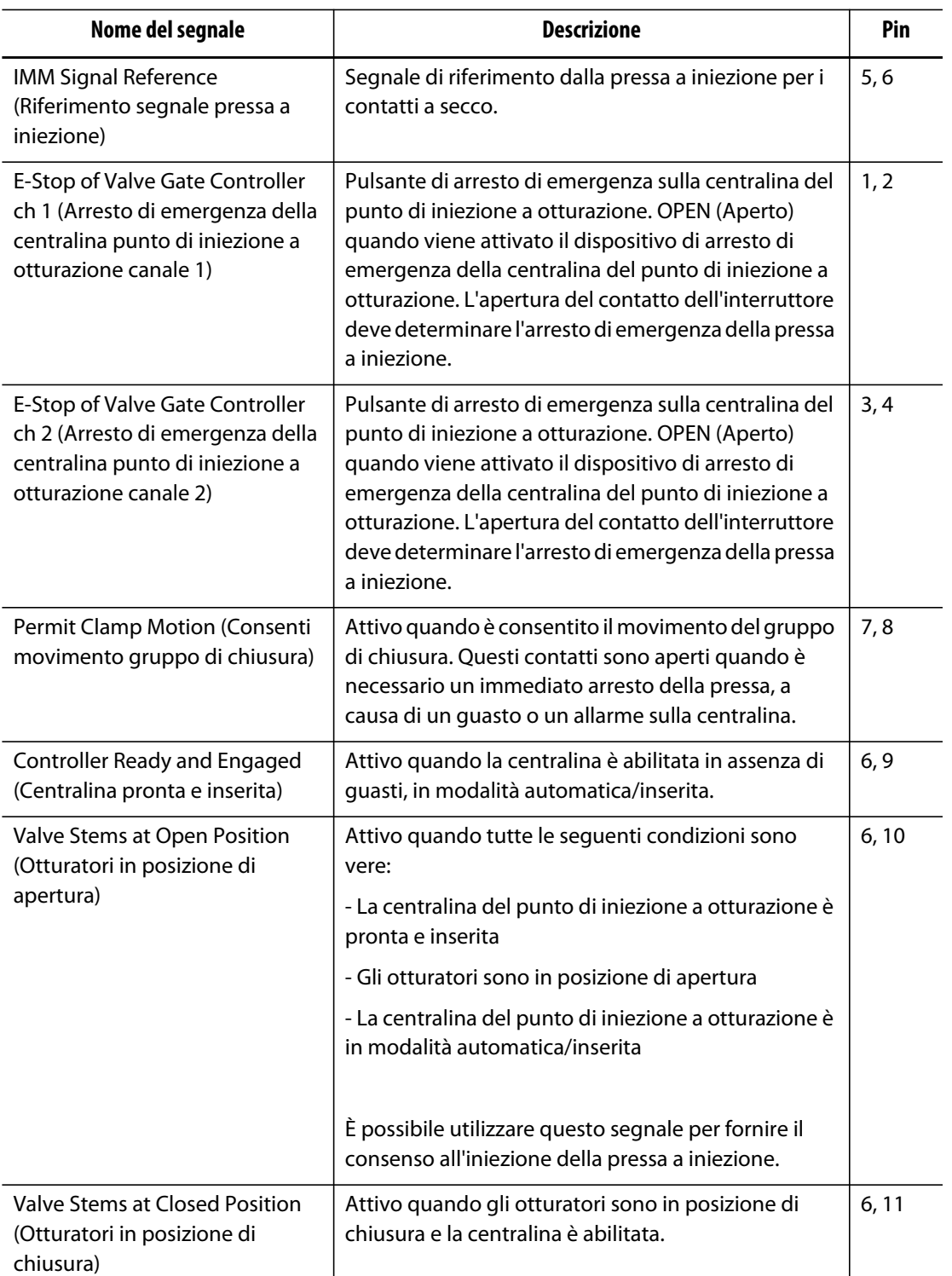

## **15.6.3 Valori datalog**

Utilizzare la sezione **Datalog Values** (Valori datalog) per visualizzare i valori registrati nel corso dell'ultimo ciclo Inserito.

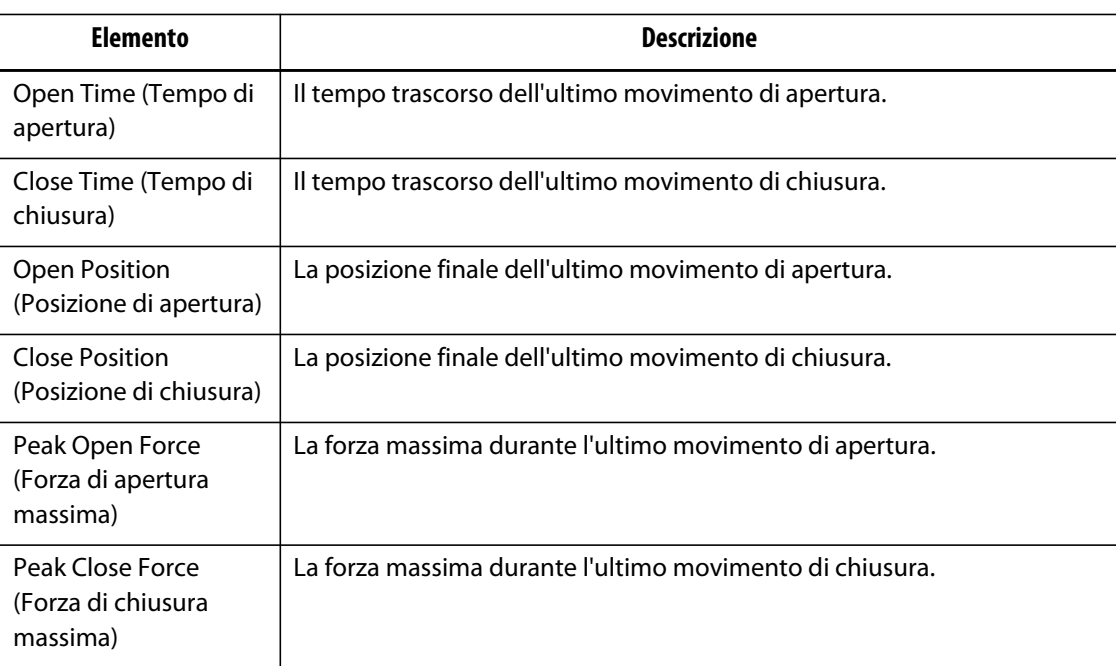

# **15.7 Taratura di UltraSync E**

Ad ogni accensione di Altanium, è necessario effettuare la taratura di UltraSync E per il movimento degli otturatori.

Per tarare UltraSync E, procedere come indicato di seguito:

- **1.** Sulla **Schermata iniziale UltraSync E**, assicurarsi che la centralina sia in modalità **Disengaged** (Disinserito).
- **2.** Assicurarsi che l'intervallo di assorbimento sia terminato.
- **3.** Assicurarsi che lo stato di **Servo Drive Enabled** (Servoazionamento abilitato) sia vero.
- **4.** Accertarsi della presenza del segnale **External Permit Calibration** (Consenti taratura esterna), se questo segnale è stato configurato come "In Use" (In uso).
- **5.** Selezionare il pulsante **Calibrate** (Taratura).

### **15.8 Risoluzione dei problemi**

In questa sezione sono descritti i metodi di ricerca ed eliminazione dei guasti nonché le potenziali soluzioni per i problemi che possono presentarsi durante il funzionamento e/o l'impostazione del sistema UltraSync.

I problemi descritti non includono tutti i casi di guasto possibili. Se un problema non è elencato in questo capitolo, contattare l'Assistenza tecnica Husky o il Servizio vendite Husky di zona.

### **15.8.1 Guasto dell'unità di azionamento (codice di errore n.)**

Questa anomalia dal sistema del servoazionamento può verificarsi per diversi motivi. Per diagnosticare il problema, completare i seguenti passaggi, seguendo lo stesso ordine:

- **1.** Assicurarsi che i cavi del servoazionamento siano collegati e che l'interruttore di alimentazione del servomotore sia sulla posizione ON (Attivato).
- **2.** Tentare di riparare il guasto attenendosi a quanto segue:
	- **a.** Sulla schermata **Status/Alarm** (Stato/Allarme), toccare il pulsante **Clear Alarm** (Disattiva allarme) per spegnere l'allarme.
	- **b.** Selezionare una volta il pulsante **Cancella**, quindi attendere due o tre secondi. Se l'allarme non viene annullato, cercare di cancellarlo nuovamente.
- **3.** Osservare i componenti elettrici e comprovare che si trovino nello stato indicato di seguito:
	- I fusibili principali F1 non siano bruciati (spie che indicano un fusibile bruciato) o l'interruttore automatico Q1M non sia attivato (a seconda del sistema di tensione)
	- Interruttore automatico Q1M è ON (acceso)
	- L'alimentazione CC G1 sia accesa (LED verde acceso)
	- I 5 LED verdi sul relè di sicurezza K1 siano accesi se i cancelli di sicurezza della pressa sono chiusi (solo il primo LED "Power" [Alimentazione] è acceso se i cancelli di sicurezza sono aperti)

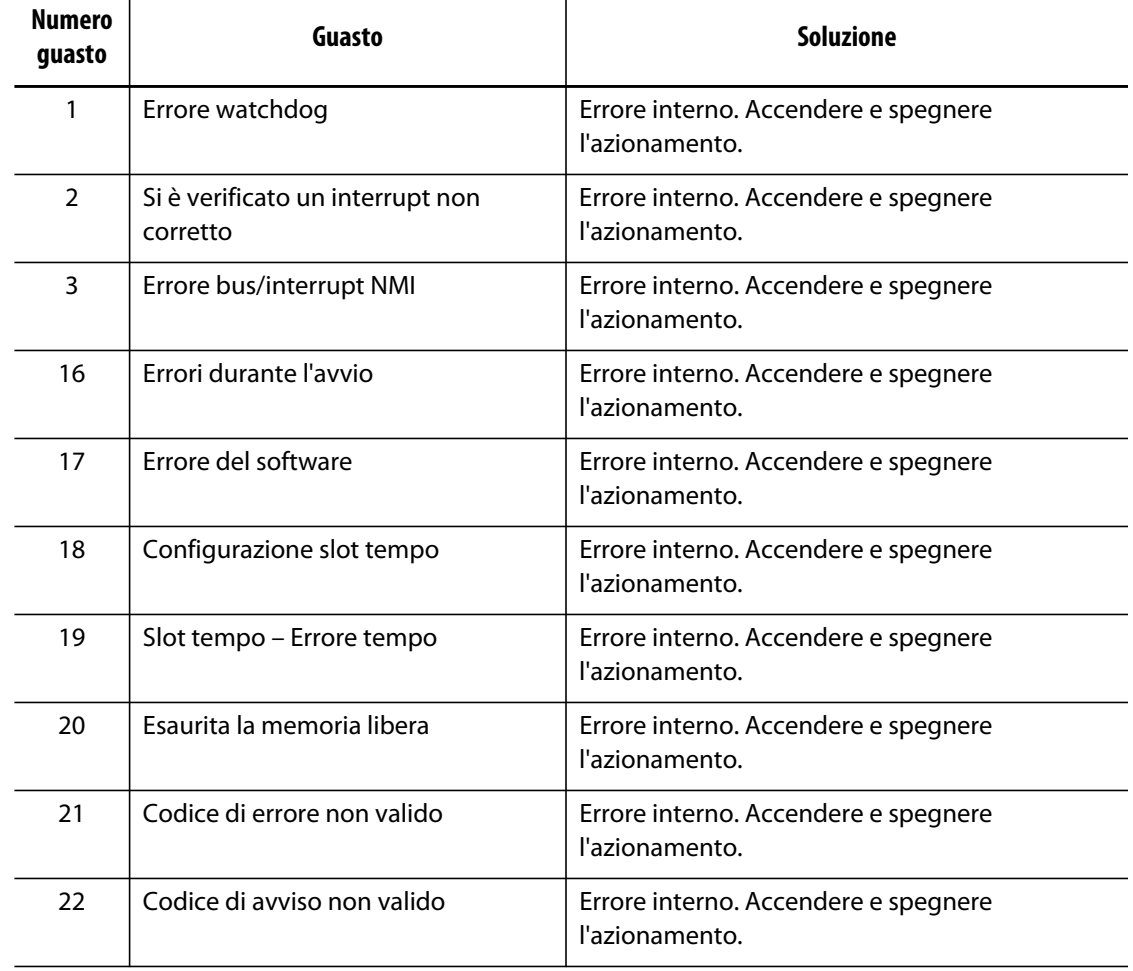

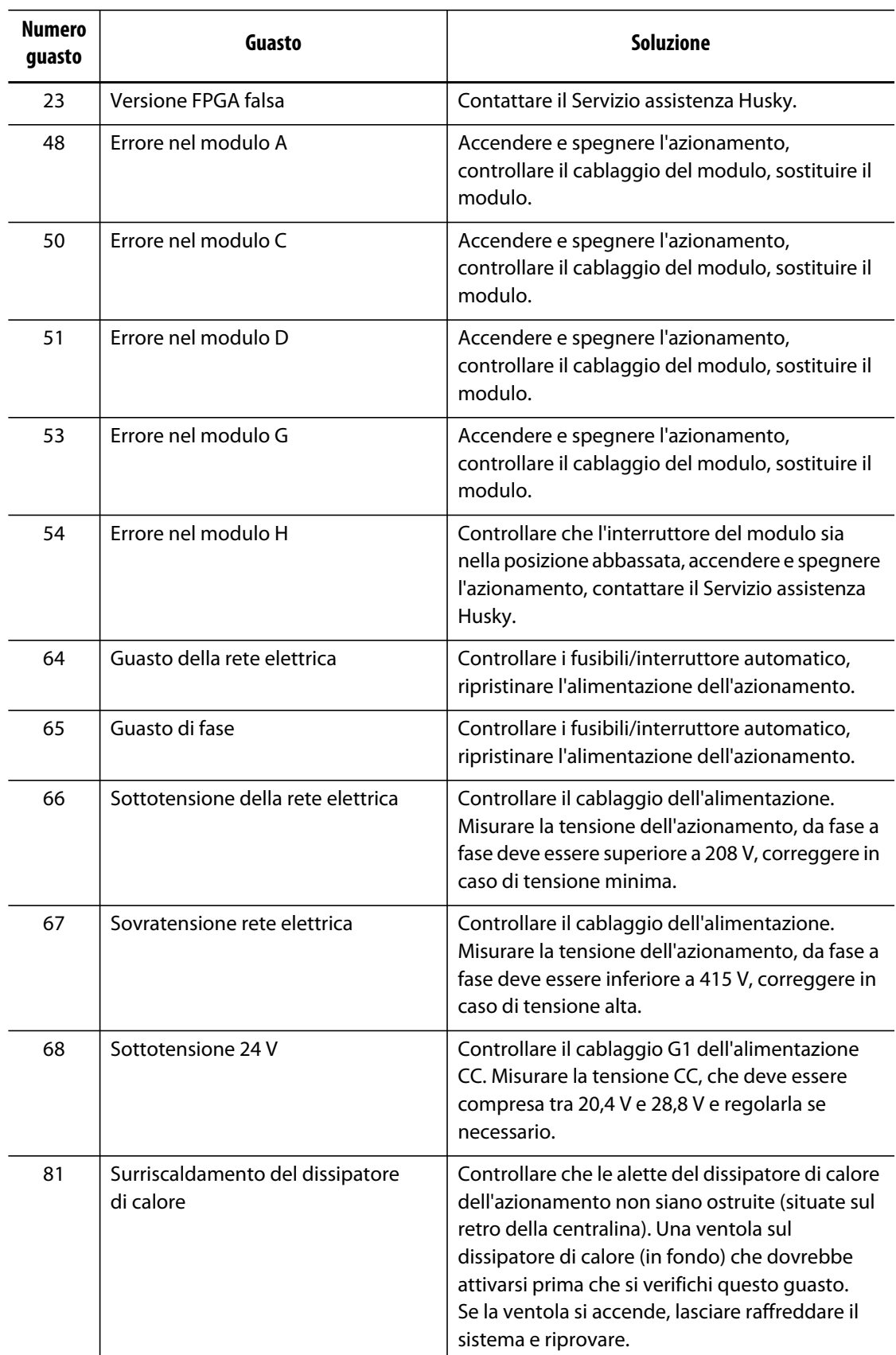

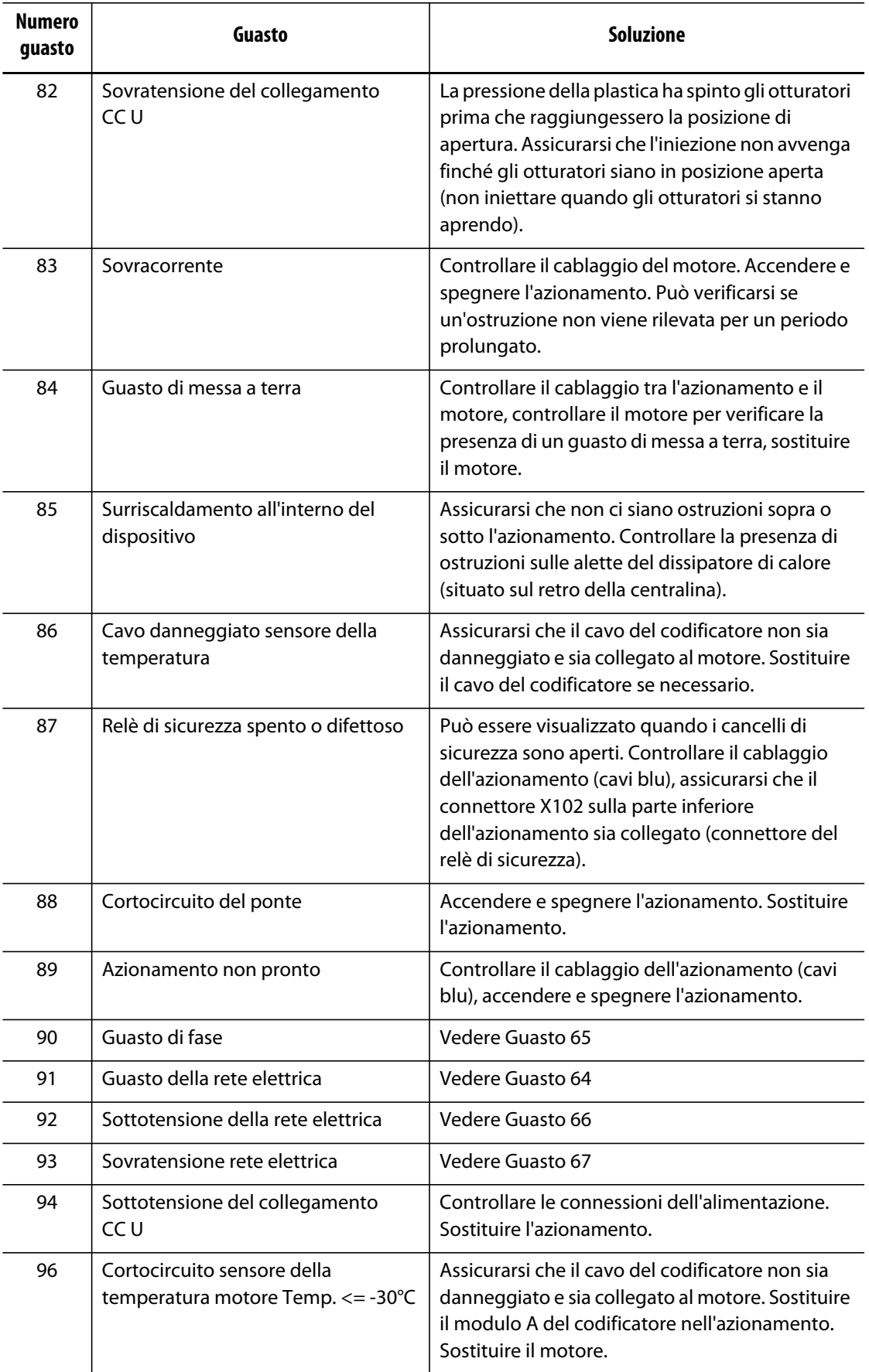

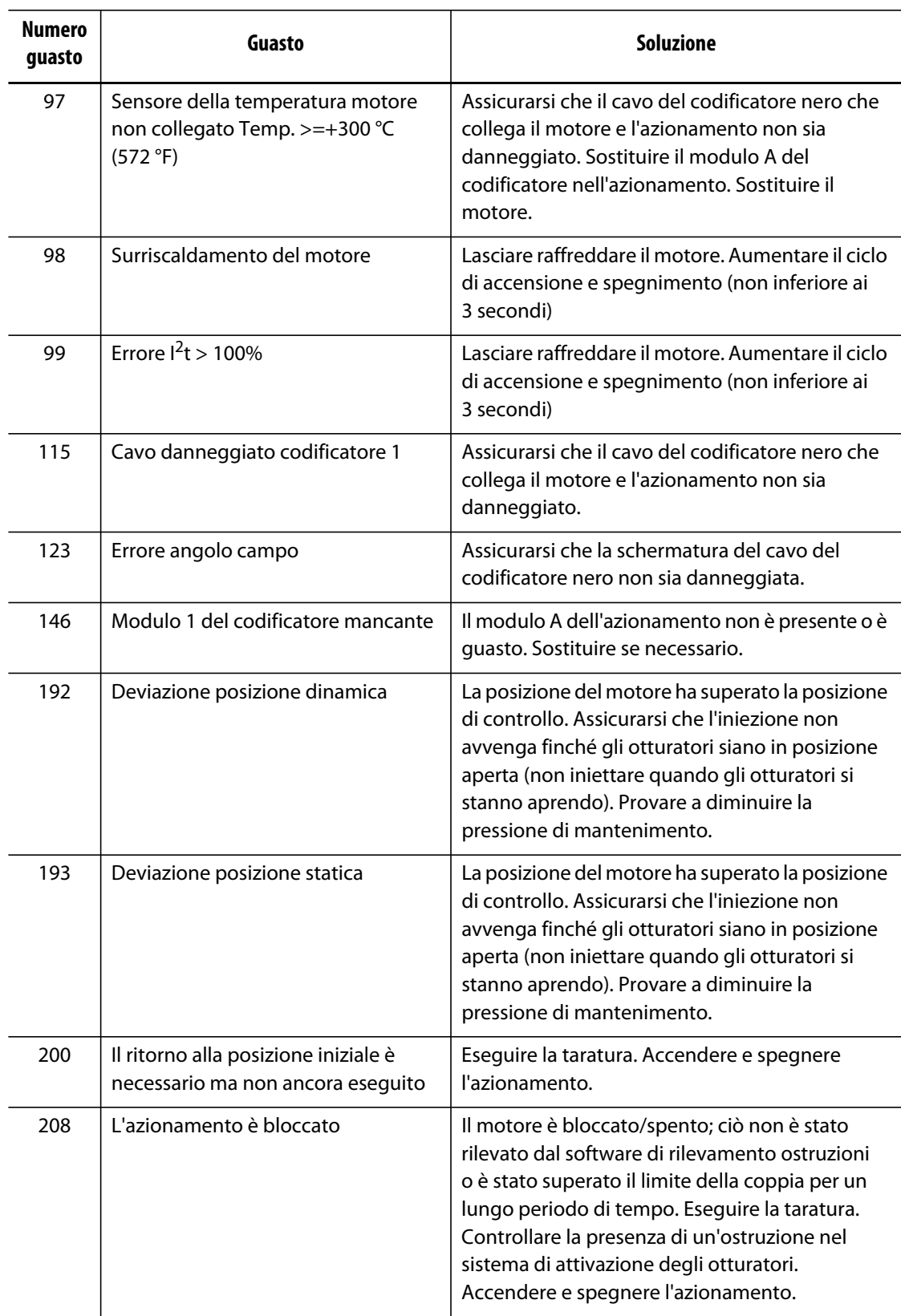

### **15.8.2 Allarme: Limite scostamento posizione superato**

HUSKY

Questa anomalia si verifica quando la posizione degli otturatori si discosta dalla posizione impostata, di oltre il valore della posizione presente nelle impostazione di Position Alarm Window (Finestra allarme posizione). È possibile cancellare gli allarmi ma possono ripresentarsi immediatamente o durante il movimento successivo dell'otturatore se il problema persiste.

Le possibili cause di questo guasto sono:

- Il limite della forza di apertura o chiusura è impostato su un valore troppo basso
- La finestra di monitoraggio della posizione è eccessivamente ridotta
- La resina nel sistema è troppo fredda o i setpoint della temperatura zona sono impostati su un valore troppo alto.
- Un'ostruzione fisica della piastra otturatore
- Componente danneggiato
- Perni per la manutenzione non rimossi prima dell'azionamento (solo attrezzi di Gen1)
- Limite di forza impostata su un valore troppo basso per completare il movimento.

Per risolvere questo guasto:

- Esaminare i diversi allarmi sulla pagina relativa agli allarmi o nel registro degli eventi per determinare il momento in cui si è verificata l'anomalia. Si è verificata durante l'apertura, chiusura o la ritenuta di una posizione finale?
- Aumentare il limiti della forza di apertura e chiusura al massimo
- Ridurre le impostazioni di velocità, accelerazione e decelerazione
- Aumentare l'impostazione della Finestra allarme posizione.